## aludu CISCO.

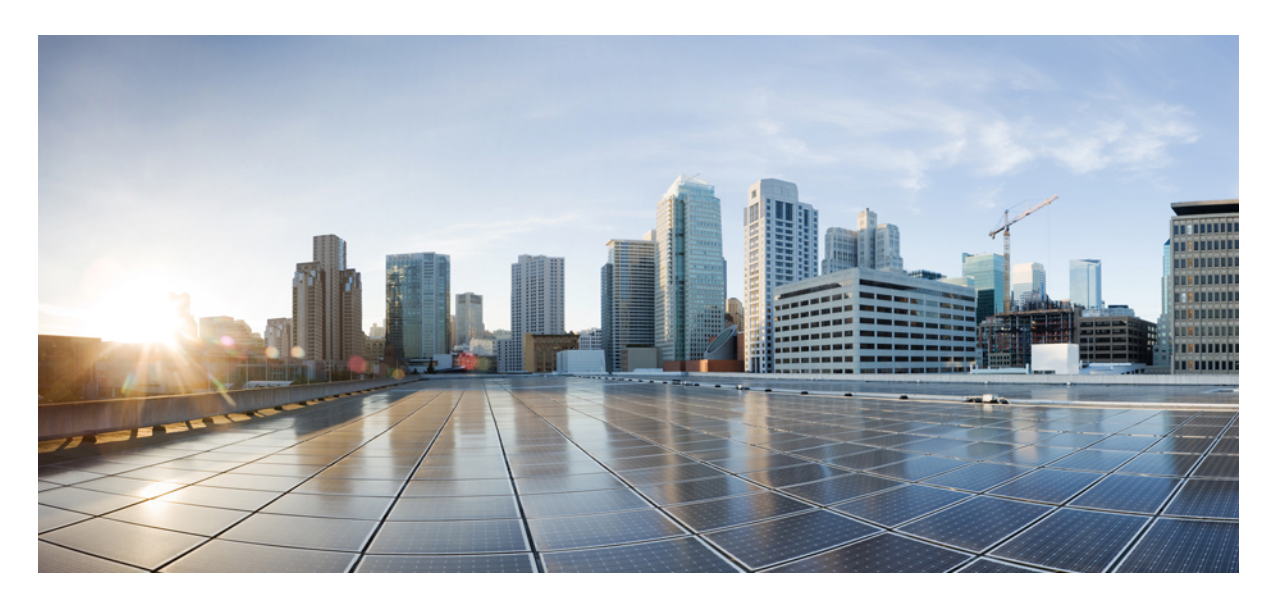

## **CiscoUnified ICM/ContactCenter**企業向けセキュリティガイド、 リリース **12.6 (1)**

初版:2021 年 5 月 14 日

### シスコシステムズ合同会社

〒107-6227 東京都港区赤坂9-7-1 ミッドタウン・タワー http://www.cisco.com/jp お問い合わせ先:シスコ コンタクトセンター 0120-092-255 (フリーコール、携帯・PHS含む) 電話受付時間:平日 10:00~12:00、13:00~17:00 http://www.cisco.com/jp/go/contactcenter/

【注意】シスコ製品をご使用になる前に、安全上の注意( **www.cisco.com/jp/go/safety\_warning/** )をご確認ください。本書は、米国シスコ発行ド キュメントの参考和訳です。リンク情報につきましては、日本語版掲載時点で、英語版にアップデートがあり、リンク先のページが移動**/**変更され ている場合がありますことをご了承ください。あくまでも参考和訳となりますので、正式な内容については米国サイトのドキュメントを参照くだ さい。また、契約等の記述については、弊社販売パートナー、または、弊社担当者にご確認ください。

THE SPECIFICATIONS AND INFORMATION REGARDING THE PRODUCTS IN THIS MANUAL ARE SUBJECT TO CHANGE WITHOUT NOTICE. ALL STATEMENTS, INFORMATION, AND RECOMMENDATIONS IN THIS MANUAL ARE BELIEVED TO BE ACCURATE BUT ARE PRESENTED WITHOUT WARRANTY OF ANY KIND, EXPRESS OR IMPLIED. USERS MUST TAKE FULL RESPONSIBILITY FOR THEIR APPLICATION OF ANY PRODUCTS.

THE SOFTWARE LICENSE AND LIMITED WARRANTY FOR THE ACCOMPANYING PRODUCT ARE SET FORTH IN THE INFORMATION PACKET THAT SHIPPED WITH THE PRODUCT AND ARE INCORPORATED HEREIN BY THIS REFERENCE. IF YOU ARE UNABLE TO LOCATE THE SOFTWARE LICENSE OR LIMITED WARRANTY, CONTACT YOUR CISCO REPRESENTATIVE FOR A COPY.

The Cisco implementation of TCP header compression is an adaptation of a program developed by the University of California, Berkeley (UCB) as part of UCB's public domain version of the UNIX operating system. All rights reserved. Copyright © 1981, Regents of the University of California.

NOTWITHSTANDING ANY OTHER WARRANTY HEREIN, ALL DOCUMENT FILES AND SOFTWARE OF THESE SUPPLIERS ARE PROVIDED "AS IS" WITH ALL FAULTS. CISCO AND THE ABOVE-NAMED SUPPLIERS DISCLAIM ALL WARRANTIES, EXPRESSED OR IMPLIED, INCLUDING, WITHOUT LIMITATION, THOSE OF MERCHANTABILITY, FITNESS FOR A PARTICULAR PURPOSE AND NONINFRINGEMENT OR ARISING FROM A COURSE OF DEALING, USAGE, OR TRADE PRACTICE.

IN NO EVENT SHALL CISCO OR ITS SUPPLIERS BE LIABLE FOR ANY INDIRECT, SPECIAL, CONSEQUENTIAL, OR INCIDENTAL DAMAGES, INCLUDING, WITHOUT LIMITATION, LOST PROFITS OR LOSS OR DAMAGE TO DATA ARISING OUT OF THE USE OR INABILITY TO USE THIS MANUAL, EVEN IF CISCO OR ITS SUPPLIERS HAVE BEEN ADVISED OF THE POSSIBILITY OF SUCH DAMAGES.

Any Internet Protocol (IP) addresses and phone numbers used in this document are not intended to be actual addresses and phone numbers. Any examples, command display output, network topology diagrams, and other figures included in the document are shown for illustrative purposes only. Any use of actual IP addresses or phone numbers in illustrative content is unintentional and coincidental.

All printed copies and duplicate soft copies of this document are considered uncontrolled. See the current online version for the latest version.

Cisco has more than 200 offices worldwide. Addresses and phone numbers are listed on the Cisco website at www.cisco.com/go/offices.

Cisco and the Cisco logo are trademarks or registered trademarks of Cisco and/or its affiliates in the U.S. and other countries. To view a list of Cisco trademarks, go to this URL: <https://www.cisco.com/c/en/us/about/legal/trademarks.html>. Third-party trademarks mentioned are the property of their respective owners. The use of the word partner does not imply a partnership relationship between Cisco and any other company. (1721R)

© 1994–2021 Cisco Systems, Inc. All rights reserved.

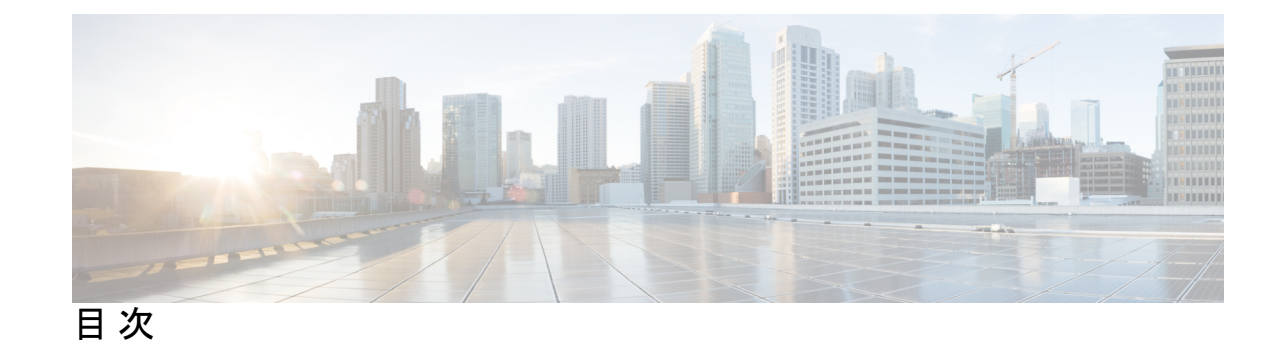

はじめに: [はじめに](#page-10-0) **xi**

[変更履歴](#page-10-1) **xi** [このガイドについて](#page-10-2) **xi** [対象読者](#page-11-0) **xii** [関連資料](#page-11-1) **xii** [通信、サービス、およびその他の情報](#page-12-0) **xiii** [フィールド通知](#page-12-1) **xiii** [マニュアルに関するフィードバック](#page-13-0) **xiv** [表記法](#page-13-1) **xiv**

#### 第 **1** 章 [セキュリティ戦略と](#page-16-0) **Unified CCE 1**

[絶え間ないセキュリティの向上](#page-16-1) **1** [セキュリティ戦略をサポートする方法](#page-16-2) **1** コラボレーション [セキュリティ制御フレームワーク](#page-17-0) **2** セキュリティ [アーキテクチャの原理](#page-17-1) **2** Unified CCE [ソリューションのセキュリティ](#page-18-0) アーキテクチャ **3** [完全な可視化の目標](#page-20-0) **5** [システムのすべてを特定する](#page-21-0) **6** [ユーザの特定](#page-21-1) **6** [デバイスの識別](#page-22-0) **7** [サービスとアプリケーションの特定](#page-22-1) **7** [システムのすべてをモニタリング](#page-23-0) **8** [ネットワークのモニタリング](#page-23-1) **8** [データのモニタリング](#page-25-0) **10**

- [モニタリング対象の録音](#page-28-0) **13**
- [システム内のすべてを関連付ける](#page-28-1) **13**
	- [アラートと通知を利用する](#page-29-0) **14**
- イベントとセキュリティ [インシデントの関連付け](#page-30-0) **15**
- [完全な制御の目標](#page-30-1) **15**
	- [可能なことを強化する](#page-30-2) **15**
	- [可能なものの分離](#page-32-0) **17**
	- [可能なことを適用する](#page-33-0) **18**
- [安全な開発プロセス](#page-34-0) **19**
- [導入および運用のセキュリティ](#page-34-1) プロセス **19**
- [コンプライアンス、データセキュリティ、およびプライバシープロセス](#page-35-0) **20**

#### 第 2 章  **[暗号化のサポート](#page-38-0) 23**

- [ユーザとエージェントのパスワード](#page-38-1) **23** [コール変数と拡張コール変数](#page-39-0) **24** [Internet](#page-39-1) Script Editor **24** Cisco Contact Center の SNMP [管理サービス](#page-39-2) **24** TLS [暗号化のサポート](#page-40-0) **25** [サポート対象の暗号方式](#page-40-1) **25** [暗号スイートの管理](#page-41-0) **26**
- 第 **3** 章 **IPSec** および **NAT** [のサポート](#page-42-0) **27**

## IPSec [の概要](#page-42-1) **27** [トンネルモードでの](#page-43-0) IPSec のサポート **28** [転送モードでの](#page-44-0) IPSec のサポート **29** [システム要件](#page-44-1) **29** [サポートされる通信パス](#page-44-2) **29** IPSec [ポリシーの設定](#page-44-3) **29** Unified [Communications](#page-47-0) Manager への IPSec 接続 **32** IPSec [アクティビティ](#page-47-1) **32** IPSec [モニタ](#page-47-2) **32**

IPSec [ロギングの有効化](#page-47-3) **32** Message [Analyzer](#page-48-0) **33** システム [モニタリング](#page-48-1) **33** NAT [のサポート](#page-49-0) **34** IPSec と NAT [の透過性](#page-49-1) **34** その他の IPSec [リファレンス](#page-49-2) **34**

#### 第 **4** 章 [ユニファイド](#page-50-0) コンタクト センター セキュリティ ウィザード **35**

ユニファイド コンタクト センター セキュリティ [ウィザードについて](#page-50-1) **35** [設定と制約事項](#page-51-0) **36** [ウィザードの実行](#page-51-1) **36** Windows [ファイアウォールの構成](#page-52-0) **37** [ネットワーク分離設定パネル](#page-52-1) **37** SQL [の強化](#page-54-0) **39**

第 **5** 章 [ネットワーク分離ユーティリティを使用した](#page-56-0) **IPSec 41** [IPsec](#page-56-1) **41** [手動導入またはネットワーク分離ユーティリティ](#page-56-2) **41** [シスコのネットワーク分離ユーティリティ](#page-57-0) **42** [ネットワーク分離ユーティリティ情報](#page-57-1) **42** [IPSec](#page-58-0) 用語 **43** [ネットワーク分離ユーティリティプロセス](#page-58-1) **43** [トラフィックの暗号化とネットワーク分離ポリシー](#page-59-0) **44** [ネットワーク分離機能の導入](#page-60-0) **45** [重要な導入のヒント](#page-60-1) **45** [導入例](#page-60-2) **45** [デバイスの双方向の通信](#page-63-0) **48** [境界デバイスと](#page-64-0) Unified CCE **49** [注意事項](#page-65-0) **50** [バッチ導入](#page-67-0) **52** [ネットワーク分離ユーティリティのコマンドラインシンタックス](#page-67-1) **52** 目次

ネットワーク分離 IPSec [ポリシーのトラブルシューティング](#page-75-0) **60**

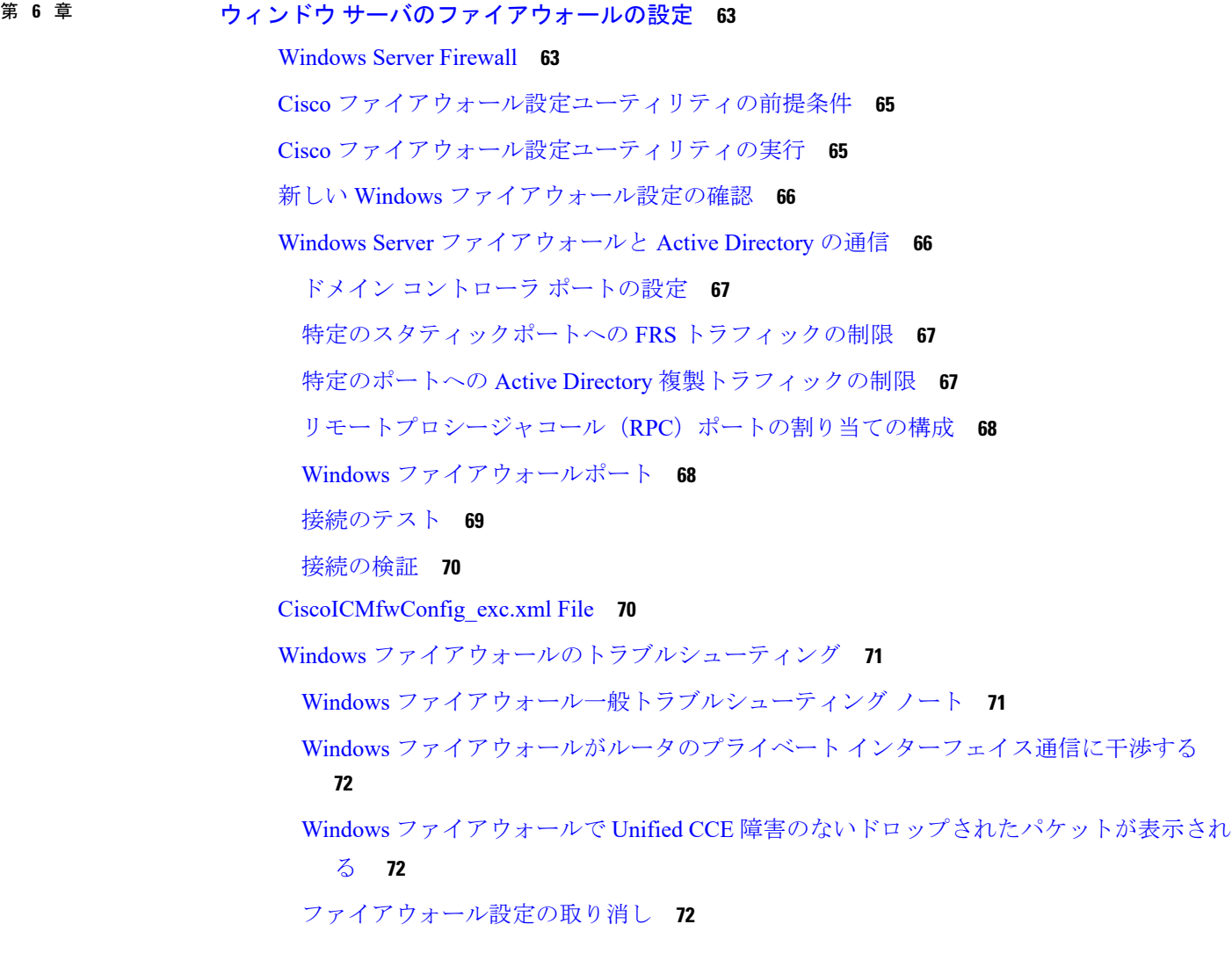

#### 第 **7** 章 **SQL** [サーバの強化](#page-90-0) **75**

SQL [サーバの強化に関する検討事項](#page-90-1) **75** SQL [の強化に関する検討事項の上位](#page-90-2) **75** SQL [サーバのユーザと認証](#page-91-0) **76** SQL [サーバのセキュリティに関する検討事項](#page-92-0) **77** 自動 SQL [サーバの強化](#page-92-1) **77** SQL [サーバのセキュリティ強化ユーティリティ](#page-93-0) **78** 手動 SQL [サーバの強化](#page-94-0) **79**

目次

[バーチャル](#page-94-1) アカウント **79**

#### 第 **8** 章 [セキュアな接続用の証明書管理](#page-96-0) **81**

[証明書](#page-96-1) **81**

[自己署名証明書](#page-96-2) **81**

CCE [証明書管理ユーティリティ](#page-96-3) **81**

SSL [暗号化ユーティリティ](#page-97-0) **82**

[セットアップ中の](#page-98-0) TLS のインストール **83**

[スタンドアロンモードでの暗号化ユーティリティ](#page-98-1) **83**

CiscoCertUtil [ユーティリティ](#page-98-2) **83**

[転送中の安全な](#page-100-0) PII **85**

[証明書とキーの場所](#page-105-0) **90**

[自己署名証明書の管理](#page-105-1) **90**

サードパーティ CA [署名付き証明書の生成とコピー](#page-108-0) **93**

Customer [Collaboration](#page-108-1) Platform **93**

Customer Collaboration Platform[アプリケーションアクセスの制御](#page-108-2) **93**

utils whitelist [admin\\_ui](#page-108-3) list **93**

utils whitelist [admin\\_ui](#page-109-0) add **94**

utils whitelist [admin\\_ui](#page-109-1) delete **94**

CA [署名付き証明書の取得](#page-109-2) **94**

[自己署名証明書の取得](#page-111-0) **96**

Internet Explorer [と自己署名証明書](#page-111-1) **96**

Firefox [と自己署名証明書](#page-112-0) **97**

Google Chrome [と自己署名証明書](#page-112-1) **97**

[Transport](#page-113-0) Layer Security (TLS) の要件 98

#### 第 **9** 章 監査(**[Auditing](#page-114-0)**) **99**

監査([Auditing](#page-114-1)) **99** [監査ポリシーの表示](#page-114-2) **99** [セキュリティログの表示](#page-115-0) **100** [リアルタイムアラート](#page-115-1) **100**

SQL [サーバ監査ポリシー](#page-115-2) **100** SQL サーバ C2 [セキュリティ監査](#page-116-0) **101** Active Directory [の監査ポリシー](#page-116-1) **101** [設定の監査](#page-117-0) **102**

第 **1 0** 章 [一般的なウイルス対策ガイドライン](#page-120-0) **105** [ウイルス対策ガイドライン](#page-120-1) **105** Unified ICM/Unified CCE [メンテナンスパラメータ](#page-122-0) **107** [ロガーに関する検討事項](#page-122-1) **107** [ディストリビュータに関する検討事項](#page-122-2) **107**

コールルータと PG [に関する検討事項](#page-123-0) **108**

[その他のスケジュールされたタスクに関する検討事項](#page-123-1) **108**

[ファイルタイプの除外に関する検討事項](#page-123-2) **108**

第 **1 1** 章 [リモート管理](#page-124-0) **109**

Windows [リモートデスクトップ](#page-124-1) **109** Remote Desktop [Protocol](#page-125-0) **110** RDP-TCP [接続セキュリティ](#page-125-1) **110** [ユーザごとの端末サービス設定](#page-125-2) **110** [VNC](#page-126-0) **111**

第 **1 2** 章 [その他のセキュリティに関する検討事項](#page-128-0) **113**

その他のシスコ コール センター [アプリケーション](#page-128-1) **113** Cisco [Unified](#page-128-2) ICM ルータ **113** 周辺機器ゲートウェイ(PG[\)とエージェントログイン](#page-129-0) **114** [エンドポイントセキュリティ](#page-129-1) **114** [エージェントのデスクトップ\(](#page-129-2)Agent Desktops) **114** Unified IP Phone [デバイスの認証](#page-130-0) **115** [メディア暗号化\(](#page-130-1)SRTP)の考慮事項 **115** IP Phone [の強化](#page-130-2) **115**

[リバースプロキシ展開のセキュリティガイドライン](#page-131-0) **116**

```
リバースプロキシ 116
  非武装地帯のセキュリティ 117
  レート制限 117
  ネットワーク セキュリティ デバイス 118
  推奨される DDoS 保護 118
Java のアップグレード 119
Tomcat ユーティリティのアップグレード 119
 Tomcat のインストール 120
Microsoft セキュリティの更新 120
Information Server<sup>(IIS)</sup> 121
Active Directory の展開 121
 Active Directory サイトトポロジ 122
 組織 122
  アプリケーションによって作成された OU 122
  Active Directory 管理者が作成した OU 122
ネットワークアクセス保護 123
 ネットワークポリシーサーバ 123
 Unified CCE サーバと NAP 123
WMI サービスの強化 123
 WMI ネームスペースレベルのセキュリティ 124
 その他の詳細なセキュリティに関する検討事項 124
SNMP の強化 124
電話ハッカーの侵入阻止 125
サポートされているコンテンツ セキュリティ ポリシー ディレクティブ 126
サードパーティのセキュリティプロバイダー 127
サードパーティ管理エージェント 127
自己暗号化ドライブ 128
内部クラウド接続 API エンドポイント 128
内部 CCE API エンドポイント 130
```
付 録 **A** : **Windows** [セキュリティの強化](#page-146-0) **131**

[Windows](#page-146-1) Server の強化 **131** Windows Server の Unified CCE [のセキュリティ強化](#page-147-0) **132**

付 録 **B** : **CCE [Orchestration](#page-176-0) Windows OpenSSH** の強化 **161**

CCE [Orchestration](#page-176-1) Windows OpenSSH の強化 **161**

OpenSSH sshd\_config [へのアクセスの制限](#page-177-0) **162**

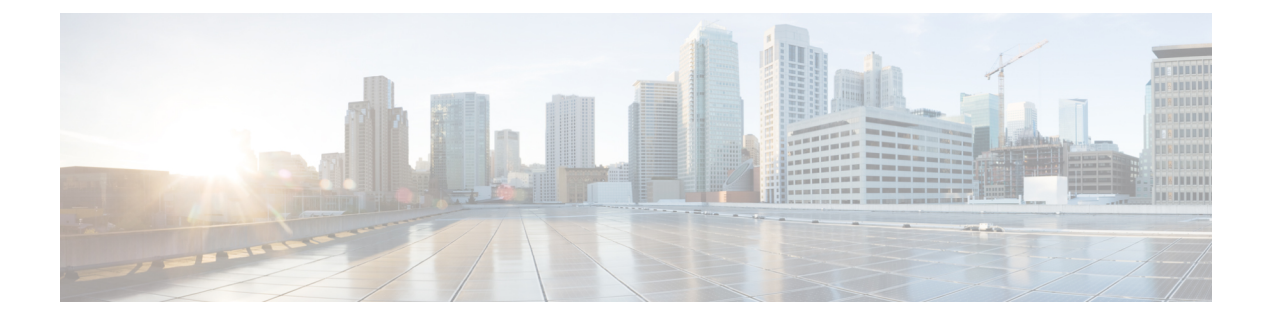

# <span id="page-10-0"></span>はじめに

- [変更履歴](#page-10-1) (xi ページ)
- [このガイドについて](#page-10-2) (xi ページ)
- 対象読者 (xii [ページ\)](#page-11-0)
- 関連資料 (xii [ページ\)](#page-11-1)
- [通信、サービス、およびその他の情報](#page-12-0) (xiii ページ)
- [フィールド通知](#page-12-1) (xiii ページ)
- [マニュアルに関するフィードバック](#page-13-0) (xiv ページ)
- 表記法 (xiv [ページ\)](#page-13-1)

## <span id="page-10-1"></span>変更履歴

次の表に、このガイドで行われた変更のリストを示します。最新の変更が上部に表示されま す。

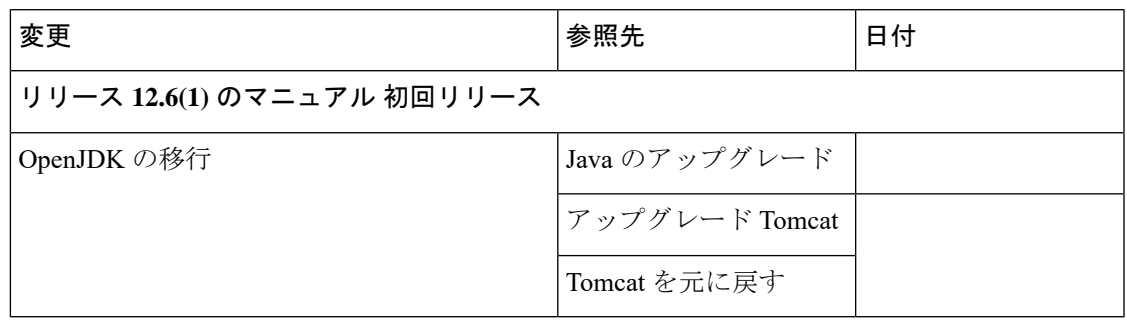

# <span id="page-10-2"></span>このガイドについて

このドキュメントでは、Windows Server の Cisco Unified Intelligent Contact Management(Unified ICM) のセキュリティ強化設定ガイドラインについて説明します。「Unified ICM」 という用 語には、Unified Contact Center Enterprise/Hosted (Unified CCE/CCH)、および Cisco Unified Intelligent Contact Management Enterprise/Hosted が含まれます。これらのサーバ設定に適用され るオプションのUnifiedICMアプリケーションについては、以下を除き、こちらでも扱います。

• ビジネス チャットおよび E メール

#### • Dynamic Content Adapter

このマニュアルを通じて、「Unified ICM/Cisco Unified Contact Center Enterprise (Unified CCE)」 への参照は、これらの設定を想定しています。セキュリティを強化したシスコパートナーやシ スコが提供するソリューション(PSO アプリケーションなど)に関して、お客様の特定のソ リューションに付属するアプリケーションでセキュリティを強化して使用することはできませ ん。セキュリティの設定がそれらのアプリケーションの動作を妨害しないことを確認するため に、特別なテストと認証を検討してください。

このマニュアルで示す設定は、シスコがアプリケーションの開発とテストに対して内部で使用 するパラメータを表しています。基本のオペレーティングシステムとアプリケーションのイン ストール以外に、このセットからの誤差は、互換性のある動作環境の提供を保証することはで きません。このマニュアルの設定を常に均等に実装することはできません。導入環境では、特 定の企業ポリシー、特定の IT ユーティリティ(バックアップアカウントなど)、または他の 外部ガイドラインに準拠するために、これらのガイドラインの適用を変更または制限できま す。

## <span id="page-11-0"></span>対象読者

このドキュメントは、主にサーバ管理者および OS およびアプリケーションのインストーラを 対象にしています。

このドキュメントのターゲットリーダーは、SQL サーバと Windows Server のインストールに 精通している経験豊富な管理者です。リーダーは、Unified ICM/Unified CCE ソリューションの アプリケーション、およびこれらのシステムのインストールと管理にも精通しています。これ らのガイドラインの目的は、シスコ のコンタクト センター アプリケーションが依存するさま ざまなサードパーティ製アプリケーションのセキュリティ保護に関する統合ビューを追加的に 提供することにあります。

## <span id="page-11-1"></span>関連資料

Cisco Unified ICM/Contact Center Enterprise のマニュアルおよび関連資料は、 <https://www.cisco.com/cisco/web/psa/default.html> の Cisco.com からアクセスできます。

関連ドキュメントには、Cisco Unified Contact Center Management Portal、Cisco Unified Customer Voice Portal (CVP)、Cisco Unified IP IVR、Cisco Unified Intelligence Center  $\mathcal{O} \nabla \subset \mathcal{I} \vee \mathcal{I} \vee \mathcal{I}$ トが含まれます。次のリストには、さらなる詳細が記載されています。

• Cisco Unified Contact Center 製品のマニュアルについては、 <https://www.cisco.com/cisco/web/psa/default.html>にアクセスし、「音声およびユニファイドコ ミュニケーション(**Voice and Unified Communications**)**]** > **[Customer Collaboration]** > **[Cisco Unified Contact Center** 製品(**Cisco Unified Contact Center Products**)**]** または **[Cisco Unified VoiceSelf-Service** 製品(**Cisco Unified VoiceSelf-Service Products**)**]** を選択します。 次に、関心のある製品またはオプションを選択します。

• Cisco Unified Communications Manager のマニュアルは、 [https://www.cisco.com/cisco/web/psa/default.html](http://www.cisco.com/cisco/web/psa/default.html) からアクセスできます。

## <span id="page-12-0"></span>通信、サービス、およびその他の情報

- シスコからタイムリーな関連情報を受け取るには、Cisco Profile [Manager](https://www.cisco.com/offer/subscribe) でサインアップ してください。
- 重要な技術によりビジネスに必要な影響を与えるには[、シスコサービスに](https://www.cisco.com/go/services)アクセスしてく ださい。
- サービス リクエストを送信するには、シスコ [サポート](https://www.cisco.com/c/en/us/support/index.html)にアクセスしてください。
- 安全で検証済みのエンタープライズクラスのアプリケーション、製品、ソリューション、 およびサービスを探して参照するには、Cisco [Marketplace](https://www.cisco.com/go/marketplace/) にアクセスしてください。
- 一般的なネットワーク、トレーニング、認定関連の出版物を入手するには、[CiscoPress](http://www.ciscopress.com) に アクセスしてください。
- 特定の製品または製品ファミリの保証情報を探すには、Cisco [Warranty](http://www.cisco-warrantyfinder.com) Finder にアクセス してください。

#### **Cisco** バグ検索ツール

Cisco バグ検索ツール (BST) は、シスコ製品とソフトウェアの障害と脆弱性の包括的なリス トを管理する Cisco バグ追跡システムへのゲートウェイとして機能する、Web ベースのツール です。BST は、製品とソフトウェアに関する詳細な障害情報を提供します。

## <span id="page-12-1"></span>フィールド通知

シスコでは、シスコ製品に関する重要な問題についてカスタマーとパートナーに通知するため に、FieldNoticeを発行しています。通常それらの問題については、アップグレード、回避策、 またはその他のユーザ アクションが必要になります。詳細については、[https://www.cisco.com/](https://www.cisco.com/c/en/us/support/web/tsd-products-field-notice-summary.html) [c/en/us/support/web/tsd-products-field-notice-summary.html](https://www.cisco.com/c/en/us/support/web/tsd-products-field-notice-summary.html) の「製品フィールド通知の概要」を参 照してください。

次の通知で新しいアナウンスがリリースされた場合、シスコ製品、シリーズ、またはソフト ウェアのカスタムサブスクリプションを作成して、電子メールアラートを受信したり、RSS フィードを利用できます。

- Cisco セキュリティ アドバイザリ
- Field Notice
- 販売終了またはサポートに関するアナウンス
- ソフトウェアアップデート

• 既知のバグの更新

カスタムサブスクリプションの作成の詳細については、<https://cway.cisco.com/mynotifications> の 「マイ通知(*My Notifications*)」を参照してください。

## <span id="page-13-0"></span>マニュアルに関するフィードバック

このドキュメントに関するご意見は、[contactcenterproducts\\_docfeedback@cisco.com](mailto:contactcenterproducts_docfeedback@cisco.com)まで電子メー ルでご共有ください。

ご意見をお待ちしています。

## <span id="page-13-1"></span>表記法

このマニュアルでは、以下の表記法を使用しています。

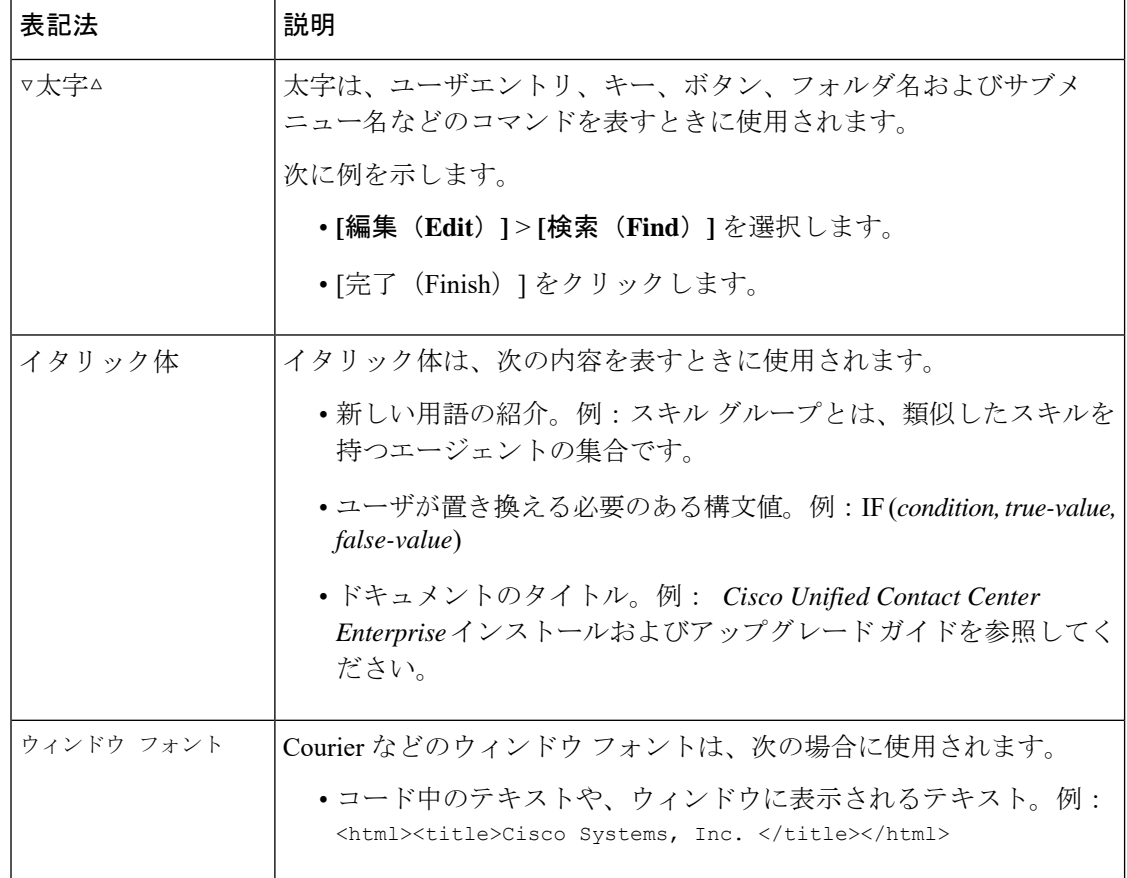

 $\mathbf I$ 

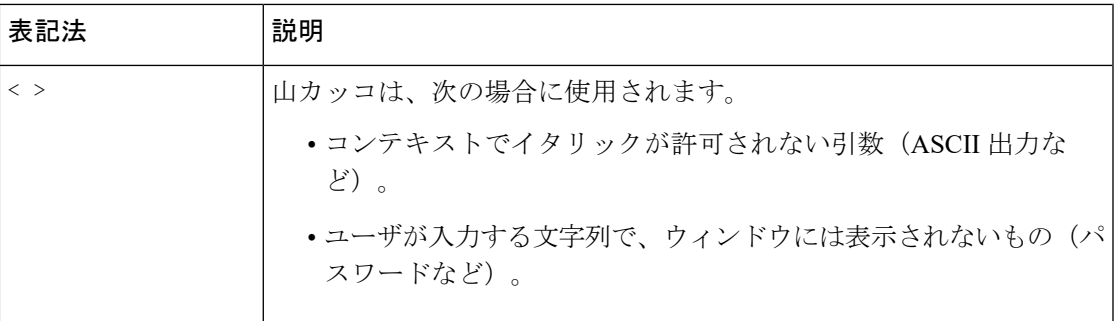

 $\mathbf I$ 

<span id="page-16-0"></span>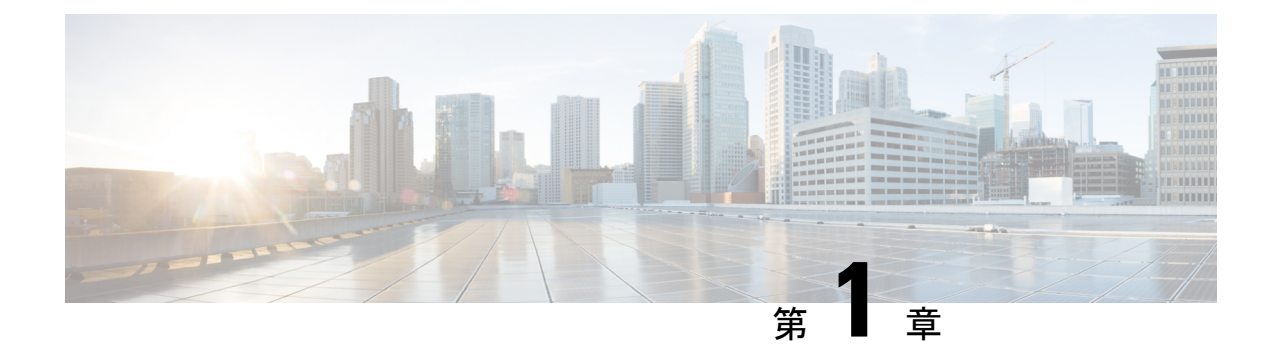

# セキュリティ戦略と **Unified CCE**

- [絶え間ないセキュリティの向上](#page-16-1) (1 ページ)
- [セキュリティ戦略をサポートする方法](#page-16-2) (1 ページ)
- [完全な可視化の目標](#page-20-0) (5 ページ)
- [完全な制御の目標](#page-30-1) (15 ページ)
- [安全な開発プロセス](#page-34-0) (19 ページ)
- [導入および運用のセキュリティ](#page-34-1) プロセス (19 ページ)
- [コンプライアンス、データセキュリティ、およびプライバシープロセス](#page-35-0) (20 ページ)

## <span id="page-16-1"></span>絶え間ないセキュリティの向上

セキュリティを取り巻く状況は、日々の脅威と共に常に変化しています。新しい脅威により、 高度な技術とイノベーションメカニズムがビジネスに大きく影響を及ぼす可能性があります。 セキュリティ戦略は、データとシステムリソースの機密性、整合性、可用性を保護するという ビジネス上の支援において必要なものです。

この章では、Contact Center Enterprise 製品とシスコのセキュリティプロセスのセキュリティ アーキテクチャが、セキュリティ戦略をどのようにサポートしているのかについて説明しま す。また、セキュリティ戦略に関する当社のビジョンをカプセル化するコラボレーション セ キュリティ制御フレームワーク (SCF) についても説明します。

## <span id="page-16-2"></span>セキュリティ戦略をサポートする方法

セキュリティ戦略を、セキュリティプロセス、技術とツール、および Contact Center Enterprise ソリューションにおけるコンプライアンスに関するセキュリティポリシーの間のシナジーでサ ポートします。これらは、次から直接派生します。

- シスコの製品セキュリティ要件
- 市場ベースのセキュリティとコンプライアンスの要件
- 必須の規制、セキュリティ、およびコンプライアンスの要件

• コラボレーション セキュリティ制御フレームワーク

セキュリティを強化するには、コラボレーションセキュリティ制御フレームワーク (SCF)の 目標を組み込む必要があります。シスコのセキュアな開発ライフサイクル (CSDL) プロセス は、シスコの開発作業と SCF の調整を行います。

#### 関連トピック

[安全な開発プロセス](#page-34-0) (19 ページ)

### <span id="page-17-0"></span>コラボレーション セキュリティ制御フレームワーク

コラボレーションセキュリティ制御フレームワークは、安全で信頼性の高いコラボレーション インフラストラクチャを構築するための設計と実装のガイドラインを提供します。これらのイ ンフラストラクチャは、既知の攻撃および新しい形式の攻撃のどちらに対しても耐障害性に優 れています。SCF は、インフラストラクチャ アーキテクチャにおける技術的リスクの評価を サポートするモデル、手法、制御構造、および制御セットの組み合わせです。SCFは継続的な 改善プロセスに統合されます。このプロセスにより、インフラストラクチャアーキテクチャの セキュリティ強化が段階的に改善されます。これらの改善により、現在の重要な脅威に対処 し、新しく脅威や発生しつつある脅威を識別し、追跡し、防御します。

SCF には、セキュリティポリシーの強化や、可視性と制御性の向上に役立つ 6 つのセキュリ ティアクションが定義されています。SCFは、次の2つのセキュリティ理想を中心に、それぞ れをサポートする 3 つの柱を使用して展開します。

- 完全な可視化
	- 特定
	- 監視
	- 相関
- 包括的な制御
	- 強化
	- 分離
	- 措置

SCF には、Contact Center Enterprise のソリューションに対するアーキテクチャの復元力の基盤 が必要です。

## <span id="page-17-1"></span>セキュリティ アーキテクチャの原理

シスコのセキュアな開発ライフサイクルは、高度にセキュアなソリューションアーキテクチャ の作成において、業界の一部の分野をリードし、対応しています。シスコのセキュアなコー ディング標準規格は、すべての Unified CCE リリースに CSDL の原則を設計しています。これ らの標準は,製品に対する影響を防ぐための機能です。また、プログラムの予期せぬ動作や、既 知のエクスプロイト可能な脆弱性を引き起こす可能性のある、未定義の動作を排除していま す。

セキュリティアーキテクチャの原則では、既知のセキュリティ脆弱性に対する対策を展開する 必要があります。たとえば、次のような対策があります。

- 信頼だけでなく、検証も必要
- 弱いエンティティと重要なエンティティのセキュリティ保護
- 必須プラットフォームの強化
- 安全な失敗と安全な失敗
- 詳細を防御する(各エンティティが入力を検証)
- 明示的に承認されていない限り、デフォルトは常に「最小権限」
- 権限の分離(役割の分離と義務の分離)
- •すべてのエンティティは、環境システムに入る前にトライパーティによって承認(Ops、 リリース、およびセキュリティ)
- PII データとセンシティブデータ(保存時と送信中の両方)の保護
- •すべての失敗とすべてのCRUD(作成、読み取り、更新、および削除)のアクションを記 録し、ログを保護

### <span id="page-18-0"></span>**Unified CCE** ソリューションのセキュリティ アーキテクチャ

当社のセキュリティアーキテクチャは、複数の階層化されたセキュリティオプションと制御で 構成されています。これらのセキュリティ機能は、個々のセキュリティ要件を満たして導入で きます。これらの機能を組み合わせて、攻撃に対する強力なセキュリティポスチャを実現でき ます。

Contact Center Enterprise のソリューションには、Windows OS 上で実行されるサーバと、Linux ベースの Cisco Voice OS(VOS)上で実行されるサーバが含まれます。セキュリティアーキテ クチャは、特定のサーバが実行されている OS のリソースを利用します。

Windows OS では、Unified CCE サーバは、Windows ファイアウォール、Windows NT LAN Manager バージョン 2(NTLMv2)、Windows 強化ポリシー、および Active Directory を利用し ます。これらのサーバには、以下が含まれます。

- ルータとロガー
- 周辺機器ゲートウェイ
- 管理 & データサーバ
- Cisco Voice Portal
- Unified Contact Center Management Portal

Cisco VOS プラットフォームは、Linux(シェル)OS アーキテクチャ内で動作する閉じたアプ ライアンスベースのモデルです。VOS 上で実行されるサーバには、次のものが含まれます。

- Cisco Finesse
- Cisco Unified Intelligence Center
- 仮想音声ブラウザ
- Unified Communications Manager
- Cisco Unity Connection
- Cisco Identity Service
- ライブ データ
- Customer Collaboration Platform

次の図は、Unified CCE インスタンスの中核的な要素を示しています。

デスクトップや電話機などのアプリケーション エンドポイントには、コンピュータ テレフォ ニーインテグレーション (CTI)、JTAPI、およびTAPIアプリケーションが関係します。これ らのエンドポイントは、TLS と SRTP を活用してセキュリティで保護されています。このソ リューションでは、作成した証明書信頼リスト(CTL)を使用して、クライアントとサーバ間 のシグナリング認証を確立します。

#### ネットワーク セキュリティ アーキテクチャ

Contact Center Enterprise のソリューションは、柔軟なネットワーク セキュリティ モデルを提供 します。ネットワーク上には、固有のニーズとコンプライアンス要件に基づいてソリューショ ンにセキュリティを適用できる領域が多数用意されています。これには、ファイアウォール、 アクセス制御リスト(ACL)、プライベート ネットワーク アドレッシング、ネットワークア ドレス変換(NAT)、DMZ、SRTP、およびインターネット プロトコル セキュリティ(ISec) の設定が含まれます。

IPSec を導入することで、移動中のデータを保護できます。IPSec は、Internet Protocol(IP) ネットワークを使った、プライベートで安全な通信を確保するために設計されたオープン標準 のインターネットレイヤ3フレームワークです。暗号セキュリティサービスとポリシーを使用 すると、セキュリティが提供されます。IPSec は、次に対する攻撃に役立ちます。

- 信頼されていないコンピュータからのネットワークベースの攻撃により、アプリケーショ ン、サービス、またはネットワークのサービス拒否が発生する可能性があります
- データ破損
- データの盗難
- ユーザ資格情報の窃盗
- 重要なサーバ、他のコンピュータ、ネットワークに対するネットワークセキュリティ攻撃 (IP スプーフィング、DNS ハイジャック)

IPSec は、Contact Center Enterprise のソリューションに 2 つのモードで導入できます。LAN ま たは WAN ネットワークエンドポイントは、トランスポートモードとトンネルモードのいずれ かの導入をサポートします。コンタクトセンターノード(周辺機器ゲートウェイ、ルータ、お よびロガーなど)は、トランスポートモードの IPSec のみをサポートします。

音声およびビデオストリームを提供する Real-Time Transport Protocol(RTP)に暗号化を直接適 用することで、ソリューション内の音声トラフィックを保護します。RTPストリームは、中核 的な Contact Center Enterprise ソリューション内では終了しません。Unified CM や音声ゲート ウェイなどの付加デバイスは、ソリューション内にメディアターミネーションを提供します。

Secure Real-Time Transport Protocol(SRTP)は、音声とビデオのトラフィックを保護する方法 です。

Unified CCE Web サーバは、Web サーバの応答に Microsoft Internet Information Services (IIS)、 クライアント認証には Apache Tomcat を使用します。Web サーバと Web ベースのユーザ間の 通信は、HTTPS および Transport Layer Security (TLS) プロトコルを使用して信頼され、暗号 化されます。

Contact Center Enterprise のソリューションを構成するサーバは、保護されたデータセンターに 存在します。通常、これらはオープン インターネット トラフィックにさらされません。これ らのサーバは、ファイアウォールまたはDMZの背後に置かれています。唯一の例外は、Microsoft Active Directory ドメインコントローラ、Customer Collaboration Platform サーバ、および DMZ 内に存在する電子メールおよびチャット Web サーバです。

このガイドは、オンプレミスに基づくソリューションの導入に焦点を当てています。シスコ は、Customer Journey Platform などのクラウドベースのコンタクト センター アプリケーション も提供しています。クラウドデータ処理に関する国際標準要件の順守を十分に確認していま す。シスコは、クラウドデータ処理と国境を越えた転送に関する EU、EU-US プライバシー シールドおよび APEC 合意との間で拘束力のある企業ルールを締結しています。Cisco Trust Center の Web サイト (<https://www.cisco.com/c/en/us/about/trust-center.html>) では、次の保護機能 の詳細を提供しています。

## <span id="page-20-0"></span>完全な可視化の目標

SCFモデルは、セキュリティの目的と、セキュリティ制御を整理するためのセキュリティアク ションをサポートする構造を定義します。SCF モデルは、実証済みの業界プラクティスとセ キュリティアーキテクチャの原理に基づいています。このモデルは、シスコのエンジニアが、 サービスプロバイダー、企業、および中小規模のビジネス(SMB)インフラストラクチャの設 計、実装、評価、および管理を行うことで培った経験から成長しています。

SCFモデルを使用すると、包括的な可視性を目的としたシステムのアクティビティに対するイ ンサイトを把握できます。SCF は、システムが次を知っていることを義務付けています。

- システムへのアクセス者
- 実行されるアクション
- 異常、機能のずれ、または不審なアクティビティについて通知する人

包括的な可視性の目標に関する主な検討事項には、次のようなものがあります。

- 識別して、ユーザー、トラフィック、アプリケーション、プロトコル、および利用行動の 分類
- 監視および活動およびパターンを記録
- 複数のソースから収集し、データの相関することで、傾向およびシステム全体のイベント を識別
- 検出および異常トラフィックや脅威を識別します。

### <span id="page-21-0"></span>システムのすべてを特定する

Contact Center Enterprise のソリューションは、ユーザの認証と承認に 2 つの一般的な方法を利 用します。Unified CCE は、サーバ間認証に NTLMv2 を利用します。管理ユーザ カウントは、 認証および承認に Active Directory(AD)を使用して、ステージング、導入、および操作に関 連するタスクを実行します。

デフォルトでは、Unified CCE エージェントは、Unified CCE 設定 SQL データベースを介して 認証されます。必要に応じて、シングルサインオン(SSO)を導入して、適格な ID プロバイ ダー(IdP)を使用してエージェントを認証できます。IdP は内部または外部に使用できます が、認証には SAMLLv2 アサーションを提供する必要があります。SSO の導入では、アプリ ケーションの構成データベースにユーザパスワードは保存されません。認証に成功すると、 Unified CCE はアイデンティティサービス (IdS) によって、アイデンティティサービス (IdS) によって、保護されたリソースに対する認証のために OAuth トークンを提供します。

### <span id="page-21-1"></span>ユーザの特定

Contact Center Enterprise のソリューションは、次のユーザクラスを認識します。

- 管理者
- エージェントとスーパーバイザ
- API ユーザ

Contact Center Enterprise は、管理者(ドメイン管理者とローカル管理者)の 2 つの機能を認識 しています。AD は、すべての管理者の ID と認証を保持します。AD ステージングなどのドメ イン管理者特権を必要とするセットアップ関連タスクには、ドメイン管理者アカウントを使用 します。AD では、ローカルの管理者特権だけが必要なタスクには、ローカルの管理者アカウ ントを使用します。このようなタスクには、ADルート組織ユニット(OU)インスタンスへの バインドや診断ツールへのアクセスが含まれます。

エージェントは、Contact Center Enterprise のソリューションの中核的なユーザです。設定デー タベースを介してエージェントアカウントを作成および認証します。

スーパーバイザには、エージェントのスキル変更やレポートの実行などのタスクに対する追加 の権限が必要です。この理由から、AD ではスーパーバイザアカウントを作成します。

Contact Center Enterprise のソリューションには、サードパーティ製ツールで機能する API がい くつか含まれています。Unified CCE REST API コールはすべてステートレス(セッション固定 ではない)ですが、HTTPS 経由の認証済みコールです。承認された API ユーザは、最初のシ ステム導入時に定義します。

### <span id="page-22-0"></span>デバイスの識別

Unified CCE ソリューションには、認証と承認のためにユーザ関連のデータ管理で中心的な役 割を果たすデバイスが含まれています。これらのデバイスは、変更制御履歴を通じて簡単な監 査を実行する機能も提供します。

Unified CCE 管理およびデータサーバには、SQL データベース内の Unified CCE 設定スキーマ のコピーが含まれています。この情報は、コンタクトセンターエージェントを認証するデフォ ルト(非 SSO)方式を提供します。また、システム管理者が Unified CCE の機能制御セットを 使用して、最小権限のアクセス制御を許可する権限のマッピングも提供しています。

エージェントおよびスーパーバイザのシングルサインオン(SSO)をサポートするために、こ のソリューションは VOS ベースのアプライアンスである Cisco Identity Service (IdS) を導入し ます。Cisco IdS は、IdP と信頼関係を持ち、Cisco Finesse や Cisco Unified Intelligence Center な どの保護されたリソース全体にわたって内部のOAuthトークン管理を担当します。コンタクト センターで SSO を有効にした場合、関連するエージェントおよびスーパーバイザ認証データ は IdP に存在し、Unified CCE データベースには存在しません。

Unified CCE 自動記録機能には、Unified CCE 設定全体の冗長なマスターコピーが含まれていま す。Unified CCE ルータ は、ダイナミックキー生成メソッドを使用して、すべての設定トラン ザクションとその関連履歴を同じデータベースに同期および保存します。Unified CCE ツール では、これらの設定およびリカバリ キーを使用して、コール ルーティング スクリプトの履歴 と一般的な Unified CCE 設定トランザクションの変更を追跡および元に戻します。

Active Directory は、コアな Windows ベースの Unified CCE コンポーネント全体でセキュリティ ポリシーを管理し、管理ユーザに認証を提供する中心的な役割を果たします。AD に保存され るユーザパスワードは、ローカルのSecurityAccountsManager(SAM)データベースに存在し、 Unicode Pwdattribute のハッシュ値の一部です。Windows は、このハッシュ値が LAN Manager とWindows NTハッシュの製品として生成されます。UnifiedCCEは、WebセットアップとWeb 管理者が AD ユーザアカウントで認証を行う場合に使用するために作成します。

### <span id="page-22-1"></span>サービスとアプリケーションの特定

Unified CCE サーバは、信頼できる Microsoft Active Directory ドメインで動作します。Unified CCEコンポーネントをインストールする前に、最初に必要なADステージングを実行する必要 があります。Unified CCE サーバが存在するターゲット AD ドメインにルート OU(部門)を作 成します。ルート OU「Cisco ICM」は、ドメインルートに配置するか、別の OU 内に配置で きます。ドメインルートの下にルート OU を複数の層でネストしないでください。ルート OU を作成するには、Unified CCE の Domain Manager を実行します。ドメイン管理者権限または委 任(完全な制御)権限を、ルート OU がネストされたサブ OU に対して提供します。Domain Manager がルート OU を作成すると、残りのインストールに対するドメイン管理者権限は不要 です。

中核的なソフトウェアをインストールした後、WebSetup を実行して、Unified CCE データベー スサービスに必要な AD サービスアカウントを作成します。デフォルトでは、AD ルート OU 内にこれらのアカウントを作成するために、WebSetupはハードコードされています。ただし、 これが完了すると、Service Account Manager(SAM)ユーティリティを実行して、DBサービス を事前設定されたADアカウントにマップすることができます。このサービスアカウントユー ザのカスタムマッピングを実行する場合は、Unified CCE WebSetup が作成したデフォルトの サービスアカウントを削除できます。

UnifiedCCEWebサーバは、安全なアクセス(HTTPS)用に設定されています。シスコは、TLS で使用するWebサーバの設定に役立つSSL暗号化ユーティリティ(SSLUtil.exe)のアプリケー ションを提供しています。このユーティリティにより、次の機能を実行して TLS 暗号化を構 成するタスクが簡単になります。

- SSL の設定 (SSL Configuration)
- SSL 証明書の管理

ユニファイド コンタクト センター セキュリティ ウィザードは、スタンドアロンサーバの強化 型導入ツールで、セキュリティの設定を簡単にします。セキュリティウィザードでは、次のタ スクを実行できます。

- Windows ファイアウォールポリシーの定義
- SQL 強化の適用
- IPSec を使用したネットワーク分離の実行

また、OSツールを使用して、IISで見つかったセキュリティタスクなどを実行することもでき ます。

各ソフトウェアリリースを対象に、特定のバージョンのサードパーティ製のウイルス対策ソフ トウェアを使用する必要があります。お使いのソリューションが、適格なウイルス対策ソフト ウェアを使用しているかを確認します。

### <span id="page-23-1"></span><span id="page-23-0"></span>システムのすべてをモニタリング

モニタリングは、製品アーキテクチャのすべての重要なコンポーネントをカバーする必要があ る業務を効果的に管理する上で重要な役割を果たします。モニタリングは、セキュリティ上の 問題を検出し、その重大度に基づいて分析と緩和を可能な限り早く行うのに役立ちます。

セキュリティの問題は、ネットワーク攻撃、ネットワークの破損、アプリケーションセキュリ ティ攻撃、およびトランザクションの失敗によって発生し、サービス拒否が発生する可能性が あります。

#### ネットワークのモニタリング

Unified Communications Manager Real-Time Monitoring Tool (RTMT) を使用して、Contact Center Enterprise ソリューションをモニタできます。RTMT は、診断情報を収集し、プラットフォー ムおよびアプリケーション設定データも収集します。RTMTは、ネットワークトポロジ内のす

べてのデバイスの正常性およびステータス情報と要求を収集する管理インターフェイスを提供 します。RTMTを設定すると、他のセキュリティツールを使用して、ネットワークベースの攻 撃(ゆっくりとした TCP 攻撃、「Slowloris」、または「ping of death」などのパケット攻撃) などのセキュリティ問題についてデータを解析できます。次の図は、RTMTがネットワークの やりとりをモニタするソリューション コンポーネントを示しています。

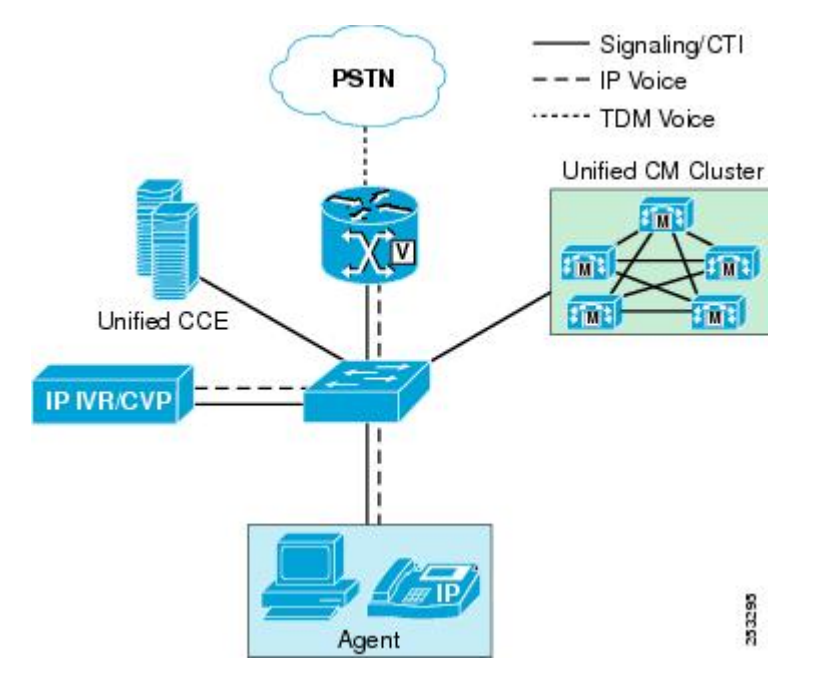

Contact Center Enterprise のソリューションは、特定のネットワークイベントをキャプチャしま す。ネットワーク要求の異常を報告します。各コンポーネントは、インターフェイスする他の コンポーネントの変更を確認します。当社のソリューションは、次のネットワークイベントを 追跡できます。

- ホストが到達不能
- TCP タイムアウト
- 過剰な応答遅延

Contact Center Enterprise のソリューションには、ネットワークの異常に関するレポートを支援 し、サードパーティ製のセキュリティ インテリジェンス ツールと統合するための機能が組み 込まれています。

- コンタクトセンターデバイスのリアルタイムパフォーマンスのモニタリング
- デバイスインベントリ管理と検出
- ビルド済みおよびカスタムなしきい値、Syslog、相互関係、およびシステムルール
- リンクステータス、デバイスステータス、デバイスパフォーマンス、デバイス 360
- ユーザが設定したしきい値に対する電子メールメッセージ形式のイベントアラート生成
- RTMT に存在するデフォルトビューアでの収集と表示のトレース

セキュリティ戦略には、Contact Center Enterprise のソリューションに統合し、このデータを分 析できるセキュリティインテリジェンスツールを含める必要があります。この役割を担うサー ドパーティ製ツールを検索できます。シスコには、次のセキュリティ インテリジェンス ツー ルも用意されています。

#### **Cisco AMP**

<https://www.cisco.com/c/en/us/products/security/advanced-malware-protection/index.html>

Cisco AMP(Advanced MalwareProtection)では、グローバルな脅威インテリジェンス、高 度なサンドボックス、リアルタイムのマルウェアブロックを提供することで、侵害が防止 されます。ただし、予防だけに依存することはできません。AMP は拡張ネットワーク全 体でファイルアクティビティを連続的に分析し、高度なマルウェアを迅速に検出し、阻止 し、削除できます。

#### **Cisco Stealthwatch**

<https://www.cisco.com/c/en/us/products/security/stealthwatch/index.html>

CiscoStealthwatchは、業界大手の機械学習と行動モデリングを使用して、新たな脅威を識 別し、迅速に対応するために役立ちます。ネットワークをモニタして、ネットワークイン フラストラクチャからのテレメトリを使用して、オンの人と、その人が何をしているのか を確認できます。この機能により、ネットワークをセグメント化して重要なデータを保護 できます。

#### **Cisco Prime Assurance**

<https://www.cisco.com/c/en/us/products/cloud-systems-management/prime-collaboration/index.html>

Cisco Prime Assurance は、自動で迅速にプロビジョニング、リアルタイムモニタリング、 プロアクティブなトラブルシューティング、およびシスコのインストールに関する長時間 のトレンドと分析を提供します。

### <span id="page-25-0"></span>データのモニタリング

コンタクトセンター企業ソリューションのコンポーネントは、ビジネストランザクションの一 部として他のコンポーネントと通信します。コンポーネントは、この図に示すセグメントの主 要なデータ転送をモニタします。

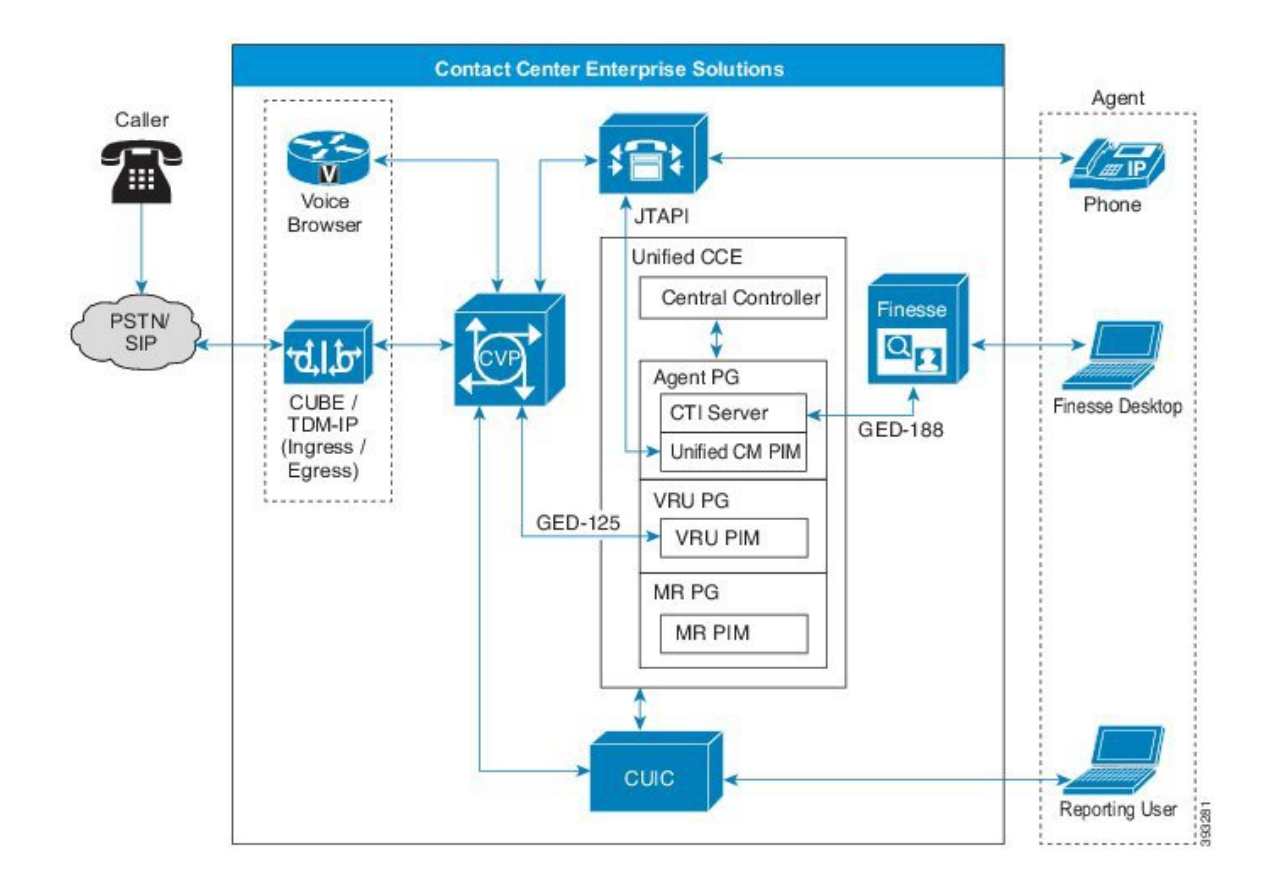

#### 着信コール数(**Incoming Calls**)

Unified CCE は、2 つの主要な方法でコールを受信します。着信コールは、VoIP テクノロジー を使用してメディアサービスをテレフォニーエンドポイントにストリーミングするPSTNまた は IP ベースの SIP トランクを介して着信できます。いずれの場合も、物理メディアは、入力 キャリア、音声ゲートウェイ、および Unified CM メディア ターミネーション エンドポイント の間を移動します。物理メディアストリームは、コアの Unified CCE コンポーネント内では終 了しません。しかし、UnifiedCCEとUnifiedCVPは、コールの処理と取り扱いに重要なリアル タイムシグナリングを提供します。

Contact Center Enterprise ソリューションには、次に関連する着信コール攻撃をアクティブに検 出し、防止するように設計されたセキュリティ機能が含まれています。

- 不正通話
- 電話によるサービス妨害行為 (TDoS)

料金の不正使用は、テレフォニーシステムを使用して、アカウンタビリティを持たずに長距離 (国際)コールを行う不正な使用です。シスコ コラボレーション ネットワークでの料金の不 正利用を防ぐため、次のさまざまなツールを使用できます。

- Unified Communications Manager サービスクラス (CoS)
- 音声ゲートウェイの料金の不正利用防止アプリケーション
- •音声ゲートウェイクラスの制限(CoR)
- Cisco Unity Connection の制限ルール

TDoS 攻撃は一般に、データネットワークのサービス妨害(DoS)と同じモデルに従います。 不正なユーザがシステムにフラッディングしすぎてアクセス要求が多くなると、権限を持つ ユーザがシステムにアクセスできなくなります。Unified CCE には、輻輳制御機能が搭載され ています。輻輳制御を使用すると、着信コールのコール/秒 (CPS) パターンをモニタし、コン タクトセンターにアラートしてTDoS 攻撃から保護できます。

#### ビジネストランザクション

以下は、当社のソリューションがデータをキャプチャし、診断データと障害をモニタするビジ ネストランザクションの一部です。

- ルーティング制御:UnifiedCMクラスタがルーティング命令の要求を可能にするメッセー ジ
- デバイスとコールのモニタリング:クラスタが Unified CCE の状態変更を通知できるメッ セージ
- デバイスとコール の制御:Unified CCE から手順を受信する Unified CM クラスタを有効に するメッセージ
- 図 **<sup>1</sup> : Unified CCE** ビジネストランザクション(コンポーネント間のコールフロー)

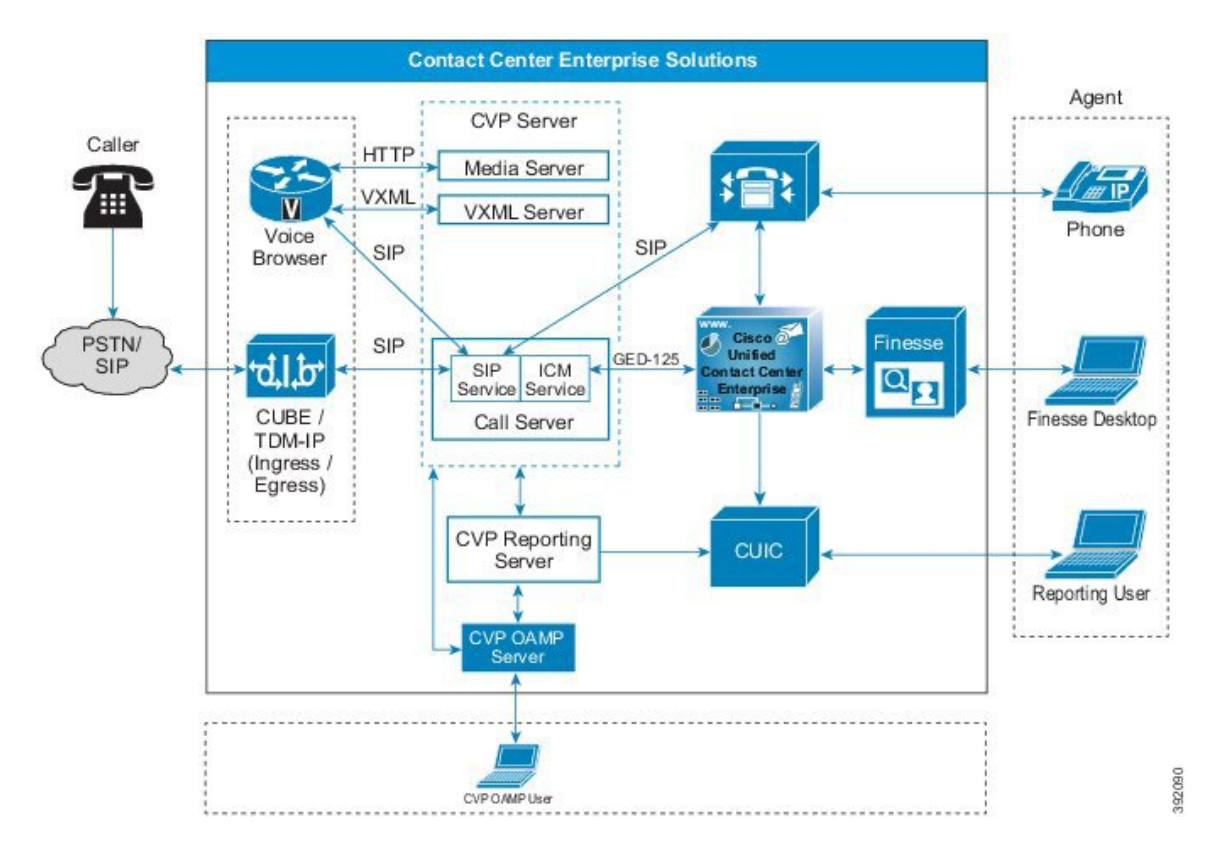

### <span id="page-28-0"></span>モニタリング対象の録音

ほとんどのアプリケーション ロギング フレームワークは、技術的な障害が発生した場合の識 別に焦点を当てています。UnifiedCCEソリューションは、カスタムの診断フレームワークAPI と業界標準の SNMP プロトコルと Syslog プロトコルを組み合わせて、プラットフォームとプ ロセスロギングの両方の機能を提供します。

セキュリティの監査では、システムの正常性に影響を及ぼす可能性のある問題の発生を防ぐた め、反応ロギングをプロアクティブツールと分析にブレンドするという、緊密に統合された方 法が必要です。当社のソリューションは、次の機能を組み込んでいます。

- 全コール期間のコールレポート
- Unified Intelligence Center とオープン データベース スキーマによる詳細なエージェントレ ポート
- エージェントと顧客間のブレンドタスクルーティングの監査証跡
- •t Event とリカバリテーブルを活用して管理変更の追跡を可能にする、オープンなデータ ベーススキーマのサポート
- 自動アラート用 RTMT

Syslog と中央リポジトリ サービス ログ ビジネス トランザクションとその他のデータ送信。 Unified Intelligence Center は、監査のレポートおよび分析機能を提供します。

RTMTは、設定されている侵害(インシデント)に対するアラートを電子メールメッセージと して送信します。また、特にSNMPトラップでシステムの重大な侵害(インシデント)も設定 します。RTMT は、次のタイプのイベントについてレポートできます。

- デバイス インベントリ管理
- 音声およびビデオのエンドポイント モニタリング
- 診断
- 障害管理
- コンタクトセンターデバイスのリアルタイムパフォーマンスのモニタリング
- 根本原因の分析に伴うイベントおよびアラーム
- コンタクトセンターのデバイスダッシュボード:ビルド済みおよびカスタム
- しきい値、Syslog、相互関係、およびシステムルール:ビルド済みおよびカスタム
- マルチテナントおよびログイン エージェントのライセンス情報

### <span id="page-28-1"></span>システム内のすべてを関連付ける

情報セキュリティにコンテキストと意味を適用するには、アプリケーションロギングと編集に よって記録されたイベント、インシデント、および失敗の相関関係が必要です。相関関係によ

り、さまざまな情報サイロ間の関係を評価することで重要な情報値が追加されます。Unified CCEは、ソリューション内のリアルタイムイベントと履歴イベントを関連付け、セキュリティ 情報の値を増やします。

イベント、インシデント、および失敗の相関関係は、システムの障害や問題を特定、理解、お よびトラブルシューティングするのに役立ちます。相関関係は、個別の方法で個々の根本原因 を特定するよりも効果的です。

#### <span id="page-29-0"></span>アラートと通知を利用する

アラート、通知、およびアラームは、イベントのシステム管理者に通知するシステム機能で す。システムは、これらのアラートに基づいて修正または予防措置を取り、事業運営をスムー ズに行うことができます。このソリューションを使用すると、アカウントのサインイン試行な どの重要なイベントを追跡できます。

ContactCenterEnterpriseのソリューションで使用可能なアラート機能の一部は次のとおりです。

- SNMP イベントトランスレータ機能は、Windows のイベントをリアルタイムで SNMP ト ラップに変換します。
- Microsoft SQL サーバには、新しい監査機能を使用したイベントのキャプチャとレポート 機能が含まれています。詳細については、Microsoft の「[https://docs.microsoft.com/en-us/sql/](https://docs.microsoft.com/en-us/sql/relational-databases/security/auditing/sql-server-audit-database-engine?view=sql-server-2017) [relational-databases/security/auditing/sql-server-audit-database-engine?view=sql-server-2017](https://docs.microsoft.com/en-us/sql/relational-databases/security/auditing/sql-server-audit-database-engine?view=sql-server-2017)」の 項目を参照してください。

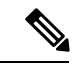

- シスコは、トランザクションパフォーマンスの低下により、Contact Center Enterprise のソリューション内の Microsoft SQL サーバでの 監査に対する C2 イベントのキャプチャをサポートしません。 (注)
- イベント ログ モニタリング システムのアラートメカニズムは、AD の設計にとって重要 な要素です。このメカニズムを使用すると、管理者の望ましくないインシデントに対する 注意をチャネル化して、AD のセキュリティが低下しないようにすることができます。

ADセキュリティモニタリングおよびアラートの詳細については、[https://docs.microsoft.com/](https://docs.microsoft.com/en-us/windows-server/identity/ad-ds/plan/security-best-practices/monitoring-active-directory-for-signs-of-compromise) [en-us/windows-server/identity/ad-ds/plan/security-best-practices/](https://docs.microsoft.com/en-us/windows-server/identity/ad-ds/plan/security-best-practices/monitoring-active-directory-for-signs-of-compromise) [monitoring-active-directory-for-signs-of-compromise](https://docs.microsoft.com/en-us/windows-server/identity/ad-ds/plan/security-best-practices/monitoring-active-directory-for-signs-of-compromise) を参照してください。

• Contact Center Enterprise のソリューションにより、Unified CCE サーバを Windows リモー トデスクトップでリモート管理できます。ソリューションは、このような管理アクティビ ティのすべてのセキュリティイベントを記録します。Windowsリモートデスクトップの集 中ロギング機能を使用すると、Windows サーバイベントログまたは SNMP イベントモニ タでイベントを記録できます。

UnifiedCCEソリューションがシステムイベントをキャプチャする方法の詳細については、 このガイドの「監査」の章を参照してください。

#### 関連トピック

監査(Auditing)

### <span id="page-30-0"></span>イベントとセキュリティ インシデントの関連付け

ビジネスイベントは、何でもインシデントになる可能性があります。ビジネスでは、一部のシ ステムイベントをデフォルトでインシデントとして分類する必要があります。運用マニュアル または標準的な運用手順で、それらのイベントの修正措置と予防措置に対処します。コンタク ト センター エンタープライズでは、次のビジネスイベントを、管理上の通知と修正措置を必 要とするインシデントとして定義します。

- ホストが到達不能
- TCP タイムアウト
- 過剰な応答遅延
- 不明なリンクステータス
- 不明なデバイスステータス
- デバイス & コール制御 & メッセージ障害のモニタリング
- ルーティング制御メッセージの失敗

当社のソリューションは、これらのインシデントにアラートおよび通知機能を提供します。定 義済みの修正措置を取った場合、これらの重大な失敗の情報を管理者に送信します。

詳細については、このガイドの「監査」の章を参照してください。

#### 関連トピック

**監査** (Auditing)

## <span id="page-30-2"></span><span id="page-30-1"></span>完全な制御の目標

コラボレーションセキュリティ制御フレームワークは、完全に制御するという目的を通じてシ ステムの復元力を強化します。SCFには、システムをデフォルトで安全に強化できる十分なパ ラメータが提供され、既知のセキュリティ上の脆弱性が軽減されています。

### 可能なことを強化する

強化とは、ハードウェアとソフトウェアのデフォルト設定を変更することで、攻撃が発生する 可能性がある手段を遮断するプロセスです。

#### システムの強化

すべてのシステムに、一連のデフォルトリソースが有効化されています。システムの強化の目 的は、システムの未使用リソースを無効にし、ビジネスニーズに必要なリソースのみを有効に 活用する方法です。システムの強化は、ベンダーやメーカーに関係なく、オペレーティングシ ステム、Webサーバ、アプリケーションサーバ、データベースサーバ、ミドルウェア、ファイ アウォール、ルータ、およびそれらを実行するハードウェアに適用されます。

詳細については、このガイドの「強化および準拠」のセクションを参照してください。

Contact center enterpriseソリューションには、強化手順が必要です。システムの強化手順とガイ ドラインは、Center for Internet Security、NIST セキュリティ標準 SP-800-123 など、複数の業界 標準に基づいています。組織のセキュリティポリシーとプラクティスの一部として、すべての 製品展開でシステムを強化する必要があります。

#### **OS** の強化

OS の強化により、OS にデフォルトで含まれる不要なサービス、アプリケーション、および ポートを削除または無効化することで、オペレーティングシステムの安全性が強化されます。 強化すると、アプリケーション、ファイルシステム、ネットワーク設定に対して正しく関連す る許可と権限が適切に設定されます。また、未使用のファイルも削除され、最新のパッチが適 用されます。

#### データベースの強化

データベースの強化は、権限の少ない原則に従います。これは、ユーザが不要で、誤使用の可 能性がある機能をロックダウンすることでユーザのアクセスを制限します。データベースの強 化には、権限の分離や、適切で関連したユーザについてのみ、異なるスキーマや表へのアクセ ス制限が含まれます。データベースの強化の原則を適用することで、システム管理者とデータ ベース管理者の「役割分離特権」により、セキュリティが向上します。

#### ファイアウォールの強化

ファイアウォールでは、企業または内部インフラストラクチャの周囲レベルのセキュリティを 定義します。ファイアウォールは、ネットワークまたはホストがサービスとアプリケーション を保護する最初の防御メカニズムの 1 つです。

業界標準のファイアウォール強化の原則に従うのは、セキュリティ戦略にとって重要です。

詳細については、<https://www.cisco.com/c/en/us/about/security-center/firewall-best-practices.html> に ある「*Cisco Firewall Best Practices Guide*」を参照してください。

#### サーバ強化

サーバまたはインフラストラクチャを強化すると、Webサーバ、アプリケーションサーバ、そ の他のアプリケーションまたはサービスを含む各ネットワークコンポーネントに適切なセキュ リティが適用されます。サーバの強化は、製品やサイトに影響を与える可能性のあるリスクを モデル化するセキュリティ調査から始まります。安全ではない可能性のある環境のすべての側 面(Web層のコンポーネントなど)を特定します。製品またはサービスを導入する前に、構成 の変更によって既知の問題を取り除く必要があります。

詳細については、Center for Internet Security のサイト (<https://www.cisecurity.org/cis-benchmarks/> ) を参照してください。

#### ミドルウェア、その他のソフトウェア、およびハードウェアの強化

SNMPは、ネットワークデバイスの正常性に関する豊富な情報を備え、シンプルなアーキテク チャを提供します。ただし、SNMP は 2 台のコンピュータ間で交換されるデータを保護するた

めに、コミュニティストリングに依存しているため、セキュリティはほとんど提供されませ ん。このコミュニティストリングは明確なテキストで表されています。これにより、多くのセ キュリティ対策が効果的に無効になります。ネットワークデータとネットワークデバイスの両 方の機密性、整合性、可用性を保護するために、SNMP を適切に保護します。

詳細については、次のソースを参照してください。

- 次のリンクにある「*Cisco IOS* デバイスの強化ガイド」の SNMP 強化のセクション <https://www.cisco.com/c/en/us/support/docs/ip/access-lists/13608-21.html#anc54>
- *Cisco Unified ICM/Contact Center Enterprise SNMP* ガイド at [https://www.cisco.com/c/en/us/](https://www.cisco.com/c/en/us/support/customer-collaboration/unified-contact-center-enterprise/products-installation-and-configuration-guides-list.html) [support/customer-collaboration/unified-contact-center-enterprise/](https://www.cisco.com/c/en/us/support/customer-collaboration/unified-contact-center-enterprise/products-installation-and-configuration-guides-list.html) [products-installation-and-configuration-guides-list.html](https://www.cisco.com/c/en/us/support/customer-collaboration/unified-contact-center-enterprise/products-installation-and-configuration-guides-list.html)

AD の強化には、Microsoft Windows 環境全体で権限を付与されたユーザを完全に調査する必要 があります。これらの設定を再設定して、すべてのユーザが適切なアクセス権を得る必要があ ります。これは、次をカバーするマルチステップの、けれども単純なプロセスです。

- ローカルユーザとグループ
- ADユーザ
- AD グループのユーザ権利
- AD の委任
- グループポリシーの委任
- パスワードの管理
- AD の監査とモニタリング
- サービス アカウント

詳細については、[https://docs.microsoft.com/en-us/previous-versions/technet-magazine/](https://docs.microsoft.com/en-us/previous-versions/technet-magazine/cc160982(v=msdn.10)) [cc160982\(v=msdn.10\)](https://docs.microsoft.com/en-us/previous-versions/technet-magazine/cc160982(v=msdn.10)) にある AD のセキュリティ保護に関する Microsoft TechNetの項目を参照し てください。

#### 関連トピック

SQL サーバの強化 Windows セキュリティの強化

### <span id="page-32-0"></span>可能なものの分離

分離の焦点は、攻撃の範囲と脆弱性を制限する追加の制御を加える方法です。分離によって、 ユーザ、サービス、およびシステムへの影響を最小限に抑えます。論理セキュリティゾーンと 物理セキュリティゾーンを作成することで、インフラストラクチャ内の機能ブロック間のアク セスを回避できます。この方法は、セキュリティ違反攻撃の範囲を制限します。

#### システムとアーキテクチャの分離

ContactCenterEnterpriseのソリューションは、多層防御のアプローチに従います。このアプロー チにより、すべての主要コンポーネントの機能をセグメント化し、ファイアウォールを階層化 された機能セキュリティ管理用にセグメント化します。

#### ユーザのセグメンテーション

Contact Center Enterprise は、ユーザを管理者、スーパーバイザ、およびエージェントとして分 類します。各役割には、割り当てられた特定のタスクがあります。エージェントと管理者は、 サインイン機能、場所に適用される制限、およびエージェントに対するその他の機能制限に よって分離されています。スーパーバイザと管理者は、任意の端末またはアプリケーションか らサインインして、システムをモニタおよび管理できます。

#### アプリケーションの分離

Contact Center Enterprise は、その機能の役割に基づいてアプリケーションを分離します。ファ イアウォールの分類によって、アプリケーションが保護され、関連するコンポーネントだけが アプリケーションに接続できます。

システム管理者は、NAT 対応のサインイン資格情報を使用して、これらの個々のコンポーネ ントを SSH 端末または Windows 上のセキュアなリモート画面共有プロトコルでリモートで管 理します。このような分離により、攻撃が他のシステム機能に広がるリスクを最小限に抑えま す。

### <span id="page-33-0"></span>可能なことを適用する

SCFの主な焦点は、可視性と制御の強化です。セキュリティポリシーの成功は、最終的には可 視性と制御がどの程度強化されるのかによります。スマート企業は、ポリシー認識、慎重なモ ニタリング、および強制の組み合わせを使用して、ポリシーの適用に対する計画的な方法を取 ります。この方法には、以下が含まれます。

- リスクの特定と伝達:問題点
- 受け入れ可能なポリシーとガイダンスインフラストラクチャの作成: 責任を持つ関係者に 期待される操作
- ポリシーへの準拠を監視するプロセスの開発:成功を知る方法
- コントロールが失敗した場合の応答機能の準備:侵害が発生した場合、誰が軽減するのか

効果的なガバナンスを行うのは、不作為の結果に直接関連しています。ポリシーによって期待 が設定され、説明責任が割り当てられます。ポリシーは法律、規制、および技術的なセキュリ ティ要件を遵守し、許可または許可しないことを挙げています。ポリシーでは、管理がセキュ リティ戦略とアーキテクチャを管理し、方向性を提供する方法を定義します。

シスコは、開発から導入および運用まで、デフォルトで Contact Center Enterprise の製品に内部 のセキュリティポリシーと手順(CSDLなど)を適用します。

## <span id="page-34-0"></span>安全な開発プロセス

シスコの Security and Trust Engineering グループは、次のような方法で、シスコの製品およびソ リューション全体にわたって信頼できるプロセス、ポリシー、および技術を支持し、強化しま す。

- シスコのセキュアな開発ライフサイクル(CSDL)
- シスコのセキュリティ実施マネージャ
- シスコのセキュリティ サポート プログラム
- シスコの高度なセキュリティ イニシアチブ グループ(ASIG)

これらのプロセス、グループ、および専門チームは、シスコの製品およびサービスを評価し、 セキュリティの脆弱性と弱点を特定します。協力しながら、緩和と改善の計画を作成し、継続 的な改善周期でシスコの製品およびサービスに関するセキュリティ分析を実行します。また、 CSDL をサポートするための安全な開発要件とツールも定義します。

CSDL は、高い手法と技術によって一貫性のある製品のセキュリティを確保し、ソフトウェア の脆弱性の数と深刻度を減少させます。CSDLは、ISO 27034の「情報技術-セキュリティ技術 - アプリケーション セキュリティ」のガイドラインに準拠しています。CSDL の強制適用と必 須実装は、シスコの ISO コンプライアンス プロセスの一部です。シスコは、2013 年から ISO/27034-1 を基準として CSDL を評価しています。2011 年に発行された ISO/IEC 27034–1 の ガイダンスを満たすか、このガイダンスをサポートする人、プロセス、ツールと共に、すべて の現在のアプリケーションセキュリティ関連ポリシー、標準、および手順をサポートしていま す。

詳細については、<https://www.cisco.com/c/en/us/about/trust-center/technology-built-in-security.html> にある CSDL のセクションを参照してください。

シスコの内部セキュリティポリシーにより、リリースのステージング環境とFCSのサンドボッ クス環境は、実稼働環境のセキュリティ標準と手順と同等に強化されます。

シスコは、自動強化スクリプト、Web サーバ、アプリケーションサーバ、データベースサー バ、ミドルウェアソフトウェア、オペレーティングシステムなど、ソフトウェアスタックの強 化されたイメージを適用します。この強化により、導入を迅速化し、強化システムで人的エ ラーが発生する可能性を回避できます。

リリーステストと FCS テストを社内に導入するには、開発周期内に導入されるセキュリティ スキャン ツールをすべてクリアする必要があります。

## <span id="page-34-1"></span>導入および運用のセキュリティ プロセス

Cisco Product Security Incident Response Team(PSIRT)は、シスコ製品やネットワークに対する セキュリティの脆弱性情報の受信、調査、および公開レポートを管理する専門のグローバル チームです。

Cisco PSIRT は、24 時間年中無休で、シスコのお客様、シスコのエンジニアとサポート、独立 したセキュリティ研究者、コンサルタント、業界組織、その他のベンダーと協力して、シスコ 製品やネットワークに関するセキュリティ上の問題が生じ得る可能性を特定します。

PSIRT のお知らせは、<https://tools.cisco.com/security/center/publicationListing.x> にある『シスコの セキュリティアドバイザリおよびアラート』から参照できます。

# <span id="page-35-0"></span>コンプライアンス、データセキュリティ、およびプライ バシープロセス

シスコ内部のセキュリティプロセスでは、セキュリティへの準拠が製品とサービスの設計の一 部である必要があります。Contact Center Enterprise のソリューションは、これらのプロセスに 従います。

社内のセキュリティおよびコンプライアンスプロセスは厳格です。当社のサービスにはサード パーティ製のソフトウェアコンポーネントが含まれているので、当社のソリューションは、セ キュリティが侵害ないように、技術的、法律的、およびサプライチェーンのセキュリティ検証 プロセスを繰り返します。これらのプロセスは、当社の製品開発のライフサイクルと完全に不 可欠で、リリースのエントリ基準として機能します。

ただし、ビルトインされたセキュリティは、包括的なセキュリティ戦略の一部のみをカバーし ています。ソリューションのセキュリティ戦略を設計する間、適切なセキュリティ、ビジネ ス、およびローカルのセキュリティ要件に準拠していることを確認するための手順を独自に追 加します。

#### セキュリティの標準、慣習、およびコンプライアンス

当社製品の製品のセキュリティ要件をリリース基準として定義します。これらの要件は、既知 のリスク、顧客の期待、業界の慣行に基づいて、内部および外部のソースからコンパイルされ ます。業種や地域ごとに固有の要件があります。

当社は、これらのセキュリティおよびプライバシーの要件を遵守するために、お客様を支援す る製品の開発に取り組んでいます。複数の地域や組織に共通する要件に優先順位を付けていま す。Contact Center Enterprise のソリューションに関する当社のセキュリティ要件は、該当する 業界の標準要件を反映しています。

- •一般データ保護規制 (EU 規制 2016/679) PII データ保護 (欧州連合の個人識別情報)
- 米国 Sarbanes-Oxley 法
- 米国医療保険の相互運用性と説明責任に関する法令(HIPPA)
- ISO27001
- 情報技術セキュリティ評価のコモンクライテリア
- 米国政府の認証および標準:
	- Federal Information Processing Standards (FIPS)
- 国立標準技術研究所 (NIST) SP 800 シリーズ
- Federal Information Security Management Act (FISMA)
- 連邦リスク・認証管理プログラム(FedRAMP)
- その他の市場要求に基づくセキュリティおよびコンプライアンスの要件:
	- SysAdmin、監査、ネットワーク、セキュリティ (SANS) の上位 20
	- オープン Web アプリケーション セキュリティ プロジェクト (OWASP) の上位 10
	- •クレジットカードデータ保護基準(PCI DSS)

標準規格と要件が重複する場合が多いため、共通のコンプライアンスシートを作成すること で、当社の製品が要件を満たしていることを確認できます。これらのコンプライアンスシート の例については、[https://www.cisco.com/c/en/us/td/docs/solutions/Enterprise/Compliance/HIPAA/](https://www.cisco.com/c/en/us/td/docs/solutions/Enterprise/Compliance/HIPAA/default/HIP_AppD.html) [default/HIP\\_AppD.html](https://www.cisco.com/c/en/us/td/docs/solutions/Enterprise/Compliance/HIPAA/default/HIP_AppD.html) にある「*Simplified Crosswalk—HIPAA*、*PCI* および *SOX*」を参照してくだ さい。

#### データセキュリティとプライバシー

データセキュリティとプライバシーは、コンタクトセンターで最優先されます。ContactCenter Enterprise の製品は、データ分類の標準とポリシーを適用して、個人識別情報(PII)を含む、 特定されたセンシティブデータをコンタクト センター ソリューション内で保護します。

組織は一般に、必要な場合に限り、PII データまたはクレジットカードデータをローカルシス テムに保存しないことを選択できます。Unified CCE ソリューションでは、コール スクリプト アプリケーション内のPIIデータに拡張コールコンテキスト(ECC)変数を使用します。Unified CCE では、これらの変数は履歴データベースに書き込まず、保存されません。

オーディオ録音がカスタマーケアポリシーの一部である場合は、クレジットカード情報を録音 しません。多くの組織は、クレジットカード情報が話題に上がっている時はエージェントに録 音を一時停止するようにしています。他のユーザは、デスクトップ分析や、自動一時停止と再 開機能を提供するサードパーティ製アプリケーションとの統合を使用して、より自動化された を方式を探しています。データソースへのパスがインターネットと同様に「オープンなパブ リックネットワーク」を通過する場合は、データの転送中は暗号化してください。

#### **PII** その他のセンシティブデータのセキュリティ

ContactCenterEnterpriseの製品は、シスコのセンシティブな個人情報の内部定義を使用します。 その定義は複数のセキュリティ要件に基づいています。

Contact Center Enterprise の製品は、社内でセキュアなチャネルを使用して、ユーザ ID、パス ワード、セッション情報、PIIなどの機密情報を通信します。サードパーティのアプリケーショ ンサービスに接続する場合は、データ通信用のセキュアなプロトコルを使用して接続する必要 があります。

PII には以下が含まれます。

• 連絡先情報(名前、電子メール、電話番号、住所)

- 識別情報の形式(SSN、運転免許証、パスポート、指紋)
- •デモグラフィック情報(年齢、性別)
- 職業情報(職位、会社名、業界、従業員の電子メール、電話番号、ポケベル)
- ヘルスケア情報(医療制度、プロバイダ、履歴、保険、遺伝情報)
- 金融情報(銀行、クレジットカードおよびデビットカードのアカウント番号、購入履歴、 取引記録)
- オンラインアクティビティ(IPアドレス、Cookie、フラッシュクッキー、ログイン情報)
- 顧客アカウントへのアクセスを許可するデータ(パスワード、個人識別番号)
- 電気通信およびトラフィックデータ(通話の詳細レコード、インターネットトラフィッ ク、請求、通話履歴)
- 顧客のリアルタイムロケーション
- クレジットカード番号と銀行アカウント情報
- ソーシャルセキュリティ番号や運転免許証などの政府発行の識別子
- 差別につながる可能性があるデータ(たとえば、人種、種族的出身、宗教的または哲学的 な信条、政治的意見、労働組合員であること、性的嗜好、身体的または精神的な健康状 態)
- 身元窃盗に使用できるデータ(母親の旧姓など)

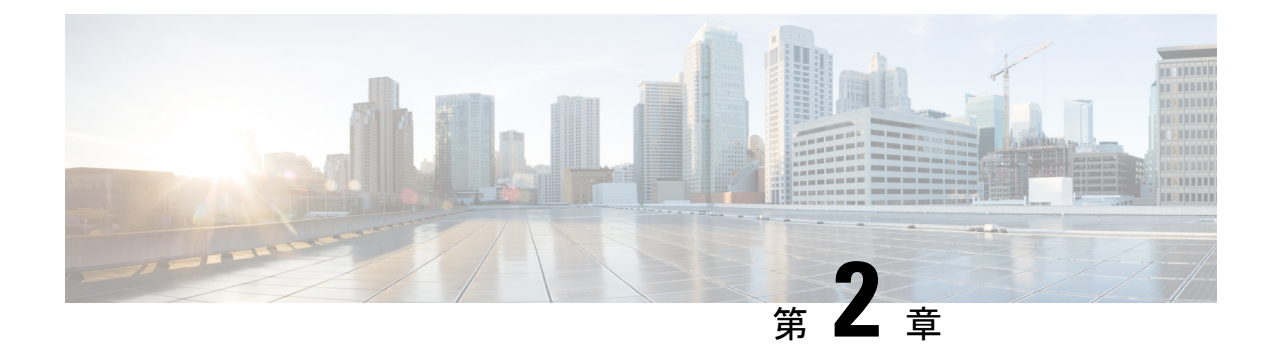

# 暗号化のサポート

- [ユーザとエージェントのパスワード](#page-38-0) (23 ページ)
- [コール変数と拡張コール変数](#page-39-0) (24 ページ)
- Internet Script Editor (24 [ページ\)](#page-39-1)
- Cisco Contact Center の SNMP [管理サービス](#page-39-2) (24 ページ)
- TLS [暗号化のサポート](#page-40-0) (25 ページ)

# <span id="page-38-0"></span>ユーザとエージェントのパスワード

シングルサインオン (SSO) が有効の場合、エージェントとスーパーバイザの認証をサード パーティのアイデンティティプロバイダー(IDP)に渡します。このような場合、エージェン トパスワードとスーパーバイザパスワードは Unified CCE データベースに保存されません。

SSO が有効になっていない場合、エージェントパスワードとスーパーバイザパスワードは SHA-256 ハッシュを含む設定データベースに保存されます。Unified CCE には、転送中のデー タを保護するメカニズムと、保存中のデータを保護するためのオプションがあります。

管理者ユーザと設定ユーザのログインでは、ActiveDirectoryに保存されているログイン情報を 使用します。これらのパスワードは、Unified CCE データベースには保存されません。例外と して、システムインベントリは CCE 管理 Web ページを介して、中央の場所から Unified CCE サービスの中央の設定と管理を可能にするシステムインベントリです。システムインベントリ では、Unified CCE ソリューション内の他のサブシステムを管理し、診断情報を取得するため のログイン情報が必要です。これらのパスワードは、AW データベースに AES256 ビット暗号 化で保存されます。

CCE 管理 Web ページのユーザは、Active Directory のログイン情報を使用して認証されます。

CUIC レポート ユーザは、SSO が有効かどうかに応じて、SSO または AD のログイン情報を使 用してログインできます。SSO が有効になっていない場合、スーパーバイザ レポート ユーザ はActive Directory認証を使用してレポートにアクセスし、設定データベースに保存されている ローカルの SHA-256 パスワードにはアクセスしません。

Unified CCE では、Active Directory のユーザパスワードの読み取り、設定、または変更ができ ません。スーパーバイザ レポート ユーザが、設定管理者が設定したエージェントパスワード とは異なる CUIC にログインするために、パスワード(AD パスワード)を使用する可能性が あります。 (注)

### <span id="page-39-0"></span>コール変数と拡張コール変数

Unified CCE のコールコンテキスト変数には、システム周辺機器内の設定とスクリプトの方法 に応じて、センシティブデータが含まれている場合があります。終話コール詳細レコードに 1 ~ 10の変数が格納され、**[**永続(**Persistent**)**]**チェックボックスがオンの場合、拡張コールコン テキスト(ECC)変数は、履歴データサーバ(HDS)の終端コール変数およびルータコール変 数のレコードに保存されます。

これらの変数は、メモリ内でも、データベースに保存されている場合でも暗号化されません。 したがって、これらの変数に保存するデータについては慎重にしてください。これらの変数は 通常、診断とカスタムレポートにのみ使用されます。

Unified CCE は、トランスポート中に変数を暗号化し、格納されているドライブを暗号化する ための戦略を持っています。

詳細については、「IPSec の概要 (27 [ページ\)](#page-42-0)」および[「転送中の安全な](#page-100-0) PII (85 ページ)」 を参照してください。

### <span id="page-39-1"></span>**Internet Script Editor**

インターネット スクリプト エディタ Web アプリケーションは、TLS v1.2 プロトコルのみを使 用し、エンドポイントがネゴシエートする暗号を使用して暗号化を行います。スーパーバイザ のサインイン、ユーザのサインイン、および交換されたデータは、ネットワーク全体で保護さ れます。

IIS 内の特定の暗号スイートの有効化の詳細については、[https://docs.microsoft.com/en-us/](https://docs.microsoft.com/en-us/windows-server/security/tls/tls-registry-settings) [windows-server/security/tls/tls-registry-settings](https://docs.microsoft.com/en-us/windows-server/security/tls/tls-registry-settings) にある項目を参照してください。

#### 関連トピック

CCE [証明書管理ユーティリティ](#page-96-0) (81 ページ)

## <span id="page-39-2"></span>**Cisco Contact Center** の **SNMP** 管理サービス

Unified ICM と Unified CCE には、*SNMP* リサーチ インターナショナルによって提供される認 証と暗号化(プライバシー)をサポートする簡易ネットワーク管理プロトコル(SNMP v3) エージェントが含まれます。この実装では、管理ステーションとの通信の設定を、SHA-256ダ イジェストアルゴリズムを使用して認証されます。すべてのSNMPメッセージの暗号化に対し て、この実装では次のいずれかのプロトコルが使用されます。

- aes-192
- AES-256

詳細については、[https://www.cisco.com/c/en/us/support/customer-collaboration/](https://www.cisco.com/c/en/us/support/customer-collaboration/unified-contact-center-enterprise/products-installation-and-configuration-guides-list.html) [unified-contact-center-enterprise/products-installation-and-configuration-guides-list.html](https://www.cisco.com/c/en/us/support/customer-collaboration/unified-contact-center-enterprise/products-installation-and-configuration-guides-list.html) にある「 *Cisco Unified ICM/Contact Center Enterprise SNMP* ガイド」を参照してください。

# <span id="page-40-0"></span>**TLS** 暗号化のサポート

データ センター インターフェイスや、Cisco Finesse、Customer Collaboration Platform、CVP、 アプリケーションゲートウェイなどの外部コンポーネントは、TLSを使用した暗号化をサポー トします。

### サポート対象の暗号方式

暗号化に使用される AES 暗号を次に示します。

- ECDHE-RSA-AES128-GCM-SHA256
- ECDHE-RSA-AES256-GCM-SHA384
- ECDHE-RSA-AES128-SHA256
- ECDHE-RSA-AES128-SHA
- ECDHE-RSA-AES256-SHA384
- AES128-GCM-SHA256
- AES256-GCM-SHA384
- AES128-SHA256
- AES128-SHA
- AES256-SHA256
- DHE-RSA-AES128-GCM-SHA256
- DHE-RSA-AES256-GCM-SHA384
- DHE-RSA-AES128-SHA256
- DHE-RSA-AES128-SHA
- DHE-RSA-AES256-SHA256

### 暗号スイートの管理

サーバとクライアントについて、サポートされている暗号をそれぞれ次のレジストリから追加 または削除できます。

HKEY LOCAL MACHINE\SOFTWARE\Cisco Systems, Inc.\ICM\Cisco SSL Configuration\ServerCiphers

HKEY LOCAL MACHINE\SOFTWARE\Cisco Systems, Inc.\ICM\Cisco SSL Configuration\ClientCiphers

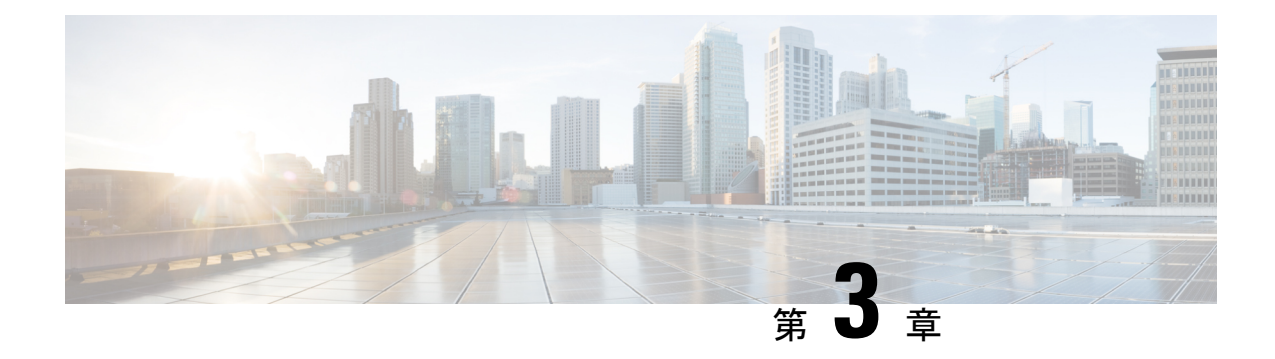

# **IPSec** および **NAT** のサポート

- IPSec の概要 (27 [ページ\)](#page-42-0)
- [トンネルモードでの](#page-43-0) IPSec のサポート (28 ページ)
- [転送モードでの](#page-44-0) IPSec のサポート (29 ページ)
- Unified [Communications](#page-47-0) Manager への IPSec 接続 (32 ページ)
- IPSec [アクティビティ](#page-47-1) (32 ページ)
- NAT [のサポート](#page-49-0) (34 ページ)
- IPSec と NAT の透過性 (34 [ページ\)](#page-49-1)
- その他の IPSec [リファレンス](#page-49-2) (34ページ)

### <span id="page-42-0"></span>**IPSec** の概要

Internet Protocol Security (IPSec) は、暗号セキュリティサービスを使用して、Internet Protocol (IP)ネットワーク上のプライベートで安全な通信を確保するためのオープンスタンダードの フレームワークです。

(注)

IPSec はさまざまな方法で導入できます。この章では、IPSec が何であり、IPSec を使用して選 択した通信パスを保護する方法について説明します。「ネットワーク分離ユーティリティを使 用した IPSec」の章では、サーバとの間のトラフィック全体を保護するための、より制限され た、けれど自動化された IPSec のアプリケーションについて説明します。ネットワーク分離 ユーティリティでは、IPSecの適用作業も保存されます。このユーティリティを使用してIPSec を適用する場合でも、この章を読んで IPSec 導入オプションを理解してください。その後、お 使いの環境に対して最もメリットの高いツールを使用できます。

詳細については、<https://docs.microsoft.com/en-us/windows/desktop/fwp/ipsec-configuration>を参照し てください。

コンタクトセンター環境に IPSec を実装すると、導入の容易さ、使いやすさ、および不正なア クセスから機密情報を保護するバランスを見つけ出すことを意味します。

適切なバランスを見つけ出すには、次の条件が必要です。

- リスクを評価し、組織に適したレベルのセキュリティを判断します。
- 機密情報を識別します。
- リスク管理基準を使用し、特定の情報を保護するセキュリティポリシーを定義します。
- 既存の組織内でポリシーを最適に実装する方法を決定します。
- 管理と技術の要件を確実に満たすようにします。

アプリケーションの使用または導入方法は、セキュリティに関する検討事項に影響します。た とえば、必要なセキュリティは、単一のメインサイトの導入と、信頼されたネットワークをま たがって通信できない複数のサイトにわたる導入の間で異なります。WindowsServer のセキュ リティ フレームワークは、厳格なセキュリティ要件を満たすように設計されています。ただ し、慎重な計画とアセスメント、効果的なセキュリティガイドライン、実施、監査、および適 切なセキュリティポリシーの設計と割り当てなしには、ソフトウェア単独では効果的ではあり ません。

IPSec を有効にした場合、パフォーマンスに影響を及ぼす影響は無視できると予想されます。 コール処理レートに影響はありません。:

#### 関連トピック

ネットワーク分離ユーティリティを使用した IPSec

## <span id="page-43-0"></span>トンネルモードでの **IPSec** のサポート

データおよび音声ネットワークの導入におけるセキュリティ上の懸念が高いため、Unified ICM と Unified CCE は、セントラル コントローラ サイトとリモート周辺機器(PG)サイト間で IPSec をサポートしています。この安全なネットワーク実装は、WAN 接続が IPSec のトンネル で保護される分散モデルを意味します。トンネルモードの Cisco IOS IPsec の設定とは、2 つの サイト間の Cisco IP ルータ(IPSec ピア)だけが安全なチャネル確立の一部であることを意味 します。すべてのデータトラフィックは WAN リンクを通して暗号化されますが、ローカルエ リアネットワークでは暗号化されません。トンネルモードは、IPSec ピア間のトラフィックフ ローの機密性を保証します。これは、IOSルータが、セントラルサイトをリモートサイトに接 続しています。

IPSec 設定の適格な仕様は次のとおりです。

- AES 128
- AES 256

一般に、QoSネットワークでは、トラフィックがトンネルにカプセル化され、暗号化される前 に、パケットヘッダー情報に基づいて QoS 機能を分類および適用します。

## <span id="page-44-0"></span>転送モードでの **IPSec** のサポート

### システム要件

トランスポートモードでの IPSec のサポートについては、Microsoft Windows Server をインス トールする必要があります。

### サポートされる通信パス

Unified ICM リリース は、サーバ間の通信を保護するために、Window サーバのオペレーティ ング環境での IPSec の導入をサポートしています。サポートは、顧客センシティブデータを交 換する次のノードリストに制限されています。

- **1.** NAM ルータと CICM ルータ間の接続
- **2.** 冗長な Unified ICM ルータ/ロガーペア間のパブリック接続
- **3.** 冗長な Unified ICM ルータ/ロガーペア間のプライベート接続
- **4.** Unified ICM ルータと Unified ICM 周辺機器ゲートウェイ(PG)間のすべての接続
- **5.** 冗長な Unified ICM ルータ/ロガーのペアと管理者 & データサーバ(プライマリ/セカンダ リ)と履歴データサーバ (HDS) 間のすべての接続
- **6.** 冗長な Unified ICM ルータ/ロガーペアと管理サーバ、リアルタイムおよび履歴データサー バ、および詳細データサーバ(プライマリ/セカンダリ)間のすべての接続
- **7.** 冗長な Unified ICM PG ペア間のパブリック接続とプライベート接続
- **8.** Unified CCE 導入における冗長な Unified ICM PG ペアと Unified Communications Manager 間 の接続

これらすべてのサーバ通信パスについて、IPSec 導入を計画する際の一般的な基盤として高い セキュリティレベルを検討してください。

### **IPSec** ポリシーの設定

Windows Server IPSec ポリシー設定は、セキュリティ要件を 1 つ以上の IPSec ポリシーに変換 することです。

各 IPSec ポリシーは、1 つ以上の IPSec ルールで構成されています。各 IPSec ルールは、次で構 成されます。

- 選択したフィルタリスト
- 選択したフィルタアクション
- 選択した認証方式

• 選択した接続タイプ

• 選択したトンネル設定

IPSecポリシーを設定するには複数の方法がありますが、最も直接的な方法は次のとおりです。

新しいポリシーを作成し、必要に応じてフィルタリストとフィルタアクションを追加し、ポリ シーのルールを定義します。この方式では、最初に IPSec ポリシーを作成してから、ルールを 追加および設定します。ルールの作成中に、フィルタリスト(トラフィックタイプの指定)と フィルタアクション(トラフィックの処理方法を指定)を追加します。

各通信パスと各端(各サーバ)に対して、IPSec セキュリティポリシーを作成する必要があり ます。IP セキュリティ ポリシー ウィザードを使用して各 IPSec ポリシーのプロパティを作成 および編集する場合は、次の情報を入力します。

- **1.** 名前
- **2.** [説明(Description)](任意)
- **3.** デフォルトの応答ルールをアクティブ化しない
- **4.** IP セキュリティルール(追加ウィザードを使用したルールの追加)
	- トンネルのエンドポイント(トンネルを指定しない)
	- ネットワークタイプ:すべてのネットワーク接続
- **5.** IPフィルタリスト
	- 名前
	- [説明(Description)](任意)
	- 追加ウィザードを使用して IP フィルタを追加します。 [説明 (Description) ] (任意) 送信元アドレス: 特定の IP アドレス (パスによって異なります) 宛先アドレス:特定の IP アドレス(パスによって異なります) IP プロトコル の種類:任意
	- 追加ウィザードを使用して IP フィルタアクションを追加します。 名前

フィルタアクションの一般オプション:セキュリティのネゴシエート

IPSec をサポートしていないコンピュータと通信しない

IP トラフィックセキュリティ:整合性と暗号化 - 整合性アルゴリズム:SHA1 - 暗号化 アルゴリズム:3DES

•認証方法: Active Directory Kerberos V5 プロトコル(デフォルト)

<sup>[</sup>説明 (Description) ] (任意)

- X.509 証明書は、顧客の設定に応じて実稼働環境でも使用で きます。Unified ICMがすべての導入モデルでActive Directory を要求する場合、認証方式として Kerberos を使用する場合 に、追加のセキュリティ資格情報管理は不要です。PG を介 した Unified CM 接続の場合は、事前共有キー(PSK)を使用 します。 (注)
	- セキュリティを強化する際、PSK認証は相対的に弱い認証方 式なので使用しないでください。また、PSKはプレーンテキ ストで保存されます。テストにはPSKのみを使用します。詳 細については、事前共有キー認証に関する Microsoft Technet の項目を参照してください。
	- IPSecポリシーをカスタマイズする場合は、IPSec設定を変更 してカスタマイズできます。詳細については、データ保護の 設定(クイックモード)設定に関するMicrosoftのドキュメン トを参照してください。
- **6.** キー交換のセキュリティ方式:IKE セキュリティアルゴリズム(デフォルト)
	- 整合性アルゴリズム:SHA1
	- 暗号化アルゴリズム:3DES
	- Diffie-Hellman グループ:中(DH グループ 2、1024 ビットキー)

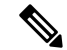

- セキュリティを強化するには、2048 ビット以上の Diffie-Hellman キーを使用して LogJam の脆弱性攻撃による脅 威を軽減します(CVE-CVE-2015-4000)。詳細については、 <https://cve.mitre.org/cgi-bin/cvename.cgi?name=CVE-2015-4000>を 参照してください。強力なDiffie-Hellmanグループと長いキー 長を組み合わせると、秘密鍵の計算上の困難さが増します。 詳細については、キー交換方法に関する Microsoft Technet の 項目を参照してください。 (注)
	- 長いキー長を使用すると、CPU処理のオーバーヘッドが大き くなります。

## <span id="page-47-0"></span>**Unified Communications Manager** への **IPSec** 接続

Unified Communications Manager が Unified ICM システムと同じドメインにはない Unified CCE システムでは、認証に Kerberos を使用できません。このようなシステムには、X.509 証明書を 使用します。

# <span id="page-47-1"></span>**IPSec** アクティビティ

#### **IPSec** モニタ

Windows Server オペレーティングシステム上の IPSec をモニタするには、IP Security モニタ (ipsecmon)を使用できます。IPSec モニタの詳細については、Microsoft Technet の項目を参照 してください。

### **IPSec** ロギングの有効化

ポリシーが正常に動作しない場合は、IPSec セキュリティ関連プロセスのロギングを有効にで きます。このログは、Oakleyログと呼ばれます。ログは読みにくいですが、プロセスの失敗の 場所を追跡するのに役立ちます。次の手順では、IPSec ロギングを有効にします。

#### 手順

- ステップ **1 [**開始(**Start**)**]** > **[**実行(**Run**)**]** の順に選択します。
- ステップ **2 Regedt32** と入力 して **[OK]** をクリックして、登録エディタに入ります。
- ステップ **3 HKEY\_LOCAL\_MACHINE** をダブルクリックします。
- ステップ **4** System\CurrentControlSet\Services\PolicyAgent に移動します。
- ステップ **5 [**ポリシーエージェント(**Policy Agent**)**]** をダブルクリックします。
- ステップ **6** 右側のペインを右クリックし、**[**編集(**Edit**)**]** > **[**キーの追加(**Add Key**)**]** を選択します。
- ステップ **7** キー名として**Oakley**を入力します(大文字と小文字が区別されます)。
- ステップ **8 [Oakley]** をダブルクリックします。
- ステップ **9** 左側のペインを右クリックし、**[**新規(**New**)**]** > **[DWORD** 値(**DWORD Value**)**]** を選択しま す。
- ステップ **10** 値の名前 **EnableLogging** を入力します(大文字と小文字が区別されます)。
- ステップ **11** 値をダブルクリックして、DWORD を **1** に設定します。
- ステップ **12** [OK] をクリックします。
- ステップ **13** コマンドプロンプトに移動し、**net stop policyagent & net start policyagent** と 入力します。

ステップ **14** %windir%\debug\Oakley.log でログを検索します。

#### **Message Analyzer**

Message Analyzer を使用すると、プロトコル メッセージング トラフィックをキャプチャ、表 示、および解析できます。さらに、Windowsコンポーネントからのシステムイベントおよび他 のメッセージのトレースと評価を行います。

MessageAnalyzerのダウンロードおよび詳細については、[https://www.microsoft.com/en-in/download/](https://www.microsoft.com/en-in/download/details.aspx?id=44226) [details.aspx?id=44226](https://www.microsoft.com/en-in/download/details.aspx?id=44226) を参照してください。

### システム モニタリング

組み込みのパフォーマンス コンソール(perfmon)を使用すると、ネットワーク アクティビ ティを他のシステム パフォーマンス データと一緒にモニタできます。ネットワーク コンポー ネントは別のハードウェアリソースとして取り扱い、通常のパフォーマンスモニタリングルー チンの一部として確認します。

ネットワーク アクティビティは、ネットワーク コンポーネントだけでなく、システム全体の パフォーマンスにも影響を及ぼす可能性があります。ディスク、メモリ、プロセッサアクティ ビティなどのネットワークアクティビティと共に、他のリソースを必ずモニタしてください。 システムモニタを使用すると、単一のツールを使用してネットワークとシステムのアクティビ ティを追跡できます。通常のモニタリング設定の一部として、次のカウンタを使用します。

- Cache\Data Map Hits %
- Cache\Fast Reads/sec
- Cache\Lazy Write Pages/sec
- Logical Disk\% Disk Space
- Memory\Available Bytes
- Memory\Nonpaged Pool Allocs
- Memory\Nonpaged Pool Bytes
- Memory\Paged Pool Allocs
- Memory\Paged Pool Bytes
- Processor( Total)\% Processor Time
- System\Context Switches/sec
- System\Processor Queue Length
- Processor(\_Total)\Interrupts/sec

## <span id="page-49-0"></span>**NAT** のサポート

ネットワークアドレス変換 (NAT) は、大規模ネットワーク内の登録済み IP アドレスを保存 し、IP アドレッシング管理タスクをシンプル化するためのメカニズムです。NAT は、プライ ベート内部ネットワーク内の IP アドレスを、パブリック外部ネットワーク(インターネット など)を通じて転送する法律上の IP アドレスに変換します。NAT はさらに、着信トラフィッ クの法律上 の 配信アドレスを内部ネットワーク内の IP アドレスに変換します。

NAT 全体にわたって Unified CCE 環境に IP 電話を導入できます。リモート周辺機器 (PG) サー バは、NAT ネットワークリモートの中央コントローラサーバ (ルータおよびロガー)から見 つけ出すことができます。PG サーバの NAT サポート資格は、NAT 機能を備える Cisco IP ルー タを実装するネットワーク インフラストラクチャに限定されています。

エージェントデスクトップは、サイレントモニタリングが使用される場合を除き、NAT 環境 でサポートされます。サイレントモニタリングは、NAT ではサポートされていません。

NAT の設定方法の詳細については、

[https://www.cisco.com/en/US/tech/tk648/tk361/technologies\\_tech\\_note09186a0080094e77.shtml](https://www.cisco.com/en/US/tech/tk648/tk361/technologies_tech_note09186a0080094e77.shtml) を参 照してください。

NAT 全体に IP 電話を導入する方法の詳細については、[https://www.cisco.com/c/en/us/td/docs/](https://www.cisco.com/c/en/us/td/docs/ios-xml/ios/ipaddr_nat/configuration/12-4t/nat-12-4t-book.pdf) [ios-xml/ios/ipaddr\\_nat/configuration/12-4t/nat-12-4t-book.pdf](https://www.cisco.com/c/en/us/td/docs/ios-xml/ios/ipaddr_nat/configuration/12-4t/nat-12-4t-book.pdf) を参照してください。

### <span id="page-49-1"></span>**IPSec** と **NAT** の透過性

IPSec NAT の透過表示機能では、NAT と IPSec の間で既知の多くの非互換性に対処すること で、ネットワーク内の NAT またはポートアドレス変換(PAT)ポイントを経由する IPSec ト ラフィックのサポートが導入されます。VPN デバイスは、NAT トラバーサル(NAT-T)を自 動的に検出します。両方の VPN デバイスが NAT-T に対応している場合、NAT-T は自動的に検 出され、自動的にネゴシエートされます。

## <span id="page-49-2"></span>その他の **IPSec** リファレンス

- IPSec アーキテクチャ:[https://technet.microsoft.com/en-us/library/bb726946.aspx](http://technet.microsoft.com/en-us/library/bb726946.aspx)
- Windows Server: <https://docs.microsoft.com/en-us/windows-server/get-started/server-basics>
- Windows ファイアウォールおよび IPSec : [https://docs.microsoft.com/en-us/windows/security/](https://docs.microsoft.com/en-us/windows/security/threat-protection/windows-firewall/windows-firewall-with-advanced-security) [threat-protection/windows-firewall/windows-firewall-with-advanced-security](https://docs.microsoft.com/en-us/windows/security/threat-protection/windows-firewall/windows-firewall-with-advanced-security)

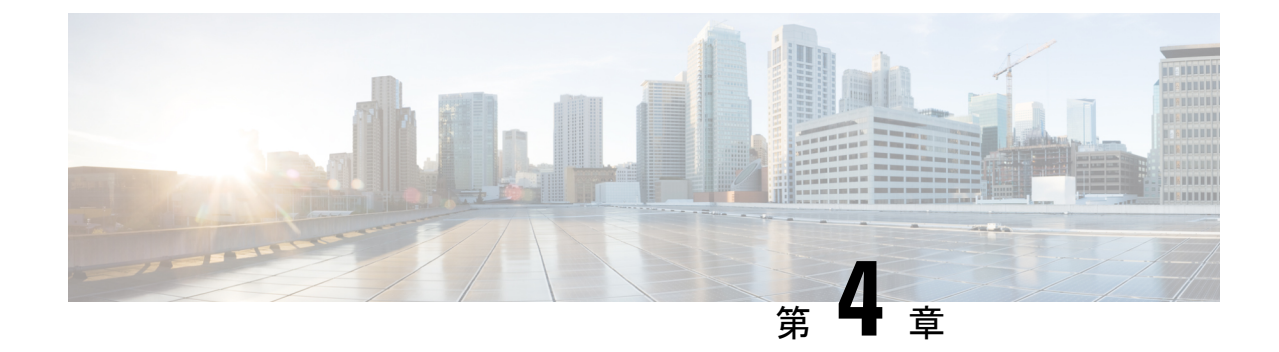

# ユニファイド コンタクト センター セキュ リティ ウィザード

- ユニファイド コンタクト センター セキュリティ [ウィザードについて](#page-50-0) (35 ページ)
- [設定と制約事項](#page-51-0) (36 ページ)
- [ウィザードの実行](#page-51-1) (36 ページ)
- Windows [ファイアウォールの構成](#page-52-0) (37 ページ)
- [ネットワーク分離設定パネル](#page-52-1) (37 ページ)
- SOL の強化 (39 [ページ\)](#page-54-0)

# <span id="page-50-0"></span>ユニファイドコンタクトセンターセキュリティウィザー ドについて

ユニファイド コンタクト センター セキュリティ ウィザードは、ステップバイステップのウィ ザードベースの方法でセキュリティ設定をシンプル化する Unified ICM/CCE 用のセキュリティ 導入ツールです。

セキュリティウィザードでは、次の Unified ICM/CCE セキュリティ コマンドライン ユーティ リティを実行できます。

- Windows ファイアウォール ユーティリティ
- ネットワーク分離ユーティリティ
- SQL 強化ユーティリティ

#### 関連トピック

自動 SQL [サーバの強化](#page-92-0) (77 ページ) ネットワーク分離ユーティリティを使用した IPSec ウィンドウ サーバのファイアウォールの設定

### <span id="page-51-0"></span>設定と制約事項

次に、セキュリティウィザードの制限事項を示します。

- セキュリティウィザードは、ネットワーク上で実行されているアプリケーションに干渉し ません。セキュリティウィザードは、アプリケーションのメンテナンスウィンドウでのみ 実行します。これは、ネットワークセキュリティをセットアップするときに接続が中断さ れる可能性があるからです。
- Unified ICM をネットワークにインストールした後は、ファイアウォールの設定ユーティ リティとネットワーク分離ユーティリティを設定する必要があります。
- セキュリティウィザードでは、セキュリティを設定するために、コマンドラインユーティ リティがシステム上にある必要があります。ウィザードは、ユーティリティがインストー ルされていない場合を検出し、ユーザに通知します。
- セキュリティウィザードは、すべての Unified ICM または Unified CCE サーバで実行でき ますが、ドメインコントローラ上では実行できません。

#### 関連トピック

ネットワーク分離ユーティリティを使用した IPSec ウィンドウ サーバのファイアウォールの設定

# <span id="page-51-1"></span>ウィザードの実行

ICM-CCE-CCH のインストーラはセキュリティウィザードをインストールし、 「%SYSTEMDRIVE%\CiscoUtils\UCCSecurityWizard」 ディレクトリに配置します。セキュリ ティウィザードの機能を使用するには、サーバ管理者である必要があります。

ウィザードは、**[**開始(**Start**)**]** > **[**プログラム(**Programs**)**]** > **[Cisco Unified CCE**ツール(**Cisco Unified CCE Tools**)**]** > **[**セキュリティウィザード(**Security Wizard**)**]** の下にインストールさ れたショートカットを使用して実行できます。

ウィザードを使用する前に、ウィザードに含まれる各ユーティリティに関するこのガイドの章 を読み、ユーティリティの機能を理解します。 (注)

セキュリティウィザードには、セキュリティユーティリティ(セキュリティ強化、Windows ファイアウォール、ネットワーク分離ユーティリティ、および SOL ユーティリティ)のメ ニューリストが表示されます。各ユーティリティは、1 回ずつ実行します。

メニューの選択を行き来して、各メニューの内容を理解できます。ただし、特定の機能の **[**次 へ(**Next**)**]** ボタンをクリックした後、設定を完了するか **[**キャンセル(**Cancel**)**]** をクリック して**[**ようこそ(**Welcome**)**]**ページに戻ります。セキュリティウィザードには追加の説明があ

りません。各ユーティリティには、導入パネル、設定、確認パネル、およびステータスパネル があります。

#### 次のタスク

問題の原因となるデフォルトとは異なる値を選択すると、ウィザードに警告が表示されます。

まれに、バックエンドユーティリティスクリプトが終了した場合は、UCCSecurityWizardフォ ルダに作成された一時テキストファイルは削除されません。このテキストファイルにはコマン ドライン出力が含まれています。このファイルを使用して問題をデバッグできます。

## <span id="page-52-0"></span>**Windows** ファイアウォールの構成

セキュリティ ウィザードのファイアウォールの設定パネルでは、次の操作を実行できます。

- Unified ICM または Unified CCE システム用 に Windows ファイアウォールを設定 します。
- 以前に適用したファイアウォール設定を元に戻します。
- Windows デフォルトに復元します。

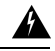

デフォルトの Windows ファイアウォール設定では、Unified ICM 警告 アプリケーションとの互換性 がありません。

- Windows ファイアウォールを無効にします。
- Unified ICM ファイアウォール 例外 XML ファイルを編集します。**[ICM** ファイアウォール 例外 **XML** の編集(**Edit ICM Firewall Exceptions XML**)**]** ボタンをクリックすると、その XML ファイルがメモ帳で開きます。ファイルを保存し、ウィザードを続行する前に閉じ てください。

Windows ファイアウォールの設定ユーティリティ:

- Unified ICM アプリケーションのインストール後に実行する必要があります。
- インストールされている Unified ICM コンポーネントを自動的に検出し、必要に応じて Windows ファイアウォールを設定します。
- VNC の例外などのカスタム例外を追加できます。
- すべての Unified ICM および Unified CCE サーバにデフォルトでインストールされます。

## <span id="page-52-1"></span>ネットワーク分離設定パネル

セキュリティウィザードは、ネットワーク分離ユーティリティを初めて構成する場合、または 既存のポリシーを編集する場合に、ネットワーク分離ユーティリティの導入に最適です。

セキュリティ ウィザード インターフェイスには、次の利点があります。

- 設定パネルは、入力に応じて動的に変更されます。
- 現在のポリシーを参照できます。
- 現在のネットワーク分離設定を表示し、必要に応じて編集できます。
- 単一のセキュリティ ウィザード パネルで複数の境界デバイスを追加できます。CLI に複 数の境界デバイスを追加するには、追加するデバイスごとに別個のコマンドを作成しま す。

信頼済みデバイスとして設定されている各サーバでネットワーク分離ユーティリティを実行し ます。境界デバイスでユーティリティを実行する必要はありません。

使用可能な場合は、設定パネルには、XML ネットワーク分離構成ファイルに保存された最後 の構成(Windows IPSec ポリシーストアではない)が表示されます。

信頼済みデバイスパネル:

- ポリシーのステータスを表示します。
- ポリシーを有効化、変更、参照、または無効化するために使用できます。

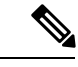

信頼済みとしてデバイスを有効化または変更するには、36文字以 上の事前共有キーを入力します。入力したキーの長さは、入力に 伴い、正しい長さが入力されるように更新されます。 (注)

ネットワーク分離ユーティリティポリシーは、コマンドラインで のみ完全に削除できます。 (注)

すべての信頼済みデバイスで同じ事前共有キーを使用しない場合は、信頼済みデバイス間の ネットワーク接続が失敗します。

境界デバイスパネルで、次の操作を実行できます。

- 前のパネルでの選択に基づいて、パネルを動的に修正します。
	- 前のパネルでポリシーを無効にした場合、このパネルの要素は無効になります。
	- 前のパネルで参照オプションを選択した場合は、ブラウズ目的でデバイスの境界リス トだけが有効になります。
- 複数の境界デバイスを追加または削除できます。
- チェックボックスを使用して、動的に検出されたデバイスを追加できます。

• ポート、IPアドレス、またはサブネットを介して、手動で指定されたデバイスを追加でき ます。デバイスの指定後、**[**デバイスの追加(**Add Device**)**]** をクリックしてデバイスを追 加します。

[追加(Add)] ボタンはデータを検証し、重複エントリをチェックしてから、詳細を確認 します。

• デバイスリストでデバイスを選択し、**[**選択項目の削除(**RemoveSelected**)**]**をクリックし て、境界デバイスからデバイスを削除できます。

次に基づいて例外を絞り込みできます。

- トラフィックの方向:アウトバウンドまたはインバウンド
- プロトコル:TCP、UDP、ICMP
- •任意のポート (TCP または UDP が選択されている場合のみ)
- 特定のポートまたはすべてのポート

## <span id="page-54-0"></span>**SQL** の強化

SQL 強化ウィザードを使用すると、次の処理を実行できます。

- SQL サーバのセキュリティ強化を適用します。
- 以前に適用した強化からアップグレードします。
- 以前に適用した強化をロールバックします。

[SQL 強化セキュリティ アクション パネルでは、次の操作を実行できます。

- SQL サーバのセキュリティ強化の適用またはアップグレード
- 以前に適用された SQL サーバのセキュリティ強化のロールバック

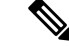

SQLサーバのセキュリティ強化の履歴がない場合、または強化が すでにロールバックされている場合、このロールバックは無効に なります。 (注)

パネルの上部にあるステータスバーは、設定の完了を示します。

#### 関連トピック

自動 SQL [サーバの強化](#page-92-0) (77 ページ)

I

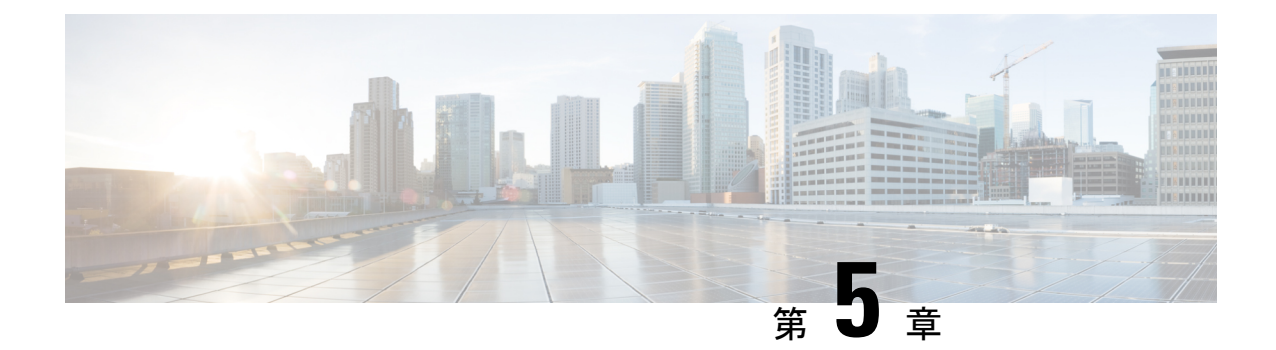

# ネットワーク分離ユーティリティを使用し た **IPSec**

- IPsec  $(41 \sim -\gamma)$
- [手動導入またはネットワーク分離ユーティリティ](#page-56-1) (41 ページ)
- [シスコのネットワーク分離ユーティリティ](#page-57-0) (42 ページ)
- [ネットワーク分離ユーティリティ情報](#page-57-1) (42 ページ)
- [トラフィックの暗号化とネットワーク分離ポリシー](#page-59-0) (44 ページ)
- [ネットワーク分離機能の導入](#page-60-0) (45 ページ)
- [注意事項](#page-65-0) (50 ページ)
- [バッチ導入](#page-67-0) (52 ページ)
- [ネットワーク分離ユーティリティのコマンドラインシンタックス](#page-67-1) (52 ページ)
- ネットワーク分離 IPSec [ポリシーのトラブルシューティング](#page-75-0) (60 ページ)

### <span id="page-56-0"></span>**IPsec**

インターネットプロトコル セキュリティ (IPSec) は、Microsoft、Cisco およびその他の多く のインターネット技術特別調査委員会(IETF)の貢献企業によって共同で開発されたセキュリ ティ標準です。エンドポイントやゲートウェイなど、任意の2つのノード間で整合性(認証) と暗号化を提供します。IPSec は、ネットワークのレイヤ 3 で動作するため、アプリケーショ ンに依存しません。IPSec は、アプリケーションに依存しないアプリケーションノード間でセ キュリティを提供する Unified ICM のような大規模で分散されたアプリケーションに役立ちま す。

詳細については、<https://docs.microsoft.com/en-us/windows/desktop/fwp/ipsec-configuration>を参照し てください。

# <span id="page-56-1"></span>手動導入またはネットワーク分離ユーティリティ

ネットワーク分離ユーティリティは、IPSec を使用して Unified ICM/Unified CCE 環境を保護す るための作業の大半を自動化します。ネットワーク分離ユーティリティは、Unified ICM/Unified CCEサーバとの間でネットワークトラフィック全体を保護する事前設定済みのIPSecポリシー を導入します。ネットワーク接続は、同じポリシーを共有するサーバ、または例外として明示 的にリストされているサーバにのみ制限されます。

選択した通信パス間でのみネットワークトラフィックを保護する場合は、ネットワーク分離 ユーティリティを使用しません。

#### 関連トピック

ネットワーク分離ユーティリティを使用した IPSec

## <span id="page-57-0"></span>シスコのネットワーク分離ユーティリティ

シスコネットワーク分離ユーティリティは、WindowsIPSec 機能を使用して、Unified ICM デバ イスをネットワークの他の部分から分離します。Unified ICM デバイスの例には、ルータ、ロ ガー、および周辺ゲートウェイデバイスが含まれます。このユーティリティは、ネットワーク 分離 IPSec ポリシーを作成し、Unified ICM デバイスを信頼済みとして設定し、信頼済みデバ イス間のすべてのトラフィックを認証およびオプションで暗号化します。信頼済みデバイス間 のトラフィックは、設定を追加することなく通常通り継続して流れます。境界デバイス間のト ラフィックとして分類されていない限り、信頼済みデバイス以外のデバイス間のすべてのトラ フィックは拒否されます。

境界デバイスは、信頼済みデバイスへのアクセスが許可されている IPSec ポリシーを持つデバ イスです。通常、これらのデバイスには、ドメインコントローラ、Unified CM、デフォルト ゲートウェイ デバイス、有用性デバイス、リモート アクセス コンピュータが含まれます。

信頼済みデバイスごとに、境界デバイスのリストが用意されています。個別の IP アドレスま たはサブネットまたはポートが、境界デバイスを定義します。

ネットワーク分離ポリシーでは、整合性と暗号化に IPsec ESP(カプセル化セキュリティ ペイ ロード)プロトコルが使用されます。導入される暗号スイートは次のとおりです。

- IP トラフィックセキュリティ:
	- 整合性アルゴリズム:SHA1
	- 暗号化アルゴリズム:3DES
- キー交換セキュリティ:
	- 整合性アルゴリズム:SHA1
	- 暗号化アルゴリズム:3DES(オプション)
	- Diffie-Hellman グループ:高(2048 ビットキー)

## <span id="page-57-1"></span>ネットワーク分離ユーティリティ情報

次のセクションでは、ネットワーク分離ユーティリティの設計と動作について説明します。

### **IPSec** 用語

次のリストには、IPSec の基本用語の定義が含まれます。

#### ポリシー

IPSecポリシーは、IPSecの動作を決定する1つ以上のルールの集大集です。WindowsServer では複数のポリシーを作成できますが、一度に割り当てられるポリシー(アクティブ)は 1 つのみです。

#### ルール

各ルールは、FilterList、FilterAction、認証方式、TunnelSetting、および ConnectionType の 各ルールで構成されます。

#### フィルタリスト

フィルタリストは、送信元および宛先の IP アドレス、プロトコル、およびポートに基づ いて IP パケットと一致するフィルタのセットです。

#### フィルタ アクション

フィルタアクションは、フィルタリストで識別され、データ送信のセキュリティ要件を定 義します。

#### 認証方式

認証方式では、関連付けられたルールを適用する通信で ID を検証する方法の要件を定義 します。

Microsoft Windows IPSec に関する用語の詳細については、次を参照してください。

[https://docs.microsoft.com/en-us/windows/desktop/fwp/ipsec-configuration.](https://docs.microsoft.com/en-us/windows/desktop/fwp/ipsec-configuration)

### ネットワーク分離ユーティリティプロセス

信頼済みデバイスごとにネットワーク分離ユーティリティを個別に実行します。境界デバイス でこのユーティリティを実行しないでください。

境界デバイス間のトラフィックを許可するには、信頼済みデバイスごとに [境界デバイス (Boundary Device)] リストを手動で設定します。

デバイスへのネットワーク分離IPSecポリシーの導入後、そのデバイスは[信頼済み (Trusted) ] に設定されます。トラフィックは、設定を追加することなく、そのデバイスと他の信頼済みデ バイスとの間で自由にフローします。

ネットワーク分離ユーティリティを実行すると、次の動作が実行されます。

- **1.** そのコンピュータ上にすでに存在する IPSec ポリシーを削除します。この削除により競合 が回避され、新しいポリシーがすべての Unified ICM デバイスと一致して導入が成功しま す。
- **2.** Windows IPSec ポリシーストアに Cisco Unified Contact Center(ネットワーク分離)IPSec ポ リシーを作成します。
- **3.** ポリシーに対して次の 2 つのルールを作成します。
	- **1.** 信頼済みデバイスのルール

このルールには、次の項目が含まれます。

- 信頼済みデバイスのフィルタリスト:すべてのトラフィック。すべてのトラフィッ クに一致する 1 つのフィルタ。
- 信頼済みデバイスのフィルタアクション:セキュリティが必要です。整合性アル ゴリズム SHA1 を使用して認証し、必要に応じて暗号化アルゴリズム 3DES を使 用して暗号化します。
- •認証方法:コンピュータ間の信頼を作成するために使用される認証方法は、事前 共有キーです。

事前共有キーは、二重引用符を除く一文字列の単語、数字、または文字を使用で きます。このキーの最小長は 36 文字です。

**2.** 境界デバイスルール

このルールには、次の項目が含まれます。

- 境界デバイスフィルタリスト: (デフォルトでは空)
- ·境界デバイスフィルタアクション: IPSecポリシーなしでトラフィックを許可しま す。境界デバイスでは、信頼済みデバイスとの通信に IPSec が必要ではありませ  $h_{\rm o}$
- **4.** ネットワーク 分離ユーティリティは、Cisco Unified Contact Center の IPSec ポリシーのコ ピーをネットワーク分離ユーティリティフォルダ(<system drive>:\CiscoUtils\NetworkIsolation\CiscoICMIPsecConfig.XML)にある XML ファイルに 保存します。

XML ファイルには、ポリシーの状態と境界デバイスのリストが格納されます。事前共有 キーは保存されません。

**5.** ネットワーク分離ユーティリティは、 <SystemDrive>:\CiscoUtils\NetworkIsolation\Logs\CiscoICMNetworkIsolation.log にある ログファイルに、すべてのコマンドとアクションを記録します。

このユーティリティは、ログファイルのコピーを 1 つ保持し、すべてのコマンドとアク ションを以前に作成したログに追加します。

## <span id="page-59-0"></span>トラフィックの暗号化とネットワーク分離ポリシー

ネットワーク分離ポリシーでは、同じ事前共有キーを持つコンピュータのみを操作できます。 ネットワーク分離機能を使用すると、外部のハッカーは信頼できるコンピュータにアクセスで きません。ただし、暗号化を有効にしない場合は、ハッカーはそのコンピュータからトラフィッ

クが行き来しているのを見ることができます。したがって、そのトラフィックを暗号化するこ とを検討してください。

$$
\overline{Q}
$$

(注)

- 1 つの信頼済みデバイスに対するトラフィックは、単独では暗号化できません。すべての 信頼済みデバイス上、またはデバイス上ではないトラフィックを暗号化します。1 つのコ ンピュータだけがトラフィックを暗号化している場合は、他の信頼済みデバイスのいずれ もトラフィックを理解しません。
	- 暗号化で IPSec が有効になっている場合は、暗号化オフロード NIC を使用します。そうす ることで、暗号化ソフトウェアがパフォーマンスに影響を与えるのを防ぐことができま す。

#### 関連トピック

IPSec [の概要](#page-42-0) (27 ページ) IPSec および NAT のサポート

## <span id="page-60-0"></span>ネットワーク分離機能の導入

次のセクションでは、展開プランの設計時に注意する必要がある問題について説明します。

```
関連トピック
```

```
境界デバイスと Unified CCE (49 ページ)
デバイスの双方向の通信 (48 ページ)
重要な導入のヒント (45 ページ)
導入例 (45 ページ)
```
### <span id="page-60-1"></span>重要な導入のヒント

境界デバイスの設定は不要です。すべての設定は信頼済みデバイスで行われます。ネットワー ク分離ユーティリティは、信頼済みデバイスを他の信頼済みデバイスや境界デバイスとやり取 りするために設定します。ネットワーク分離機能は、一度に1つのデバイスに適用されます。 この機能により、適用後に他のデバイスとの通信が瞬時に制限されます。したがって、この機 能を使用する前に、この機能の導入方法を慎重に計画しないと、ネットワークの動作を誤って 停止する可能性があります。ネットワーク分離機能を実装する前に、導入計画を作成します。 このため、この機能はメンテナンスウィンドウでのみ導入し、導入計画を作成する前に警告を 確認してください。

#### 関連トピック

[注意事項](#page-65-0) (50 ページ)

#### <span id="page-60-2"></span>導入例

導入例の 1 つを以下に示します。

**1.** IPSec ポリシーを導入できる、完全に機能する Unified ICM または Unified CCE システムか ら開始します。

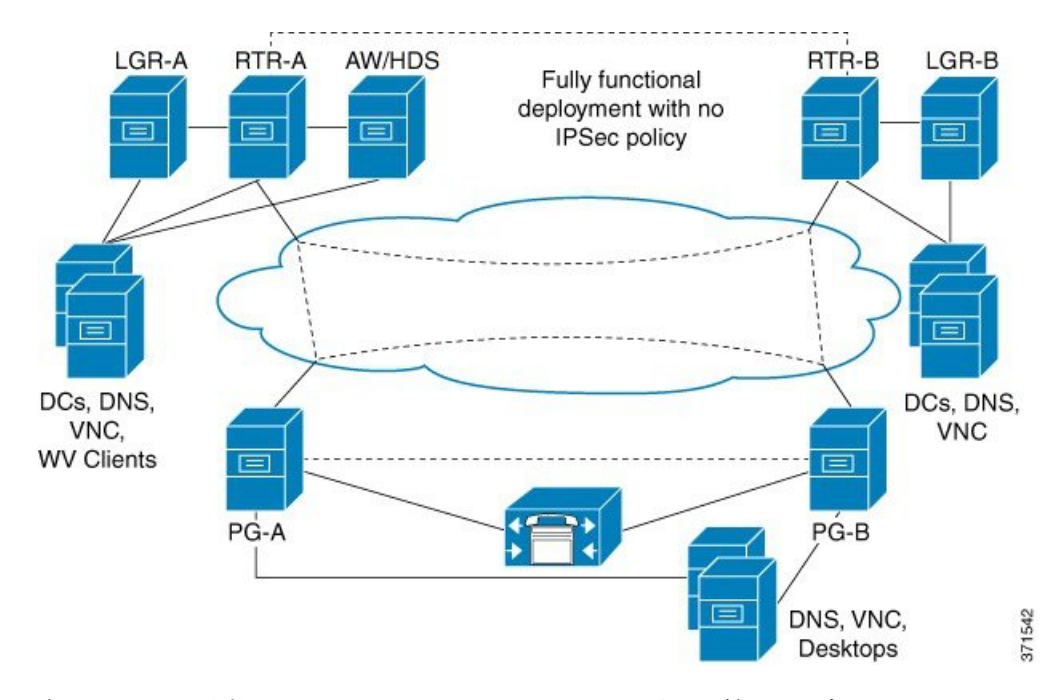

図 **2 :** ユニファイド コンタクト センターのシステムの例

**2.** ネットワーク分離ユーティリティを CallRouter、ロガー、管理 & データサーバおよび PG に実行することで、それぞれを信頼済みデバイスとして設定します。

図 **3 :** 例:信頼済みデバイスの追加

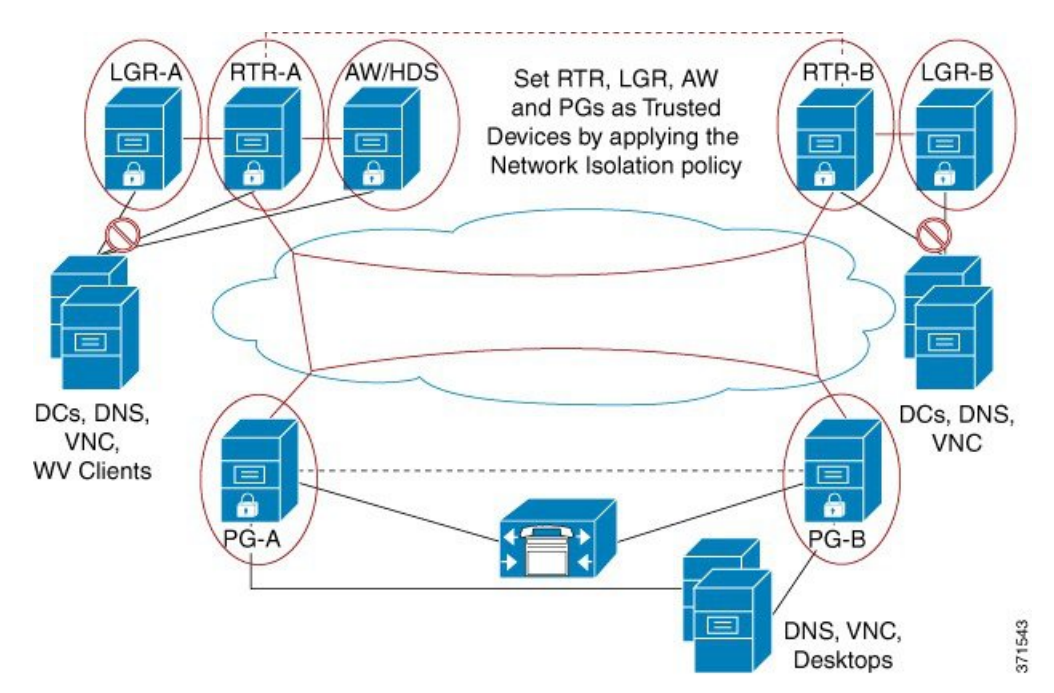

**Cisco Unified ICM/Contact Center** 企業向けセキュリティガイド、リリース **12.6 (1)**

**46**

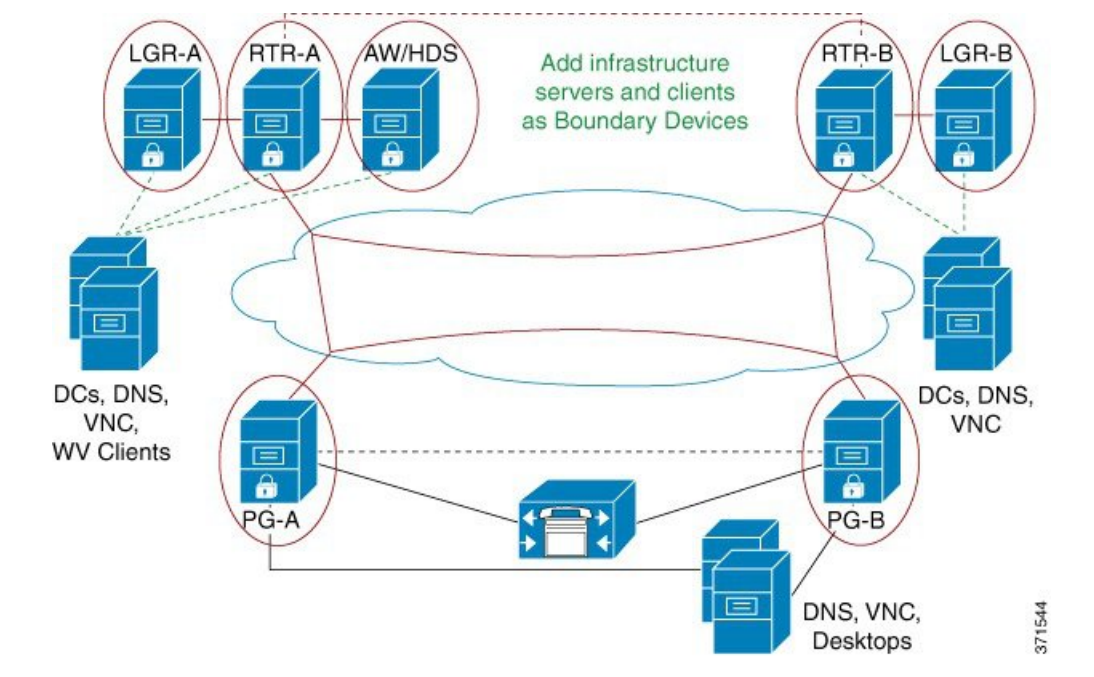

**3.** インフラストラクチャサーバとクライアントを境界デバイスとして追加します。

図 **<sup>4</sup> :** 例:境界デバイスの追加

**4.** UnifiedCommunications ManagerまたはACDサーバ、DNS、およびエージェントデスクトッ プを両方の PG に境界デバイスとして追加します。

図 **5 :** 例:**PG** への境界デバイスの追加

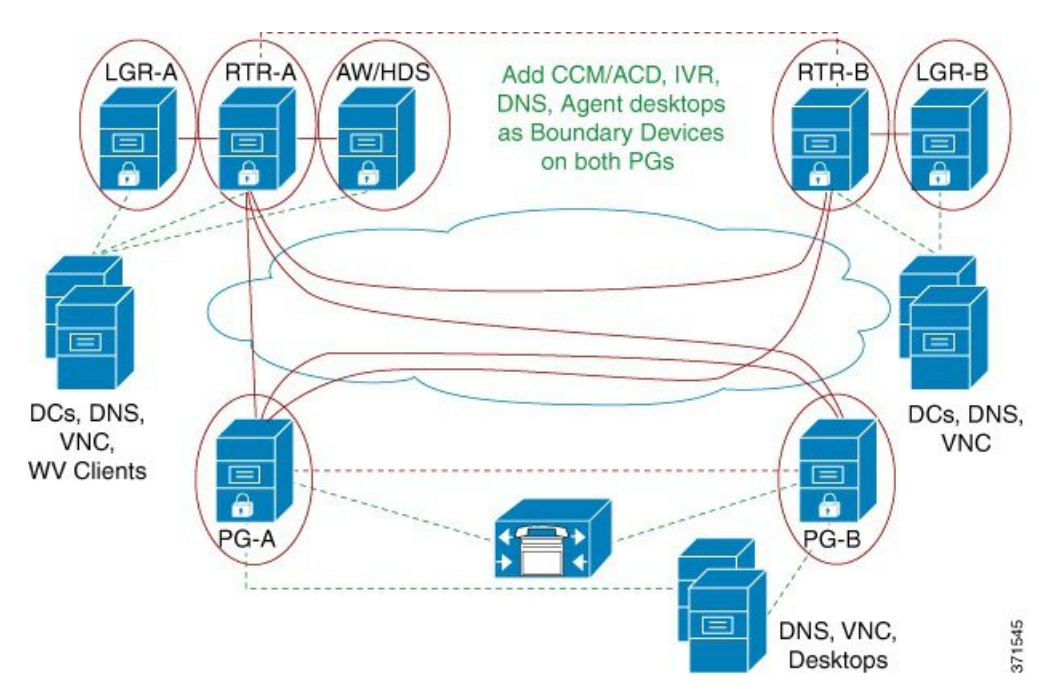

完了すると、すべてのユニファイド コンタクト センターの信頼済みデバイスが相互にの み通信し、それぞれの境界デバイス(ドメインコントローラ、DNS、UnifiedCommunications Managerなど)と通信します。外部からのネットワーク攻撃は、境界デバイスを介してルー ティングされていない限り、信頼済みデバイスに到達できません。

### <span id="page-63-0"></span>デバイスの双方向の通信

この表は、Unified CCE 導入での 2 者間通信の要件を示します。対象のデバイスを信頼済みデ バイスまたは境界デバイスとして設定できます。

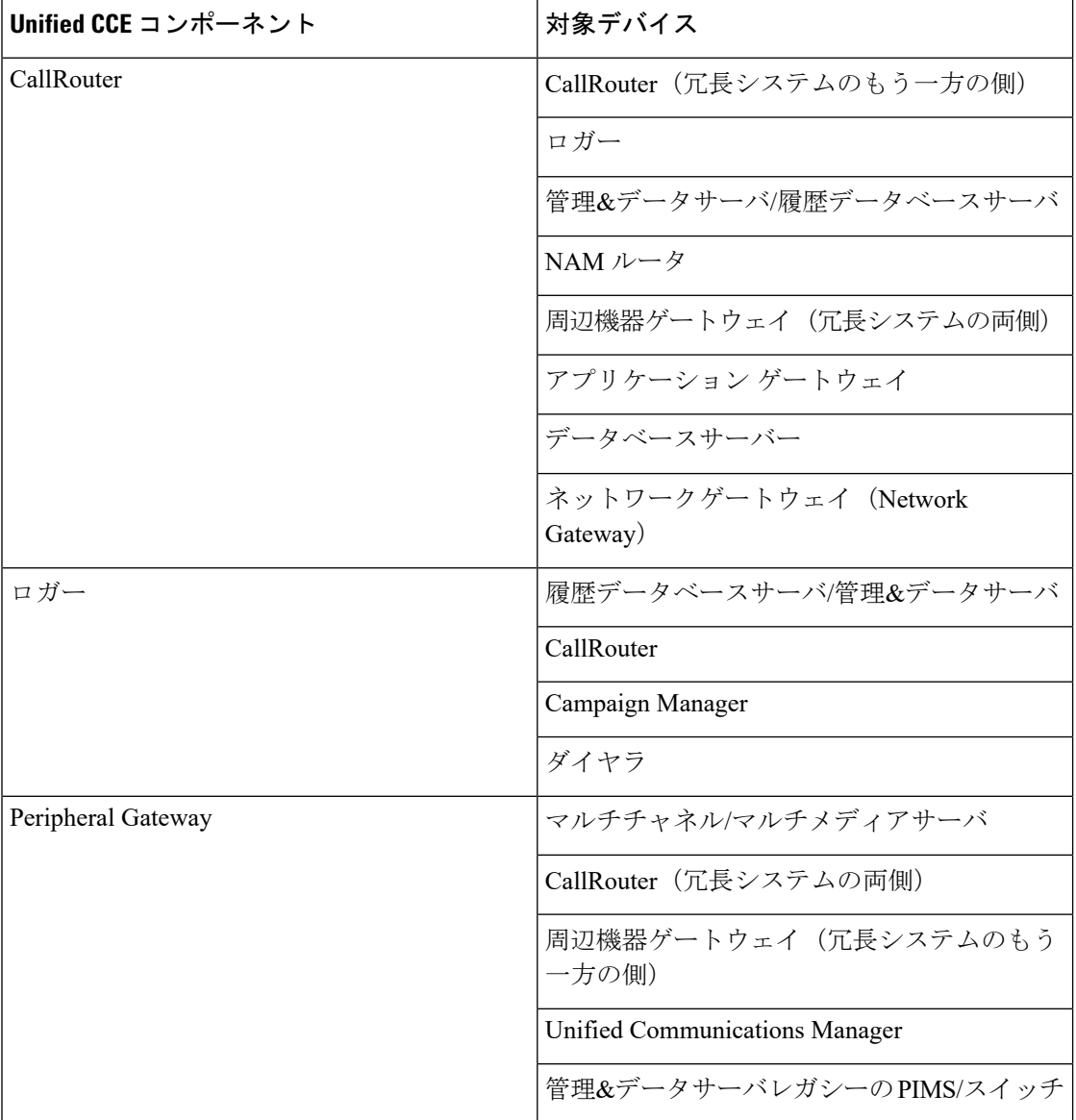

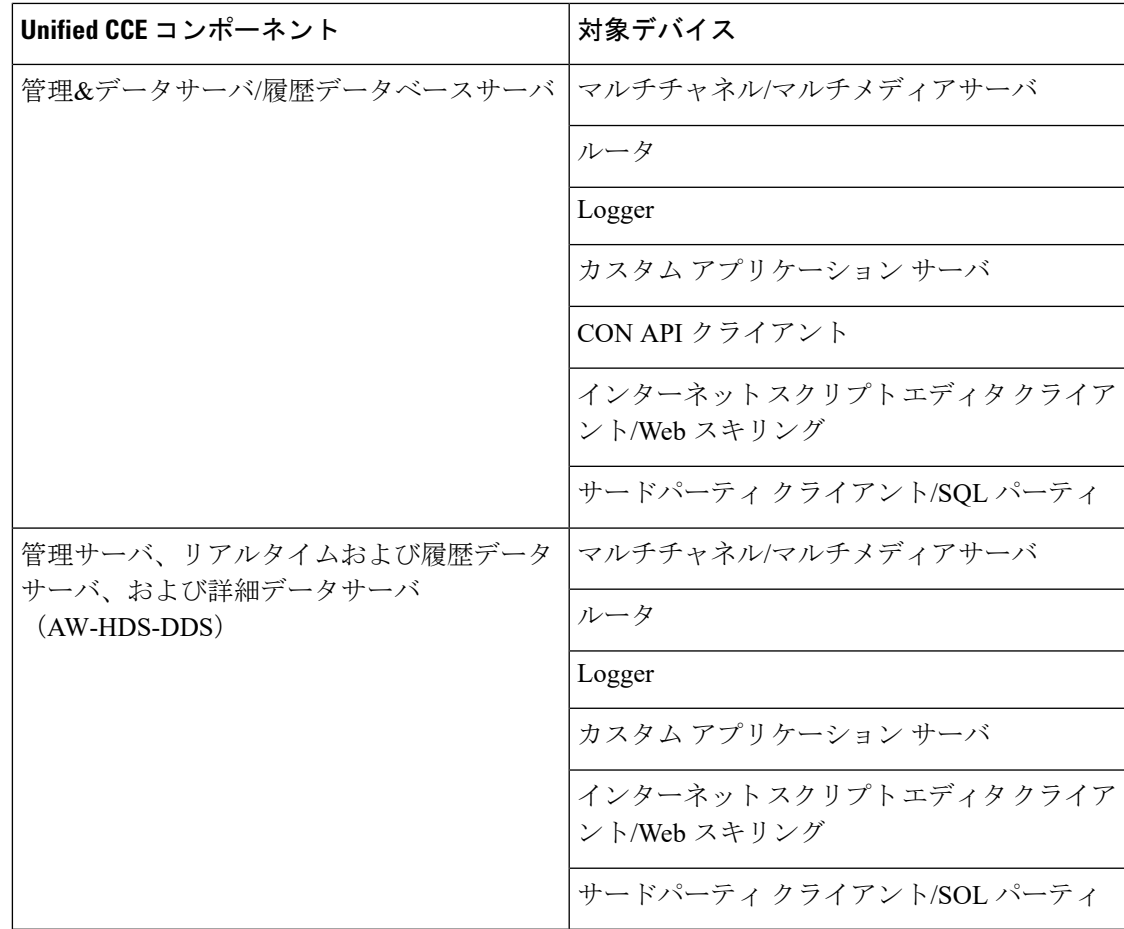

### <span id="page-64-0"></span>境界デバイスと **Unified CCE**

この表は、Unified CCE 導入で通常必要な境界デバイスの一覧を示します。

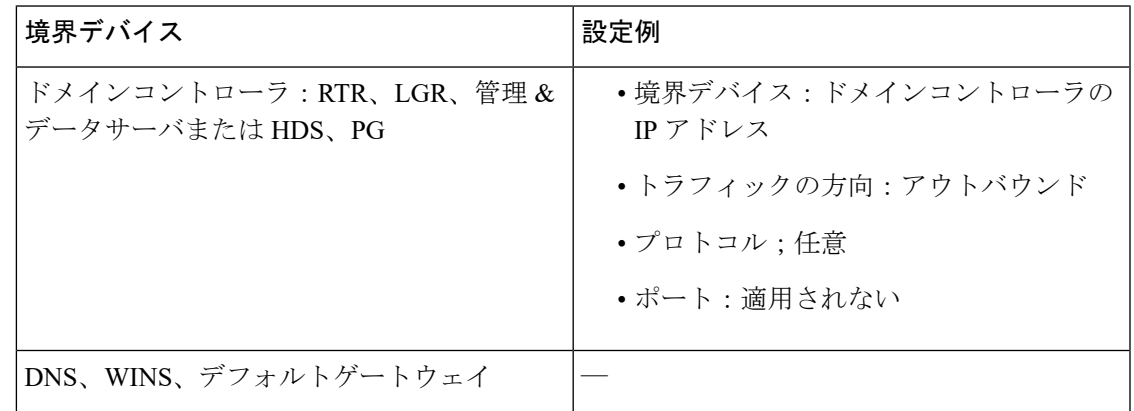

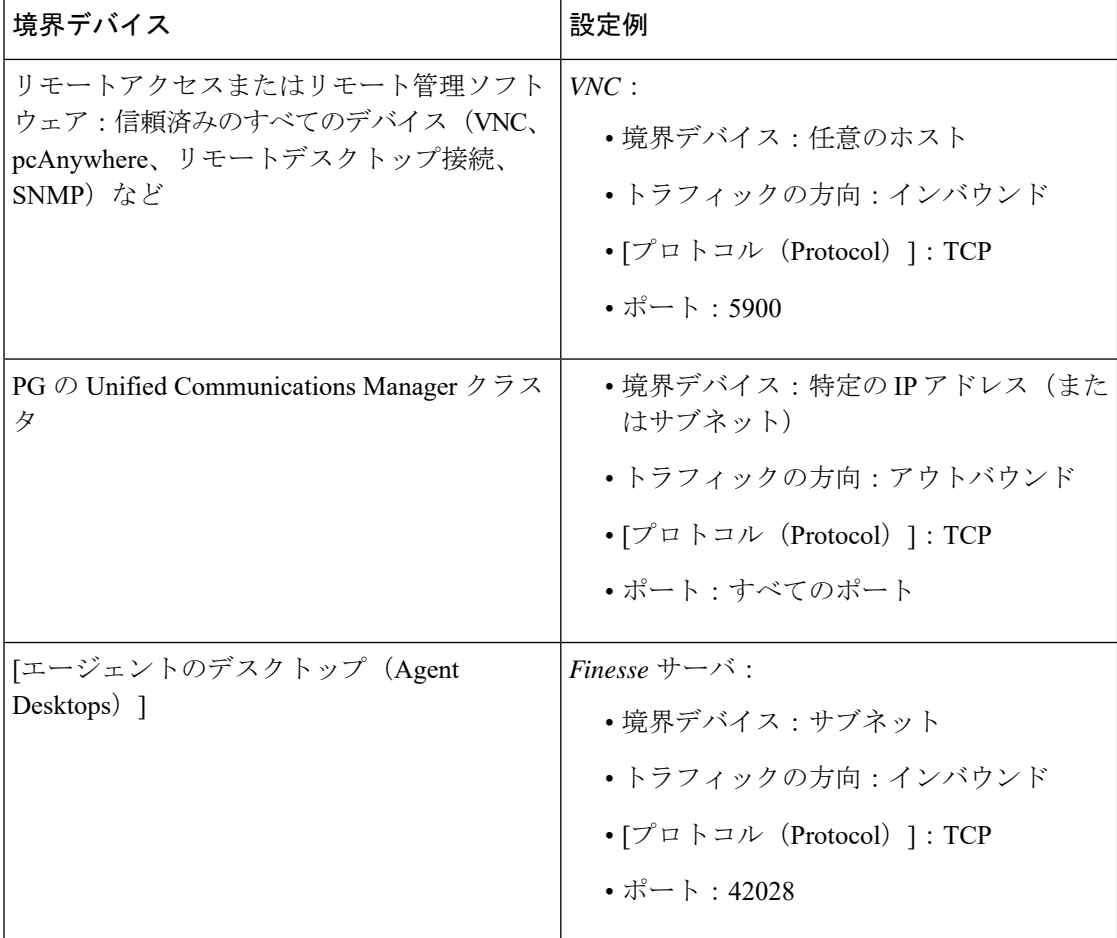

# <span id="page-65-0"></span>注意事項

ポリシーがすべてのマシンに同時に適用されるよう、導入を慎重に計画します。そうでない と、誤ってデバイスを分離する場合があります。

注意点は次のとおりです。

#### Ú

•

ポリシーをリモートで有効にすると、リモートアクセス用の境界 重要 デバイスリストにプロビジョニングが行なわれていない限り、リ モートアクセスがブロックされます。リモートでポリシーを有効 にする前に、リモートアクセス用の境界デバイスを追加します。

•

Ú

- 重要 境界デバイスとしてすべてのドメインコントローラを追加しない と、ドメインログインが失敗します。ドメインログインが失敗し た場合は、Unified ICMサービスも開始に失敗するか、ログイン時 間の遅延を確認できます。ドメインコントローラのこのリストに は、Unified ICMがインストールされているすべてのドメインが含 まれます。このリストには、Web セットアップツール、設定ユー ザ、およびスーパーバイザが存在するすべてのドメインも含まれ ています。
- 境界デバイスとして新しいデバイスを追加するには、IPSec を使用せずにこの新しいデバ イスにアクセスする必要があるすべての信頼済みデバイスのポリシーを変更する必要があ ります。
- すべての信頼済みデバイスで事前共有キーの変更を呼び出す必要があります。
- 1 つの信頼済みデバイスだけで暗号化を有効にした場合、ネットワークトラフィックが暗 号化されているため、そのデバイスは他の信頼済みデバイスと通信できません。信頼済み デバイスのすべてで暗号化を有効または無効にします。
- Windows IPSec ポリシー MMC プラグインを使用して IPSec ポリシーを変更することはで きません。ネットワーク分離ユーティリティは、ポリシーの独自のコピーを保持します。 ネットワーク分離ユーティリティを実行すると、ユーティリティ以外(またはセキュリ ティウィザード)で行われた変更を無視して、ユーティリティは最後に保存された設定に 戻ります。
- ネットワーク分離ユーティリティは、ネットワーク上で実行されるアプリケーションに干 渉しません。ただし、ユーティリティはアプリケーションのメンテナンスウィンドウでの み実行します。このユーティリティは、ネットワークセキュリティを設定するときに接続 が中断される可能性があるからです。
- ネットワークがファイアウォールの背後にある場合は、次の方法でファイアウォールを設 定します。
	- IP プロトコル番号として、ESP(カプセル化セキュリティプロトコル)である 50 を 許可します。
	- IKE プロトコルに対して、ポート 500 で UDP の送信元と宛先のトラフィックを許可 します。
- NAT プロトコルを使用している場合は、ファイアウォールを設定して、UDP-ESP のカプ セル化用に UDP 送信元と宛先ポート 4500 でトラフィックを転送します。
- Webサーバポートなど、アプリケーションポートの使用法に加えた変更は、ポリシーにも 反映する必要があります。
- Unified ICM またはユニファイド コンタクト センター アプリケーションが設定され、動作 を確認した後に、ネットワーク分離ポリシーを導入します。
- アプリケーションのコンタクトセンタースイート全体で使用されているポートのインベン トリについては、次のドキュメントを参照してください。
	- *Cisco Unified Contact Center Enterprise Solutions* ポート使用状況ガイド [https://www.cisco.com/en/US/products/sw/custcosw/ps1844/products\\_installation\\_and\\_configuration\\_guides\\_list.html](http://www.cisco.com/en/US/products/sw/custcosw/ps1844/products_installation_and_configuration_guides_list.html)
	- [https://www.cisco.com/en/us/products/sw/voicesw/ps556/prod\\_maintenance\\_guides\\_list.html](http://www.cisco.com/c/en/us/support/unified-communications/unified-communications-manager-callmanager/products-installation-and-configuration-guides-list.html)

ファイアウォールの構成を支援するため、このガイドにはエージェントデスクトップと サーバ間の通信、アプリケーション管理、およびレポート生成に使用されるプロトコルと ポートが記載されています。また、イントラサーバ通信に使用されるポートのリストも記 載されています。

### <span id="page-67-0"></span>バッチ導入

すべての信頼済みデバイスに共通の境界デバイスを追加する必要が生じた場合、導入の迅速化 に役立つ次の XML ファイルを使用できます。

<system drive>:\CiscoUtils\NetworkIsolation\CiscoICMIPsecConfig.XML

この XML ファイルには、1 つの信頼済みデバイスに対する境界デバイスのリストとポリシー 状態が含まれています。このファイルを使用すると、他の信頼済みデバイス上でポリシーを複 製できます。

たとえば、信頼済みデバイスとして PG を設定する場合は、最初に 1 つの Unified ICM PG の設 定を完了できます。次に、その PG から他の Unified ICM PG に XML ファイルをコピーできま す。その後、他の PG で分離ユーティリティ(またはセキュリティウィザード)を実行して、 すべての PG 上で同じ境界デバイスのリストを作成します。

# <span id="page-67-1"></span>ネットワーク分離ユーティリティのコマンドラインシン タックス

ネットワーク分離ユーティリティは、コマンドラインまたはUnifiedContactCenterSecurityウィ ザードから実行できます。

最初のポリシーの作成または変更には、セキュリティウィザードを使用します。コマンドライ ンを使用して、バッチ導入ができます。 (注)

コマンドラインからユーティリティを実行するには、ユーティリティがある C:\CiscoUtils\NetworkIsolation ディレクトリに移動し、そこから実行します。

C:\CiscoUtils\NetworkIsolation>

信頼済みデバイスでポリシーを有効にするためのコマンドラインシンタックスを次に示しま す。

cscript ICMNetworkIsolation.vbe <arguments>

$$
\mathscr{A}
$$

(注) スクリプトを呼び出す場合は、**cscript** を使用する必要があります。

複数のフィルタを使用して、境界デバイスを追加できます。次の条件でフィルタリングできま す。

- **IP** アドレス:個々の IP アドレス、またはデバイスのサブネット全体
- ·動的に検出されたデバイス:DNS、WINS、DHCP、デフォルトゲートウェイ Windows は、これらのデバイスの IP アドレスを動的に検出し、フィルタリストの更新を 維持します。
- トラフィックの方向:インバウンドまたはアウトバウンド
- プロトコル:TCP、UDP、ICMP、または任意のプロトコル
- ポート(TCPまたはUDPが選択されている場合のみ):特定のポートまたはすべてのポー ト

シンタックス内:

- 山カッコ <>= 必須
- 角カッコ [ ] = 任意
- パイプまたはバー | = バーの間のいずれかの項目

次の表に、コマンドのすべての使用に関するコマンドシンタックスを示します。

I

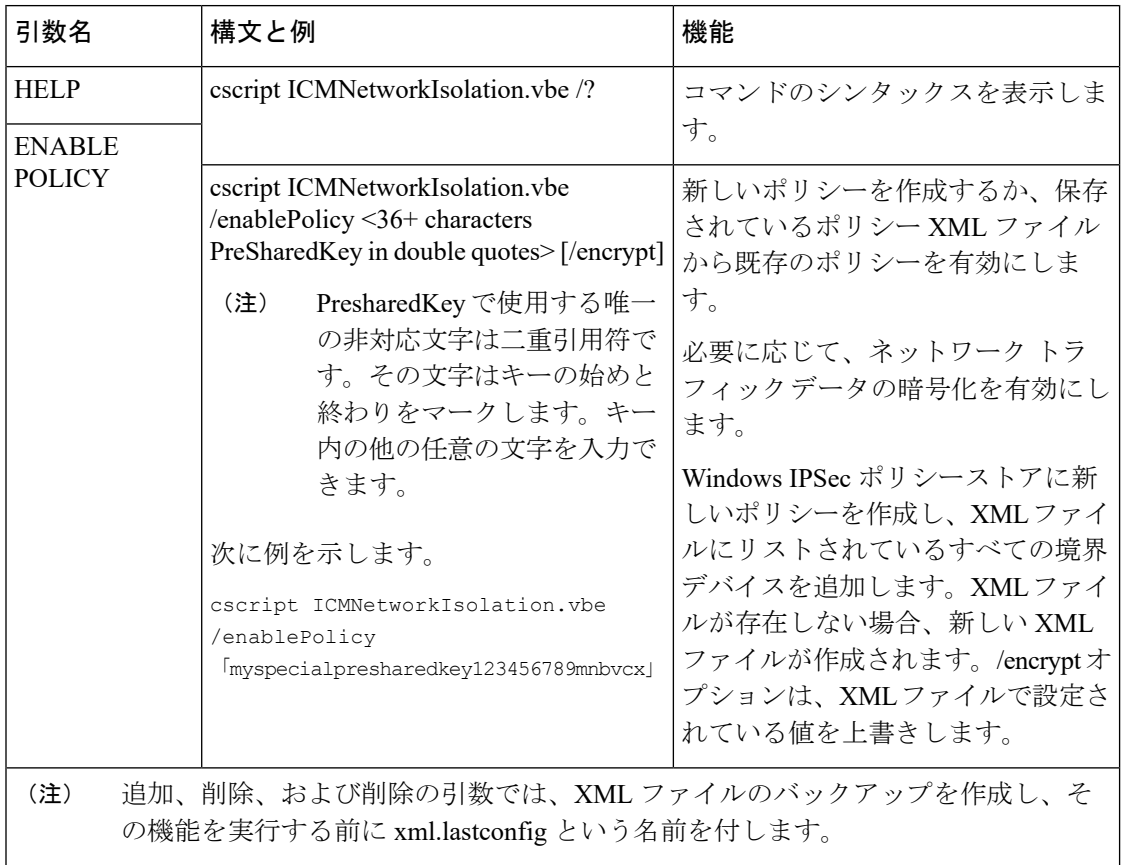

#### 表 **<sup>1</sup> :** 各引数のネットワーク分離ユーティリティ コマンド シンタックス

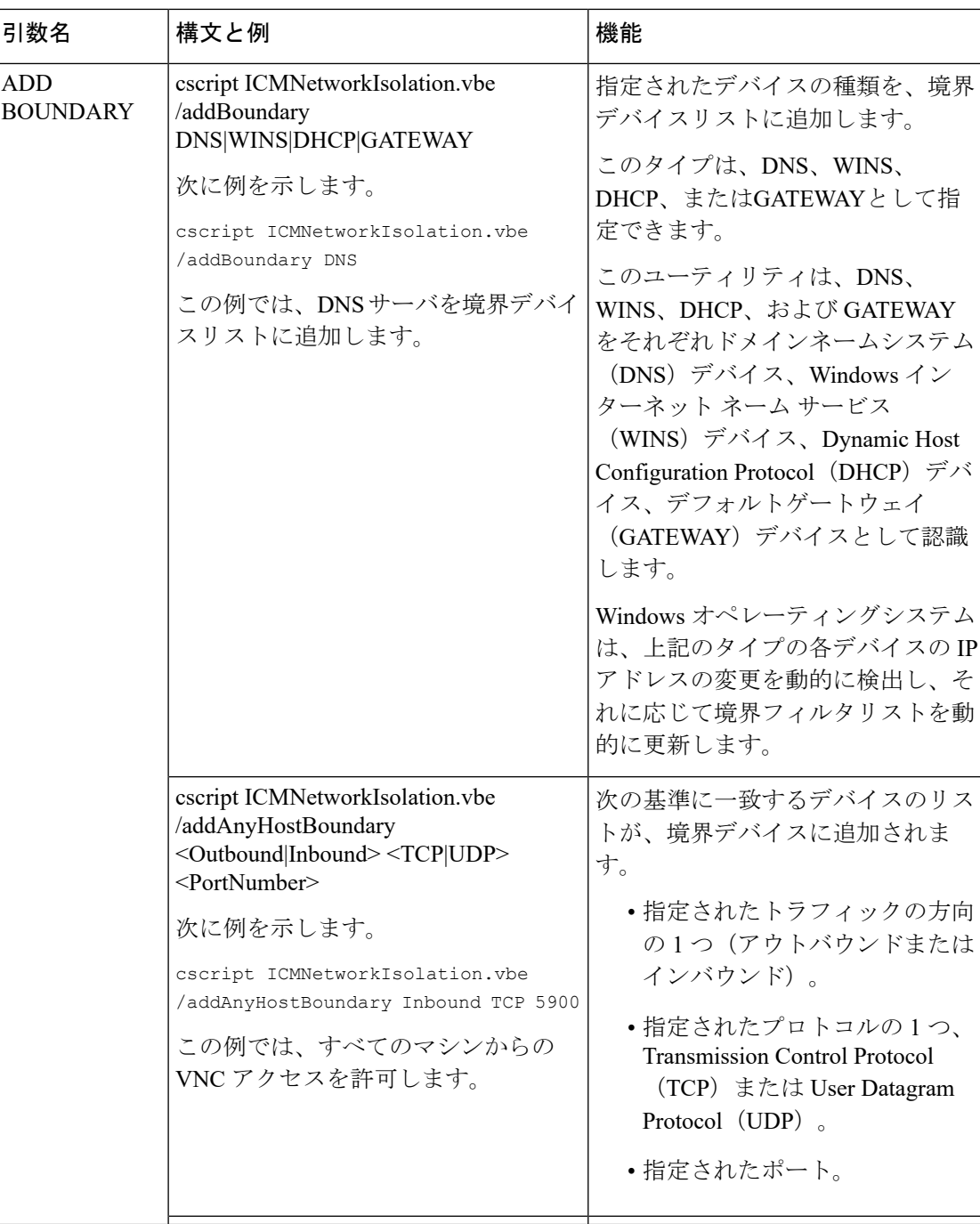

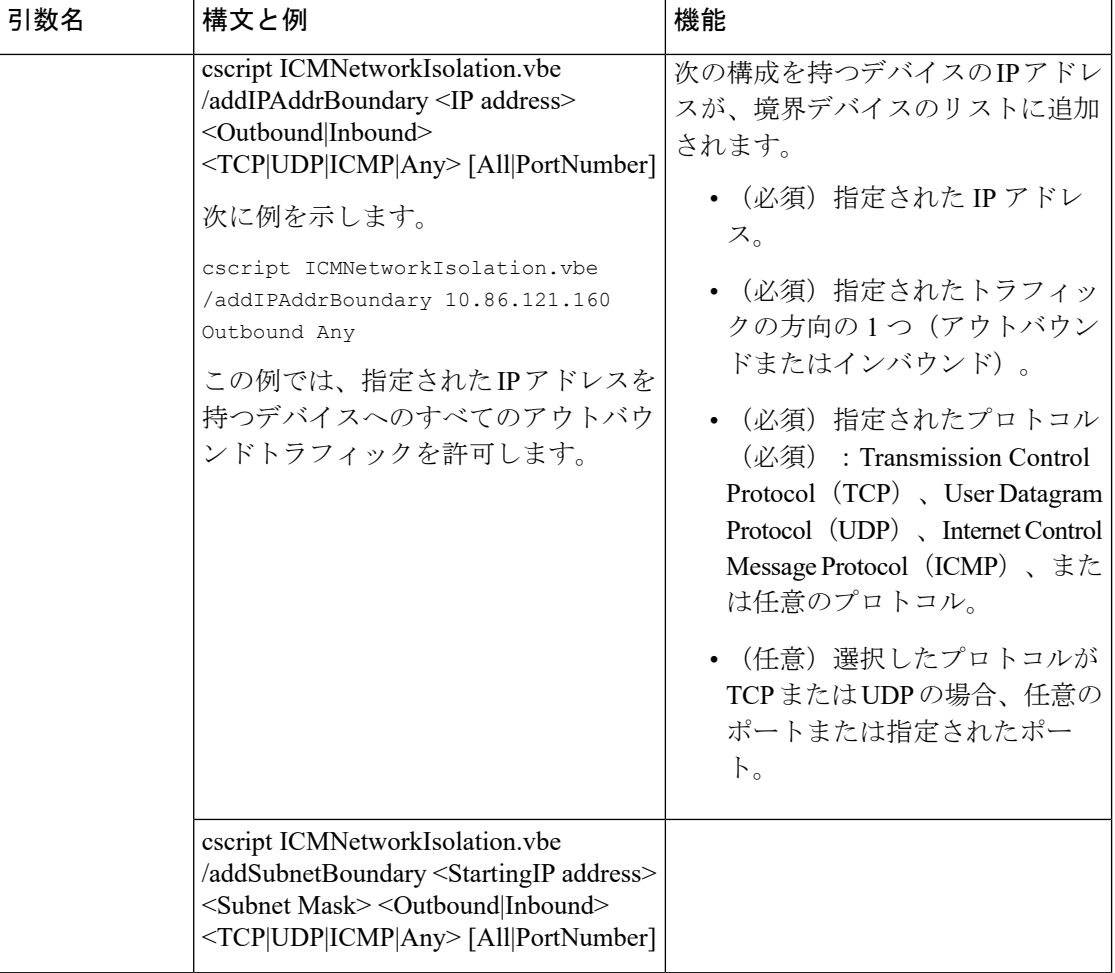
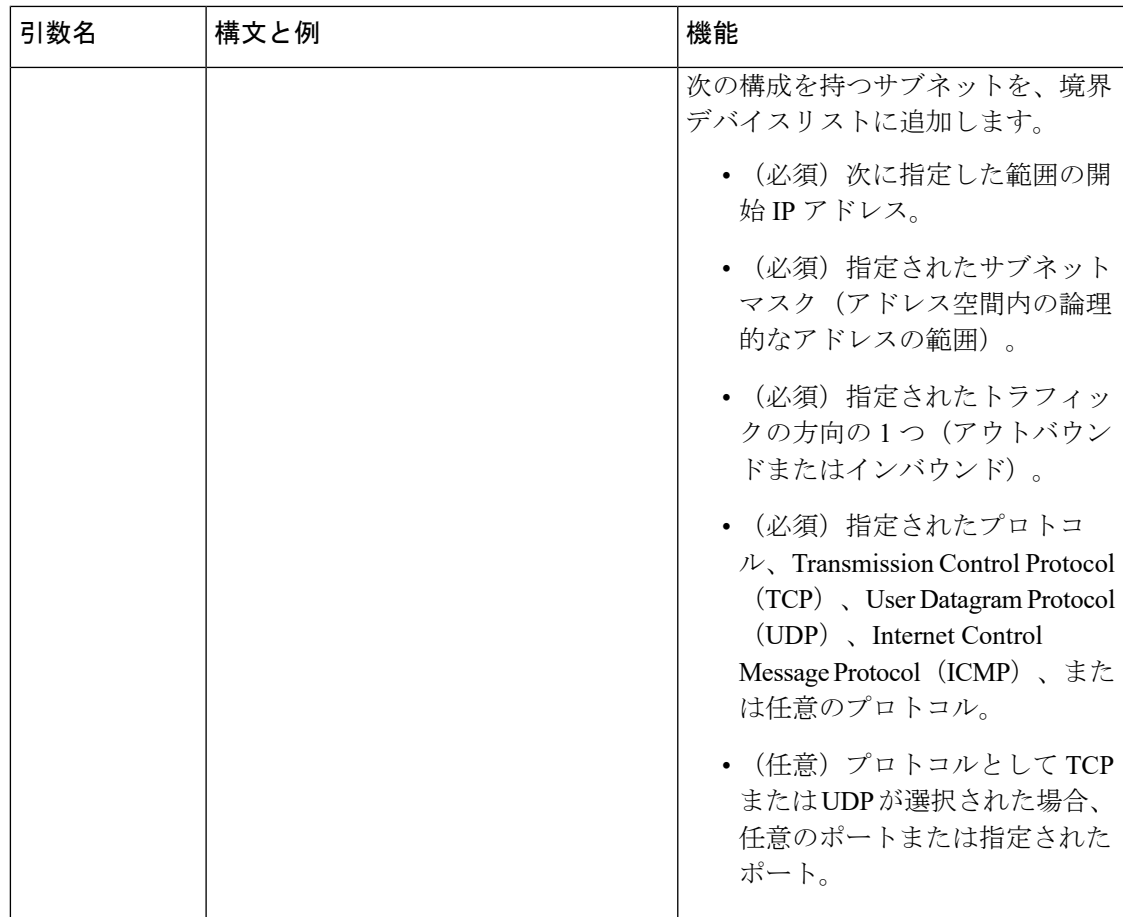

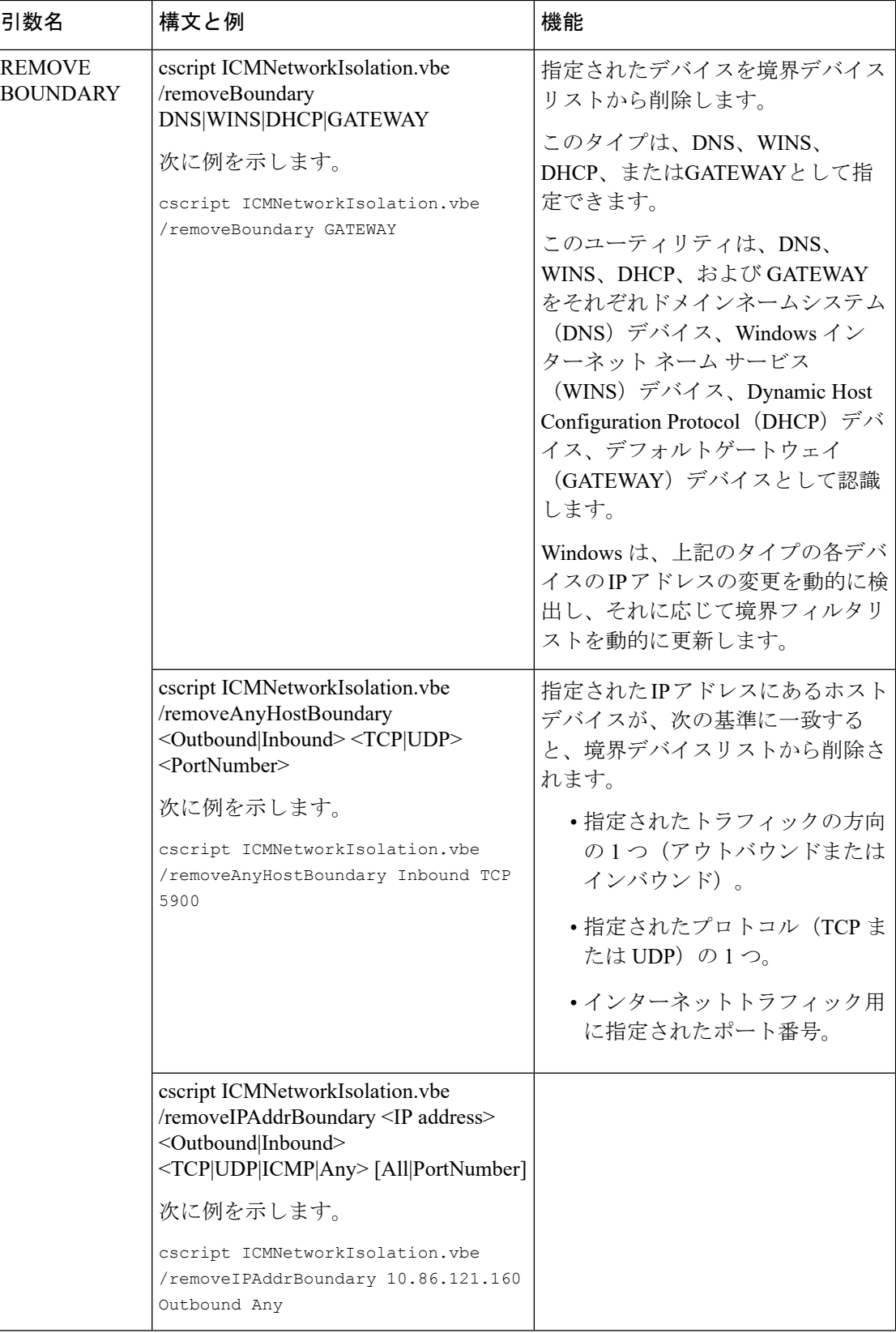

Ι

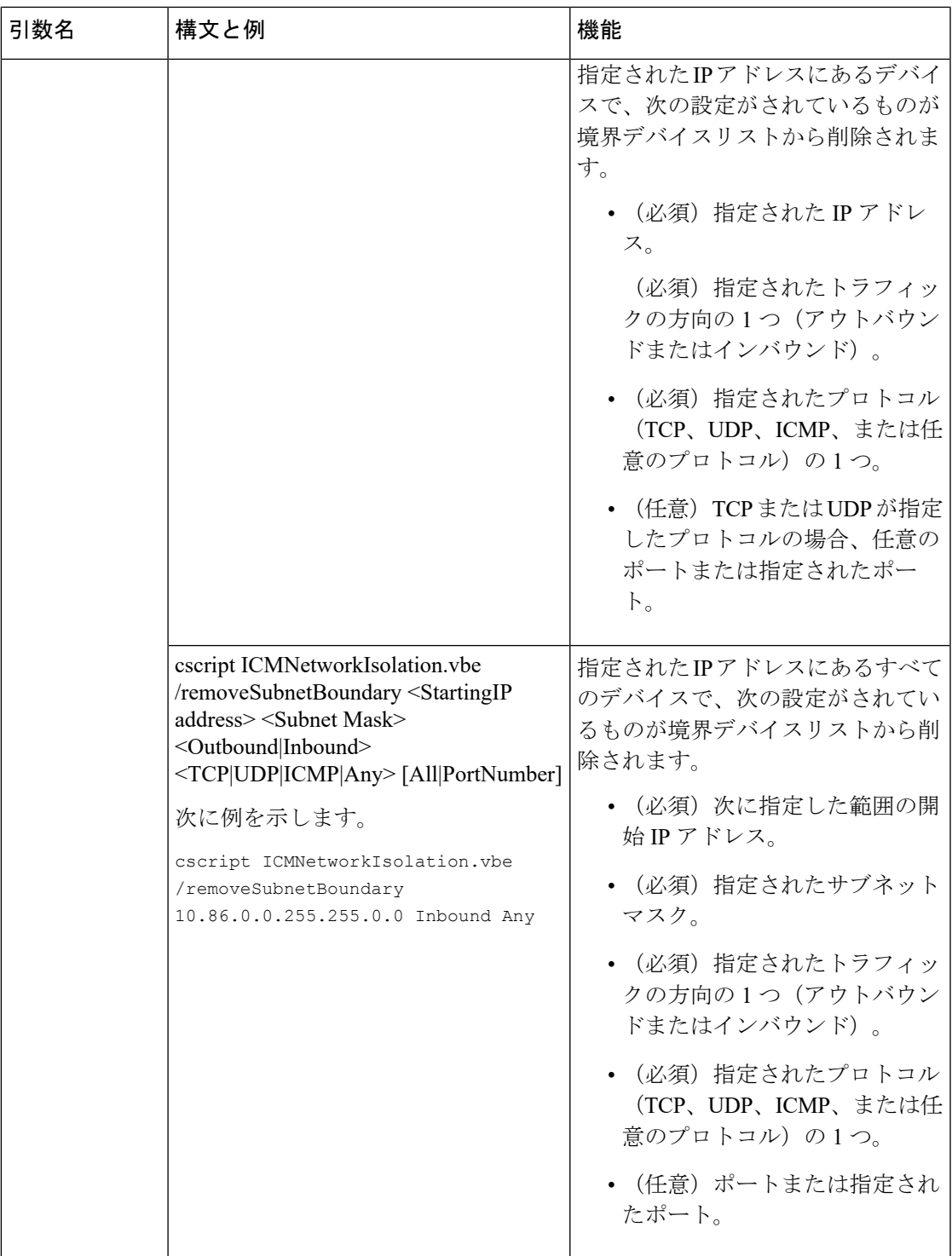

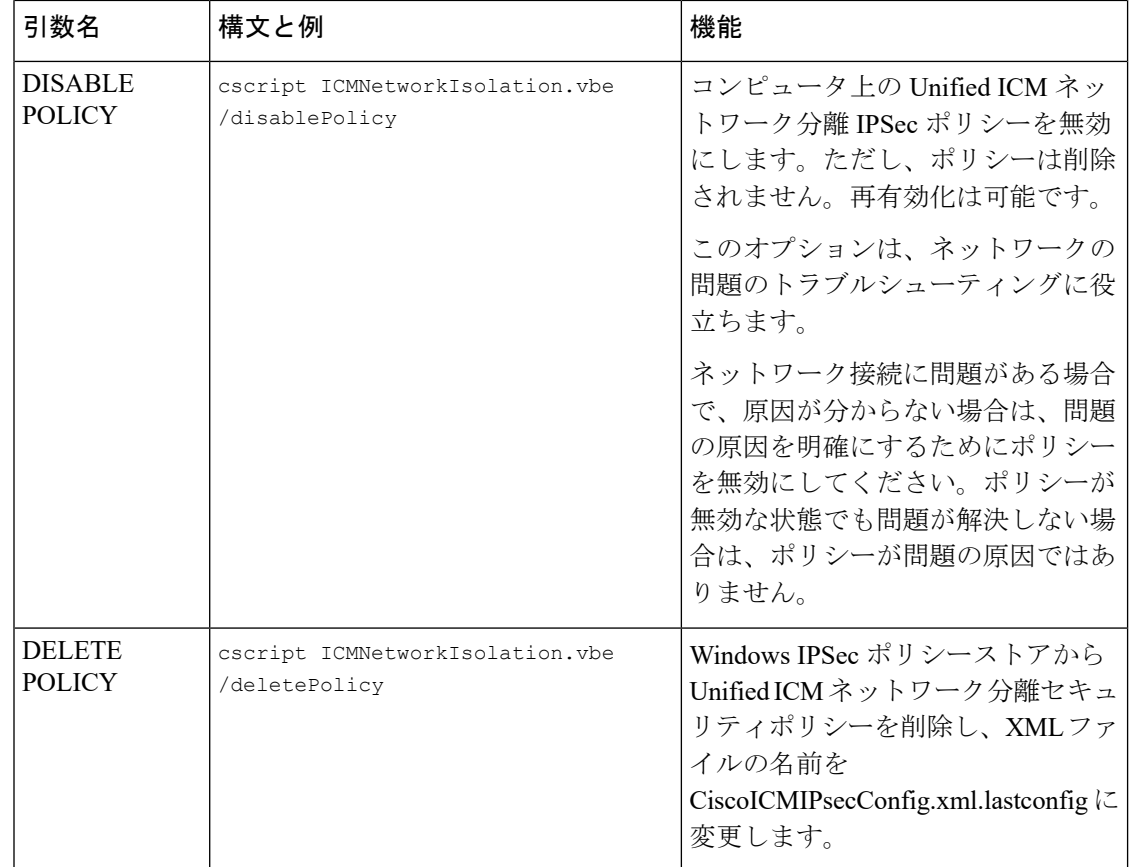

# ネットワーク分離 **IPSec** ポリシーのトラブルシューティ ング

ネットワーク分離 IPSec ポリシーのトラブルシューティングを行う場合は、次の手順を使用し ます。

#### 手順

- ステップ **1** ポリシーを無効にして、発生したネットワークの問題がまだ存在するかどうかを確認します。 ポリシーをシャットダウンすると、高度に分散されたシステムではオプションとして使用でき ない場合があります。そのため、UnifiedICMアプリケーションの設定とテストの後にポリシー を導入することが重要です。
- ステップ **2** ポリシーの導入後に、境界デバイスの一覧で指定されている IP アドレスまたはポートが変更 されたかどうかを確認します。
- ステップ **3** 通信パスが信頼済みおよび境界に設定されているかどうかを確認します。両方が重複すると、 通信が失敗します。
- ステップ **4** <システムドライブ>:\CiscoUtils\NetworkIsolation\CiscoICMIPsecConfig.XML ファイルを参照し て、必要な境界デバイスが境界デバイスとしてリストされているかどうかを確認します。セ キュリティウィザードを使用して、境界デバイスを確認します。
- ステップ **5** Windows MMC コンソールから直接 IPSec ポリシーに加えた変更は、ユーティリティ(または セキュリティウィザード)には反映されません。[ポリシーの有効化 (Enable Policy) ]オプショ ンは、常に、XML ファイルに保存されている設定で IPSec ポリシーの保存内容を上書きしま す。
- ステップ **6** 記載されている警告を確認してください。

I

ネットワーク分離 **IPSec** ポリシーのトラブルシューティング

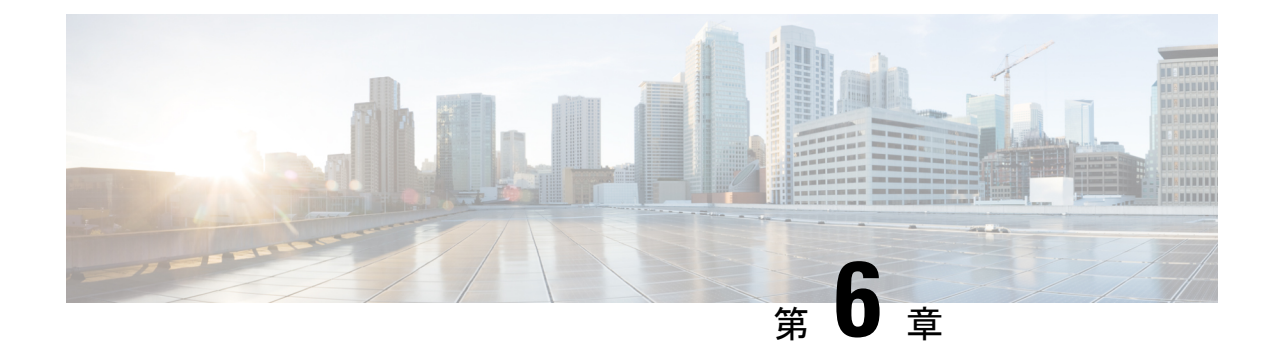

# ウィンドウ サーバのファイアウォールの 設定

- [Windows](#page-78-0) Server Firewall  $(63 \sim \rightarrow \sim)$
- Cisco [ファイアウォール設定ユーティリティの前提条件](#page-80-0) (65 ページ)
- Cisco [ファイアウォール設定ユーティリティの実行](#page-80-1) (65 ページ)
- 新しい Windows [ファイアウォール設定の確認](#page-81-0) (66ページ)
- Windows Server [ファイアウォールと](#page-81-1) Active Directory の通信 (66 ページ)
- [CiscoICMfwConfig\\_exc.xml](#page-85-0) File  $(70 \sim -\gamma)$
- Windows [ファイアウォールのトラブルシューティング](#page-86-0) (71 ページ)

## <span id="page-78-0"></span>**Windows Server Firewall**

Windows ファイアウォールはステートフル ホスト ファイアウォールで、すべての迷惑な着信 トラフィックをドロップします。Windows ファイアウォールのこの動作は、迷惑な着信トラ フィックを使用してコンピュータを攻撃する悪意のあるユーザやプログラムから保護します。

詳細については、[https://docs.microsoft.com/en-us/windows/security/threat-protection/windows-firewall/](https://docs.microsoft.com/en-us/windows/security/threat-protection/windows-firewall/windows-firewall-with-advanced-security-design-guide) [windows-firewall-with-advanced-security-design-guide](https://docs.microsoft.com/en-us/windows/security/threat-protection/windows-firewall/windows-firewall-with-advanced-security-design-guide)を参照してください。

サーバ上で Windows ファイアウォールを有効にする場合は、CCE ソリューション コンポーネ ントに必要なすべてのポートを開きます。

シスコでは、Windows サーバ上の Unified CCE アプリケーションからのすべてのトラフィック を自動的に許可するユーティリティを提供しています。このユーティリティは、ContactCenter Enterprise のソリューションで使用する一般的なサードパーティ製アプリケーションのポート を開くことができます。スクリプトは、ファイル

%SYSTEMDRIVE%\CiscoUtils\FirewallConfig\CiscoICMfwConfig\_exc.xmlのポートのリストを読み 取り、ディレクティブを使用してファイアウォールの設定を変更します。

このユーティリティは、アプリケーションからのすべてのトラフィックを許可し、関連するア プリケーションを除くプログラムとサービスのリストに追加します。除外アプリケーションが 実行されると、Windowsファイアウォールはプログラムがリッスンするポートをモニタし、こ れらのポートを除外トラフィックのリストに自動的に追加します。

このスクリプトでは、アプリケーションポート番号を除外トラフィックのリストにアプリケー ションポート番号を追加することで、サードパーティアプリケーションからのトラフィックを 許可します。これらのポートを有効にするには、CiscoICMfwConfig\_exc.xml ファイルを編集し ます。

デフォルトで有効になっているポートとサービス:

- 80/TCP および 443/TCP HTTP および HTTPS(システムが IIS または TomCat [Web セット アップ用] をインストールする場合)
- Microsoft リモート デスクトップ
- ファイル共有および印刷共有の例外 [https://docs.microsoft.com/en-us/windows-server/storage/](https://docs.microsoft.com/en-us/windows-server/storage/file-server/best-practices-analyzer/smb-open-file-sharing-ports) [file-server/best-practices-analyzer/smb-open-file-sharing-ports](https://docs.microsoft.com/en-us/windows-server/storage/file-server/best-practices-analyzer/smb-open-file-sharing-ports) を参照してください。

デフォルトで無効になっているファイアウォールのインバウンド:

- IPv6 用のコアネットワーキング
- コアネットワーキング TCP の IPHTTPS
- コアネットワーキング UDP 用の Teredo
- プライベートプロファイルのネットワーク検出
- Windows リモート管理 ドメイン、プライベートプロファイル、およびパブリックプロ ファイルの HTTP
- サービスはデフォルトでは無効:
	- ファイルサーバのリモート管理
- 開くことができるオプションのポート:
	- 5900/TCP VNC
	- 5800/TCP Java ビューア
	- 21800/TCP Tridia VNC Pro(暗号化されたリモートコントロール)
	- 5631/TCP および 5632/UDP pcAnywhere

(注) XML ファイルを編集して、このリスト以外のポートベースの例外を追加できます。

ポートの使用法の完全なリストについては、[https://www.cisco.com/c/en/us/support/](https://www.cisco.com/c/en/us/support/customer-collaboration/unified-contact-center-enterprise/products-installation-and-configuration-guides-list.html) [customer-collaboration/unified-contact-center-enterprise/](https://www.cisco.com/c/en/us/support/customer-collaboration/unified-contact-center-enterprise/products-installation-and-configuration-guides-list.html) [products-installation-and-configuration-guides-list.html](https://www.cisco.com/c/en/us/support/customer-collaboration/unified-contact-center-enterprise/products-installation-and-configuration-guides-list.html) のページにある「*Cisco Unified Contact Center* ソリューションポート使用状況ガイド」を参照してください。

# <span id="page-80-0"></span>**Cisco** ファイアウォール設定ユーティリティの前提条件

ファイアウォールの設定ユーティリティを使用する前に、次のソフトウェアをインストールし ます。

- **1.** オペレーティングシステムの詳細については、[https://www.cisco.com/c/en/us/support/](https://www.cisco.com/c/en/us/support/customer-collaboration/unified-contact-center-enterprise/products-device-support-tables-list.html) [customer-collaboration/unified-contact-center-enterprise/products-device-support-tables-list.html](https://www.cisco.com/c/en/us/support/customer-collaboration/unified-contact-center-enterprise/products-device-support-tables-list.html) に ある「互換性マトリクス」を参照してください。
- **2.** Unified ICM/CCE コンポーネント

$$
\mathscr{A}
$$

Windows ファイアウォールの設定後にコンポーネントをインストールする場合は、Windows ファイアウォールを再設定します。このプロセスでは、前の設定を削除し、Windowsファイア ウォールの設定ユーティリティを再び実行します。 (注)

# <span id="page-80-1"></span>**Cisco** ファイアウォール設定ユーティリティの実行

Cisco ファイアウォール設定ユーティリティは、コマンドラインまたはユニファイド コンタク ト センター セキュリティ ウィザードから実行できます。

 $\mathbf{\Lambda}$ 

VNC などのリモートセッションからこのユーティリティを実行しようとすると、ファイア ウォールの開始後に「ロックアウト」されることがあります。可能であれば、一部のリモート アプリケーションでネットワーク接続が切断される可能性があるから、コンピュータでファイ アウォール関連の作業を実行します。 警告

Unified ICMコンポーネントを実行している各サーバで、Ciscoファイアウォール設定ユーティ リティを使用します。ユーティリティを使用するには、次の手順を実行します。

### 手順

- ステップ **1** すべてのアプリケーションサービスを停止します。
- ステップ **2** コマンドプロンプトから、%SYSTEMDRIVE%\CiscoUtils\FirewallConfig\ConfigFirewall.bat を実 行します。
- ステップ **3** 初めてスクリプトを実行すると、スクリプトは configfirewall.bat を実行します。スク リプトは、同じコマンドを使用してアプリケーションを再設定する必要があります。指示があ る場合は、スクリプトを再コマンドします。
- ステップ **4** [OK] をクリックします。

スクリプトは、Windowsファイアウォールサービスがインストールされていることを確認して から、実行されていない場合にこのサービスを開始します。

その後、スクリプトは %SYSTEMDRIVE%\CiscoUtils\FirewallConfig\CiscoICMfwConfig\_exc.xml ファイルで指定されているポートとサービスでファイアウォールを更新します。

ステップ **5** サーバをリブートします。

#### 関連トピック

Windows [ファイアウォールの構成](#page-52-0) (37 ページ)

# <span id="page-81-0"></span>新しい **Windows** ファイアウォール設定の確認

次の手順に従って、Unified ICM のコンポーネントとポートが Windows ファイアウォール例外 リストに追加されたことを確認できます。

### 手順

ステップ **1** Windows サーバを 使用する場合は、**[**開始(**Start**)**]** > **[Windows** 管理ツール(**Windows Administrative Tools**)**]** を選択し、**[**セキュリティが強化された **Windows** ファイアウォール (**Windows Firewall with Advanced Security**)**]** を選択します。または、**[**開始(**Start**)**]** > **[**コン トロールパネル(**Control Panel**)**]** > **[**システムとセキュリティ(**System and Security**)**]** > **[Windows** ファイアウォール(**Windows Firewall**)**]** を選択します。

[Windows ファイアウォール(Windows Firewall)] ダイアログボックスが表示されます。

- ステップ **2 [**例外(**Exceptions**)**]**タブをクリックします。次に、WindowsServerの[Windowsファイアウォー ル(Windows Firewall)] ダイアログボックスの **[**インバウンドルールとアウトバウンドルール (**Inbound and Outbound Rules**)**]** タブをクリックします。
- <span id="page-81-1"></span>ステップ **3** 例外アプリケーションのリストをスクロールします。リストと、構成ファイルで定義されてい るポートまたはサービスに、いくつかの Unified ICM 実行ファイルが表示されます。

# **Windows Server** ファイアウォールと **Active Directory** の通

信

ドメインコントローラ(DC)がLDAPや他のプロトコルとの通信に使用するポートを開いて、 Active Directory がファイアウォール経由で通信可能か確認します。

ドメインと信頼関係のファイアウォールの設定に関する重要な情報については、Microsoft サ ポート技術情報の [KB179442](http://support.microsoft.com/kb/179442/en-us) の項目を参照してください。

DC と Unified ICM サービス間のセキュアな通信を確立するには、ファイアウォール上のアウ トバウンドおよびインバウンドの例外に対して次のポートを定義します。

- すでに定義されているポート
- リモートプロシージャコール(RPC)で使用する変数ポート(高ポート)

## ドメイン コントローラ ポートの設定

外部 DC に対して複製可能な、緩衝地帯 (DMZ) 内のすべての DC に対して、以下のポート定 義を定義します。ドメイン内のすべての DC 上のポートを定義します。

## 特定のスタティックポートへの **FRS** トラフィックの制限

特定の静的ポートへのファイル複製サービス(FRS)トラフィックの制限の詳細については、 [https://support.microsoft.com/en-in/help/832017/](https://support.microsoft.com/en-in/help/832017/service-overview-and-network-port-requirements-for-windows) [service-overview-and-network-port-requirements-for-windows](https://support.microsoft.com/en-in/help/832017/service-overview-and-network-port-requirements-for-windows) を参照してください。

### 手順

- ステップ **1 [**レジストリ エディタ(**Registry Editor**)**]**(regedit.exe)を起動します。
- ステップ **2** 位置を確認して、次のキーをレジストリにクリックします。 **HKEY\_LOCAL\_MACHINE\SYSTEM\CurrentControlSet\Services\NTFRS\Parameters**
- ステップ **3** 次のレジストリ値を追加します。
	- 新規:**Reg\_DWORD**
	- 名前:**RPC TCP/IP** ポートの割り当て
	- 値:**10000**(**10** 進数)

## 特定のポートへの **Active Directory** 複製トラフィックの制限

特定のポートへの Active Directory 複製トラフィックの制限の詳細については、 [https://support.microsoft.com/en-in/help/832017/](https://support.microsoft.com/en-in/help/832017/service-overview-and-network-port-requirements-for-windows) [service-overview-and-network-port-requirements-for-windows](https://support.microsoft.com/en-in/help/832017/service-overview-and-network-port-requirements-for-windows) を参照してください。

#### 手順

ステップ **1 [**レジストリ エディタ(**Registry Editor**)**]**(regedit.exe)を起動します。

ステップ **2** 位置を確認して、次のキーをレジストリにクリックします。

**HKEY\_LOCAL\_MACHINE\SYSTEM\CurrentControlSet\Services\NTDS\Parameters**

リモートプロシージャコール (RPC) ポートの割り当ての構成

ステップ **3** 次のレジストリ値を追加します。

- 新規:**Reg\_DWORD**
- 名称:**RPC TCP/IP Port**
- 値:**10001**(**10** 進数)

## リモートプロシージャコール(**RPC**)ポートの割り当ての構成

RPC ポート割り当ての設定の詳細については、[https://support.microsoft.com/en-in/help/832017/](https://support.microsoft.com/en-in/help/832017/service-overview-and-network-port-requirements-for-windows) [service-overview-and-network-port-requirements-for-windows](https://support.microsoft.com/en-in/help/832017/service-overview-and-network-port-requirements-for-windows) を参照してください。

#### 手順

- ステップ **1 [**レジストリ エディタ(**Registry Editor**)**]**(regedit.exe)を起動します。
- ステップ **2** 特定して、次のキーをレジストリでクリックします:
	- **HKEY\_LOCAL\_MACHINE\Software\Microsoft\Rpc**
- ステップ **3** インターネットキーを追加します。
- ステップ **4** 次のレジストリ値を追加します。
	- Ports: **MULTI\_SZ: 10002-10200**
	- PortsInternetAvailable: **REG\_SZ: Y**
	- UseInternetPorts: **REG\_SZ: Y**

## **Windows** ファイアウォールポート

ドメインと信頼のファイアウォールの設定に使用するポートの詳細については、Microsoft サ ポート技術情報の [KB179442](https://support.microsoft.com/en-us/kb/179442) の項目を参照してください。

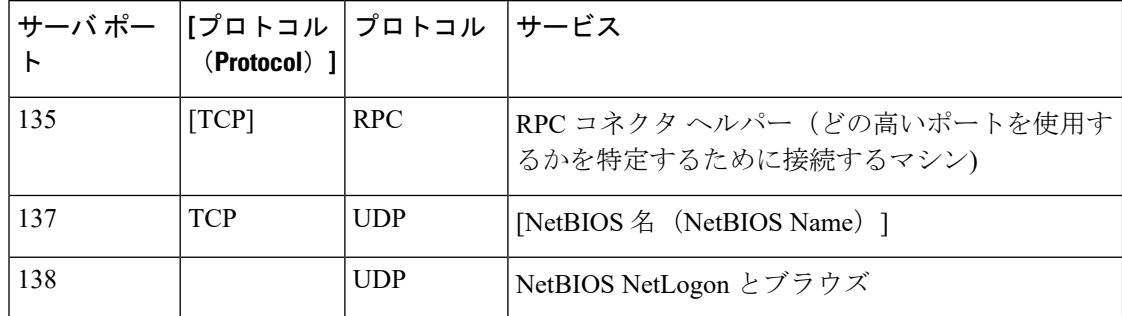

表 **2 : Windows Server** ファイアウォールポート

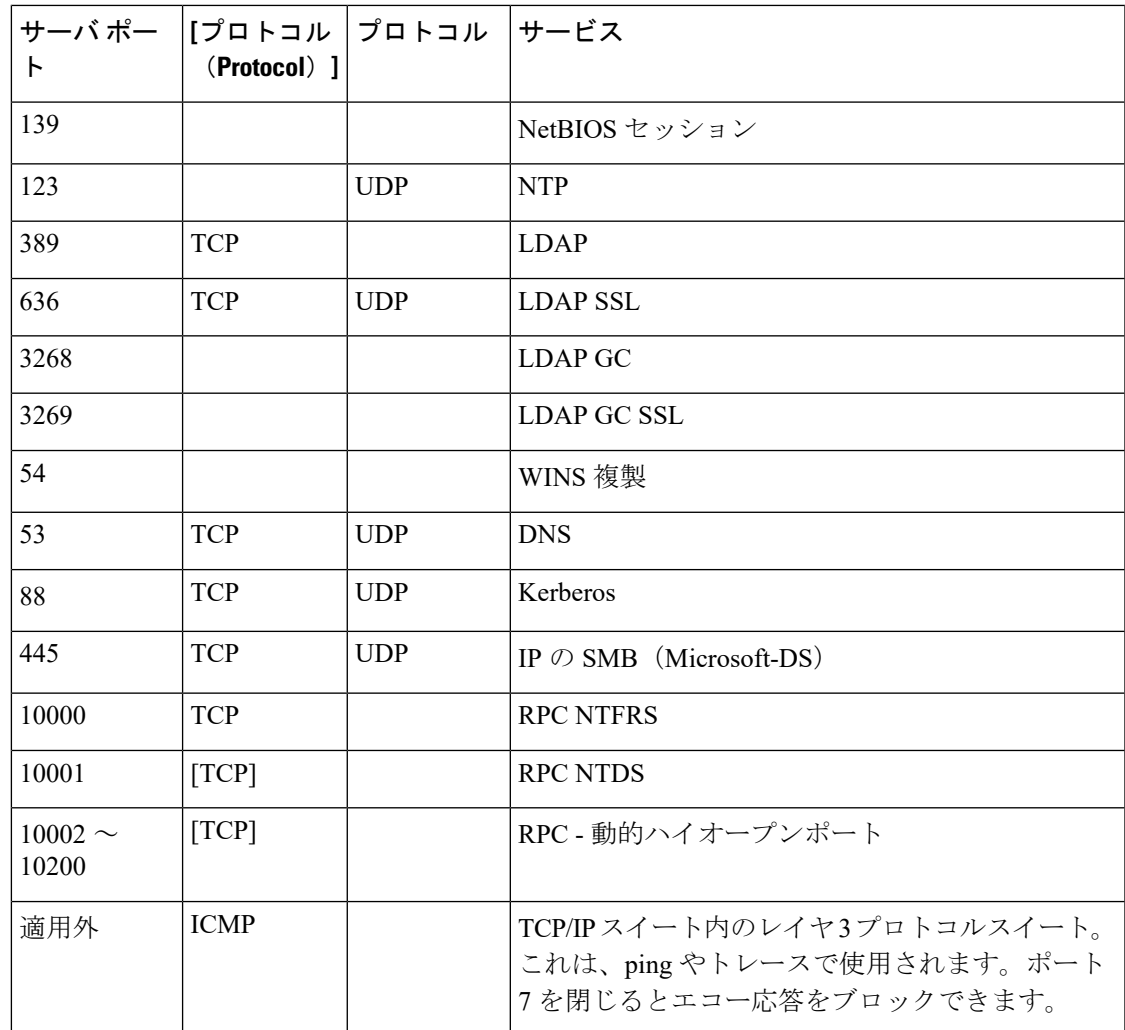

## 接続のテスト

接続をテストし、Active DirectoryでFRSの設定を表示するには、Ntfrsultツールを使用します。

### 手順

コマンドラインから、Windows ファイル複製ユーティリティを実行します: Ntfrsutl version *<server\_name>*。

ドメインコントローラ間の通信が適切に設定されている場合、Ntfrtl 出力には Active Directory の FRS 設定が表示されます。

## 接続の検証

ドメインコントローラ間の接続を検証するには、Portqry ツールを使用します。

Portqry ユーティリティをダウンロードし、詳細について知りたい場合は、 <https://support.microsoft.com/en-in/help/310099/description-of-the-portqry-exe-command-line-utility> を 参照してください。

#### 手順

- ステップ **1 PortQryV2.exe** をダウンロードし、ツールを実行します。
- ステップ **2** 宛先 CD または PDC を選択します。
- ステップ **3 [**ドメインと信頼(**Domains and Trusts**)**]**を選択します。
- ステップ **4** PortQry からの応答を使用して、ポートが開いているか確認します。

PortQry の機能の詳細については、Microsoft サポート技術情報の [KB832919](http://support.microsoft.com/kb/832919/en-us) の項目を参照して ください。

# <span id="page-85-0"></span>**CiscoICMfwConfig\_exc.xml File**

CiscoICMfwConfig\_exc.xml ファイルは、Cisco ファイアウォールスクリプトが Windows ファイ アウォールの変更に使用するアプリケーション、サービス、およびポートのリストを含む標準 XML ファイルです。この変更により、ファイアウォールが Unified ICM/Unified CCE 環境で正 常に機能します。

ファイルは、次の 3 つの主要な部分で構成されています。

- サービス:ファイアウォール経由でのアクセスが許可されているサービス。
- ポート:ファイアウォールが開くポート。

この設定は、TCP/80 と TCP/443 の場合の IIS のインストールに応じた条件付きの設定で す。

• アプリケーション:ファイアウォールを介したアクセスが許可されていないアプリケー ション。

スクリプトは、CiscoICMfwConfig\_exc.xmlファイルにリストされているすべてのアプリケー ションを自動的に除外します。

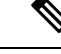

[アプリケーション(Applications)] セクションの動作は、ファイ ル内の他の2つのセクションの動作とは逆です。[ポートとサービ ス (Ports and Services) 1セクションでは、アクセスが許可されて いますが、[アプリケーション(Application)] セクションではア クセスが拒否されています。 (注)

CiscoICMfwConfig\_exc.xmlファイルにさらに多くのサービスまたはポートを手動で追加し、ス クリプトを再実行して Windows ファイアウォールを再設定できます。たとえば、**Jaguar** サー バへのポート 9000 (CORBA) からの接続を許可するには、[ポート(Ports)」 セクションに回 線を追加して、Windows ファイアウォール上のポート 9000 を開きます。

<Port Number="9000" Protocol="TCP" Name="CORBA" />.

(注)

この変更は、リモートJaguar管理が求められている場合にのみ必要です。通常、この変更は不 要です。

**[**セキュリティが強化された **Windows** ファイアウォール(**Windows Firewall with Advanced Security**)**]** を使用して、ポートまたはアプリケーションを追加または拒否できます。

このファイルには、一般に使用されるポートが XML コメントとしてリストされています。こ れらのポートの 1 つをすばやく有効にするには、ポートをコメントから **[**ポート(**Ports**)**]** タ グの前の場所に移動します。

# <span id="page-86-0"></span>**Windows** ファイアウォールのトラブルシューティング

Windowsファイアウォールで問題が発生した場合は、次のメモとタスクを参照してください。

## **Windows** ファイアウォール一般トラブルシューティング ノート

Windows ファイアウォールに関する一般的なトラブルシューティング ノート:

- **1.** CiscoICMfwConfigアプリケーションを初めて実行する場合は、アプリケーションを2回実 行すると、FirewallLib.dllの登録に成功します。場合によっては、特にシステムの速度が低 下している場合、登録の完了に遅延が生じます。
- **2.** 登録が失敗した場合は、.NETフレームワークが正しくインストールされていない可能性が あります。次のパスとファイルが存在するかを確認します。

%windir%\Microsoft.NET\Framework\v2.0.50727\regasm.exe

%windir%\Microsoft.NET\Framework\v1.1.4322\gacutil.exe

**3.** 環境に合わせて、必要に応じて %SYSTEMDRIVE%\CiscoUtils\FirewallConfig\Register.bat を変更します。

# **Windows**ファイアウォールがルータのプライベートインターフェイス 通信に干渉する

問題 MDS は、Windows ファイアウォールが有効になっている場合のみ、サイド A ルータから プライベート インターフェイスの IP アドレス(分離)上のサイド B ルータへの接続に失敗し ます。

考えられる原因 Windows ファイアウォールにより、アプリケーション (mdsproc.exe) がト ラフィックをプライベートネットワーク上のリモートホストに送信するのを妨げている可 能性があります。

解決法 プライベートアドレス (ハイおよびハイ以外)用に、サイド A ルータおよびサイド B ルータの両方にスタティックルートを設定します。

# **Windows**ファイアウォールで**UnifiedCCE**障害のないドロップされたパ ケットが表示される

問題 Windows ファイアウォールログにドロップされたパケットが表示されますが、Unified ICM および Unified CCE アプリケーションではアプリケーション の障害が発生しません。

考えられる原因 Windows ファイアウォールは、トラフィックが許可されていないか、許可 されたアプリケーションがポートをリッスンしない場合に、ホストのトラフィックを記録 します。

解決法 pfirewall.log ファイルを詳しく確認して、送信元と宛先の IP アドレスとポートを確認し ます。netstat または tcpview を使用して、どのプロセスがリッスンし、どのポートで接続さ れるのか確認します。

## ファイアウォール設定の取り消し

ファイアウォール設定ユーティリティを使用すると、最後のファイアウォール設定の適用を元 に戻すことができます。ciscoICMfwConfig\_undo.xml ファイルが必要です。

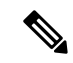

元に戻すファイルは、設定が正常に完了した場合にのみ書き込まれます。このファイルが存在 しない場合は、コントロールパネル経由のWindowsファイアウォールを使用して手動でクリー ンアップする必要があります。 (注)

ファイアウォール設定を元に戻すには、次の操作を実行します。

### 手順

ステップ **1** すべてのアプリケーションサービスを停止します。

- ステップ **2** コマンドウィンドウを開きます。ダイアログウィンドウで **[**開始(**Start**)**]** > **[**実行(**Run**)**]** を 選択し、CMD と入力します。
- ステップ **3** [OK] をクリックします。
- ステップ **4** 次のコマンドを入力します。cd %SYSTEMDRIVE%\CiscoUtils\FirewallConfig
- ステップ5 Windows Server の UndoConfigFirewall.bat を入力します。
- ステップ **6** サーバをリブートします。

I

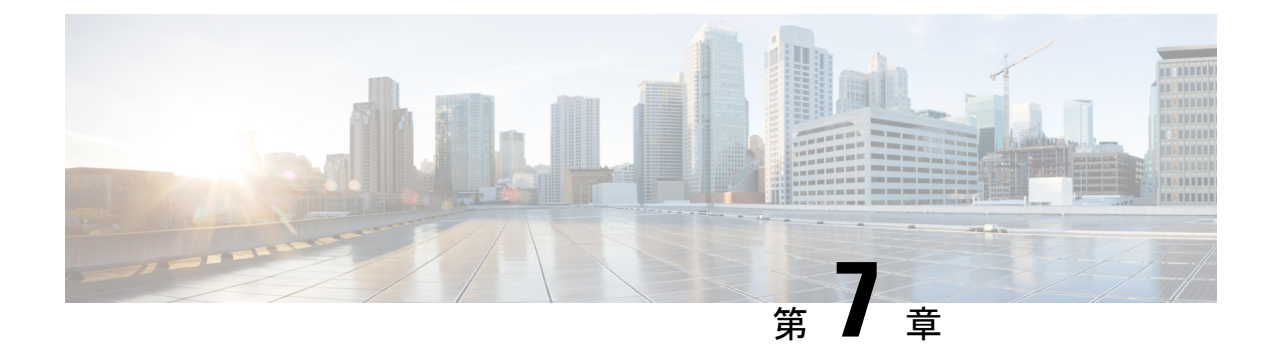

# **SQL** サーバの強化

- SQL [サーバの強化に関する検討事項](#page-90-0) (75 ページ)
- SQL [サーバのセキュリティに関する検討事項](#page-92-0) (77 ページ)

# <span id="page-90-0"></span>**SQL** サーバの強化に関する検討事項

## **SQL** の強化に関する検討事項の上位

SQL の強化に関する検討事項の上位:

- **1.** ActiveDirectoryドメインコントローラにSQLサーバをインストールしないでください。
- **2.** Microsoft サイトから SQL サーバの最新の累積アップデートをインストールします: <https://www.microsoft.com/en-us/download/details.aspx?id=56128>。
- **3.** ICM をインストールする前に、sa アカウントの強力なパスワードを設定します。
- **4.** 最小権限のアカウントを使用して実行するには、常にSQLサーバサービスをインストー ルします。組み込みのローカルシステムアカウントを使用して、SQL サーバをインス トールして実行してはなりません。代わりに、バーチャルアカウントを使用します。 詳細については、[https://www.cisco.com/c/en/us/support/customer-collaboration/](https://www.cisco.com/c/en/us/support/customer-collaboration/unified-contact-center-enterprise/products-installation-guides-list.html) [unified-contact-center-enterprise/products-installation-guides-list.html](https://www.cisco.com/c/en/us/support/customer-collaboration/unified-contact-center-enterprise/products-installation-guides-list.html) の「 *Cisco Unified*

*ICM/Contact Center Enterprise* ステージング ガイド」を参照してください。

**5.** SQL サーバエージェントサービスを有効にして、Unified ICM でのデータベースメンテ ナンスのために [Automatic(自動)] に設定します。

Microsoft から SQL サーバの最新の累積更新をインストールするには、SQL サーバエージェン トサービスを無効にする必要がある場合があります。そのため、累積更新のインストールを実 行する前に、このサービスを無効にリセットします。インストールが完了したら、サービスを 停止して有効に戻します。 (注)

- **6.** SQL ゲストアカウントを無効にします。
- **7.** Unified ICM の管理者に sysadmin のメンバーを制限します。
- **8.** 管理&データサーバがロガーと同じセキュリティゾーンにない限り、ネットワーク ファ イアウォールで TCP ポート 1433 と UDP ポート 1434 をブロックします。
- **9.** MicrosoftSQLサーバサービスのリカバリアクションを変更し、失敗後に再起動します。
- **10.** すべてのサンプルデータベースを削除します。
- **11.** サインインの失敗に対する監査を有効にします。

次の表に、SQL 強化の設定と対応するデフォルト値とサポートされる値を示します。

| 設定名        | デフォルト値 (Default Value) | サポートされる値                                                                             |
|------------|------------------------|--------------------------------------------------------------------------------------|
| 起動手順のスキャン  | 無効  0                  | 0または1がサポートされてい<br>ます。Unified CCE では、有効<br>にする必要はありません。ただ<br>し、有効にすることで問題は発<br>生しません。 |
| アドホック分散クエリ | 無効  0                  | 0または1がサポートされてい<br>ます。0の方が安全です。                                                       |

#### 関連トピック

SQL [サーバのユーザと認証](#page-91-0) (76 ページ) [バーチャル](#page-94-0) アカウント (79 ページ)

## <span id="page-91-0"></span>**SQL** サーバのユーザと認証

SQL サーバアカウント用にユーザを作成する場合は、SQL サーバサービスを実行するための 最も弱い権限を持つ Windows アカウントを作成します。SQL サーバのインストール中にアカ ウントを作成します 。

インストール中は、SQL サーバデータベースエンジンが Windows 認証モードまたは SQL サー バと Windows 認証モードのいずれかのモードに設定されます。インストール中に Windows 認 証モードを選択した場合、sa ログインは無効になります。後で認証モードを SQL サーバと Windows認証モードに変更した場合、saログインは無効な状態のままです。saログインを有効 にするには、ALTER LOGIN ステートメントを使用します。詳細については、 <https://msdn.microsoft.com/en-us/library/ms188670.aspx> を参照してください。

SQLサーバサービスアカウント用に作成されたローカルユーザまたはドメインユーザアカウン トは、それぞれ Windows またはドメインパスワードポリシーに従います。厳格なパスワード ポリシーをこのアカウントに適用します。ただし、パスワードの有効期限は設定しないでくだ さい。パスワードの有効期限が切れると、SQLサーバサービスは機能しなくなり、管理&デー タサーバが失敗します。

サイトの要件は、パスワードとアカウント設定を適用できます。次のような最小設定を検討し てください。

表 **3 :** パスワードとアカウント設定

| 設定                   | 値               |
|----------------------|-----------------|
| パスワード履歴の強制           | 24個のパスワードを記憶    |
| パスワードの最小文字数          | 12 文字           |
| パスワードの複雑度            | 有効              |
| 最短パスワード変更間隔          | $1 \quad \Box$  |
| アカウントロックアウト時間        | 15 <sup>分</sup> |
| アカウントロックアウトしきい値      | 無効なログイン試行3回     |
| アカウントロックアウトカウンタのリセット | 15分             |

混在モード認証は、SQL サーバの自動強化によって強制されます。

自動化された SQL サーバの強化中に、sa パスワードが空白だった場合は、sa アカウントを保 護するために、ランダム生成の強力なパスワードが生成されます。

インストール後に sa アカウントのパスワードをリセットするには、Windows ローカル管理者 アカウントを使用して SQL サーバにログインします。

# <span id="page-92-0"></span>**SQL** サーバのセキュリティに関する検討事項

Microsoft SQL サーバは、設計、デフォルト、および導入により、以前のバージョンよりもは るかに安全です。これにより、はるかに詳細なアクセス制御と、攻撃対象領域を管理する新し いユーティリティが提供され、より低い権限で実行されます。セキュリティ機能を実装する際 は、データベース管理者が次のセクションのガイドラインに従う必要があります。

## 自動 **SQL** サーバの強化

SQL サーバセキュリティの自動強化ユーティリティでは、次の作業を実行します。

- 混在モード認証を適用します。
- •名前付きパイプ (np) が SQL サーバクライアント ネットワーク プロトコル順序の TCP/IP (tcp)の前にリストされることを確認します。
- SQLWriter および SQLBrowser サービスを無効にします。
- 空白の場合、SQL サーバユーザの「sa」のパスワードを強制的に設定します。

## **SQL** サーバのセキュリティ強化ユーティリティ

SQLサーバのセキュリティ強化ユーティリティを使用すると、ロガーと管理サーバおよびデー タサーバ/HDSコンポーネントのSQLサーバセキュリティの強化またはロールバックを可能に します。強化オプションにより、不要なサービスや機能が無効になります。最新バージョンの セキュリティ設定が既に適用されている場合は、[強化(Harden)]オプションは何も変更しま せん。[ロールバック (Rollback) ] オプションでは、最後の強化を適用する前に存在していた SQL サービスと機能の状態に戻ります。

必要に応じて、Unified CCE のインストールとアップグレードの一部として、またはセキュリ ティ ウィザード ツールを使用して SQL サーバのセキュリティ強化を適用できます。このユー ティリティは、WindowsPowerShell スクリプト ICMSQLSecurity.ps1 を実行して内部で管理され ます。PowerShell スクリプトを直接実行して、強化を適用することもできます。

管理者としてセキュリティ ウィザード ツールまたは Windows PowerShell スクリプトを実行し ます。 (注)

### ユーティリティの場所

このユーティリティは次の場所にあります。 %SYSTEMDRIVE%\CiscoUtils\SQLSecurity

#### **HARDEN** コマンド

Windows PowerShell コマンドラインで、次の値を入力します。

Powershell .\ICMSQLSecurity.ps1 HARDEN

(注)

現在の SQL サーバの構成は、ユーティリティが SQL サーバの強化を適用する前に、 <ICMInstallDrive>:\CiscoUtils\SQLSecurity\icmsqlsecuritybkp.xml にバック アップされています。

#### **ROLLBACK** コマンド

前に強化が適用された場合、ROLLBACKコマンドは以前のSQLサーバ構成にロールバックし ます。

以前の SQL サーバ構成にロールバックするには、次のコマンドを入力します。

Powershell .\ICMSQLSecurity.ps1 ROLLBACK

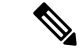

- Unified CCE が正常に機能するには、次の設定が必要です。自動ロールバックを実行すると、 元の状態には戻りません。 (注)
	- 1. SOL サーバクライアントネットワークプロトコル順序のTCP/IP (tcp)の前にリストされ ている名前付きパイプ(np)。
	- **2.** 混合モードの認証。

### コマンドのヘルプ

コマンドラインで引数を使用しない場合、ヘルプが表示されます。

#### 出力ログ

すべての出力ログがファイルに保存されます。

%SYSTEMDRIVE%\CiscoUtils\SQLSecurity\Logs\ICMSQLSecurity.log

## 手動 **SQL** サーバの強化

デフォルトでは、SQL サーバ は VIA エンドポイントを無効にし、専用管理者接続(DAC)を ローカルアクセスに制限します。また、デフォルトでは、すべてのログインが、共有メモリ、 名前付きパイプ、TCP/IP、およびVIAエンドポイントを使用してCONNECTに対するGRANT 権限を持っています。Unified ICM には、名前付きパイプエンドポイントと TCP/IP エンドポイ ントだけが必要です。

#### 手順

• SQL サーバのセットアップ中に、名前付きパイプエンドポイントと TCP/IP エンドポイン トの両方を有効にします。名前付きパイプエンドポイントの優先順位が TCP/IP よりも高 くなるようにしてください。

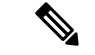

- SQLサーバセキュリティ強化ユーティリティは、これらのエンドポイントの可用性と順序を確 認します。 (注)
	- すべての不要なエンドポイントへのアクセスを無効にします。たとえば、データベースに アクセスできるすべてのユーザ/グループに対して、VIA エンドポイントへの接続権限を 拒否します。

## <span id="page-94-0"></span>バーチャル アカウント

バーチャル アカウント、前者のセキュリティレベルが高いため、SQL サービスのネットワー クまたはローカルサービスアカウントよりも優先されます。バーチャルアカウントは最小限の 権限で実行されます。CCE のインストーラは、ボリューム メンテナンス タスクの実行権限を SQLアカウントに追加します。この権限は、データベースの作成や拡張などのデータベース関 連の操作を実行するために必要です。

社内ポリシーでこの権限の使用が許可されていない場合は、削除できます。ただし、データ ベースの作成や拡張などのデータベース関連の操作を実行すると、(データベースのサイズに よっては)時間が長くなります。

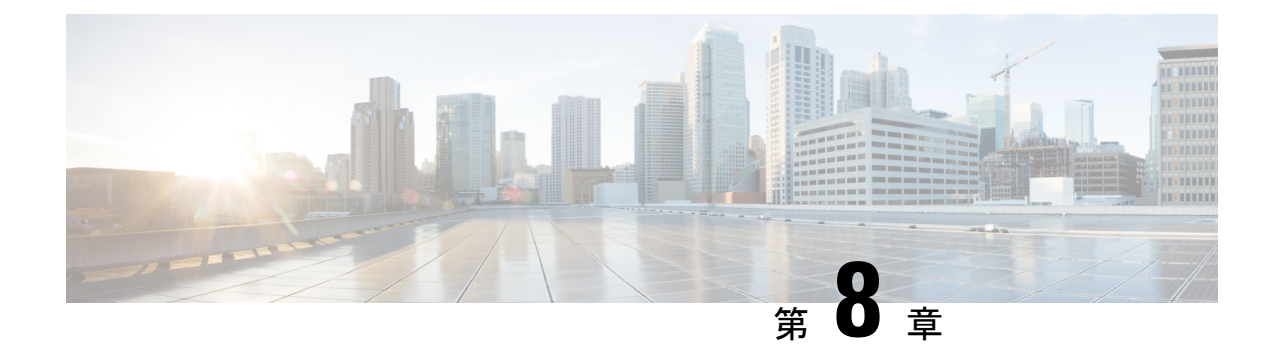

# セキュアな接続用の証明書管理

- 証明書 (81 [ページ\)](#page-96-0)
- CCE [証明書管理ユーティリティ](#page-96-1) (81 ページ)
- [転送中の安全な](#page-100-0) PII (85 ページ)
- Customer [Collaboration](#page-108-0) Platform (93 ページ)
- Transport Layer Security (TLS) の要件 (98 ページ)

# <span id="page-96-0"></span>証明書

証明書は、Web上のクライアントとサーバを認証することにより、ブラウザの通信が安全であ ることを確保するために使用されます。ユーザは、認証局から証明書を購入でき(CA 署名付 き証明書 - 推奨)、または自己署名証明書を使用できます。

## <span id="page-96-1"></span>自己署名証明書

自己署名証明書(名前が意味するとおり)は、認証局によって署名されるのではなく、そのア イデンティティを証明する同じエンティティによって署名されます。自己署名証明書は、CA 証明書ほど安全であるとはみなされませんが、多くのアプリケーションでデフォルトで使用さ れています。

# **CCE** 証明書管理ユーティリティ

シスコは、次の証明書管理ユーティリティを提供しています。

シスコ **SSL** 暗号化ユーティリティ:Web アプリケーションに使用される証明書管理ユーティ リティ。

**CiscoCertUtil**:自己署名証明書および CA 署名付き証明書を作成およびインストールするため に使用される証明書管理ユーティリティ。

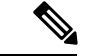

Unified CCE 証明書モニタリングサービスは、自己署名証明書および CA 署名付き証明書およ び証明書管理に使用されるキーをモニタします。サービスは、これらの証明書の有効性と有効 期限についてシステム管理者に警告します。詳細については、以下にある *Cisco Unified ICM/Contact Center Enterprise* サービスアビリティ ベスト プラクティス ガイド を参照してくだ さい。[http://www.cisco.com/c/en/us/support/customer-collaboration/unified-contact-center-enterprise/](http://www.cisco.com/c/en/us/support/customer-collaboration/unified-contact-center-enterprise/products-installation-and-configuration-guides-list.html) [products-installation-and-configuration-guides-list.html](http://www.cisco.com/c/en/us/support/customer-collaboration/unified-contact-center-enterprise/products-installation-and-configuration-guides-list.html) (注)

## **SSL** 暗号化ユーティリティ

現在、このユーティリティには元の名前が付きますが、SSL暗号化ユーティリティは、TLSで 使用するために Web サーバを設定します。 (注)

UnifiedCCEWebサーバは、安全なアクセス(HTTPS)用に設定されています。シスコは、TLS で使用する Web サーバの設定に役立つ SSL 暗号化ユーティリティ(SSLUtil.exe)を提供して います。

SSL暗号化ユーティリティは、WindowsServer 2016を実行しているサーバでのみサポートされ ています。 (注)

IIS などのオペレーティング システムの機能は、SSL 暗号化ユーティリティで実行される操作 を実行することもできます。ただし、シスコユーティリティを使用すると、プロセスが簡単に なります。

SSLInstall.exe は、<ICMInstallDrive>\icm\bin フォルダにあります。SSL 暗号化ユーティリティ は、セットアップの一部として、スタンドアロンモードで、または自動的に呼び出します。

SSL暗号化ユーティリティは、実行する操作に関連したログメッセージを生成します。セット アップの一部として実行されると、ログメッセージがセットアップ ログ ファイルに書き込ま れます。ユーティリティがスタンドアロンモードの場合、ログメッセージが SSL ユーティリ ティウィンドウおよび <SystemDrive>\temp\SSLUtil.log ファイルに表示されます。

SSL 暗号化ユーティリティは、次の主要な機能を実行します。

- SSL の設定 (SSL Configuration)
- SSL 証明書の管理

SSLTLS は、Windows Server 2016 にインストールされている Unified CCE Web アプリケーショ ンで使用できます。TLS 用のインターネット スクリプト エディタを設定できます。

## セットアップ中の **TLS** のインストール

デフォルトでは、セットアップにより、UnifiedCCEインターネットスクリプトエディタアプ リケーションで TLS が有効になります。

ユーティリティが開いている間、IIS マネージャを使用して TLS 設定を変更する場合は、SSL 設定ユーティリティを再起動する必要があります。 (注)

SSL 設定ユーティリティを使用すると、自己署名証明書の作成と、作成された証明書の IIS へ のインストールが容易になります。また、このツールを使用して IIS から証明書を削除するこ ともできます。設定の一部として呼び出された場合、SSL 設定ユーティリティは IIS に TLS ポートを443に設定します(空白である場合)。

インターネット スクリプト エディタで TLS を使用するには、インストール中にデフォルト設 定を受け入れ、サポートされているサーバが TLS を使用します。

セットアップ中に、ユーティリティは自己署名証明書を生成し、ローカルマシンストアにイン ポートし、Web サーバにインストールします。仮想ディレクトリが有効になり、256 ビット暗 号化を使用する TLS の設定されます。

セットアップ中に、証明書が存在する場合、または Web サーバに既存のサーバ証明書がイン ストールされている場合は、ログエントリが追加され、変更は適用されません。スタンドアロ ンモードでユーティリティを使用するか、IIS サービスマネージャを使用して証明書管理を変 更します。 (注)

### スタンドアロンモードでの暗号化ユーティリティ

スタンドアロンモードでは、SSL設定ユーティリティによって、ローカルマシンにインストー ルされているUnifiedICMインスタンスのリストが表示されます。インスタンスを選択すると、 ユーティリティにインストールされている Web アプリケーションとその SSL 設定が表示され ます。その後、Web アプリケーションの SSL 設定を変更できます。

SSL 設定ユーティリティを使用すると、自己署名証明書の作成と、作成された証明書の IIS へ のインストールが容易になります。また、このツールを使用して IIS から証明書を削除するこ ともできます。設定の一部として呼び出された場合、SSL 設定ユーティリティは IIS に TLS ポートを443に設定します(空白である場合)。

## <span id="page-98-0"></span>**CiscoCertUtil** ユーティリティ

CiscoCertUtilユーティリティを使用すると、CCEマシン上の証明書を管理し、システムがコン ポーネントをまたがって処理する PII を保護できます。

TLS が有効なコンポーネントは、このユーティリティを使用して証明書をセットアップしま す。CCEのセットアップでは、このユーティリティを使用して証明書を生成し、インストール します。

CiscoCertUtil ユーティリティ:

- 自己署名証明書を生成します。
- 証明書署名要求(CSR)を生成します。
- パーソナルフォルダの下にあるローカルマシンの証明書ストアにリモート証明書をインス トールします。
- パーソナルフォルダの下にあるローカルマシンの証明書ストアから証明書を削除します。
- 自己署名証明書を PEM 形式(X509 内線)で生成します。
- ファイル名 *host.key* を使用して対応するキーを生成します。
- 証明書を検証しません。
- 実行する操作に関連するログファイルを作成しません。エラーが発生すると、エラーログ がコンソールに表示されます。
- Windows Server を実行しているサーバでサポートされています。

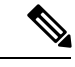

CiscoCertユーティリティを使用すると、自己署名証明書のみをイ ンストールまたは削除できます。 (注)

#### **CiscoCert** ユーティリティの使用

**CiscoCertUtil** *[/generateCert]|[/generateCSR]|[/generateCert /f]|[/remove <cert\_name>]|[/install <cert\_file>]| [/list]|[/help]|* コマンドを使用します。

- ここで、
- **1.** */list* は、信頼されたルートの下のローカルマシンストアに存在する証明書のリストを表示 します。
- **2.** */generateCert* は、ファイル名 *host.pem* とファイル名 *host.key* のキーを使用して自己署名証 明書を生成します。自己署名証明書はC:\icm\ssl\certsに、キーはC:\icm\ssl\keys にコピーされます。キーが存在する場合は、同じキーを使用して自己署名証明書 *host.pem* を生成します。2048 ビットの RSA キー長が使用されます。

*/generateCert* コマンド は *host.key* と *host.pem* を上書きしません。既存の自己署名証明書を 上書きするには、*/generateCert /f* コマンドを使用します。このコマンドは、すでにシステ ムで使用可能な場合、*host.key* と *host.pem* を上書きします。

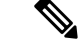

- CCEのインストール中は、自己署名証明書がすでに生成されます。新しい証明書を生成する必 要がある場合にのみ */generateCert* コマンドを使用する必要があります。たとえば、証明書の キーが侵害された場合や、自己署名証明書の有効期限が切れた場合に、証明書を生成する必要 がある場合があります。 (注)
	- **3.** */generateCSR* は、ファイル名 *host.csr* と、ファイル名 *host.key*(秘密キー)を持つキーを使 用して CSR を生成します。その後、*host.csr* は認証局に送信され、デジタル ID 証明書を取 得します。キーが存在する場合、*host.csr* の生成に同じキーが使用されます。
	- **4.** */remove <certificate\_name>* は、証明書 *<cert\_name>* をパーソナルフォルダの下のローカル マシンの証明書ストアから削除します。コマンドの実行に失敗すると、エラーメッセージ が表示されます。存在する証明書のリストを表示するには、*/list* コマンドを使用します。
	- **5.** */install<cert\_file\_path>* は、*<cert\_file\_path>* の下で説明されている証明書をパーソナルフォ ルダの下のローカルマシン証明書ストアにインストールします。コマンドの実行に失敗す ると、エラーメッセージが表示されます。

このコマンドの例を示します。

CiscoCertUtil /install c:\icm\ssl\certs\host.pem.

**6.** */help* は、コマンドの使用方法を表示します。

*remove* コマンドが失敗した場合は、*list* コマンドを使用して、削除しようとした証明書がロー カルマシンの証明書ストアに存在するかどうかを確認します。 (注)

# <span id="page-100-0"></span>転送中の安全な **PII**

ContactCenter Enterpriseソリューションは、クレジットカード情報、PIN、その他の機密情報を 含む顧客の機密性の高い個人識別情報(PII)を処理します。このような機密情報は ECC 変数 でシステム全体に送信され、利用される可能性があります。

GED 188、GED 125、GED 145、および MR carryPII などのトランスポートチャネルは、攻撃を 受けやすいです。したがって、PII を移送するトランスポートチャネルを確保し、いかなる脅 威からでも保護する必要があります。

PII の確保は、規制のセキュリティ コンプライアンスにも準拠している必要があります。CCE ソリューションは、TLS プロトコルを使用して、PII をサポートするトランスポートチャネル のセキュリティを有効にします。

セントラルコントローラと PG 間の通信チャネルは安全ではありません。エンドツーエンドの ソリューションのセキュリティについては、IPSec ネットワーク分離ゾーンを使用します。 (注)

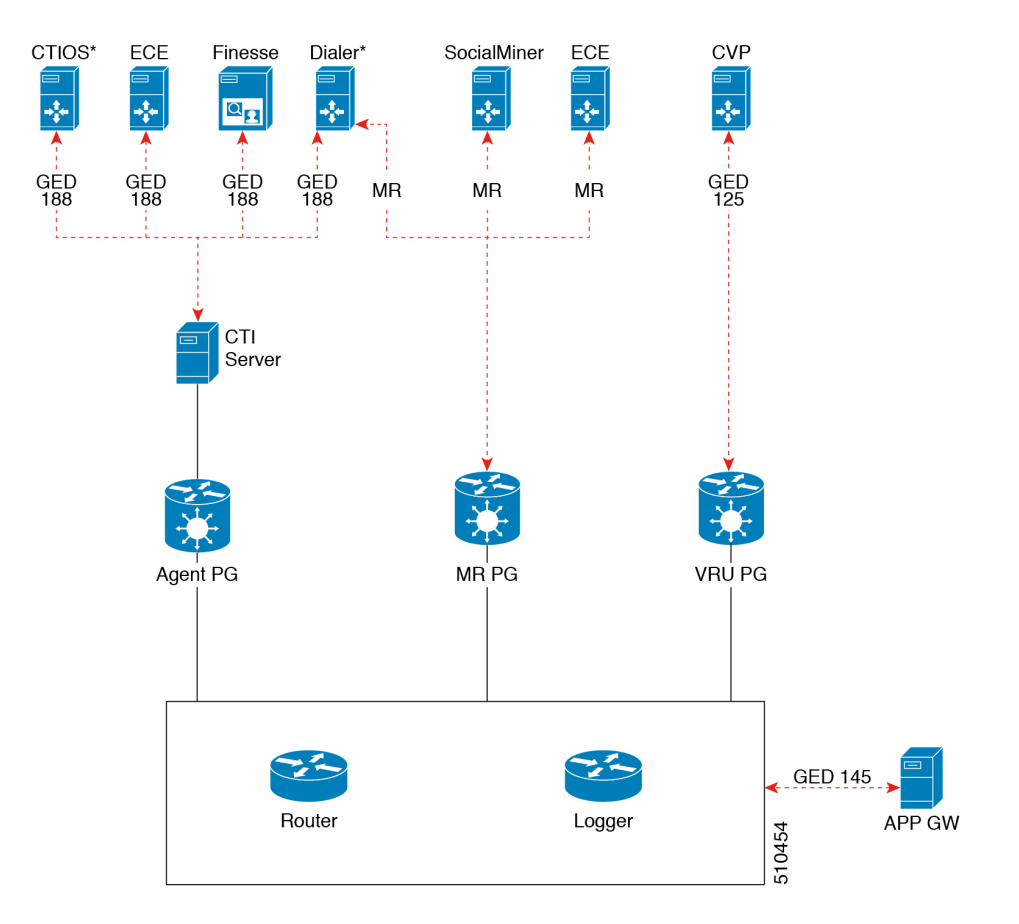

図 **6 :** セキュリティで保護された接続の例

次の表に、セキュアな接続、サーバからクライアントへの対応マトリクス、および使用される プロトコルの導入例を示します。

| 使用例                                                                                         | サーバ | サポート対象クライア  [プロトコル<br>ント | (Protocol) ]   |
|---------------------------------------------------------------------------------------------|-----|--------------------------|----------------|
| セキュアなセルフサー CVP<br>ビス通信:セルフサー<br>ビス通信を保護するた<br>めに、CVP および<br>VRUPG でのセキュア<br>な接続を有効にしま<br>す。 |     | VRU PG                   | <b>GED 125</b> |

I

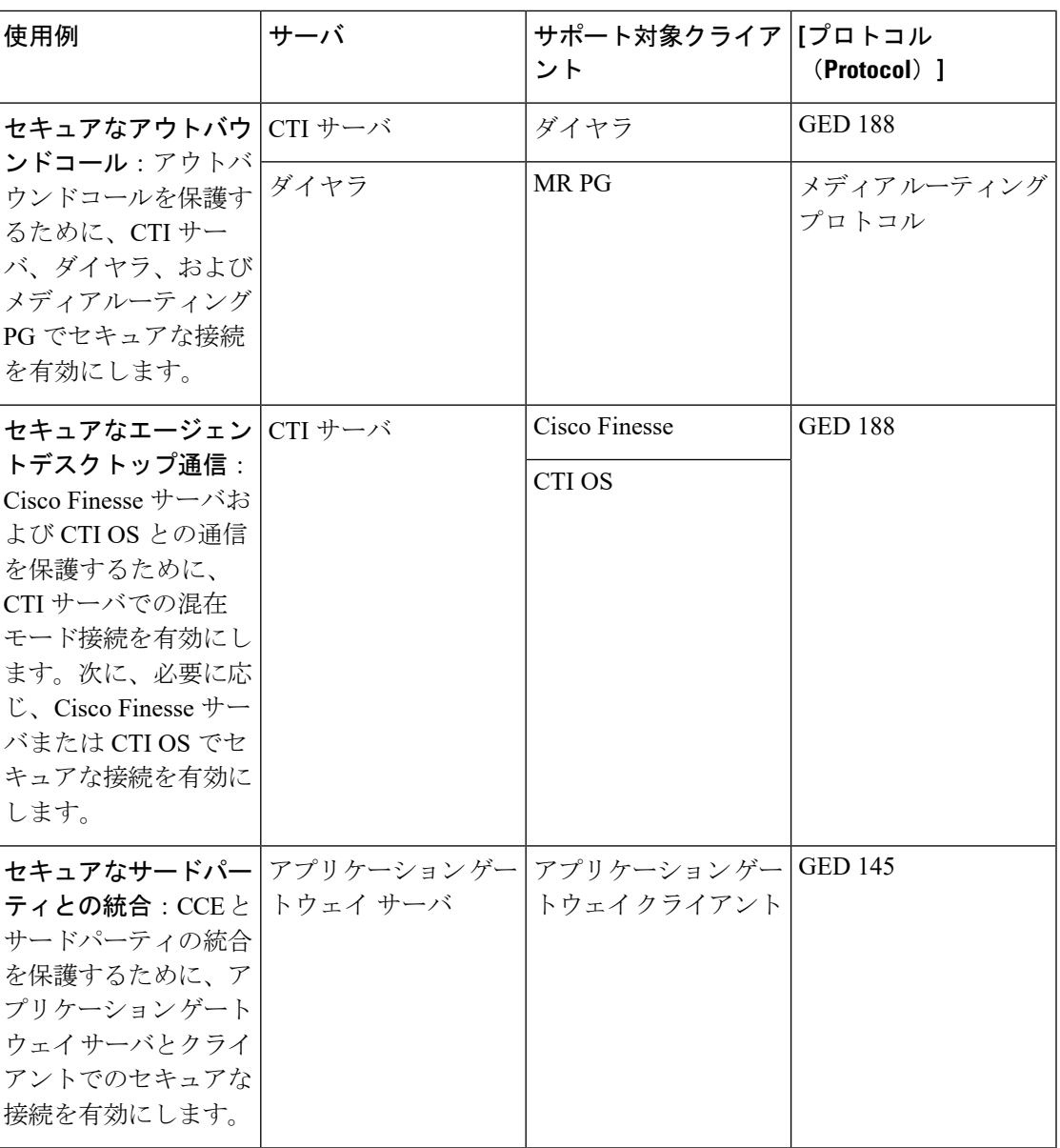

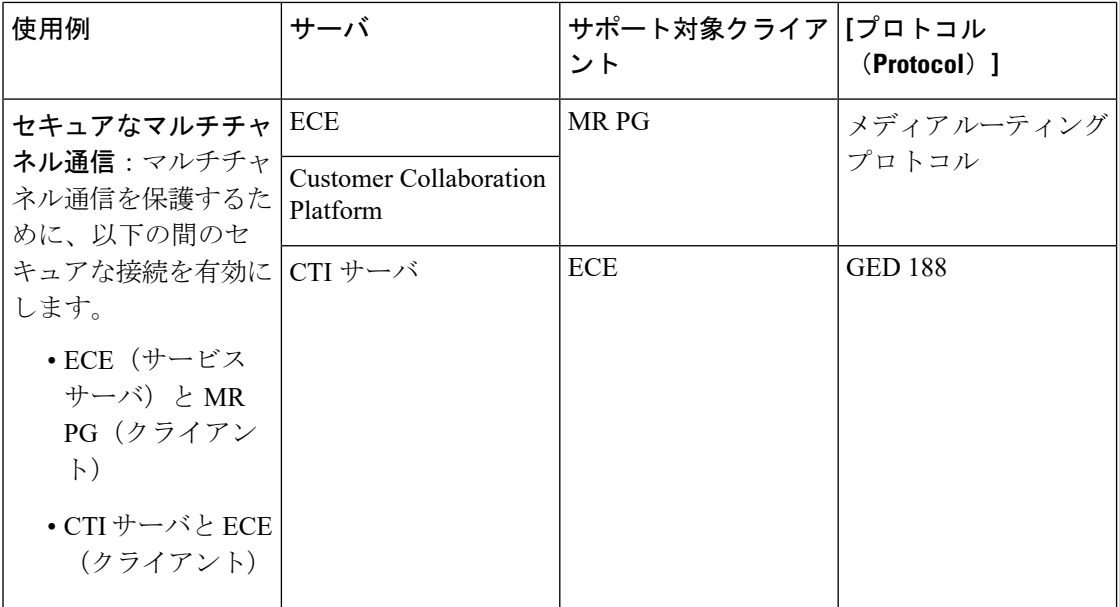

サーバとクライアント間のセキュアな接続を確立するには、次のいずれかのセキュリティ証明 書を使用して相互認証を作成する必要があります。

- 自己署名証明書
- サードパーティー CA 署名付き証明書

たとえば、CTIサーバとダイヤラ間で自己署名証明書を交換してセキュアな接続を確立する場 合は、次の手順を実行する必要があります。

- **1.** CTI サーバで利用可能な自己署名証明書をコピーしてダイヤラにインストールします。有 効な証明書をまだ利用できない場合は、新しい証明書を生成する必要があります。詳細に ついては、[自己署名証明書の管理](#page-105-0) (90 ページ)を参照してください。
- **2.** 同様に、ダイヤラで利用可能な自己署名証明書を CTI サーバにコピーしてインストールし ます。

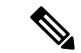

- クライアントとサーバが同じマシン上にある場合は、マシンで利用可能なセキュリティ証明書 を、サーバまたはクライアントによって信頼されているストアに1度置く必要があります。証 明書を信頼されているストアに 2 度目に配置しようとすると失敗します。詳細については、 CiscoCertUtil [ユーティリティ](#page-98-0) (83 ページ)を参照してください。 (注)
	- **3.** 次に、それぞれのインターフェイスで **[**セキュアな接続を有効にする(**Enable Secured Connection**)**]** チェックボックスをオンにする必要があります。この場合は、**[**アウトバウ ンドオプションダイヤラのプロパティ(**OutboundOption DialerProperties**)**]**画面の**[CTI** サーバコンポーネントのプロパティ(**CTI Server Component Properties**)**]** 画面で **[**セキュ アな接続を有効にする(**EnableSecured Connection**)**]**チェックボックスをオンにする必要 があります。

詳細については、次のガイドを参照してください。

- Cisco Unified Contact Center Enterprise インストールおよびアップグレード ガイド at [https://www.cisco.com/c/en/us/support/customer-collaboration/unified-contact-center-enterprise/](https://www.cisco.com/c/en/us/support/customer-collaboration/unified-contact-center-enterprise/products-installation-guides-list.html) [products-installation-guides-list.html](https://www.cisco.com/c/en/us/support/customer-collaboration/unified-contact-center-enterprise/products-installation-guides-list.html)
- Unified Contact Center Enterprise アウトバウンド オプション ガイド at [https://www.cisco.com/c/en/us/support/customer-collaboration/unified-contact-center-enterprise/](https://www.cisco.com/c/en/us/support/customer-collaboration/unified-contact-center-enterprise/products-user-guide-list.html) [products-user-guide-list.html](https://www.cisco.com/c/en/us/support/customer-collaboration/unified-contact-center-enterprise/products-user-guide-list.html)

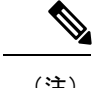

(注) 証明書を交換し、ソリューションのA側とB側の両方で個別にセキュアな接続を確立します。

(注)

証明書の追加、削除、更新など、証明書で新しいタスクを実行する場合は、必ずサービスを再 起動して新しい接続を確立してください。

同様に、表「セキュア接続についてのサーバとクライアント間マトリクス」に記載された他の サーバとクライアント間でセキュアな接続を確立することもできます。

他のコンポーネント間のセキュアな接続については、次のガイドを参照してください。

- CVP と VRU PG 間のセキュアな接続については、[http://www.cisco.com/c/en/us/support/](http://www.cisco.com/c/en/us/support/customer-collaboration/unified-customer-voice-portal/products-installation-and-configuration-guides-list.html) [customer-collaboration/unified-customer-voice-portal/](http://www.cisco.com/c/en/us/support/customer-collaboration/unified-customer-voice-portal/products-installation-and-configuration-guides-list.html) [products-installation-and-configuration-guides-list.html](http://www.cisco.com/c/en/us/support/customer-collaboration/unified-customer-voice-portal/products-installation-and-configuration-guides-list.html) にある 『*Configuration Guide for Cisco Unified Customer Voice Portal*』 を参照してください。
- ダイヤラとのセキュアな接続については、[https://www.cisco.com/c/en/us/support/](https://www.cisco.com/c/en/us/support/customer-collaboration/unified-contact-center-enterprise/products-user-guide-list.html) [customer-collaboration/unified-contact-center-enterprise/products-user-guide-list.html](https://www.cisco.com/c/en/us/support/customer-collaboration/unified-contact-center-enterprise/products-user-guide-list.html) にある *Unified Contact Center Enterprise* アウトバウンド オプション ガイド を参照してください。
- CTI サーバと Cisco Finesse 間のセキュアな接続については、[https://www.cisco.com/c/en/us/](https://www.cisco.com/c/en/us/support/customer-collaboration/finesse/products-user-guide-list.html) [support/customer-collaboration/finesse/products-user-guide-list.html](https://www.cisco.com/c/en/us/support/customer-collaboration/finesse/products-user-guide-list.html) にある Finesse [の証明書の管](#page-106-0) 理 (91 [ページ\)](#page-106-0) と を参照してください。
- CTI サーバと CTI OS 間のセキュアな接続については、[https://www.cisco.com/c/en/us/support/](https://www.cisco.com/c/en/us/support/customer-collaboration/unified-contact-center-enterprise/products-installation-guides-list.html) [customer-collaboration/unified-contact-center-enterprise/products-installation-guides-list.html](https://www.cisco.com/c/en/us/support/customer-collaboration/unified-contact-center-enterprise/products-installation-guides-list.html) にあ る Cisco Unified ICM CTI OS システム マネージャ ガイド を参照してください。
- アプリケーション ゲートウェイ サーバとクライアント間のセキュアな接続については、 次にある Cisco Unified ICM/Contact Center Enterprise コンフィギュレーション ガイド を参 照してください。[https://www.cisco.com/c/en/us/support/customer-collaboration/](https://www.cisco.com/c/en/us/support/customer-collaboration/unified-contact-center-enterprise/products-installation-and-configuration-guides-list.html) [unified-contact-center-enterprise/products-installation-and-configuration-guides-list.html](https://www.cisco.com/c/en/us/support/customer-collaboration/unified-contact-center-enterprise/products-installation-and-configuration-guides-list.html)
- セキュアなマルチチャネル接続については、[https://www.cisco.com/c/en/us/support/](https://www.cisco.com/c/en/us/support/customer-collaboration/unified-contact-center-enterprise/products-installation-and-configuration-guides-list.html) [customer-collaboration/unified-contact-center-enterprise/](https://www.cisco.com/c/en/us/support/customer-collaboration/unified-contact-center-enterprise/products-installation-and-configuration-guides-list.html) [products-installation-and-configuration-guides-list.html](https://www.cisco.com/c/en/us/support/customer-collaboration/unified-contact-center-enterprise/products-installation-and-configuration-guides-list.html) にある Cisco Unified ICM/Contact Center Enterprise コンフィギュレーション ガイド を参照してください。

• セキュアな接続のポートの詳細については、[https://www.cisco.com/c/en/us/support/](https://www.cisco.com/c/en/us/support/customer-collaboration/unified-contact-center-enterprise/products-installation-and-configuration-guides-list.html) [customer-collaboration/unified-contact-center-enterprise/](https://www.cisco.com/c/en/us/support/customer-collaboration/unified-contact-center-enterprise/products-installation-and-configuration-guides-list.html) [products-installation-and-configuration-guides-list.html](https://www.cisco.com/c/en/us/support/customer-collaboration/unified-contact-center-enterprise/products-installation-and-configuration-guides-list.html) にある Cisco Unified Contact Center Enterprise Solutions ポート使用状況ガイド を参照してください。

## 証明書とキーの場所

証明書、中間証明書、信頼できる証明書、およびキーをそれぞれのマシンの次のディレクトリ に保存します。

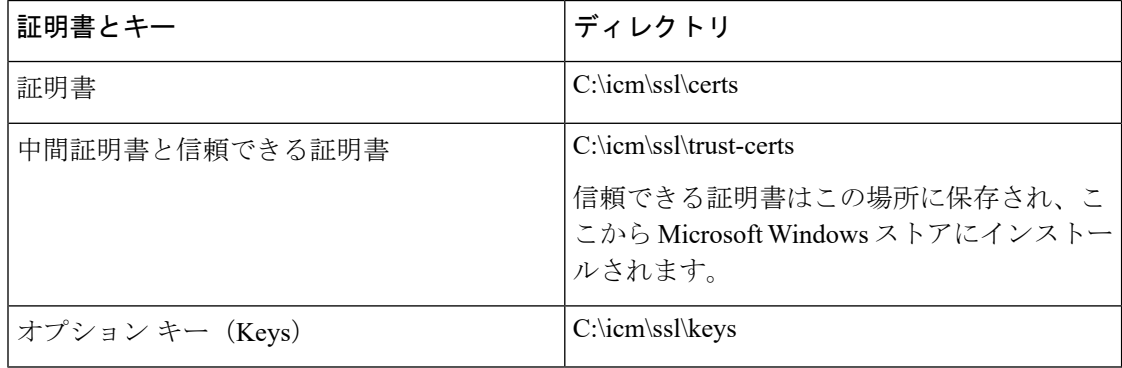

証明書を生成してインストールする手順については、このセクションで説明します。

## <span id="page-105-0"></span>自己署名証明書の管理

インターフェイス-サーバ-クライアント関係の範囲内でサーバとして定義されているマシン上 の指定されたフォルダに、自己署名証明書を生成してコピーするには、次の手順を使用しま す。

**/generateCert /generateCert /f** および **generateCSR** のコマンドについては、[CiscoCertUtil](#page-98-0) ユー [ティリティ](#page-98-0) (83 ページ) のコマンドの説明を参照してください。

### **Windows** オペレーティングシステム上で実行されているシステムの証明書の管理

Windowsオペレーティングシステム上で実行されているシステムの証明書を管理するには、次 の手順を参照してください。

クライアントマシンへのサーバ証明書のインストール

### 手順

ステップ **1** サーバマシンで、以下のコマンドを使用して証明書を生成します: *<Install\_Dir>:\icm\bin>CiscoCertUtil /generateCert*。このコマンドは、PEM 形式の証明書を生成 し、このパス C:\icm\ssl\certs にコピーします。

有効な自己署名証明書がすでに利用可能な場合は、ステップ2に進みます。詳細については、 CiscoCertUtil [ユーティリティ](#page-98-0) (83 ページ) にある */generateCert* セクションを参照してくださ い。

- ステップ2 パス c:\icm\ssl\certs に移動します。
- ステップ **3 host.pem** を クライアントマシンの一時的な場所にコピーします。
- ステップ **4** クライアントマシン上で、次のコマンドを使用して、信頼された証明書ストアにこの証明書 ファイルをインストールします:*CiscoCertUtil /install c:\icm\ssl\certs\host.pem*。証明書ファイル がクライアントマシンの信頼された証明書ストアに既に存在している場合は、新しい証明書 ファイルをインストールする前に、この既存の証明書ファイルを削除します。
- ステップ **5** 証明書ファイルが正常にインストールされたことを確認するには、*CiscoCertUtil /list* コマンド を実行します。次に、サーバホスト名が LOCAL MACHINE/ROOT の下にリストされたかを確 認します。

サーバへのクライアント証明書のインストール

手順

ステップ **1** クライアントシステムで、以下のコマンドを使用して証明書を生成します: *<Install\_Dir>:\icm\bin>CiscoCertUtil /generateCert*。このコマンドは、PEM 形式の証明書を生成 し、このパス C:\icm\ssl\certs にコピーします。

> 有効な自己署名証明書がすでに利用可能な場合は、ステップ2に進みます。詳細については、 CiscoCertUtil [ユーティリティ](#page-98-0) (83 ページ) にある */generateCert* セクションを参照してくださ い。

- ステップ **2** c:\icm\ssl\certs に移動します。
- ステップ **3 host.pem** をサーバの一時的な場所にコピーします。
- ステップ **4** サーバ上で、次のコマンドを使用して、信頼された証明書ストアにこの証明書ファイルをイン ストールします:*CiscoCertUtil /install c:\icm\ssl\certs\host.pem*。証明書ファイルがサーバの信頼 された証明書ストアに既に存在している場合は、新しい証明書ファイルをインストールする前 に、この既存の証明書ファイルを削除します。
- ステップ **5** 証明書ファイルが正常にインストールされたことを確認するには、*CiscoCertUtil /list* コマンド を実行します。次に、クライアントホスト名が LOCAL MACHINE/ROOT の下にリストされた かを確認します。

### 次のタスク

証明書のインストール後、対応するサービスを再起動します。

#### <span id="page-106-0"></span>**Finesse** の証明書の管理

Finesse サーバのセキュリティ証明書管理については、次の手順を参照してください。

Finesse サーバからの証明書のエクスポート

セキュリティ証明書を Finesse サーバからエクスポートするには、次の手順を使用します。

#### 手順

ステップ **1** Finesse サーバの Cisco Unified Operating System の管理ページにログインします。

Finesse サーバ(http://FQDN of Finesse server:8443/cmplatform)の FQDN パス を使用してログインします。

- ステップ **2 [**セキュリティ(**Security**)**]** > **[**証明書の管理(**Certificate Management**)**]** を選択します。
- **ステップ3** [検索 (Find) ] をクリックします。
- ステップ **4** Tomcat証明書のリストが表示されるかどうかに基づいて、次のいずれかの手順を実行します。
	- Tomcat 証明書がリストされていない場合は、次の項目を実行します。
		- [新規作成(Generate New)] をクリックします。
		- 証明書の作成が完了したら、VOS サーバを再起動します。
		- この手順を再度行います。
	- Tomcat 証明書がリストされている場合は、次の項目を実行します。
		- 証明書をクリックして選択します。[.pemファイルのダウンロード(Download .pem file)] をクリックして、ファイルをデスクトップに保存します。
		- 選択した証明書に、サーバのホスト名が含まれていることを確認します。

### 次のタスク

すべての Finesse サーバノードで、次の手順を実行します。

Finesse サーバへの証明書のインポート

セキュリティ証明書を Finesse サーバにインポートするには、次の手順を使用します。

#### 手順

ステップ **1** Finesse サーバの Cisco Unified Operating System の管理ページにログインします。

Finesse  $\forall -\land$  (http://FQDN of Finesse server:8443/cmplatform) の FQDN パス を使用してログインします。

ステップ **2 [**セキュリティ(**Security**)**]** > **[**証明書の管理(**Certificate Management**)**]** を選択します。 ステップ **3** [Upload Certificate] をクリックします。
ステップ **4 [**証明書の名前(**Certificate Name**)**]** > **[tomcat-trust]** を選択します。

ステップ **5 [**参照(**Browse**)**]**をクリックします。

.pem ファイル拡張子を使用して、CTI サーバ証明書の場所を参照します。

ステップ **6** ファイルを選択し、[ファイルのアップロード(Upload File)] をクリックします。

#### 次のタスク

残りのロードされていない証明書について、ステップ 3 ~ 6 を繰り返します。

すべての証明書をアップロードした後、Finesse Tomcatアプリケーションを再起動します。

### サードパーティ **CA** 署名付き証明書の生成とコピー

相互認証にサードパーティ認証局(CA)の署名付き証明書を使用している場合は、 [https://www.cisco.com/c/en/us/support/customer-collaboration/unified-contact-center-enterprise/](https://www.cisco.com/c/en/us/support/customer-collaboration/unified-contact-center-enterprise/products-installation-guides-list.html) [products-installation-guides-list.html](https://www.cisco.com/c/en/us/support/customer-collaboration/unified-contact-center-enterprise/products-installation-guides-list.html) にある『*Cisco Unified Contact Center Enterprise* インストレー ションおよびアップグレードガイド』の「*CA*証明書」の「CA証明書」のセクションを参照し てください。

## **Customer Collaboration Platform**

### **Customer Collaboration Platform**アプリケーションアクセスの制御

デフォルトでは、 Customer Collaboration Platform管理ユーザインターフェースへのアクセスは 制限されています。管理者は、クライアントの IP アドレスを許可してアクセス権を提供し、 許可リストからクライアントの IP を削除してアクセス権を取り消すことができます。許可リ ストを変更する場合は、Cisco Tomcat を再起動する必要があります。

(注) IP アドレス範囲とサブネットマスクはサポートされていません。

### **utils whitelist admin\_ui list**

このコマンドは、許可されている IP アドレスをすべて表示します。このリストは、着信要求 の送信元を承認するために使用されます。

#### 構文

**utils whitelist admin\_ui list**

例

admin: utils whitelist admin\_ui list Admin UI whitelist is: 10.232.20.31 10.232.20.32 10.232.20.33 10.232.20.34

### **utils whitelist admin\_ui add**

このコマンドは, 指定された IP アドレスをアドレスの許可リストに追加します。

構文

**utils whitelist admin\_ui add**

例

```
admin:utils whitelist admin_ui add 10.232.20.33 Successfully added IP:
10.232.20.33 to the whitelist Restart Cisco Tomcat for the changes to take
effect
```
### **utils whitelist admin\_ui delete**

このコマンドは、指定された IP アドレスを許可リストから削除します。

構文

**utils whitelist admin\_ui delete**

例

```
admin:utils whitelist admin ui delete 10.232.20.34 Successfully deleted IP:
10.232.20.34 from the whitelist Restart Cisco Tomcat for the changes to take
effect
```
## **CA** 署名付き証明書の取得

サインインするごとに、ブラウザがサーバによって提示された証明書を検証します。証明書が 信頼されたルート認証局(CA)によって署名されていない場合、ブラウザは通常、ユーザが 明示的に許可するまで接続を許可しません。これを回避するには、CAによって署名されたルー ト証明書を取得し、Customer Collaboration Platform の上にインストールする必要があります。

Unified OS の管理の証明書管理ユーティリティを使用して、これを行います。

**[**管理(**Administration**)**]** タブ **> [**プラットフォーム管理(**Platform Administration**)**]** から Unified OS の管理を開きます。

#### 証明書を取得する方法

- **1.** セキュリティ **>** 証明書管理 **> CSR**の生成を選択します。
- **2.** 生成が成功したら、**[CSR** のダウンロード(**Download CSR**)**]** をクリックします。
- **3.** CSRを使用して、認証局(CA)から署名付きのアプリケーション証明書とCAルート証明 書を取得します。

#### 証明書をアップロードする方法

- **1.** 証明書を受け取った場合は、**[**管理(**Administration**)**] > [**プラットフォーム管理(**Platform Administration**)**]** から Unified OS 管理を開きます。
- **2. [**セキュリティ(**Security**)**] > [**証明書の管理(**Certificate Management**)**] > [**証明書のアッ プロード(**Upload Certificate**)**]** を選択します。
- **3.** [Certificate Name] リストから、証明書の名前を選択します。
- **4.** ルート証明書をアップロードします。
	- **1.** [アップロード(Upload)] ダイアログボックスで、ドロップダウンリストから **tomcat trust** を選択します。
	- 2. ファイルを参照し、[開く (Open) ] をクリックします。
	- **3.** [ファイルのアップロード(Upload File)] をクリックします。
- **5.** アプリケーション証明書をアップロードします。
	- **1.** [アップロード(Upload)] ダイアログボックスで、ドロップダウンリストから **tomcat** を選択します。
	- **2.** [ルート証明書(Root Certificate)] テキストボックスに CA ルートの名前を入力しま す。
	- **3.** ファイルを参照し、**[**開く(**Open**)**]** をクリックします。
	- **4. [**ファイルのアップロード(**Upload File**)**]** をクリックします。

CA 署名付き証明書の詳細については、Unified OS の管理のオンラインヘルプのセキュリティ に関するトピックを参照してください。

#### 証明書のアップロード後

- **1.** Customer Collaboration Platform からログアウトします。
- **2.** XMPP サービスを再起動します。(SSH から Customer Collaboration Platform を選択して、 コマンド *admin:utils service restart Customer Collaboration Platform XMPP Server*)をコマンド ライン インターフェイスに入力します。
- **3.** tomcat を再起動します。(SSH から Customer Collaboration Platform を選択して、コマンド *admin:utils service restart Cisco Tomcat)*をコマンド ライン インターフェイスに入力します。
- **4.** Customer Collaboration Platform にログインします。

### 自己署名証明書の取得

ブラウザは、自己署名証明書をさまざまな方法で処理します。以下のセクションでは、Customer Collaboration Platform でサポートされているブラウザで自己署名証明書を処理する方法につい て説明します。

### **Internet Explorer** と自己署名証明書

Windows マシンで IE ブラウザを使用する場合は、DNS サーバが正しく設定されていることを 確認して、完全修飾Customer Collaboration Platformホスト名をCustomer Collaboration Platformア ドレスで解決 できます。信頼できる認証局(Verisign など)の署名付き証明書を使用します。

自己署名証明書(Customer Collaboration Platform でインストールされている場合)を使用する 場合は、ログインのごとに証明書の警告が表示されるのを避けるために、次の手順に従いま す。

- [スタート (Start) ] メニューで IE を右クリックし、[管理者として実行(Run as Administrator)] を選択します。
- アドレスバーに Customer Collaboration Platform サーバ の URL を入力します。
- セキュリティ警告が表示されたら、[このサイトの閲覧を続行する(推奨されません) (**Continue to this website (not recommended)**)] をクリックします。
- アドレスバーが赤色に変わると、アドレスバーの横に証明書エラーが表示されます。証明 書エラーを選択します。
- ポップアップの下部にある**[**証明書を表示(**View certificates**)**]**を選択します。証明書ダイ アログが開きます。
- [全般(General)] タブで、 **[**証明書のインストール(**Install Certificate**)**]** を選択します。 に移動します。
- 証明書のエクスポートウィザードが起動します。[Next] をクリックします。
- 証明書の保存場所を確認するプロンプトが表示されたら、**[**証明書をすべて次のストアに 配置する(**Place all certificates in the following store**)**]** を選択し、**[**参照(**Browse**)**]** をク リックして、**[**信頼されたルート証明機関(**Trusted Root Certification Authorities**)**]** を選 択します。
- **[OK]** をクリックし、**[**次へ(**Next**)**]** をクリック して **[**完了(**Finish**)**]** をクリックして、 証明書インポートウィザードを完了します。
- 証明書 の インポートを求めるプロンプトが表示されたら、**[**はい(**Yes**)**]** をクリックしま す。

• ブラウザを閉じて再起動して Customer Collaboration Platform にアクセスします。

### **Firefox** と自己署名証明書

Firefox のセキュリティモデルの変更により、Firefox 上の Customer Collaboration Platform Web アプリケーションを使用するために許可される必要がある、追加の自己署名証明書がありま す。

新しくインストールされた Firefox ブラウザ(任意のバージョン)を使用して Customer Collaboration Platform サーバにアクセスすると、Firefox は Customer Collaboration Platform が最 初に使用するメインポート(ポート 443)への接続を試行します。接続できない場合は、自己 署名証明書を許可するプロンプトがユーザに表示されます。

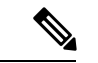

- ポップアップがブロックされている場合は、手動で証明書ページを起動する手順が示されま す。また、証明書を許可する前に証明書ウィンドウを閉じると、ページが自動的に再起動しま す。 (注)
	- 要求された場合は、**[**リスクについて理解しました(**I Understand the Risks**)**]** をクリック し、**[**例外の追加(**Add Exception**)**]** をクリックします。
	- [セキュリティ例外の確認(Confirm Security Exception)] をクリックします。

次に、Firefox はポート 7443(セキュアな XMPP ポート)への接続を試行します。Firefox で は、このポートを使用するために2番目の自己署名証明書を許可する必要があります。Customer Collaboration Platform の画面には、このプロセス中は「接続の確認中....」と表示されます。

「接続の確認中..」の画面が数秒間表示された場合、**[**続行(**Continue**)**]**をクリックしてFirefox 証明書の許可画面に進みます(前述のとおり)。

**[**リスクについて理解しました(**I Understandthe Risks**)**]** をクリックして、**[**例外の追加(**Add Exception**)**]**、**[**セキュリティ例外の確認(**Confirm Security Exception**)**]** を再度クリックしま す。

ユーザは、新しい Firefox ブラウザと自己署名証明書を初めて使用する場合にのみ、このプロ セスを実行する必要があります。証明書が正しく設定されると、「接続の確認中...」の画面が 表示されない場合があります(あるいは、少しの間表示され、Customer Collaboration Platform のログイン画面に進みます)。

#### **Google Chrome** と自己署名証明書

GoogleChromeブラウザを使用してCustomerCollaborationPlatformのサーバにアクセスすると、 ポート 7443 を使用してプライベートなセキュア接続の確立が試行されます。

• Chrome でサーバの IP アドレスを入力すると、ブラウザに「接続はプライベートではあり ません」という接続の警告メッセージが表示されます。セキュアな接続を続行するには、 **[**詳細設定(**Advanced**)**]** をクリックします。

- **[<**サーバ **IP** アドレス**>**に進む(**Proceed to <Server IP Address>**)**]** をクリックします。次 に、Chrome はポート 7443(セキュアな XMPP ポート)への接続を試行します。
- •ブラウザに「接続の確認中」が表示されます。[続行 (Continue) ] をクリックして進みま す。別の Chrome タブが開き、接続に関する別の警告メッセージが表示されます。
- **[**詳細設定(**Advanced**)**]** をクリックします。
- **[<**サーバ **IP** アドレス**>** に進む(**Proceed to <Server IP Address>**)**]** をクリックすると、 Customer Collaboration Platform のログインページが表示されます。

(注)

ユーザは、新しい Chrome ブラウザと自己署名証明書を初めて使用する場合にのみ、このプロ セスを実行する必要があります。

## **Transport Layer Security**(**TLS**)の要件

Contact Center Enterprise のソリューションは、Transport Layer Security(TLS)を使用します。 TLSのサポートを設定する方法の詳細については、お使いのブラウザのマニュアルを参照して ください。サポートされる TLS バージョンについては、[https://www.cisco.com/c/en/us/support/](https://www.cisco.com/c/en/us/support/customer-collaboration/unified-contact-center-enterprise/products-device-support-tables-list.html) [customer-collaboration/unified-contact-center-enterprise/products-device-support-tables-list.html](https://www.cisco.com/c/en/us/support/customer-collaboration/unified-contact-center-enterprise/products-device-support-tables-list.html) にある Contact Center Enterprise 互換性マトリクスを参照してください。

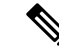

(注)

以前のバージョンのクライアントとの後方互換性を確保するために、Microsoft の手順に従っ て、Unified CCE Windows システムを以前のバージョンの TLS にダウングレードすることがで きます。

TLS のサポートを構成せずにセキュリティ強化を適用すると、お使いのブラウザが Web サー バに接続できません。ページが利用できない、または Web サイトに技術的な問題が発生して いるというエラーメッセージが表示されます。

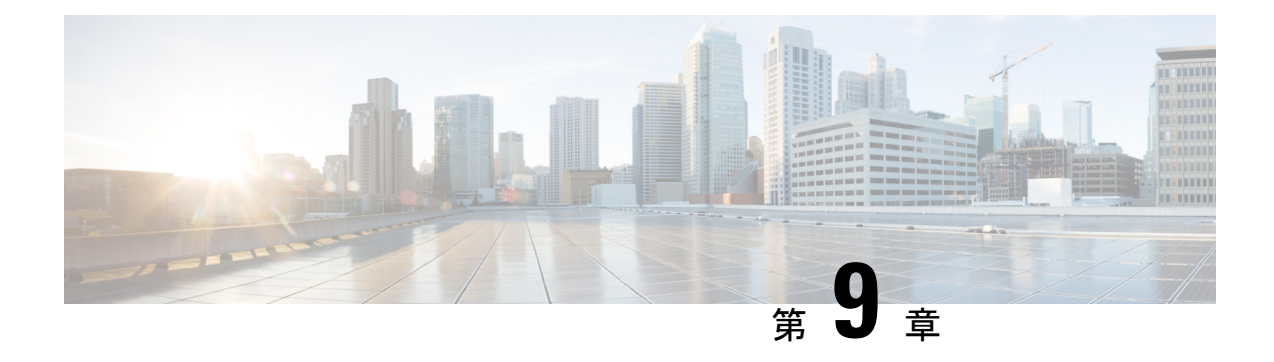

# 監査(**Auditing**)

- 監査(Auditing) (99 [ページ\)](#page-114-0)
- [監査ポリシーの表示](#page-114-1) (99 ページ)
- [セキュリティログの表示](#page-115-0) (100 ページ)
- [リアルタイムアラート](#page-115-1) (100 ページ)
- SQL [サーバ監査ポリシー](#page-115-2) (100 ページ)
- Active Directory [の監査ポリシー](#page-116-0) (101ページ)
- [設定の監査](#page-117-0) (102 ページ)

## <span id="page-114-0"></span>監査(**Auditing**)

アカウントログインの試行などの重要なイベントを追跡するために、監査ポリシーを設定でき ます。常にローカルポリシーを設定します。

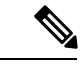

ドメインの監査ポリシーは、常にローカルの監査ポリシーを上書きします。可能な場合には、 2 つのポリシーセットを同一にしてください。 (注)

ローカルの監査ポリシーを設定するには、**[**開始(**Start**)**]** > **[**プログラム(**Programs**)**]** > **[**管理 ツール(**Administrative Tools]**) > **[**ローカル セキュリティ ポリシー(**LocalSecurity Policies**)**]** を選択します。

## <span id="page-114-1"></span>監査ポリシーの表示

#### 手順

ステップ **1 [**開始(**Start**)**]** > **[**プログラム(**Programs**)**]** > **[**管理ツール(**Administrative Tools**)**]** > **[**ローカ ル セキュリティ ポリシー(**Local Security Policies**)**]** を選択します。

[ローカルセキュリティ設定 (Local Security Settings) 1ウィンドウが開きます。

- ステップ **2** 左側のペインのツリーで、**[**ローカルポリシー(**Local Policies**)**]** を選択して展開します。
- ステップ **3** [ローカルポリシー(Local Policies)] の下のツリーで、**[**監査ポリシー(**Audit Policy**)**]** を選択 します。

さまざまな監査ポリシーが左側のペインに表示されます。

ステップ **4** ポリシー名をダブルクリックして、監査ポリシーを表示または変更します。

# <span id="page-115-0"></span>セキュリティログの表示

監査ポリシーを設定した後、セキュリティログを1週間に1回確認します。ログオンの失敗や 異常なアカウントを使用したログオンの成功などの異常なアクティビティを探します。

セキュリティログを表示するには、次のアクセスを実行します。

#### 手順

**[**開始(**Start]**) > **[**プログラム(**Programs**)**]** > **[**管理ツール(**Administrative Tools**)**]** > **[**イベン ト ビューア(**Event Viewer**)**]** を選択します。

## <span id="page-115-1"></span>リアルタイムアラート

Windowsでは、SNMPイベントトランスレータ機能が提供されています。この機能を使用する と、Windowsイベントログのイベントをリアルタイムアラートに変換して、イベントをSNMP トラップに変換できます。evntwin.exe または evntcmd.exe を使用して SNMP トラップを設定し ます。

イベントをトラップに変換する設定の詳細については、**Evntcmd** に関する Microsoft TechNet の項目を参照してください。

SNMP トラップの宛先の設定については、『 *Cisco Unified ICM/Contact Center Enterprise SNMP* ガイド』ガイドを参照してください。

## <span id="page-115-2"></span>**SQL** サーバ監査ポリシー

一般的な SQL サーバの監査ポリシーについては、[https://docs.microsoft.com/en-us/sql/](https://docs.microsoft.com/en-us/sql/relational-databases/security/auditing/sql-server-audit-database-engine?view=sql-server-2017) [relational-databases/security/auditing/sql-server-audit-database-engine?view=sql-server-2017](https://docs.microsoft.com/en-us/sql/relational-databases/security/auditing/sql-server-audit-database-engine?view=sql-server-2017) にある Microsoft のマニュアルを参照してください。

### **SQL** サーバ **C2** セキュリティ監査

C2 セキュリティは、システムが分権的なリソース保護と監査機能によって認定される政府の セキュリティ評価です。

シスコでは、Unified ICM/Unified CCE 環境では、SQL サーバの C2 監査をサポートしません。

## <span id="page-116-0"></span>**Active Directory** の監査ポリシー

ActiveDirectoryアカウントの管理とログインを定期的に監査します。異常なアクティビティに ついて、ログの監視も行います。

次の表に、強化されたデフォルトの DC 監査ポリシーを示します。

#### 表 **<sup>4</sup> : Active Directory** の監査ポリシー設定

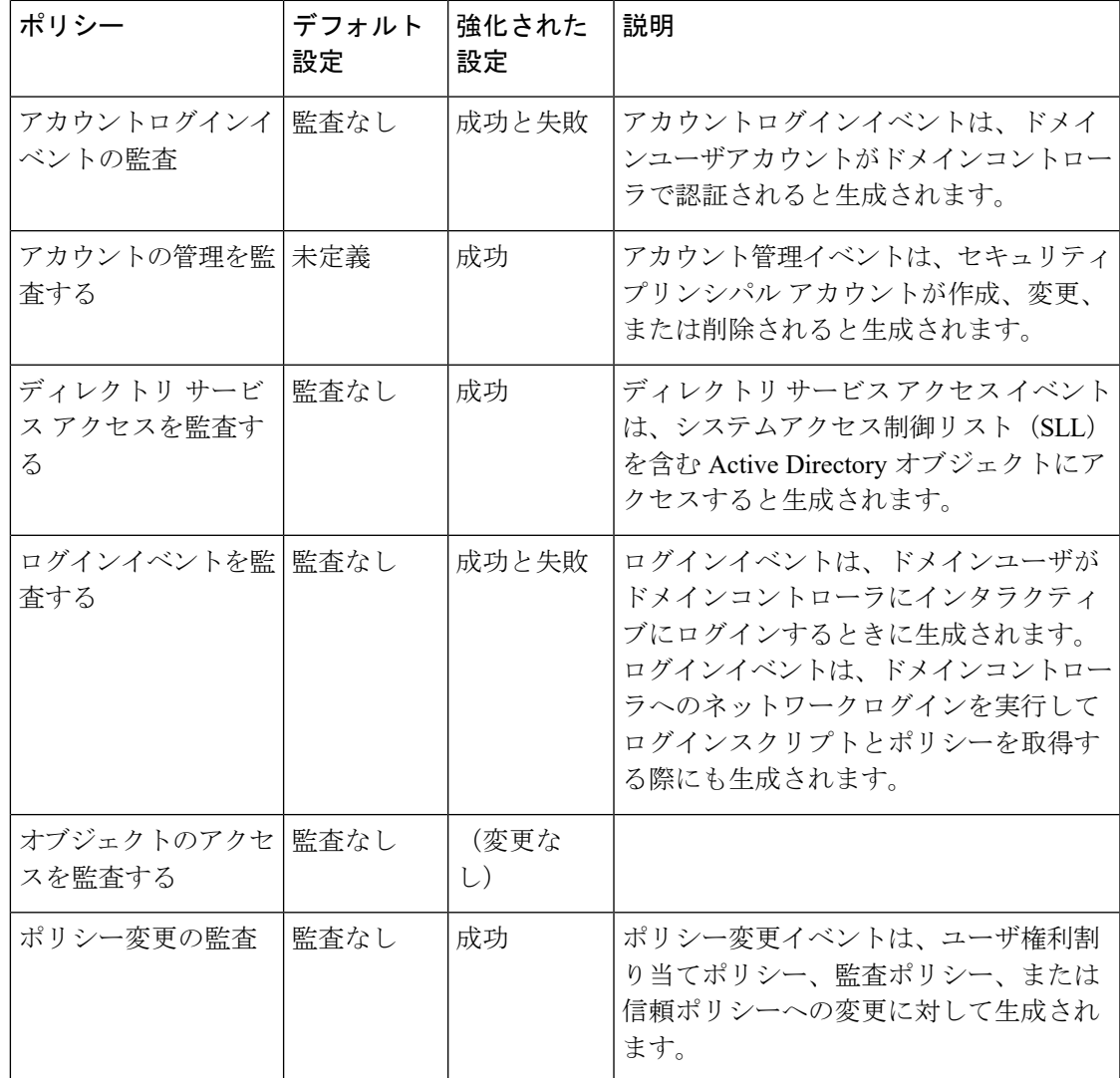

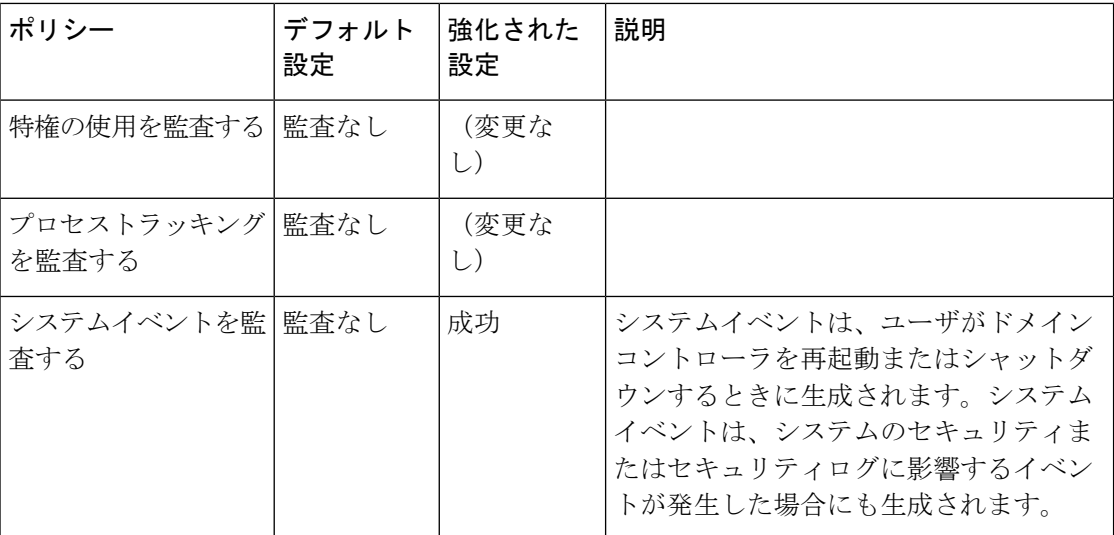

## <span id="page-117-0"></span>設定の監査

Unified CCE は、Config\_Msg\_Log テーブル内のすべてのシステム設定変更の履歴をキャプチャ します。ただし、Config\_Msg\_Log テーブルにキャプチャされた情報は暗号化されています。 テーブルをわかりやすい形式で表示するには、データベース管理ツールである dumpcfg ユー ティリティを使用します。取得した情報は、監査の目的で使用できます。

ユーティリティを実行するには、コマンドプロンプトで次のコマンドを使用します。

**dumpcfg** *<database></@server>|[</bd begin date>]|[</bt begin time]>|[</ed enddate]>| [</ed endtime>]|[</nd number\_of\_days>]|[<low recovery key>]|[<high recovery key>]|*.

ここで、

- **1.** データベース は、ロガーデータベースの大文字と小文字が区別される名前です。
- **2.** *@server* は、AW またはロガーデータベースのホスト名です。
- **3.** *<database></@server>|[</bd begin date>]|[</bt begin time]>|[</ed enddate]>| [</ed endtime>]|[</nd number\_of\_days>]|[<low recovery key>]|[<high recovery key>]|* は、情報が必 要な時間範囲です。

RecoveryKey は、ソフトウェアが仮想時間を追跡するために内部で使用する値です。

*dumpcfg* コマンドは 、次の出力の詳細を表示します。

- **LogOperation**:設定操作のタイプを示します。たとえば、追加および更新などです。
- **TableName**:設定操作が影響を受けたテーブルの名前を表します。
- **DateTime**:設定操作の日時を示します。

• **ConfigMessage**:設定操作のすべての設定メッセージが一覧表示されます。

たとえば、スキルグループを追加した場合、次のコマンドを実行します。

たとえば、スキルグループを追加した場合、次のコマンドを実行します:**dumpcfg ucce\_sideA@uccergr100a /bd 09/27/2018**

出力されたものとして表示される詳細は次のとおりです。

**LogOperation**:追加。

**TableNames**:**skill\_target and t\_skill\_group**。

**DateTime**:スキルグループが追加された正確なタイムスタンプ。

**ConfigMessage**:周辺機器名、企業名などの、影響を受け取けたフィールド名。

 $\blacksquare$ 

I

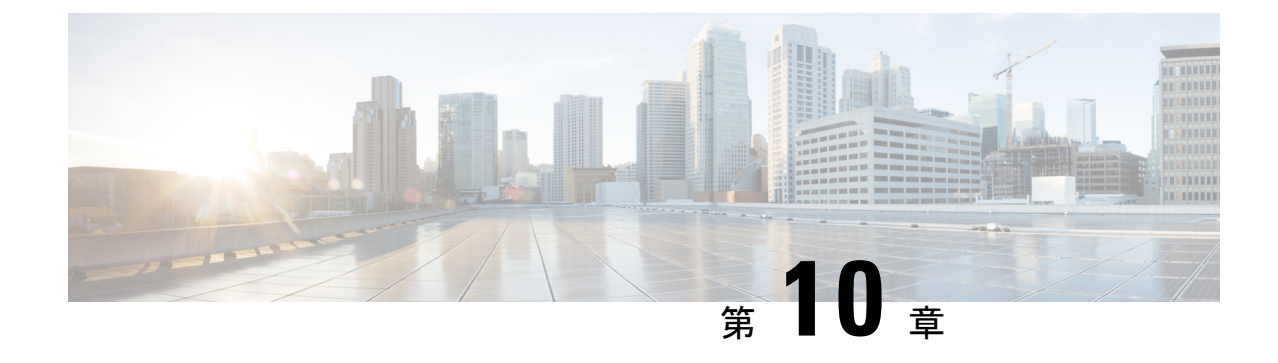

# 一般的なウイルス対策ガイドライン

- [ウイルス対策ガイドライン](#page-120-0) (105 ページ)
- Unified ICM/Unified CCE [メンテナンスパラメータ](#page-122-0) (107 ページ)
- [ファイルタイプの除外に関する検討事項](#page-123-0) (108 ページ)

# <span id="page-120-0"></span>ウイルス対策ガイドライン

ウイルス対策のアプリケーションには、データのスキャンとサーバ上でのデータのスキャン方 法を詳細に制御できる、多数の構成オプションがあります。

どのウイルス対策製品を使用する場合でも、スキャンとサーバパフォーマンスのバランスを取 る設定が必要です。スキャンの実行を選択すればするほど、潜在的なパフォーマンスオーバー ヘッドが大きくなります。システム管理者の役割は、特定の環境内でウイルス対策アプリケー ションをインストールするための、最適な設定要件を判断することです。詳細な設定情報につ いては、特定のウイルス対策製品のマニュアルを参照してください。

この章のガイドラインに準拠しているサードパーティ製のウイルス対策ソフトウェア製品を使 用することができます。シスコがテスト済みのウイルス対策ソフトウェア製品の一覧について は、[https://www.cisco.com/c/en/us/support/customer-collaboration/unified-contact-center-enterprise/](https://www.cisco.com/c/en/us/support/customer-collaboration/unified-contact-center-enterprise/products-device-support-tables-list.html) [products-device-support-tables-list.html](https://www.cisco.com/c/en/us/support/customer-collaboration/unified-contact-center-enterprise/products-device-support-tables-list.html) にある *Contact Center Enterprise* 互換性マトリクス を参照 してください。

サードパーティ製ソフトウェア製品に関するシスコガイドラインの詳細については、 [https://www.cisco.com/c/en/us/products/collateral/customer-collaboration/](https://www.cisco.com/c/en/us/products/collateral/customer-collaboration/unified-ip-interactive-voice-response-ivr/prod_bulletin09186a0080207fb9.html) [unified-ip-interactive-voice-response-ivr/prod\\_bulletin09186a0080207fb9.html](https://www.cisco.com/c/en/us/products/collateral/customer-collaboration/unified-ip-interactive-voice-response-ivr/prod_bulletin09186a0080207fb9.html) にある「サードパー ティ製のソフトウェアおよびセキュリティアップデートを使用する場合の*CiscoCustomerContact* 情報」を参照してください。

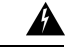

多くの場合、デフォルトの AV 設定により、CPU の負荷とメモリとディスク使用量が増加し、 警告 ソフトウェアパフォーマンスに悪影響を及ぼします。シスコは特定の構成をテストして製品の パフォーマンスを最大化します。Unified ICM/Unified CCE で AV ソフトウェアを使用するに は、次のガイドラインを使用する必要があります。

ウイルスは予測不可能で、シスコはミッションクリティカルなアプリケーションに対するウイ ルス攻撃の影響に対して責任を負うことはできません。Microsoft Internet Information Server (IIS)を使用するシステムには、特に注意してください。

次のリストでは、一般的なガイドラインについて説明します。

- 企業のウイルス対策戦略に、企業のファイアウォールの外部に配置されているサーバ、ま たはパブリックインターネットに頻繁に接続する対象となるサーバに関する特定の規定が 含まれていることを確認します。
- Unified ICM/Unified CCE のリリースに対して適格で承認されているアプリケーションおよ びバージョンについては、*Contact Center Enterprise* 互換性マトリクス を参照してくださ い。
- 組織のポリシーに従って、AV ソフトウェアと定義ファイルを定期的に更新します。
- •リモートドライブ(ネットワークマッピングまたは UNC 接続など)からアクセスされて いるファイルのスキャンを回避します。可能な場合は、これらの各リモートマシンに、独 自のウイルス対策ソフトウェアがインストールされていることを確認し、すべてのスキャ ンをローカルに保持します。多層構成のウイルス対策戦略では、ネットワーク全体のス キャンやネットワーク負荷の追加は必要ありません。
- AV ソフトウェアによるシステムの完全スキャンのスケジュールは、スケジュールされた メンテナンスウィンドウでのみ行い、AV スキャンによって他の Unified ICM メンテナン スアクティビティが中断できない場合にスケジュールを設定します。
- AV ソフトウェアが、自動またはバックグラウンドモードですべての着信データまたは変 更ファイルをリアルタイムでスキャンしないように設定します。
- ヒューリスティックスキャンは、従来のウイルス対策スキャンよりもオーバーヘッドが大 きくなります。この高度なスキャンオプションは、信頼できないネットワーク(電子メー ルやインターネットゲートウェイなど)からのデータエントリの重要なポイントでのみ使 用します。
- リアルタイムまたはアクセス時のスキャンを有効にすることは可能ですが、その対象を着 信ファイルだけにします(ディスクへの書き込み時)。このアプローチは、ほとんどのウ イルス対策アプリケーションにとってのデフォルト設定です。ファイルの読み出しへのア クセス時のスキャンの実装は、高パフォーマンスアプリケーション環境において、システ ムリソースに対して必要以上に大きな影響を与えます。
- すべてのファイルを必要時にリアルタイムでスキャンすることで最適に保護できます。た だし、この設定では、悪意のあるコード(ASCIIテキストファイルなど)をサポートでき ないファイルのスキャンのオーバーヘッドがあります。システムにリスクを与えないと分 かっているすべてのスキャンモードのファイルまたはファイルのディレクトリを除外しま す。
- 使用時間が低い、またはアプリケーションアクティビティが最も低い時は、定期的なディ スクスキャンをスケジュールします。
- サーバが電子メールを使用しない場合は、電子メールツールを無効にします。
- AV ソフトウェアでスパイウェアの検出と削除が行なわれる場合は、この機能を有効にし ます。感染したファイルをクリーンにするか、削除します(これらのファイルを削除でき ない場合)。
- AVアプリケーションでのロギングを有効にします。ログのサイズを2MBに制限します。
- 圧縮ファイルをスキャンするために AV ソフトウェアを設定します。
- AV ソフトウェアが CPU の使用率をいつでも 20% を超えないように設定します。
- AV ソフトウェアが使用可能な場合は、バッファオーバーフロー保護を有効します。
- AV ソフトウェアを設定して、システムの起動時に起動します。

# <span id="page-122-0"></span>**Unified ICM/Unified CCE** メンテナンスパラメータ

いくつかのパラメータは、特定の時間にアプリケーション アクティビティを制御します。 Unified ICM/Unified CCE サーバで AV ソフトウェア アクティビティのスケジュールを設定する 前に、重要な時期にウイルス対策ソフトウェアの設定で 「[毎日のスキャン(Daily Scans)]」 「[自動 DAT 更新(Automatic DAT Updates)]」 および 「[自動製品アップグレード(Automatic Product Upgrades) ]」 をスケジュールされないことを確認してください。

### ロガーに関する検討事項

AV ソフトウェアアクティビティを、次のロガーのレジストリキーで指定されている時間と一 致するスケジュールに設定しないでください。

- HKLM\SOFTWARE\Cisco Systems, Inc.\ICM\<inst>\ Logger<A/B>\Recovery\CurrentVersion\Purge\Schedule\Schedule Value Name: Schedule
- HKLM\SOFTWARE\Cisco Systems, Inc.\ICM\<inst>\ Logger<A/B>\Recovery\CurrentVersion\UpdateStatistics\Schedule Value Name: Schedule

## ディストリビュータに関する検討事項

AV ソフトウェアアクティビティを、次のディストリビュータのレジストリキーで指定されて いる時間と一致するスケジュールに設定しないでください。

- HKLM\SOFTWARE\Cisco Systems, Inc. \ICM\<inst>\Distributor\RealTimeDistributor\ CurrentVersion\Recovery\CurrentVersion\Purge\Schedule Value Name: Schedule
- HKLM\SOFTWARE\Cisco Systems, Inc. \ICM\<inst>\Distributor\RealTimeDistributor\ CurrentVersion\Recovery\CurrentVersion\UpdateStatistics\Schedule Value Name: Schedule

## コールルータと **PG** に関する検討事項

CallRouter および周辺機器ゲートウェイ(PG)で、次のタイミングで AV プログラム タスクの スケジュールを設定しないでください。

- コール負荷がピークまたは重い時間帯。
- 30 分と 1 時間の時刻になるとき。Unified ICM プロセスはこれらの時間帯に増加します。

## その他のスケジュールされたタスクに関する検討事項

Windows 上で他のスケジュール された Unified ICM プロセスアクティビティは、[スケジュー ル済みタスク(Scheduled Tasks)] フォルダを調べることで確認できます。スケジュールされ た AV プログラムアクティビティが、Unified ICM のスケジュール済みアクティビティと競合 しないよう確認します。

# <span id="page-123-0"></span>ファイルタイプの除外に関する検討事項

Unified ICM プロセスの操作中に書き込まれるいくつかのバイナリファイルには、ウイルス感 染のリスクはほとんどありません。

AV プログラムのドライブおよびオンアクセススキャン設定から、次のファイル拡張子を含む ファイルを省略します。

- \*.hst は PG に適用されます。
- \*.ems は ALL に適用されます。
- \*.repl
- \*.localrepl

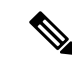

アウトバウンド高可用性の複製を使用している場合 、**repl** ディレクトリ(/icm/<cust>/la または lb/repl は、ウイルス対策のスキャンから除外する必要があります。 (注)

(注) すべてのウイルス対策スキャンから *c:\icm* フォルダを除外します。

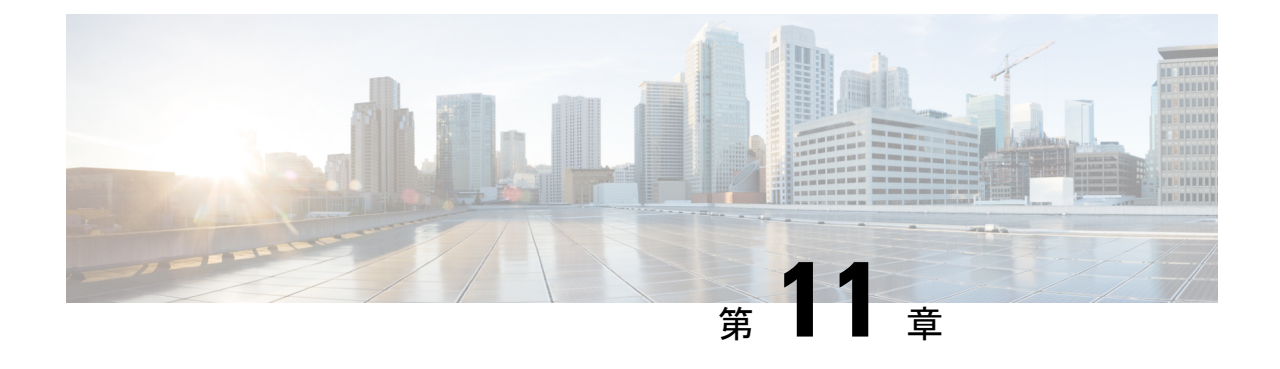

リモート管理

- Windows [リモートデスクトップ](#page-124-0) (109 ページ)
- VNC (111 [ページ\)](#page-126-0)

# <span id="page-124-0"></span> **Windows** リモートデスクトップ

リモートデスクトップを使用すると、ユーザは、仮想的に任意のネットワーク接続を使用して さまざまなデバイスからWindowsServer上でアプリケーションをリモートで実行できます。リ モートデスクトップは、アプリケーション サーバ モードとリモート管理モードのいずれかを 使用して実行できます。Unified ICM/UnifiedCCEは、リモート管理モードのみをサポートしま す。

(注)

- リモート管理アプリケーションを使用すると、負荷時に悪影響を引き起こす可能性があり ます。
	- 暗号化を用いたリモート管理ツールを使用すると、サーバのパフォーマンスが影響を受け る可能性があります。パフォーマンスレベルの影響は、使用する暗号化のレベルに関連し ています。暗号化を追加すると、サーバのパフォーマンスへの影響が大きくなります。

リモートデスクトップは、ICM-CCE-CCH サーバのリモート管理に使用できます。mstsc コマ ンドは、ローカル コンソール セッションに接続します。

リモート デスクトップ コンソール セッションを使用すると、次の操作を実行できます。

- 構成ツールの実行
- スクリプト エディタの実行

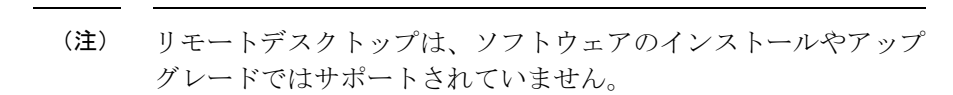

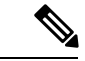

管理者クライアントおよび管理ワークステーションは、リモート デスクトップ アクセスをサ ポートしています。ただし、一度に1つのクライアントまたはワークステーションにアクセス できるユーザは 1 人のみです。Unified CCE は、同じクライアントまたはワークステーション 上の複数のユーザによる同時アクセスをサポートしていません。 (注)

### **Remote Desktop Protocol**

サーバとクライアント間の通信では、ネイティブの Remote Desktop Protocol(RDP)の暗号化 を使用します。デフォルトでは、クライアントがサポートする最大キー強度に基づく暗号化に より、すべてのデータが保護されます。

セキュリティとパフォーマンスへの影響が小さいので、リモート制御プロトコルとして推奨さ れるのが RDP です。

Windows Server 端末サービスを使用すると、コンソールセッションを無効にできます。端末 サービスは、pcAnywhere または VNC の必要性を置き換える場合があります。Windows コマン ドプロンプトから起動するには、次の値を入力します。

リモート デスクトップ接続:mstsc /v:<server[:port]>

### **RDP-TCP** 接続セキュリティ

RDP-TCP接続に保護を提供するには、Microsoftのリモートデスクトップサービスマネージャ を使用して、接続のプロパティを適切に設定します。

- アクティブなクライアントセッションの数を 1 に制限します。
- 切断されたセッションを 5 分以内に終了します。
- セッションをアクティブにできる時間を 1 日または 2 日に制限します。
- セッションがアイドル状態のままである時間を 30 分に制限します。
- ユーザとグループに対して適切な権限を選択します。管理者とシステムにのみフルコント ロールを与えます。一般ユーザにユーザアクセスを与えます。すべての制限付きユーザに ゲストアクセスを与えます。
- 切断されたセッションの再接続を、ユーザがもともと接続していたクライアントコンピュー タに制限することもできます。
- 通信の不正なモニタリングから保護するために、高い暗号化レベルを設定してください。

### ユーザごとの端末サービス設定

ユーザごとの端末サービス設定を各ユーザに対して設定するには、次の手順を実行します。

手順

- ステップ **1** Active Directory ユーザとコンピュータを使用してユーザを右クリックし、**[**プロパティ (**Properties**)**]** を選択します。
- ステップ **2** [端末サービスプロファイル(Terminal Services Profile)] タブで、**[**端末サーバにログオンを許 可する(**Allow logon to terminal server**)**]** チェックボックスをオンにして、ユーザが端末サー バにログインする権利を設定します。必要に応じて、プロファイルを作成し、端末サービスの ホームディレクトリへのパスを設定します。
- ステップ3 [セッション (Sessions) ] タブで、セッションをアクティブまたはアイドル状態のタイムアウ トに設定します。
- ステップ **4** [リモート制御(Remote Control)] タブで、管理者がリモートセッションをリモートで表示お よび制御できるかどうか、およびユーザの権限が必要かどうかを設定します。

## <span id="page-126-0"></span>**VNC**

SSHサーバを使用すると、暗号化されたトンネルでVNCを使用することにより、安全なリモー ト制御セッションを作成できます。ただし、シスコではこの設定をサポートしていません。 SSH サーバを実行した場合のパフォーマンスへの影響は確認されていません。

 $\mathbf l$ 

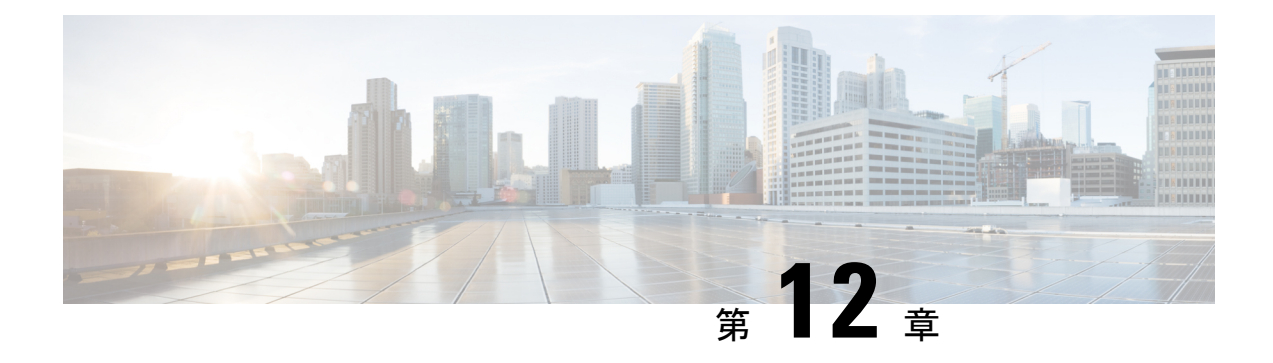

# その他のセキュリティに関する検討事項

- その他のシスコ コール センター [アプリケーション](#page-128-0) (113 ページ)
- Java [のアップグレード](#page-134-0) (119 ページ)
- Tomcat [ユーティリティのアップグレード](#page-134-1), on page 119
- Microsoft [セキュリティの更新](#page-135-0) (120 ページ)
- Microsoft Internet [Information](#page-136-0) Server (IIS)  $(121 \sim \rightarrow \sim)$
- Active [Directory](#page-136-1) の展開 (121 ページ)
- [ネットワークアクセス保護](#page-138-0) (123 ページ)
- WMI [サービスの強化](#page-138-1) (123 ページ)
- SNMP の強化 (124[ページ\)](#page-139-0)
- [電話ハッカーの侵入阻止](#page-140-0) (125 ページ)
- [サポートされているコンテンツ](#page-141-0) セキュリティ ポリシー ディレクティブ (126 ページ)
- [サードパーティのセキュリティプロバイダー](#page-142-0) (127 ページ)
- [サードパーティ管理エージェント](#page-142-1) (127 ページ)
- [自己暗号化ドライブ](#page-143-0) (128 ページ)
- [内部クラウド接続](#page-143-1) API エンドポイント (128 ページ)
- 内部 CCE API [エンドポイント](#page-145-0) (130 ページ)

# <span id="page-128-0"></span>その他のシスコ コール センター アプリケーション

次のセクションでは、他のシスコ コール センター アプリケーションのセキュリティに関する 検討事項について説明します。

### **Cisco Unified ICM** ルータ

**dbagent.acl**ファイルは、内部のバックグラウンドファイルです。このファイルを編集しないで ください。ただし、このファイルには読み取りアクセス許可が設定されている必要がありま す。このファイルを使用すると、ユーザがルータのリアルタイムフィードに接続できます。

### 周辺機器ゲートウェイ(**PG**)とエージェントログイン

誤ったパスワードを使用した Unified CCE エージェントログイン試行にはレート制限がありま す。デフォルトでは、エージェントアカウントは、15分間で間違ったパスワード試行が3回行 われると、15 分間無効になります。

このデフォルトは、レジストリキーを使用して変更できます。このレジストリキーは、次の下 にあります。HKLM\SOFTWARE\Cisco Systems,

Inc.\\ICM\<inst>\PG(n)[A/B]\PG\CurrentVersion\PIMS\pim(n)\EAGENTData\Dynamic

レジストリキーには、次のものが含まれます。

• **AccountLockoutDuration**: デフォルト

ログイン試行が失敗してアカウントがロックアウトされた場合、この値はアカウントがあ と何分間ロックアウトされたままかを表します。

- **AccountLockoutResetCountDuration**: デフォルトは 15 です。AccountLockoutThreshold 回 数が 0 に戻るまでの時間(分)。これは、アカウントがロックアウトされずに、 AccountLockoutThresholdで説明されている値よりも少ないログイン試行が失敗した場合に 適用されます。
- **AccountLockoutThreshold**: デフォルトは 3 です。これは、アカウントがロックアウトさ れた後のログイン試行が失敗した回数です。

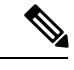

これらの設定は、システム周辺機器ゲートウェイを備えるCTIOS など、Cisco Finesse 以外のデスクトップソリューションにのみ適 用されます。 エージェントまたはスーパーバイザがパスワードを誤って5回連 (注)

> 続してデスクトップにログインしようとした場合、Finesseはユー ザアカウントへのアクセスをブロックします。ロックアウトの時 間は 5 分間です。これらの設定の詳細については、 [https://www.cisco.com/c/en/us/support/customer-collaboration/finesse/](https://www.cisco.com/c/en/us/support/customer-collaboration/finesse/products-maintenance-guides-list.html) [products-maintenance-guides-list.html](https://www.cisco.com/c/en/us/support/customer-collaboration/finesse/products-maintenance-guides-list.html) にある 『*Cisco Finesse* アドミ

ニストレーション ガイド』を参照してください。

## エンドポイントセキュリティ

### エージェントのデスクトップ(**Agent Desktops**)

Cisco Finesse は、管理コンソールおよびエージェントおよびスーパーバイザクライアントで HTTPS (TLS 1.2 のみ) をサポートします。

### **Unified IP Phone** デバイスの認証

Contact Center Enterprise ソリューションを設計する際、Cisco Unified IP Phone 向けにデバイス 認証を実装できます。Contact Center Enterprise ソリューションは、以下を保証する Unified Communications Manager の 認証済みデバイスセキュリティモードをサポートしています。

- デバイス **ID** X.509 証明書を使用した相互認証
- シグナリングインテグリティ HMAC-SHA-1 を使用して認証された SIP メッセージ
- シグナリングプライバシー AES-128-CBC を使用して暗号化された SIP メッセージコン テンツ

### メディア暗号化(**SRTP**)の考慮事項

展開で SRTP を有効にする前に以下を考慮してください。

- エージェントレグで安全なメディアを使用するには、インストール済みの IP 電話が SRTP と互換性があることを確認してください。
- 仮想化音声ブラウザは、VRU レグの SRTP をサポートします。
- IOS VXML ゲートウェイは SRTP をサポートしません。
- モバイルエージェントは SRTP を使用できません。
- Cisco アウトバウンドオプション ダイヤラは SRTP をサポートしません。コールがダイヤ ラに接続されている間、コールは SRTP を使用できません。ただし、コールがダイヤラに 接続されなくなると SRTP とネゴシエートできます。

### **IP Phone** の強化

UnifiedCMのIPPhoneデバイス構成では、特定の電話機の機能を無効にすることで電話機を強 化できます。たとえば、電話機の PC ポートを無効にしたり、PC による音声 VLAN へのアク セスを制限できます。これら設定の一部を変更すると、Contact Center Enterprise ソリューショ ンの監視機能や録音機能が無効になります。設定は次のように定義されています。

• **PC** 音声 **VLAN** アクセス — PC ポートに接続されているデバイスを音声 VLAN にアクセス させるかどうかを電話機が許可しているかを示します。ボイス VLAN アクセスを無効に すると、接続されている PC でボイス VLAN 上のデータを送受信できなくなります。ま た、電話によって送受信されたデータを PC で受信することもできなくなります。この機 能を無効にすると、デスクトップベースの監視と録音が無効されます。

この設定は有効(デフォルト)です。

• **PC** ポートへのスパン — 電話機が電話機ポートから PC ポートへ送受信されたパケットを 転送するかどうかを示します。この機能を使用するには、PC 音声 VLAN アクセスを有効 にします。この機能を無効にすると、デスクトップベースの監視と録音が無効されます。 この設定は有効です。

次の設定を無効にすることで、中間者攻撃(MITM)を防ぎます。一部のサードパーティ製の モニタリングおよび録音アプリケーションでは、このメカニズムを音声ストリームのキャプ チャに使用します。

• 無償 **ARP** — 無償 ARP 応答から、電話機が MAC アドレスを学習するかどうかを示しま す。

この設定は無効です。

### リバースプロキシ展開のセキュリティガイドライン

VPNを使用しないアクセスを許可するには、リバースプロキシホストにインターネットから直 接アクセスできる必要があります。したがって、セキュリティはリバースプロキシ導入では非 常に重要であり、ネットワークセキュリティを維持および管理するには、細心の注意が必要で す。このセクションでは、リバースプロキシ導入を保護するための一連のガイドラインを提供 します。

提供されるガイドラインと推奨事項は、管理者が導入を安全に行なうために必要な最小限のガ イダンスとして使用することを目的としています。リバースプロキシとネットワークの導入、 設定、およびセキュリティの責任は、コンタクトセンターにあります。 (注)

### リバースプロキシ

通常、リバースプロキシは、インターネットからコンタクト センター ネットワークに入るす べての要求で最初のアプリケーションレベルの着陸ポイントになります。リバースプロキシに は、攻撃に耐え得る高いレベルのセキュリティが必要です。次に、リバースプロキシ導入を保 護するためのガイドラインを示します。

- TLS 1.2 を設定し、他の TLS プロトコルをオフにします。
- セキュアな HTTP/2 ベースのアクセスのみを許可します。
- プロキシへの予定外のアクセスが提供されないよう、プロキシのデフォルトアクセスとデ フォルトルールをオフにします。
- リバースプロキシとホストシステムがセキュリティパッチを使用して最新の情報を入手 し、侵害の可能性を防ぐことを確認します。
- リバースプロキシがインターネットへの直接のアウトバウンド接続を確立できないことを 確認します。
- インターネットにさらされた場合、プロキシホストの安全性を確保するために、セキュリ ティを強化します。ベストプラクティスについては、<https://www.cisecurity.org/cis-benchmarks/> を参照してください。
- リバースプロキシホストで定期的にセキュリティテストを実施し、セキュリティが侵害さ れていないかを確認します。
- セキュリティ上の理由から、明示的に公開されている以外のAPIパスは、設定されたルー ルで使用できないことを確認します。Nginx リバースプロキシが導入されている場合は、 「**Nginx Techzone**」の項目にある Nginx ルールを参照して、各 Finesse、IdS、および CUIC サーバに対して明示的に開いているパスを見つけることができます。
- セキュリティの観点からキャッシュが重要なのは、ほとんどの静的リソースは保護されて いないためです。Finesseサーバ上でこれらのリソースをキャッシュすることで、簡易DoS 攻撃を回避できます。ただし、リソースが最新の動作を行なえるよう、Finesse、IdS、お よび CUIC サーバでリソースを定期的に検証する必要があります。
- HOSTヘッダーを検証して、目的のドメインだけがクライアントによってアクセスされる のを確認します。
- 必要な数のクライアントに対応するドメインごとに、Finesse、IdS、およびCUICサーバの Websocket 接続を調整します。
- ベストプラクティスは、更新されたパッチと設定変更で、リバースプロキシのセキュリ ティが強化された金色のイメージを維持することです。これらの金色のイメージからイン ストールすると、すべてのリバース プロキシ インスタンスに一貫性があり、可能な限り 安全になります。

シスコは、Nginx のリバースプロキシに関するセキュアな設定ガイドラインを 「**Nginx Techzone**」の項目で説明しています。 (注)

#### 非武装地帯のセキュリティ

ネットワークとホストのセキュリティを更新するための継続的なプロセスと関連する取り組み がない場合は、リバースプロキシの導入では、セキュリティの強化を維持できません。DMZ がセキュアな環境を確保するための重要な点は次のとおりです。

- (複数のインターフェイスを備える単一のファイアウォールではなく)デュアルファイア ウォールを使用して、DMZ と内部ネットワークを分離することを検討してください。
- 内部ファイアウォールでルールを設定し、DMZ から発生した要求が、リバースプロキシ で設定されているホスト以外のホストに到達しないことを確認します。
- DMZ が、ルーティングとセキュリティポリシーが分離された内部ネットワークから分離 されている必要があります。
- リバースプロキシ導入のセキュリティは、構成とソフトウェアを更新し続けるプロセスに よって異なります。

### レート制限

Finesse、IdS、および CUIC は、DoS 攻撃から保護するためにホストレベルのファイアウォー ルルールに依存します。これらのコンポーネントでリバースプロキシホストが設定されている 場合、設定されたリバースプロキシホストは、すべてのホストレベルのレート制限ルールから 免除されます。これは、プロキシに接続された複数のクライアントにサービスを提供するプロ キシの必須のスループットをサポートするためにあります。したがって、逆プロキシを介して ホストにルーティングされるトラフィックが個々の IP ごとに規制対象になじむよう、パケッ トレートの制限とレート制限要求(使用可能な場合)を適用する必要があります。これによ り、リバースプロキシとホストの可用性が向上します。

ネットワークを DMZ に接続する ISP ルータでは、一般的なネットワークパケットレートの制 限を課すことを検討してください。周囲のルータにレート制限を実装すると、ISP リンクを飽 和状態にすることを目的とした DoS 攻撃には効果的ではありません。 (注)

レートの制限の計算の詳細については、『*Cisco [UnifiedContactCenter](https://www.cisco.com/c/en/us/support/customer-collaboration/unified-contact-center-enterprise/products-feature-guides-list.html) Enterprise Features Guide*』 の「プロキシの規模とハードウェアの検討」セクション、およびNginx固有の情報については 「**Nginx Techzone**」の項目を参照してください。

### ネットワーク セキュリティ デバイス

DMZ に入るトラフィックに対してセキュリティを強化するために、この侵入防御システム (IPS)機能を組み込むネットワークセキュリティデバイスを導入する必要があります。これ らは、プロキシまたはファイアウォールが効果的に検出または防止する機能を備えしていない クラス全体の攻撃を防ぐためのデバイスです。IPS デバイスの導入中は、分散型サービス妨害 (DDoS)署名を検出できるデバイスを導入し、DDoS 攻撃から保護します。

#### **Web** アプリケーションのファイアウォール

リバースプロキシ展開に対してより高いセキュリティ層を提供する Web Application Firewall (WAF)を導入すると良いでしょう。WAF デバイスは、セキュリティチェックをアプリケー ション層に拡張します。これは、Web アプリケーション トラフィックでスクリプト、ヘッ ダー、Cookie、HTTP メソッドなどについて検査し、既知の脆弱性や、不正なトラフィックを ブロックするループホールを見つけた場合に実現します。これにより、Webアプリケーション に固有の脆弱性を利用する複雑なサイバー攻撃が回避されます。IPS と WAF の機能を統合す るデバイスや、上述のすべての機能を提供するクラウドサービスを使用するデバイスを用意す ることができます。

### 推奨される **DDoS** 保護

複数のクライアントを使用してDoS攻撃を開始することでレート制限を超える複雑な攻撃は、 DDoS 攻撃と呼ばれます。個々のシステムが、DDoS 攻撃を検出したり、適切に反応したりで きない場合が多く発生します。このような攻撃を回避するには、適切なレート制限を適用する ことによってトラフィックが規制されていることを確認します。

DDoS 攻撃を処理する最も効果的な方法の1つは、コンテンツ配信ネットワーク (CDN) を利 用することによって、ほとんどの攻撃に対して高いレベルの保護を提供し、これらの総当たり 攻撃の衝撃を吸収することです。DDoS 署名を検出できる IPS デバイス、ルータ、またはファ イアウォールを組み込むことも、このような攻撃を防ぐのに役立ちます。

# <span id="page-134-0"></span>**Java** のアップグレード

Unified CCE は、インストールおよびアップグレード中に、基本として必要な Java バージョン をインストールします。

次のように、コンタクトセンターに Java の更新を適用できます。

• 最新の 32 ビット Java 8 マイナーバージョンの Java アップデートを適用します。

最新の Java サポート情報については、[https://www.cisco.com/c/en/us/support/](https://www.cisco.com/c/en/us/support/customer-collaboration/unified-contact-center-enterprise/products-device-support-tables-list.html) [customer-collaboration/unified-contact-center-enterprise/products-device-support-tables-list.html](https://www.cisco.com/c/en/us/support/customer-collaboration/unified-contact-center-enterprise/products-device-support-tables-list.html) に ある「Contact Center Enterprise 互換性マトリクス」を参照してください。

OpenJDK の Java の更新は OpenLogic Web サイトからダウンロードおよびインストールで きます。

• Windows CCE\_JAVA\_HOME環境変数を変更し、変更された場合は、新しい OpenJDKJava ランタイム環境(JRE)の場所をポイントします。

## <span id="page-134-1"></span>**Tomcat** ユーティリティのアップグレード

オプションの Cisco アップグレード Tomcat ユーティリティを使用して、次のことを実行しま す。

• Tomcat をバージョン 9.0 ビルドリリースにアップグレードします (つまり、バージョン 9.0 ビルドリリースのみがこのツールで動作します)。最新のセキュリティ修正に対応す るために、Tomcat リリース 9.0 の新しいビルドへのアップグレードを選択することができ ます。

Tomcatでは、メジャー.マイナー.ビルドというリリース番号のスキームが使用されます。 たとえば、9.0.21から9.0.22にアップグレードできます。このツールは、メジャーバージョ ンまたはマイナーバージョンのアップグレードには使用できません。

• 最近インストールした Tomcat が問題の原因である場合は、このユーティリティを使用し て以前のバージョンをインストールします。

ツールを使用する前に:

- Tomcat インストーラー (apache-tomcat-version.exe) を Tomcat Web サイトからダウンロー ドします: <http://archive.apache.org/dist/tomcat/tomcat-9/>。インストーラーを Unified CCE コ ンポーネント VM にコピーします。C:\UpgradeTomcatTool など。
- ユーティリティzipファイルをダウンロードし、解凍し、バッチファイルを実行してTomcat をアップグレードします。

ダウンロード リンク: [https://software.cisco.com/download/home/284360381/type/284416107/](https://software.cisco.com/download/home/284360381/type/284416107/release/12.6(1)) [release/12.6\(1\)](https://software.cisco.com/download/home/284360381/type/284416107/release/12.6(1))

• これらのディレクトリ内のサイズの大きいログファイルを削除またはバックアップして、 アップグレード時間を短縮します:

c:\icm\tomcat\logs c:\icm\debug.txt

### **Tomcat** のインストール

各ステップの結果の詳細については、以下を参照してくださ い。/UpgradeTomcatResults/UpgradeTomcat.log ファイル。

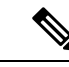

(注) Tomcat ユーティリティを使用する前に、VM 上の Unified CCE サービスを停止します。

#### 手順

- ステップ **1** コマンドラインから、アップグレードした Tomcat ユーティリティをコピーしたディレクトリ に移動します。
- ステップ **2** ツールを実行するには、次のコマンドを入力します:**tomcatutility.bat**。
- ステップ **3** プロンプトが表示されたら、使用する Tomcat のインストーラバージョンの完全なパス名を入 力します。

次に例を示します。

c:\tomcatInstaller\apache-tomcat-9.0.21.exe

- ステップ **4** プロンプトが表示されたら、**[**はい(**yes**)**]** を入力してインストールを続行します。
- ステップ **5** すべての Unified CCE コンポーネント VM に対して、これらの手順を繰り返します。

## <span id="page-135-0"></span>**Microsoft** セキュリティの更新

サードパーティベンダーからセキュリティおよびソフトウェアの更新パッチを自動的に適用す ると、いくつかのリスクがあります。機能の微妙な変化やコードの層が追加されている場合、 Cisco Contact Center 製品の全体的なパフォーマンスが変化する可能性があります。

Microsoftがリリースしたすべてのセキュリティパッチを評価し、環境に適していると判断した パッチをインストールします。Microsoft Windows アップデートを自動的に有効にしないでく ださい。更新スケジュールが、他のUnified ICM/UnifiedCCEアクティビティと競合する可能性 があります。Microsoft Software Update Service または同様のパッチ管理製品を使用して、重大 かつ重要なセキュリティパッチを選択して適用検討してください。これらの更新を適用する時 期と方法については、Microsoft のガイドラインに従ってください。

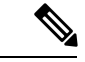

Microsoft for Windows、IIS、および SQL によってリリースされた重大なセキュリティパッチま たは累積アップデートのセキュリティリスクを評価します。サイトに必要と思われる重大なセ キュリティパッチまたは累積アップデートを適用します。 (注)

詳細については、[https://www.cisco.com/en/US/products/sw/custcosw/ps1844/prod\\_bulletins\\_list.html](https://www.cisco.com/en/US/products/sw/custcosw/ps1844/prod_bulletins_list.html) にある 『サードパーティ製のソフトウェアおよびセキュリティ アップデートを使用する場合 の *Cisco Customer Contact* ソフトウェア ポリシー』を参照してください。

## <span id="page-136-0"></span>**Microsoft Internet Information Server**(**IIS**)

インターネット スクリプト エディタには、Internet Information Server (IIS) が必要です。ディ ストリビュータを除く他のノードでサービスを無効にします。ソリューションのマルチメディ ア設定にはいくつかの例外があります。その場合は、製品のマニュアルとシステム要件に従っ てください。

## <span id="page-136-1"></span>**Active Directory** の展開

この項では、Active Directoryの展開トポロジについて説明します。Active Directory(AD)展開 ガイダンスの詳細は、[https://www.cisco.com/c/en/us/support/customer-collaboration/](https://www.cisco.com/c/en/us/support/customer-collaboration/unified-contact-center-enterprise/products-installation-guides-list.html) [unified-contact-center-enterprise/products-installation-guides-list.html](https://www.cisco.com/c/en/us/support/customer-collaboration/unified-contact-center-enterprise/products-installation-guides-list.html) の *Cisco Unified ICM/Contact Center Enterprise* ステージング ガイド を参照してください。

専用の Windows Active Directory ドメインにソリューションを展開できますが、要件ではあり ません。代わりに、組織単位を使用してセキュリティの基本理念を展開できます。これは AD と密接に統合し、セキュリティ委任の権限を行使することで、企業のADディレクトリは、ア プリケーションサーバ(ドメインメンバーシップ用)、ユーザおよびサービスのアカウント、 およびグループを収容するのに使用できます。

#### グローバル カタログの要件

Contact Center Enterprise ソリューションは、Active Directory のグローバルカタログを使用しま す。Unified CCE Hosts が格納されている AD フォレスト内のすべてのドメインは、そのドメイ ンのグローバルカタログを公開する必要があります。これには、ソリューションが通信を行う 認証、ユーザルックアップ、グループ検索などのすべてのドメインが含まれます。

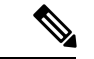

(注)

これは、フォレスト間の操作を意味するものではありません。フォレスト間操作はサポートさ れていません。

## **Active Directory** サイトトポロジ

地理的に分散された Contact Center Enterprise ソリューションでは、各サイトで冗長ドメインコ ントローラを配置します。各サイトでグローバルカタログを確立し、サイト間複製接続を適切 に構成します。Contact Center Enterprise ソリューションは、サイト内の Active Directory サーバ と通信します。これには、Microsoftのガイドラインに従って適切に実装されたサイトトポロジ が必要です。

### 組織

### アプリケーションによって作成された **OU**

ソリューションソフトウェアをインストールする場合、VM がメンバーである AD ドメインは ネイティブモードである必要があります。インストールすると、ソリューションに複数の OU オブジェクト、コンテナ、ユーザ、およびグループが追加されます。これらのオブジェクトを インストールするには、AD の組織単位に対する代理制御が必要です。ドメイン階層の任意の 場所に OU を配置します。AD 管理者は、Contact Center Enterprise ソリューション OU 階層をど の程度深くネストして作成し、データを入力するかを決定します。

(注)

作成されるグループはすべてドメイン ローカル セキュリティ グループとなり、ユーザアカウ ントはすべてドメインアカウントとなります。サービス ログオン ドメイン アカウントは、ア プリケーションサーバのローカル管理者のグループに追加されます。

Contact Center Enterprise のインストールによって、Domain Manager ツールと統合されます。こ のツールはOU階層およびソフトウェアが必要とするオブジェクトを事前インストールする際 にスタンドアロンで使用できます。また、設定プログラムが呼び出され、AD で同じオブジェ クトを作成するときにも使用できます。AD/OU は、実行中の VM がメンバであるドメイン、 または信頼できるドメイン上に作成できます。

### **Active Directory** 管理者が作成した **OU**

管理者は、特定の AD オブジェクトを作成できます。主な例は、Unified CCE サーバの OU コ ンテナです。この OU コンテナは、特定のドメインのメンバーである VM を含めるよう手動で 追加されます。ドメインに参加したら、この OU にこれら VM を移動します。この分離は、 サーバを管理できる人とできない人(制御の分離)を制御します。最も重要なのは、分離が、 OU 内のアプリケーションサーバが継承できる、または継承できない AD ドメイン セキュリ ティ ポリシーを制御する点です。

#### 関連トピック

[Windows](#page-146-0) Server の強化 (131 ページ)

## <span id="page-138-0"></span>ネットワークアクセス保護

ネットワークアクセス保護 (NAP) は、Windows Server に導入されたプラットフォームとソ リューションです。NAPは、クライアントコンピュータのシステム正常性ポリシーへの準拠に 基づいてネットワークリソースへのアクセスを制御することで、ネットワークの全体的な整合 性を維持するのに役立ちます。

NAP サーバは、システムの正常性ポリシーを使用してクライアントの正常性を検証します。

NAP クライアントのプラットフォーム要件の詳細については、[https://www.cisco.com/c/en/us/](https://www.cisco.com/c/en/us/support/customer-collaboration/unified-contact-center-enterprise/products-device-support-tables-list.html) [support/customer-collaboration/unified-contact-center-enterprise/products-device-support-tables-list.html](https://www.cisco.com/c/en/us/support/customer-collaboration/unified-contact-center-enterprise/products-device-support-tables-list.html) にある「互換性マトリクス」を参照してください。

### ネットワークポリシーサーバ

UnifiedCCEで承認されたソフトウェア以外の目的でUnifiedCCEサーバを使用しないでくださ い。Unified CCE VM 上では、ネットワークポリシーサーバを実行しないでください。

### **Unified CCE** サーバと **NAP**

NAP は、いくつかの異なる方法で使用できます。ユーザが Unified CCE で使用を検討できる導 入オプションの一部を以下に示します。

• 限定されたアクセス環境を使用する Unified CCE サーバ:サポートされません

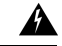

このモデルでは、Unified CCE サーバが準拠しなくなると、アク セスできなくなります。このアクセス不能により、マシンが再度 準拠するまで、コールセンター全体がダウンします。 警告

- Unified CCE サーバは、モニタリング専用環境を使用します。このモードは、Unified CCE サーバの正常性ステータスを追跡するために便利なものです。
- 正常性の検証から免除されるUnifiedCCEサーバ:このモードでは、UnifiedCCEサーバは NAP環境で動作しますが、ネットワークからアクセスできなくなります。UnifiedCCEサー バの正常性の状態は、他の Unified CCE サーバとの間の通信には影響しません。

# <span id="page-138-1"></span>**WMI** サービスの強化

Windows Management Instrumentation(WMI)は、Windows システムの管理に使用されます。 WMI セキュリティは、Windows オペレーティングシステムに組み込まれたセキュリティサブ システムの拡張です。WMIセキュリティには、WMI名前空間レベルのセキュリティ、Distributed COM(DCOM)セキュリティ、標準 Windows OS セキュリティが含まれます。

### **WMI** ネームスペースレベルのセキュリティ

名前空間レベルのセキュリティを構成するには、次の手順を実行します。

手順

- ステップ **1** %SYSTEMROOT%\System32\Wmimgmt.msc MMC コントロールを起動します。
- ステップ **2 [WMI** 制御(**WMI Control**)**]** アイコンを右クリックし、**[**プロパティ(**Properties**)**]** を選択し ます。
- ステップ **3 [**セキュリティ(**Security**)**]** プロパティのページを選択します。
- ステップ **4** ルートフォルダを選択し、**[**セキュリティ(**Security**)**]** ボタンをクリックします。
- ステップ **5** 選択リストから全員を削除し、**[OK]** ボタンをクリックします。

<machine>\Administrators にのみすべての権限を与えます。

### その他の詳細なセキュリティに関する検討事項

WMIサービスは、デフォルトで**[**手動(**Manual**)**]**のスタートアップに設定されています。サー ドパーティ管理エージェントは、これらのサービスを使用してシステムデータをキャプチャし ます。必要ではない場合、WMI サービスは無効にしないでください。

スクリプト環境と一致する方法で DCOM セキュリティの設定を実行します。DCOM セキュリ ティの使用の詳細については、このWMIセキュリティマニュアルを参照してください。リモー トの WMI 接続のセキュリティ保護の詳細については、Microsoft Developer Network の 「<http://msdn.microsoft.com/en-us/library/aa393266%28v=vs.85%29.aspx>」の項目を参照してくださ い。

## <span id="page-139-0"></span>**SNMP** の強化

インストール、地域の名前、ユーザ名、および宛先の設定の詳細については、 *Cisco Unified ICM/Contact Center Enterprise SNMP* ガイド を参照してください。

SNMP 管理機能には Microsoft の管理およびモニタリングツールのサブコンポーネントが必要 ですが、Web セットアップツールでは、Microsoft ネイティブ SNMP サービスが無効になりま す。より安全なエージェント インフラストラクチャが、ネイティブの Microsoft ネイティブ SNMPサービスに置き換わります。MicrosoftSNMPサービスを再び有効にしないでください。 シスコがインストールした SNMP エージェントと競合する可能性があります。

Microsoft SNMP トラップ サービスを明示的に無効にします。コンタクトセンターサーバ上の SNMP トラップを収集するために管理ソフトウェアを実行しないでください。この制限によ り、Microsoft SNMP トラップサービスは不要になります。

SNMP プロトコルのバージョン 1 と 2c は、バージョン 3 よりも安全ではありません。SNMP バージョン3は、セキュリティの大幅なステップフォワードを特長とします。企業のファイア ウォールの背後にある内部ネットワーク上にあるコンタクトセンターホストの場合は、次の設 定を適用して SNMP の管理性を強化します。

- **1.** 大文字と小文字を組み合わせて、SNMP v1/v2c コミュニティストリングまたは SNMP v3 ユーザ名を作成します。共通の「パブリック」および「プライベート」なコミュニティス トリングを使用しないでください。推測が難しい名前を作成します。
- **2.** SNMP v3 の使用を強く推奨します。各 SNMP v3 ユーザ名の認証は常に有効にします。プ ライバシープロトコルの使用も推奨されます。
- **3.** SNMP 管理可能なデバイスへの接続を許可されるホストの数を制限します。
- **4.** SNMP 管理アプリケーションを実行しているホストからの SNMP 要求のみを受け入れる管 理可能デバイスで、コミュニティストリングとユーザ名を設定します。(この設定は、コ ミュニティストリングとユーザ名を定義する際に、SNMP エージェント設定ツールで行い ます)
- **5.** 認証失敗に対する SNMP トラップの送信を有効にします。これらのトラップは、攻撃者 が、コミュニティストリングやユーザ名を「推測」しようとしていることをアラートしま す。

SNMPの管理可能性はコンタクトセンターサーバにインストールされ、デフォルトで実行され ています。ただし、セキュリティ上の理由により、前の設定手順が完了するまでSNMPアクセ スは拒否されます。

セキュリティを強化するには、SNMP 管理ステーションと SNMP エージェント間の SNMP ト ラフィックに IPSec フィルタと IPSec ポリシーを設定します。フィルタとポリシーの設定方法 に関する Microsoft の指示に従います。SNMP トラフィックの IPSec ポリシーの詳細について は、Microsoft TechNet の項目を参照してください。

# <span id="page-140-0"></span>電話ハッカーの侵入阻止

通信業界では、料金の不正利用が深刻な問題です。電気通信技術の不正使用は企業にコストが かかる可能性があるため、電気通信管理者は、不正な使用を防ぐために必要な予防措置を取る 必要があります。Unified CCE 環境では、Unified CM システムをロックダウンする方法と、料 金の不正利用を軽減する方法について Cisco.com のリソースで説明しています。

Unified ICM では、Unified ICM スクリプトのラベルノードでダイナミックラベルを使用する場 合が主な懸念事項です。ダイナミックラベルを、発信者が入力した情報(外部スクリプトの実 行など)から作成した場合、次の形式のラベルを作成できます。

- $9...$
- 9011....
- さらに同様のパターン

これらのラベルは、コールを外部回線にも、国際番号にも送信できます。ルーティングクライ アントで設定された一部のダイヤルプランでは、このような番号を通過できます。顧客がこの ようなラベルを使用しない場合は、Unified ICM スクリプトで有効なラベルを使用する前に チェックする必要があります。

簡単な例は、「相手の内線が分かっている場合は、入力してください」と発信者に促す ICM スクリプトです。スクリプトは、ダイナミックラベルノードにブラインドで入力された数字を 使用します。このスクリプトは、どこからでもコールを転送する場合があります。この動作が 不要な場合は、Unified ICM ルーティングスクリプトまたはルーティングクライアントのダイ ヤルプランのどちらかをチェックして、無効な番号を禁止する必要があります。

Unified ICM スクリプトチェックの例は、次のような式を使用する 「If」 ノードです。

substr (Call.CallerEnteredDigits, 1, 1) = "9"

このノードの True ブランチはブランチバックして、発信者にもう一度尋ねます。False ブラン チを使用すると、コールを続行できます。このケースは一例です。各顧客は、それぞれの環境 に基づいて、何を許可し、許可しないのかを決定する必要があります。

Unified ICM は通常、コールを任意の電話番号に転送しません。番号は、法律上の宛先として 明示的に設定されている必要があります。また、UnifiedICMルーティングスクリプトのロジッ クで、スクリプト変数からコールを電話番号に転送できます。スクリプトを作成して、発信者 が一連の数字を入力し、スクリプトが宛先の電話番号として扱い、ルーティングクライアント に対してその番号にコールを転送する必要があります。要求した宛先の電話番号が適正か確認 するために、このようなスクリプトにロジックを追加します。

# <span id="page-141-0"></span>サポートされているコンテンツ セキュリティ ポリシー ディレクティブ

#### コンテンツ**-**セキュリティ ポリシー ディレクティブ

コンテンツ セキュリティ ポリシー(CSP)のディレクティブを使用すると、Web アプリケー ションがリソースがロードされている場所を定義することで、XSS攻撃のリスクを軽減できま す。

ブラウザが CSP ディレクティブで指定された場所以外の場所からデータを読み込むのを防ぐ ため、ヘッダーには CSP ディレクティブが使用されます。

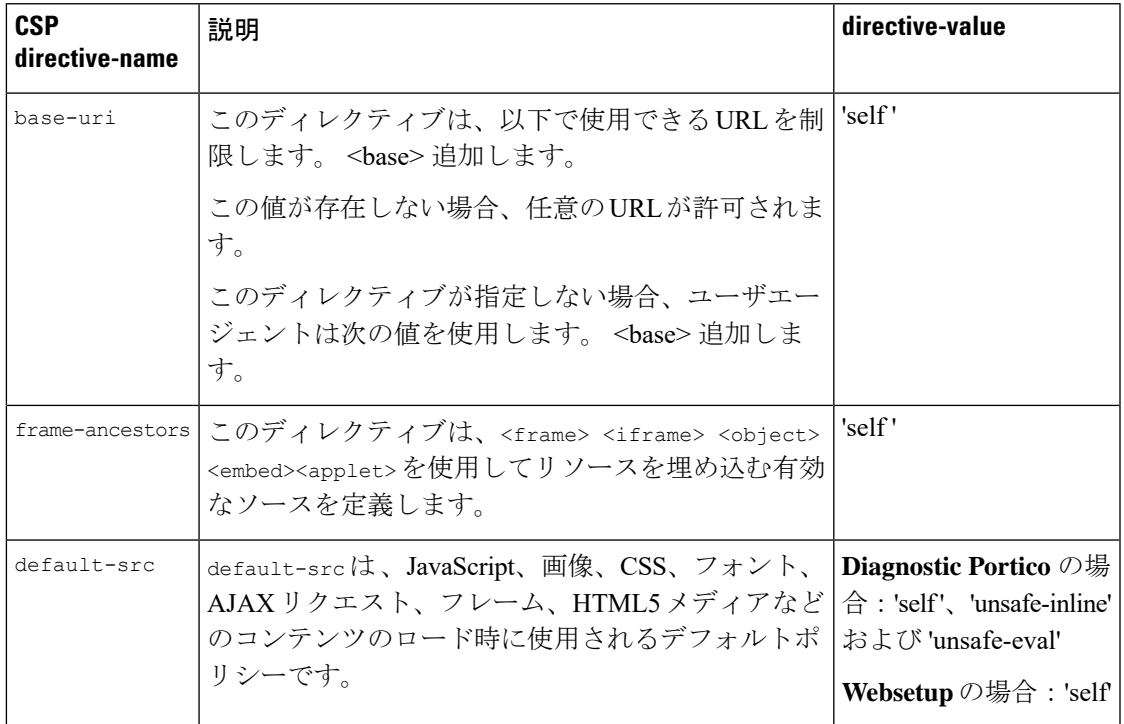

**Websetup** および **DiagnosticPortico** でサポートされるコンテンツ セキュリティ ポリシー ディレ クティブ

Websetup および Diagnostic Portico のコンテンツ ポリシー ヘッダーをサポートするブラウザの 詳細については、[http://3.%20https://developer.mozilla.org/en-US/docs/Web/HTTP/CSP#Browser\\_](http://3.%20https://developer.mozilla.org/en-US/docs/Web/HTTP/CSP#Browser_compatibility) [compatibility](http://3.%20https://developer.mozilla.org/en-US/docs/Web/HTTP/CSP#Browser_compatibility) を参照してください。

# <span id="page-142-1"></span><span id="page-142-0"></span>サードパーティのセキュリティプロバイダー

シスコでは 、NTLM、Kerberos V、および IPSec セキュリティプロトコルのオペレーティング システム実装により、Unified ICM ソフトウェアを適格にしています。

シスコでは、他のサードパーティ製セキュリティプロバイダーの実装をサポートしていませ  $h_{\circ}$ 

# サードパーティ管理エージェント

サーバ オペレーティング システムのインストールでは、便利なサーバ管理とモニタリングを 行うエージェントがベンダーに含まれます。

このようなエージェントは有用ですが、パフォーマンスにも影響を及ぼす可能性があります。 シスコは、ミッションクリティカルな Unified ICM/CCE サーバでの使用をサポートしません。

 $\blacktriangle$ 

このドキュメントで説明するセキュリティポリシーに従ってエージェントを設定します。ピー ク時には、ポーリングまたは業務に支障を与えるスキャンを実行するのではなく、メンテナン スウィンドウ用にこれらのアクティビティのスケジュールを設定します。 警告

これらのサードパーティ管理アプリケーションの指示に従ってSNMPサービスをインストール し、サーバに提供される管理機能を活用します。SNMP を指定しない場合、企業管理アプリ ケーションはハードウェア事前設定アラートを受信します。Unified CCE サーバは、32 ビット の内線エージェントのみをサポートします。 (注)

#### 関連トピック

一般的なウイルス対策ガイドライン

## <span id="page-143-0"></span>自己暗号化ドライブ

Unified CCE を使用すると、リアルタイムで着信データを暗号化し、発信データを復号する特 別なハードウェアを備えた自己暗号化ドライブ(SED)を導入できます。データを暗号化およ び復号化しても、システム全体のパフォーマンスには影響を及ぼしません。

ディスク上のメディア暗号化キーは、データの暗号化と復号化を制御します。メディア暗号 キーの暗号化には、セキュリティキー(キー暗号キーまたは認証パスフレーズとも呼ばれま す)が使用されます。セキュリティキーは、ユーザがローカルに提供するか、KMIP サーバを 使用してリモートに提供できます。ドライブをロックしている場合は、データを取得する際に セキュリティキーは必要ありません。

SED の詳細については、『*Cisco UCS C* シリーズサーバ統合管理コントローラ *CLI* 設定ガイ ド』[https://www.cisco.com/c/en/us/support/servers-unified-computing/](https://www.cisco.com/c/en/us/support/servers-unified-computing/ucs-c-series-integrated-management-controller/products-installation-and-configuration-guides-list.html) [ucs-c-series-integrated-management-controller/products-installation-and-configuration-guides-list.html](https://www.cisco.com/c/en/us/support/servers-unified-computing/ucs-c-series-integrated-management-controller/products-installation-and-configuration-guides-list.html) を参照してください。

導入するドライブは、仮想化 Wiki で説明されているハードドライブの仕様と一致する必要が あります。詳細については、[https://www.cisco.com/c/dam/en/us/td/docs/voice\\_ip\\_comm/uc\\_system/](https://www.cisco.com/c/dam/en/us/td/docs/voice_ip_comm/uc_system/virtualization/virtualization-unified-contact-center-enterprise.html) [virtualization/virtualization-unified-contact-center-enterprise.html](https://www.cisco.com/c/dam/en/us/td/docs/voice_ip_comm/uc_system/virtualization/virtualization-unified-contact-center-enterprise.html)を参照してください。

# <span id="page-143-1"></span>内部クラウド接続 **API** エンドポイント

APIはシステム内部で使用され、完全に認証され、セキュリティコンプライアンスの目的で文 書化されています。ただし、お客様の使用やサードパーティとの統合の目的ではサポートされ ません。

API の一覧を次に示します。

• https://cloudconnecthost:port/<service-name>/status?details=true
- https://cloudconnecthost:port/inventory/<end\_point>
- https://cloudconnecthost:port/Get inventory list /inventory/managedhosts
- https://cloudconnecthost:port/Update Inventory Hosts /inventory/managedhosts/<productType>/<clusterID>
- https://cloudconnecthost:port/Delete Inventory Hosts /inventory/managedhosts/<productType>/<clusterID>
- https://cloudconnecthost:port/Get Nodes status /inventory/status
- https://cloudconnecthost:port/Get Node Public Key /inventory/controlnode/key
- https://cloudconnecthost:port/Ping API : /contm/ping
- https://cloudconnecthost:port/dataconn/ccxstreamerconfig
- https://cloudconnecthost:port/dataconn/ccestreamerconfig
- https://cloudconnecthost:port/Container List API : /contm/containers
- https://cloudconnecthost:port/Get container API : /contm/containers/{id}
- https://cloudconnecthost:port/Container start API : /contm/containers/{id}/start
- https://cloudconnecthost:port/Container Stop API : /contm/containers/{id}/stop
- https://cloudconnecthost:port/cherrypoint/config
- https://cloudconnecthost:port/cherrypoint/surveyendpoint
- https://cloudconnecthost:port/cherrypoint/dispatchtemplates
- https://cloudconnecthost:port/cherrypoint/dispatchtemplates/{dispatchTemplateId}
- https://cloudconnecthost:port/cherrypoint/surveydispatch/
- https://cloudconnecthost:port/cherrypoint/authtoken
- https://cloudconnecthost:port/cherrypoint/questionnaires
- https://cloudconnecthost:port/cherrypoint/questionnaires/v2
- https://cloudconnecthost:port/cherrypoint/questionnaires/v2/{QuestionnaireName}
- https://cloudconnecthost:port/cloudconnectmgmt/config
- https://cloudconnecthost:port/cloudconnectmgmt/config?details=true
- https://cloudconnecthost:port/cloudconnectmgmt/status
- https://cloudconnecthost:port/cloudconnectmgmt/notify
- https://cloudconnecthost:port/cloudconnectmgmt/token?scopes=scope1,scope2
- https://cloudconnecthost:port/cloudconnectmgmt/token
- https://cloudconnecthost:port/dataconn/status
- https://cloudconnecthost:port/dataconn/maintenance
- https://cloudconnecthost:port/dataconn/ccxstreamerconfig

• https://cloudconnecthost:port/dataconn/ccestreamerconfig

### 内部 **CCE API** エンドポイント

コンタクトセンター展開用の Unified CCE、Packaged CCE、HCS に適用可能な内部 API を次に 示します。これらのAPIは、顧客の使用またはサードパーティとの統合の目的でサポートされ ていません。

• /unifiedconfig/config/activedirectorydomain/

システムで使用可能な Active Directory ドメインを取得するには、GET メソッドのみをサ ポートします。

• /unifiedconfig/config/deployment

アプリケーションの現在の導入タイプを取得するには、GETメソッドのみをサポートしま す。

• /unifiedconfig/config/redirect/

要求を他のソリューション コンポーネントにリダイレクトするプロキシ API として使用 され、GET メソッドと POST メソッドの両方をサポートします(この API は PCCE 導入に のみ適用されます)。

• /unifiedconfig/config/downloadablefiles/

プライマリ AW から path param で指定されている IVR アプリケーションファイルをダウ ンロードするには、GET メソッドのみをサポートします。

• /unifiedconfig/config/smartlicense/sync/

スマートライセンス情報、ライセンス付与、およびサーバビーンをデータベース内のエン トリと比較するには、GET メソッドのみサポートします。

• /unifiedconfig/config/smartlicense/status

スマート ライセンス サーバのステータスを取得するには、GET メソッドのみをサポート します。

• /unifiedconfig/config/useridentity/authorization/migration

ユーザが Unified CCE toPackaged CCE 移行ツールを実行できるアクセシビリティを確認す るには、GET メソッドのみをサポートします。

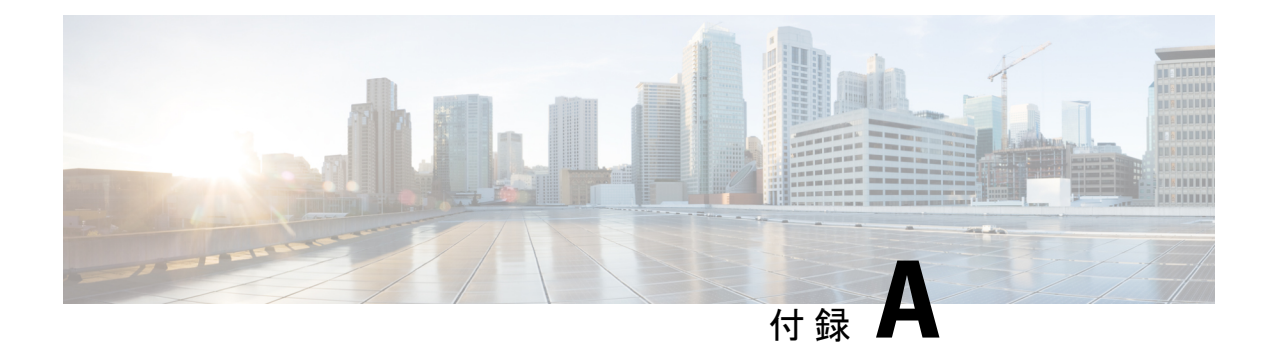

# **Windows** セキュリティの強化

- [Windows](#page-146-0) Server の強化 (131 ページ)
- Windows Server の Unified CCE [のセキュリティ強化](#page-147-0) (132ページ)

### <span id="page-146-0"></span>**Windows Server** の強化

Unified CCE インストーラには、グループポリシーオブジェクト (GPO) バックアップという 形式でセキュリティポリシーがカスタマイズされています。このポリシーは、UnifiedCCEサー バを含む別の組織ユニット(OU)に適用できます。このポリシーにより、UnifiedCCEアプリ ケーションが適切に機能し、セキュリティが向上します。OUをCisco\_ICM\_Servers(または同 様の明確に識別可能な名前)として明確に識別し、社内ポリシーに従ってそのOUが文書化さ れていることを確認します。

この OU は、コンピュータコンテナと同じレベルで、または Cisco ICM ルート OU で作成しま す。ActiveDirectoryに不慣れな場合は、ドメイン管理者に問い合わせて、グループポリシーの 導入を支援してもらいます。

(注)

Unified CCE GPO のバックアップは、Windows Server Domain Controller の下に作成されたメン バーサーバ OU にのみ適用できます。

図 **<sup>7</sup> :** グループポリシーの展開

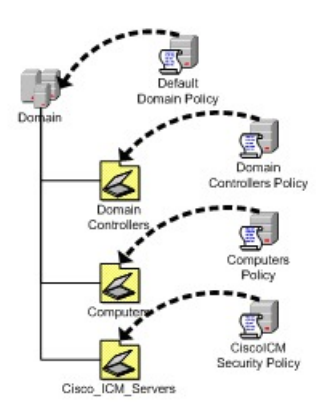

OUレベルでセキュリティポリシーを適用した後は、異なるポリシーがUnified ICM/UnifiedCCE サーバOUで継承されるのをブロックする必要があります。高い階層レベルで[強制(Enforced)/ 上書きなし(No Override)] オプションを選択した場合、OU オブジェクトレベルの設定オプ ションである、ブロックの継承を上書きすることができます。グループポリシーの適用は、最 も一般的な分母で始まる考え抜かれた設計に従う必要があります。これらのポリシーは、階層 内の適切なレベルでのみ制限する必要があります。

### <span id="page-147-0"></span>**Windows Server** の **Unified CCE** のセキュリティ強化

このトピックには、Unified CCE を実行している Windows サーバの強化に関するセキュリティ 基準について説明します。

を編集したものです。

次の表に示す GPO 設定に加えて、次の設定を無効にします。

- NetBIOS
- SMBv1

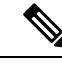

(注) これらの設定の詳細については、MicrosoftWindowsServerのマニュアルを参照してください。

この基準には、重大度が「重大」および「重要」と評価される設定だけが含まれます。[オプ ション (Optional) ]および[なし (None) ]の条件を含む設定は、この基準には含まれません。

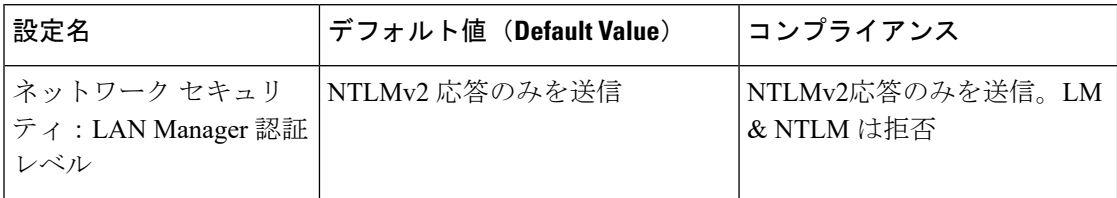

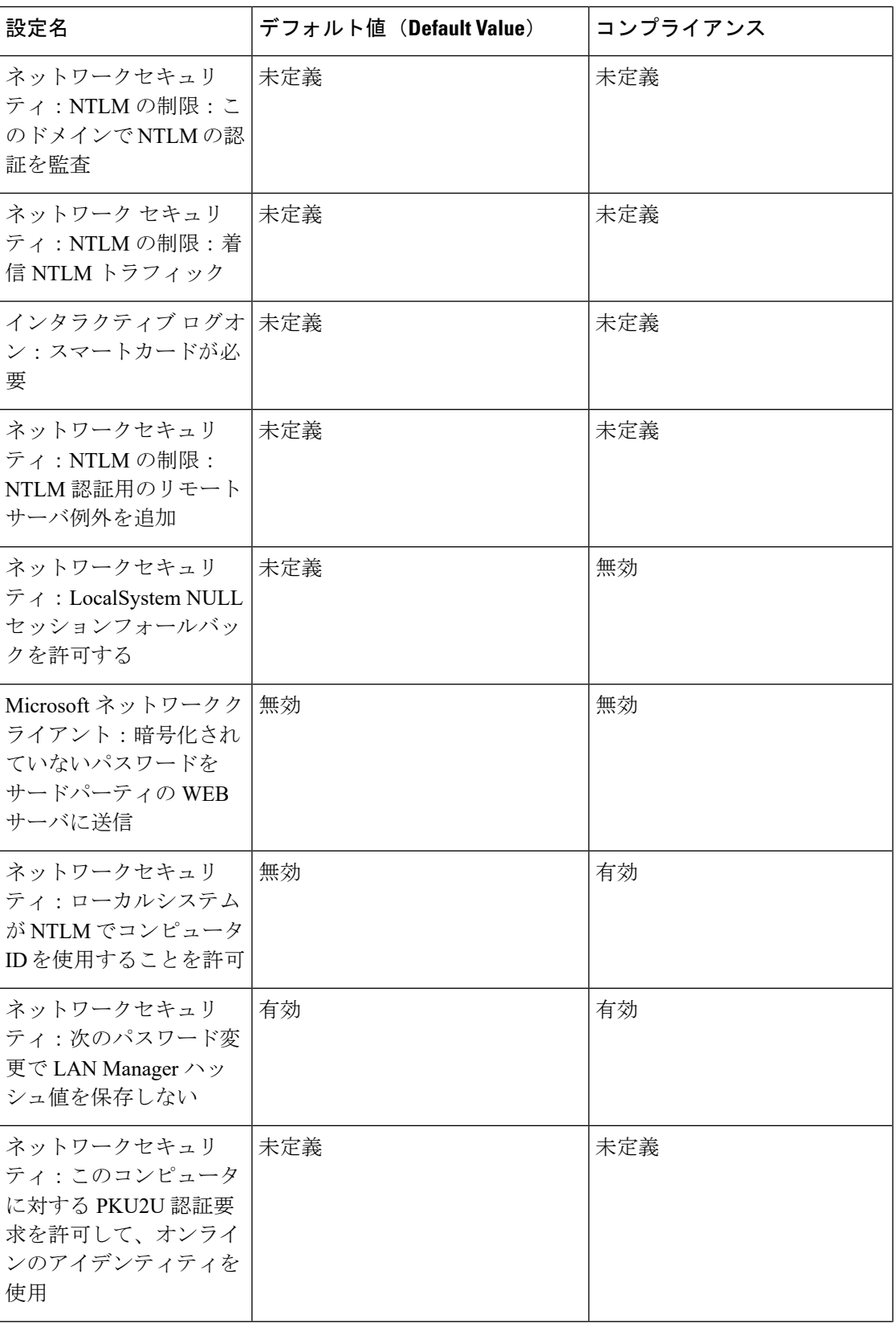

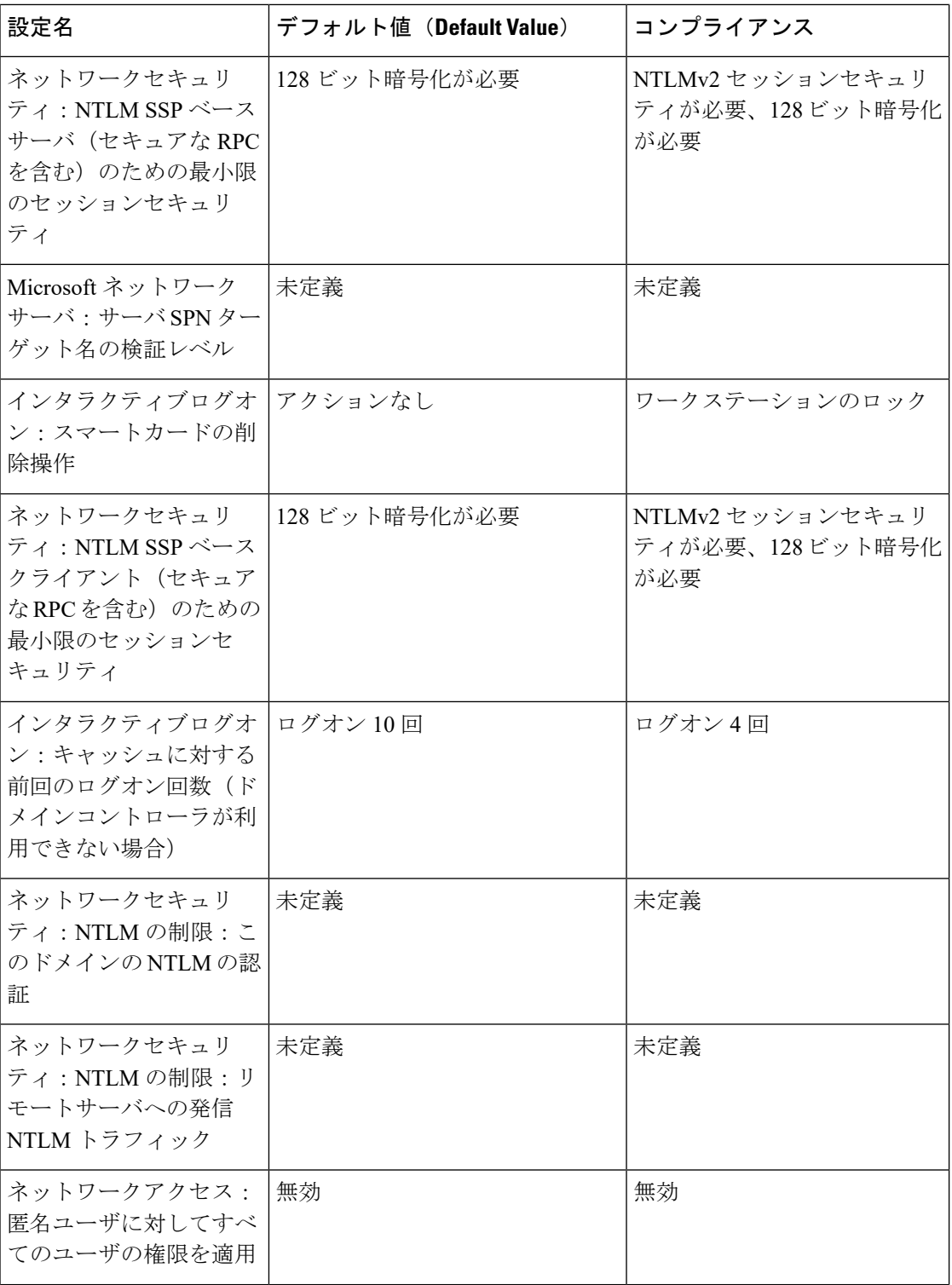

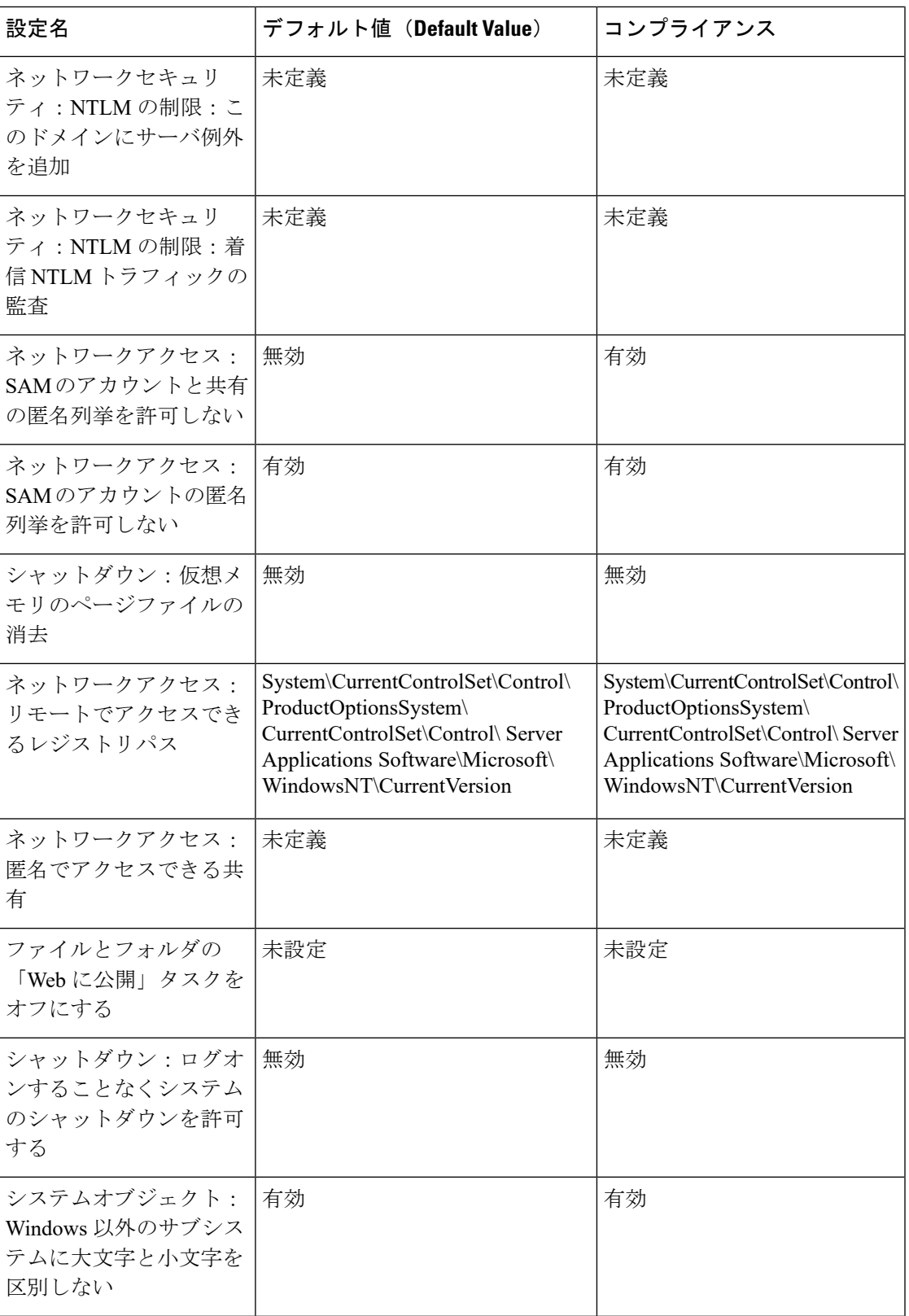

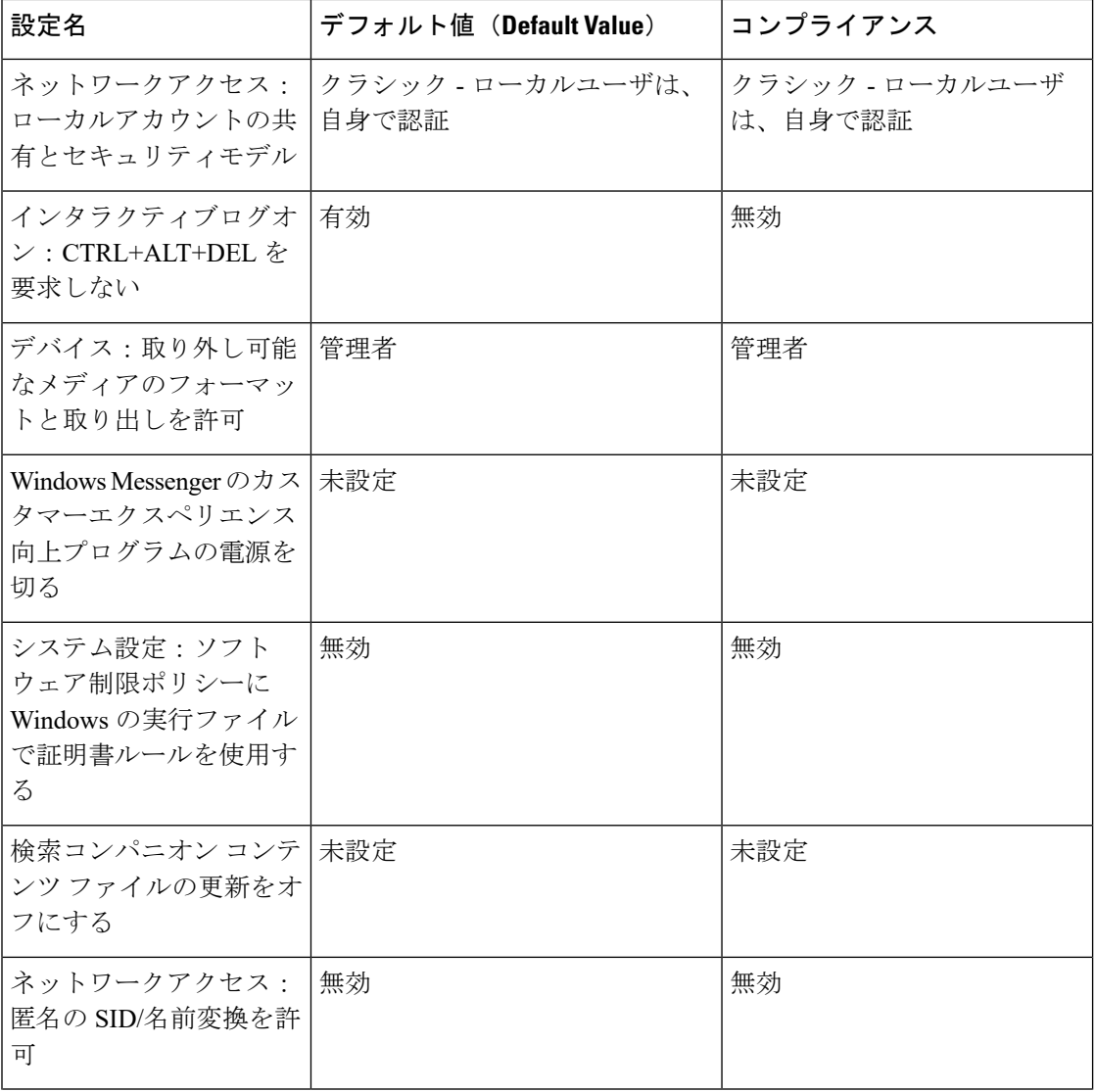

 $\mathbf I$ 

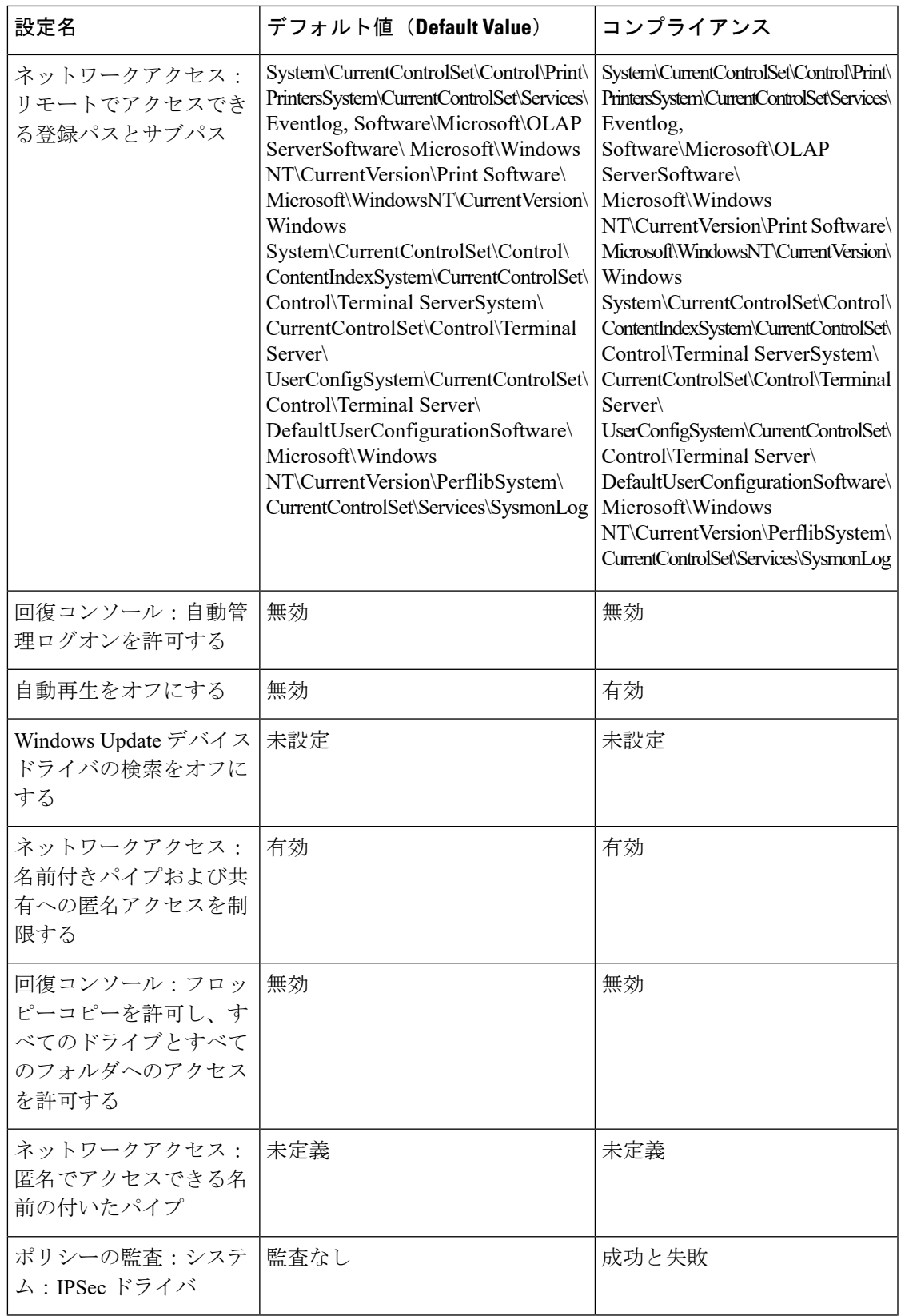

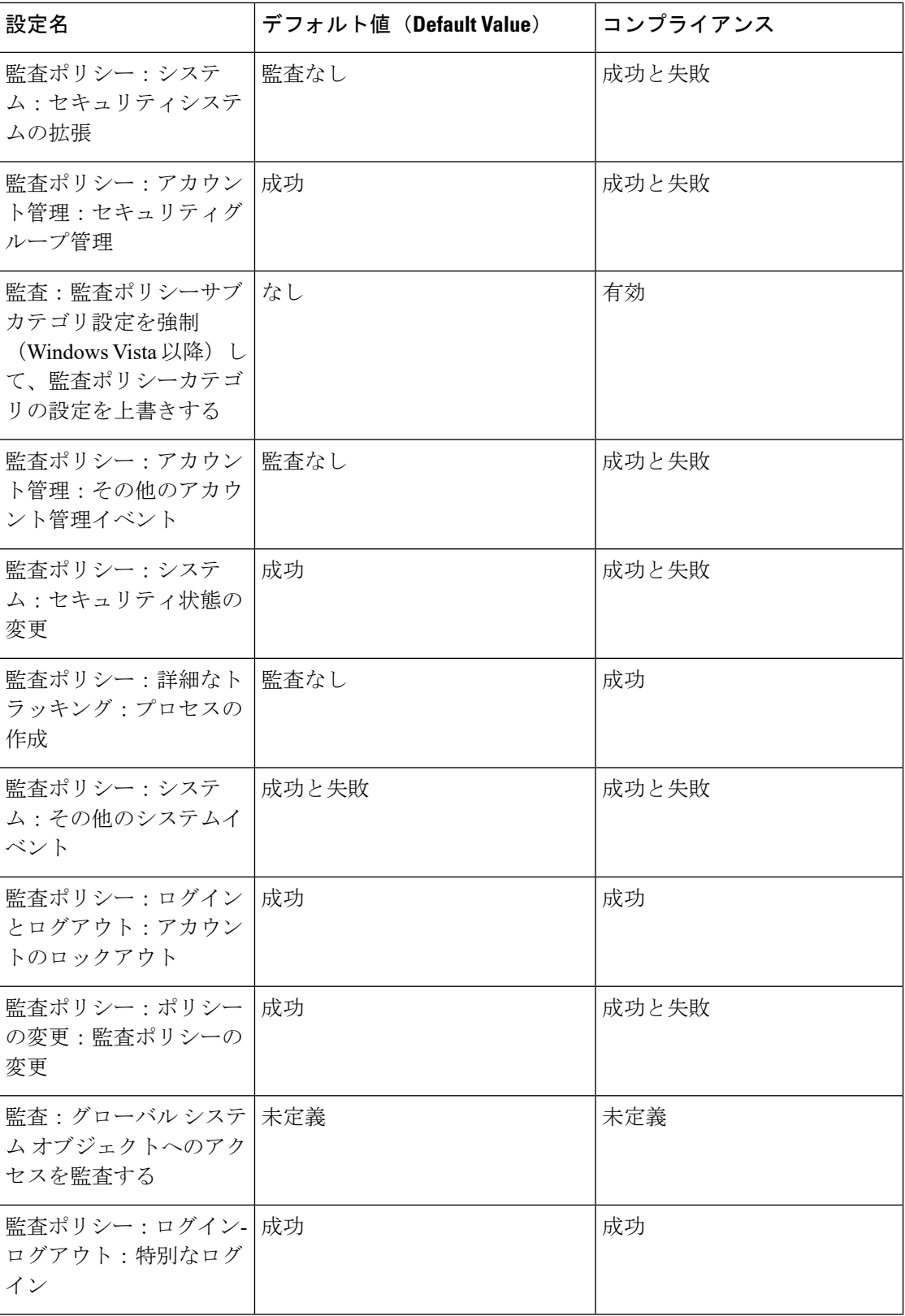

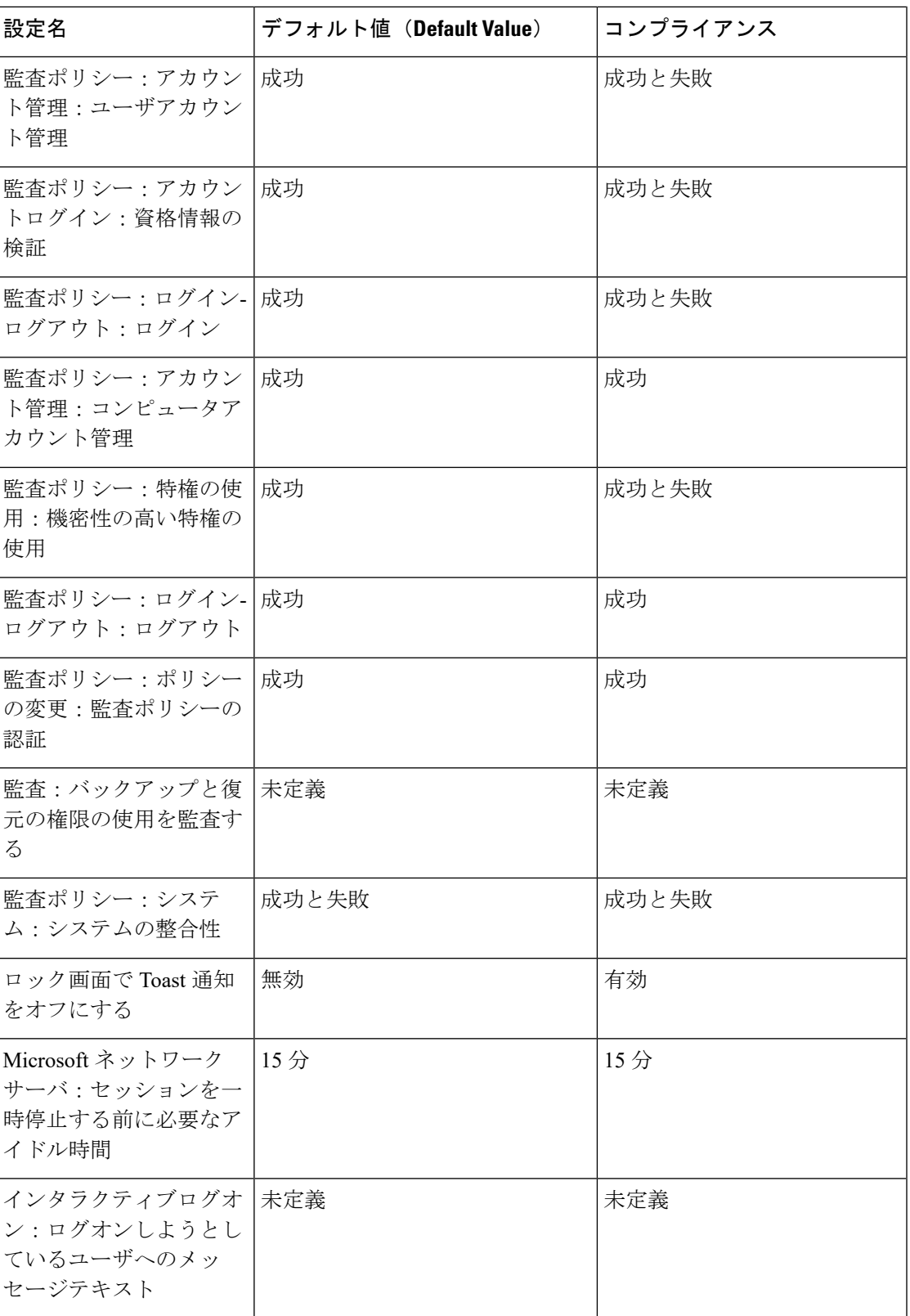

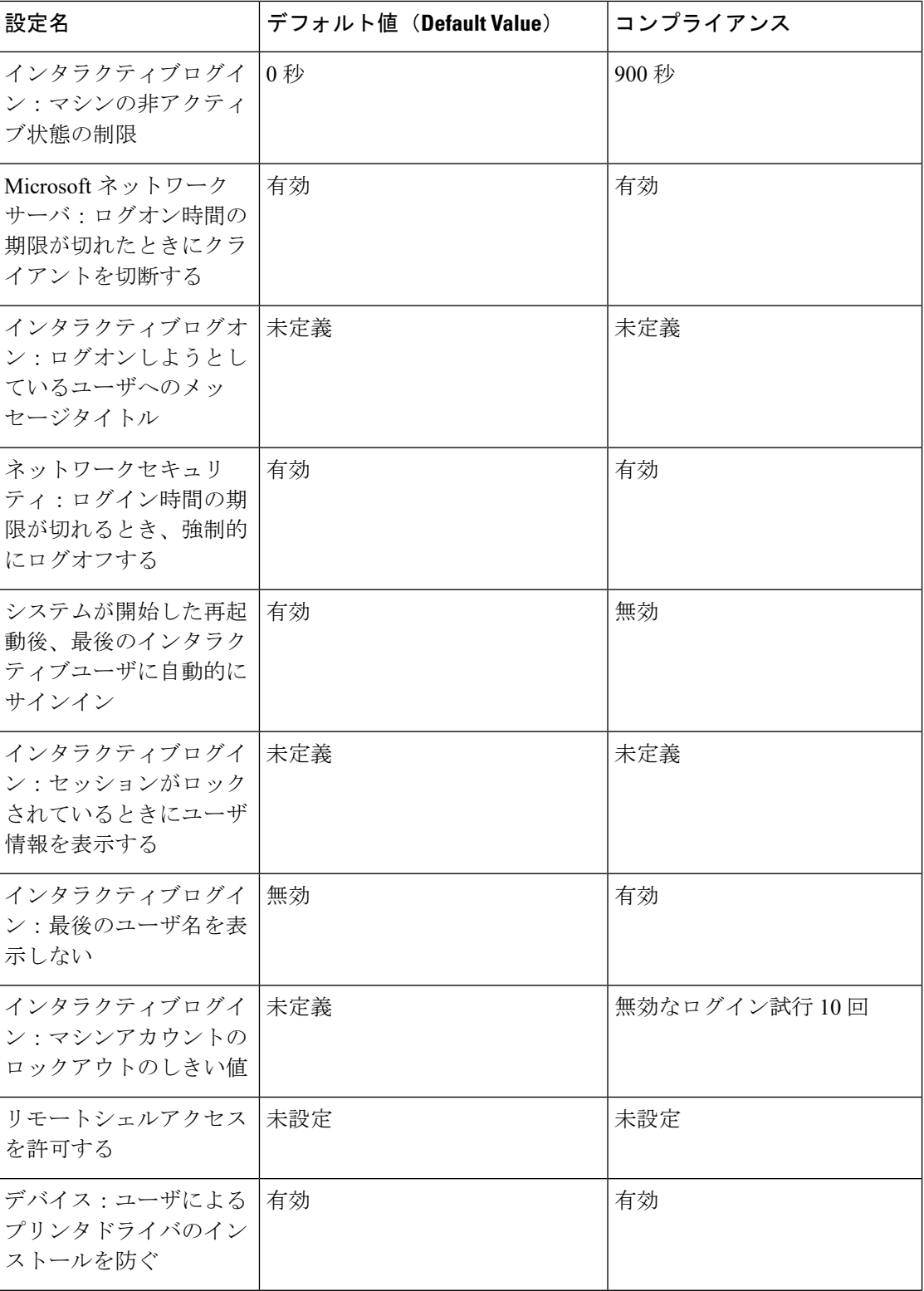

 $\mathbf I$ 

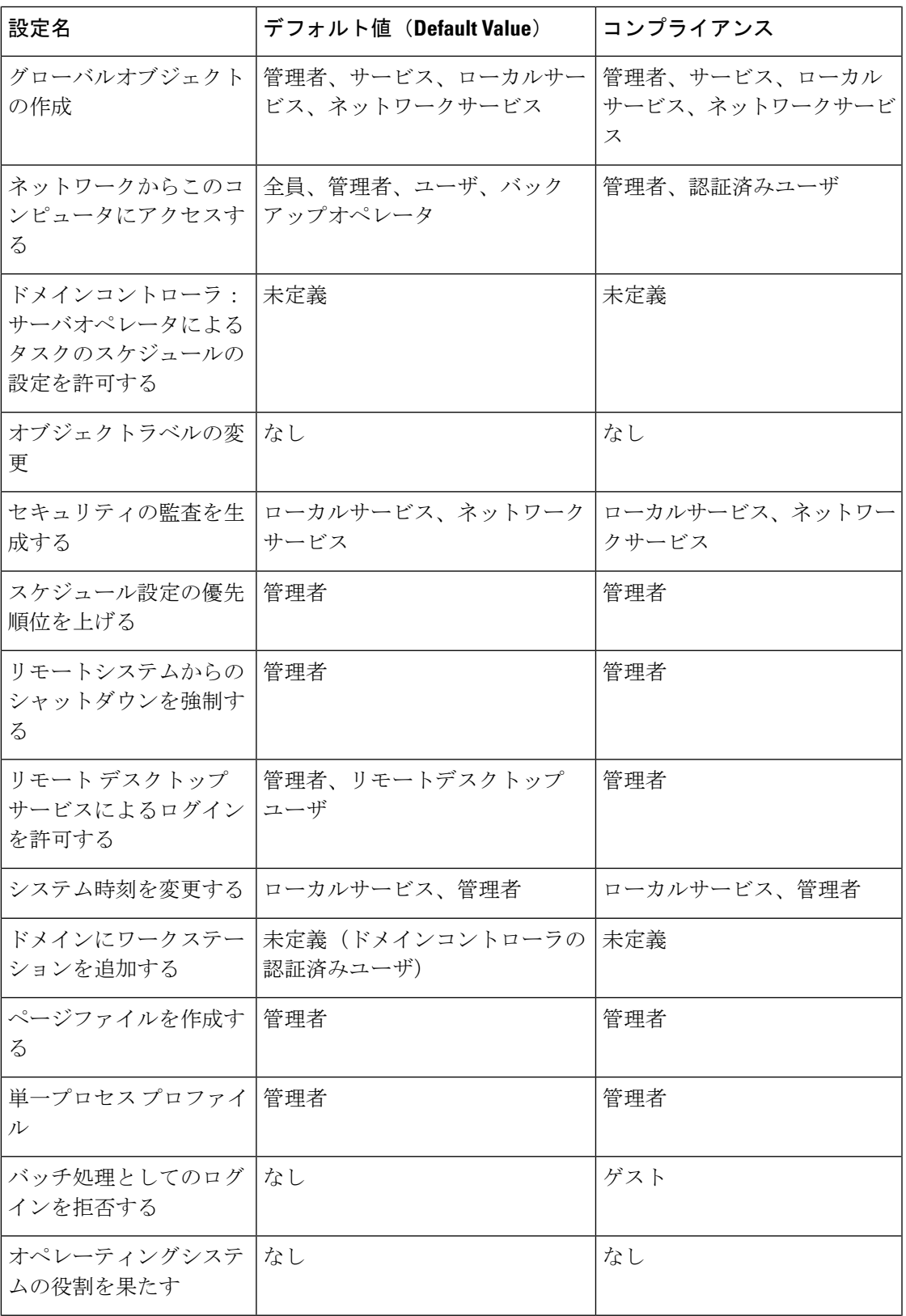

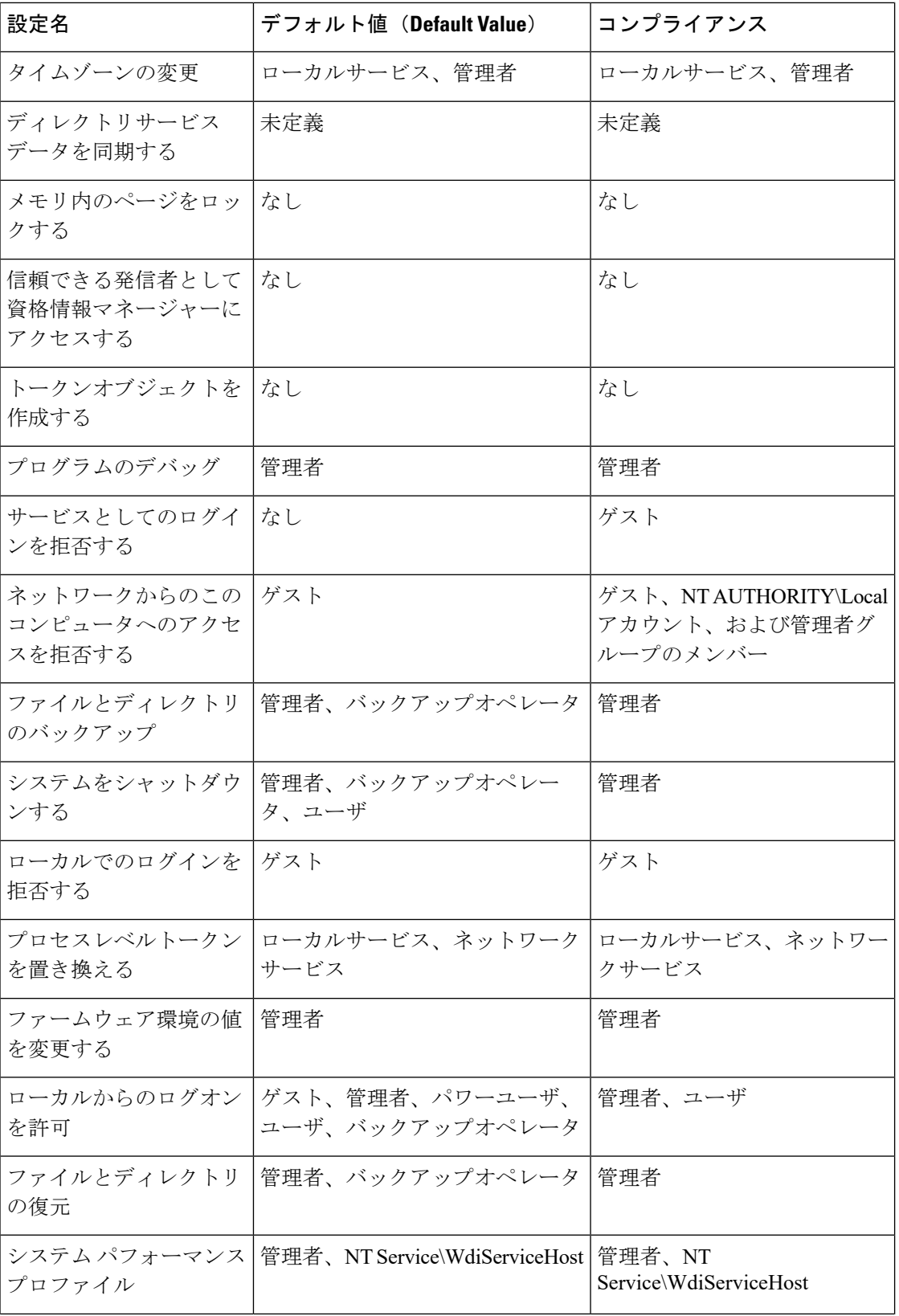

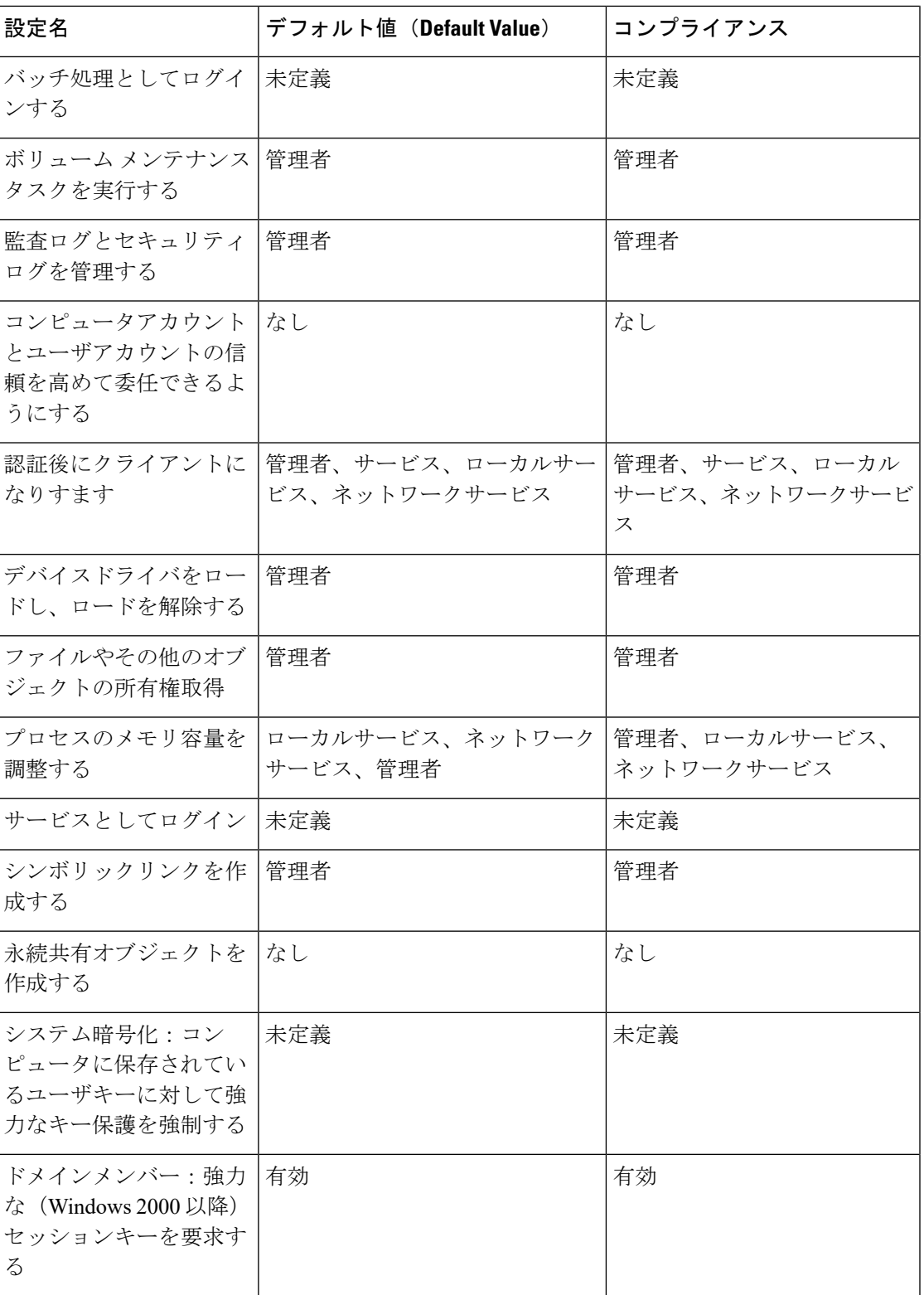

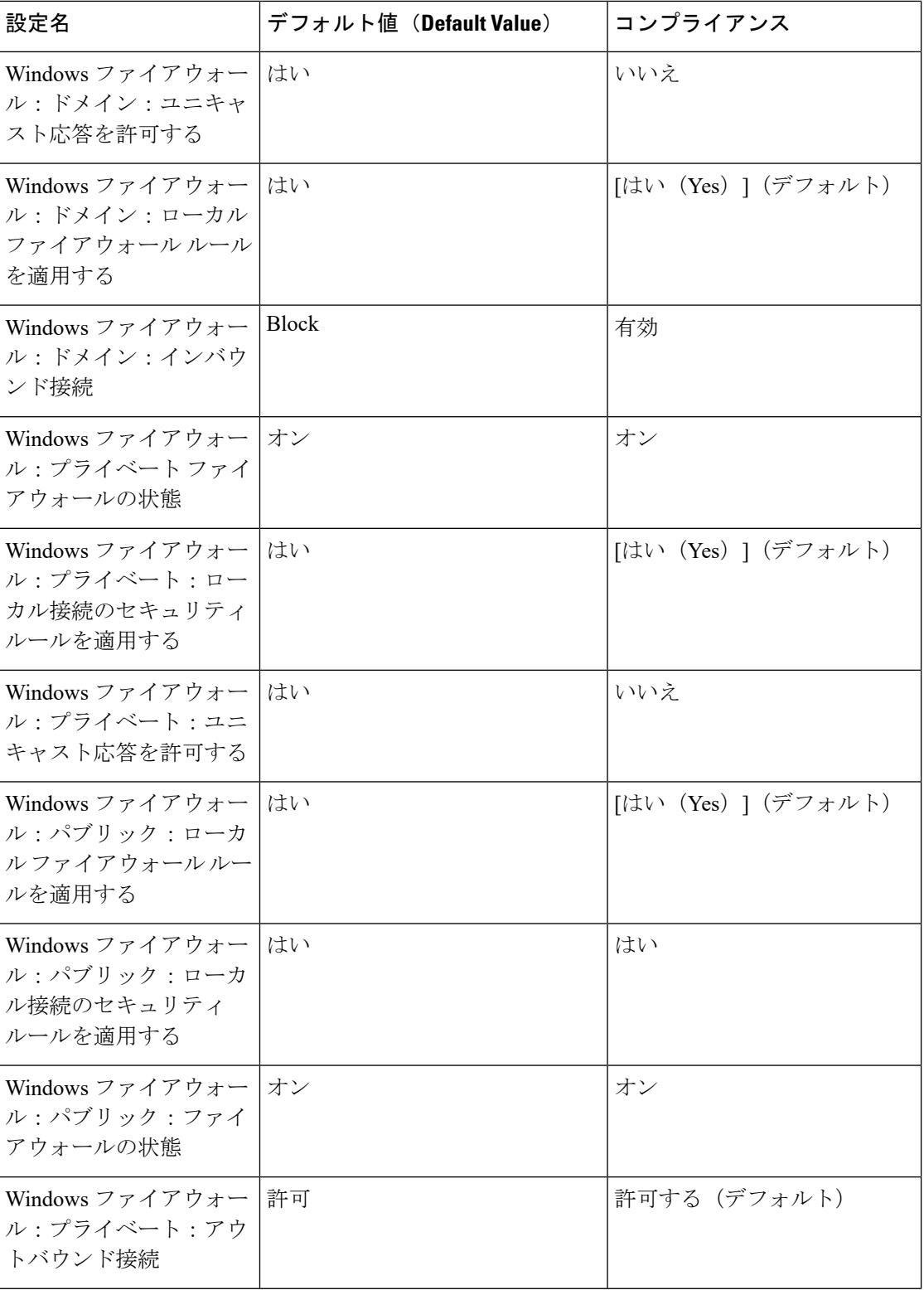

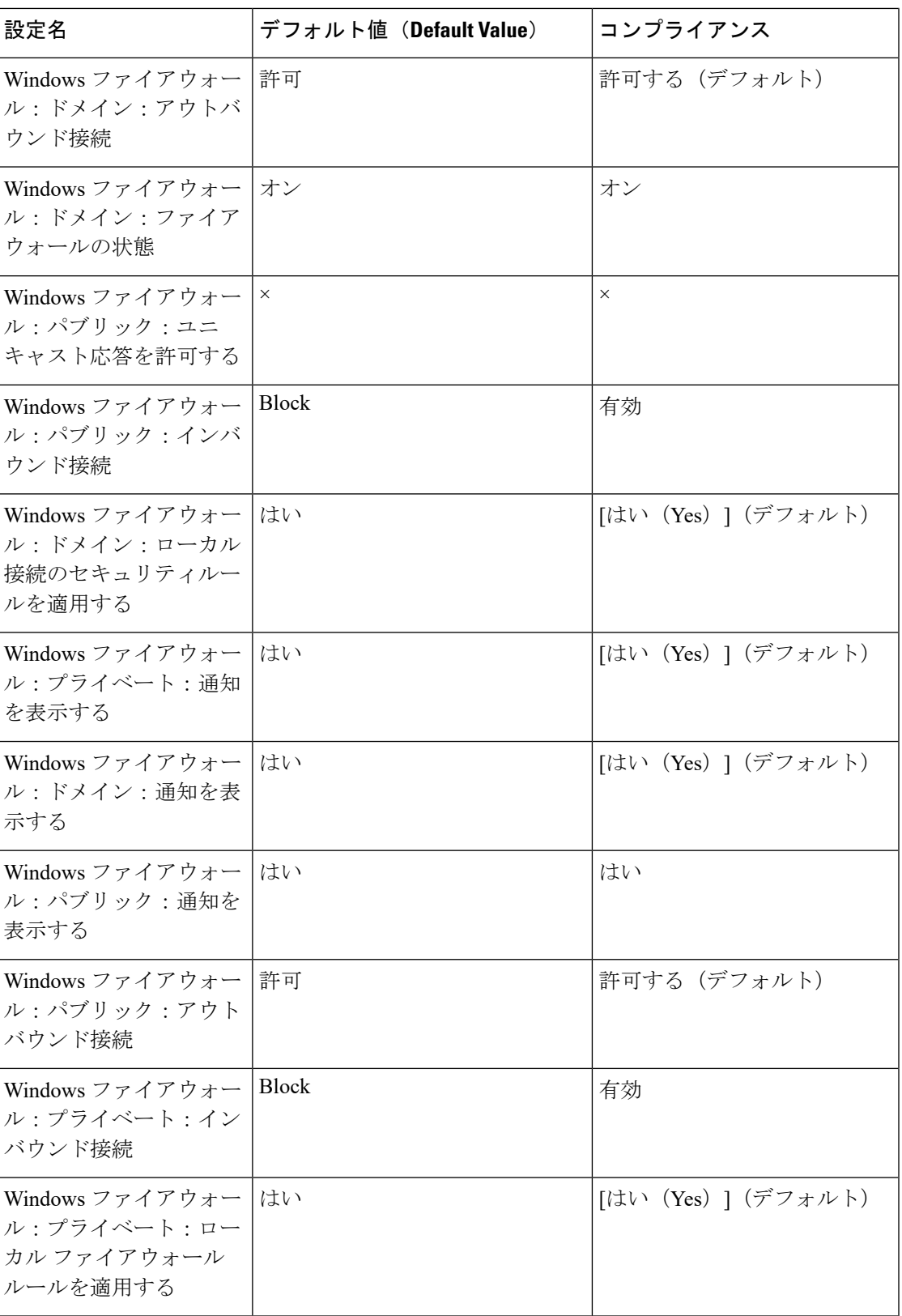

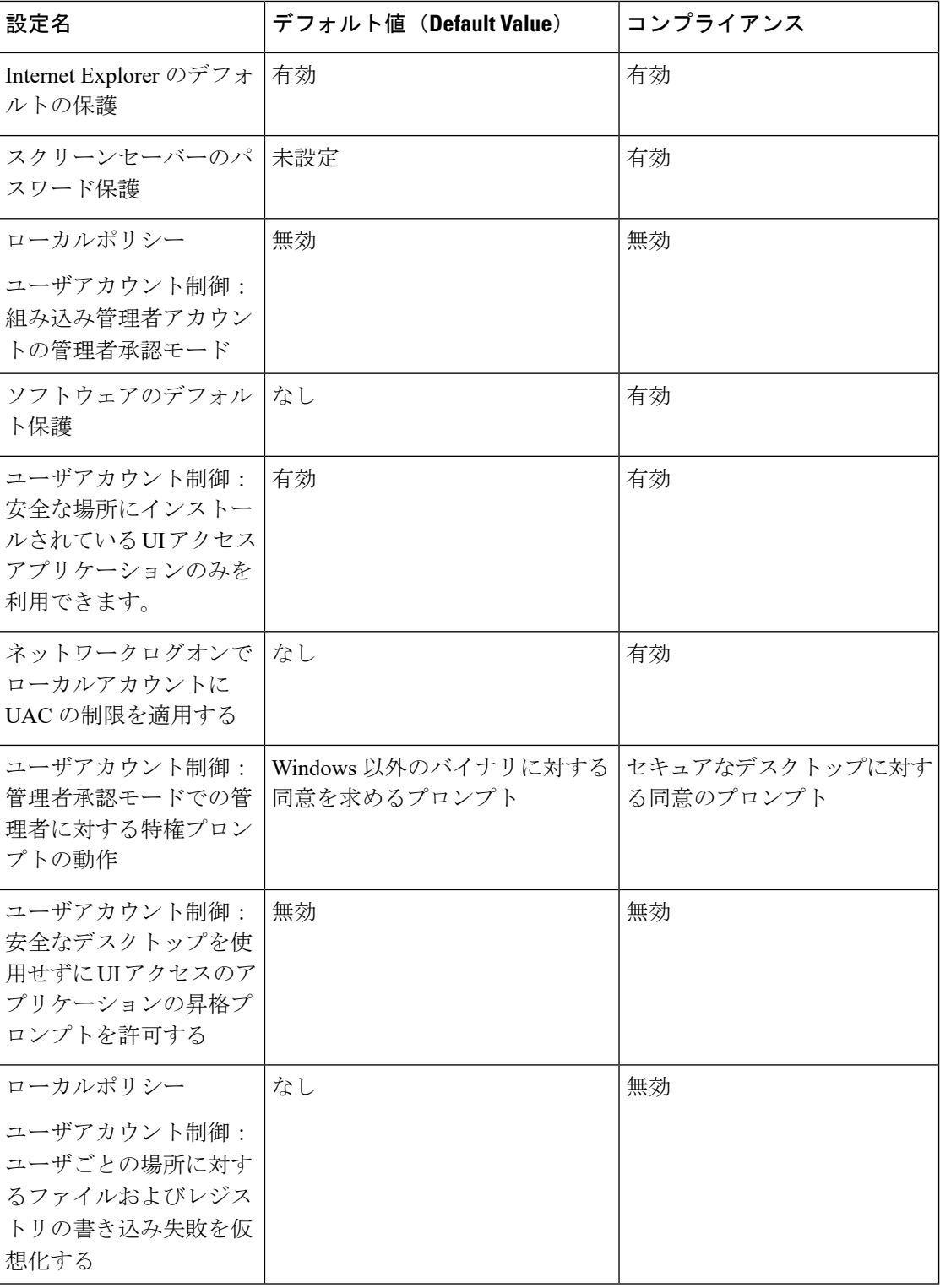

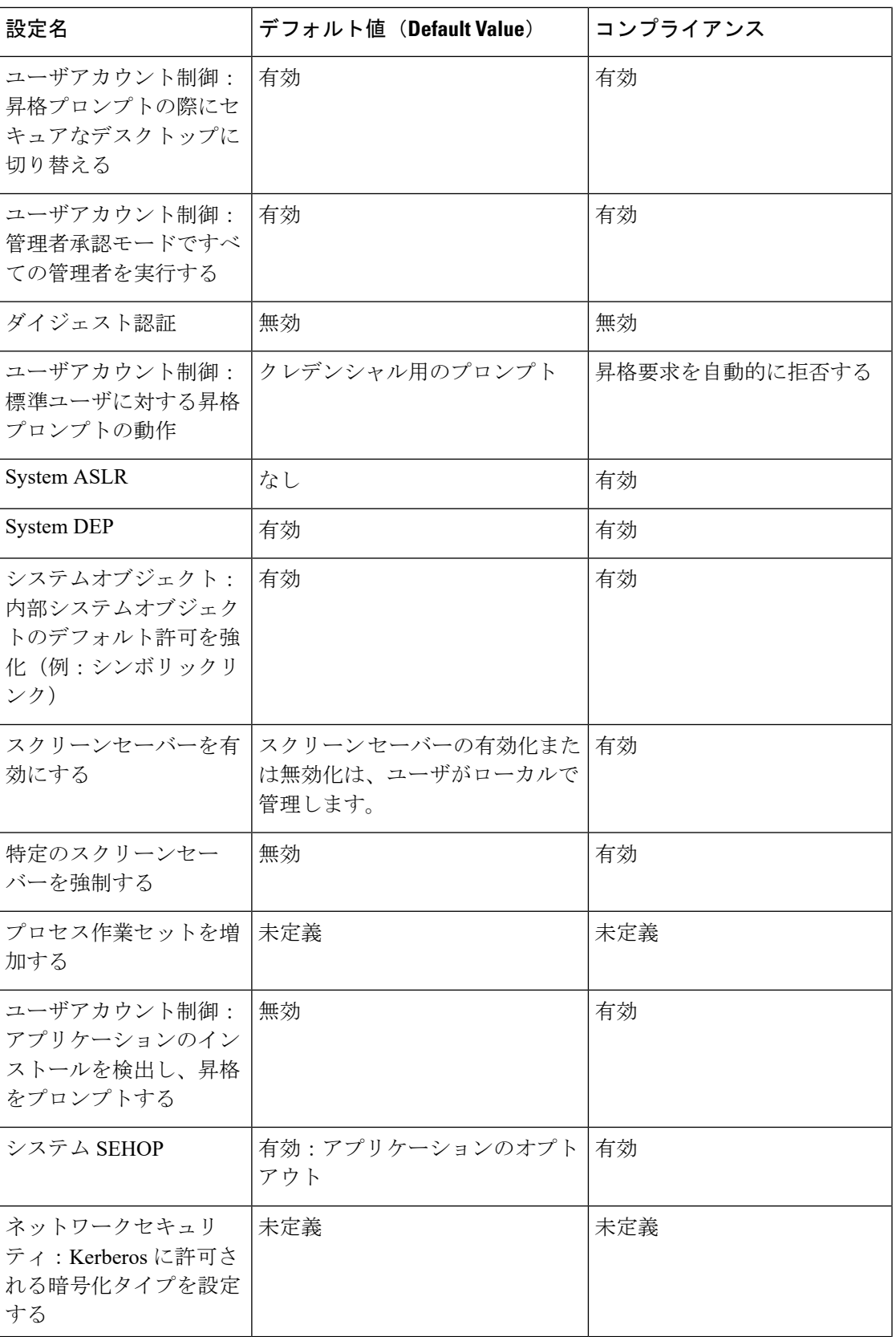

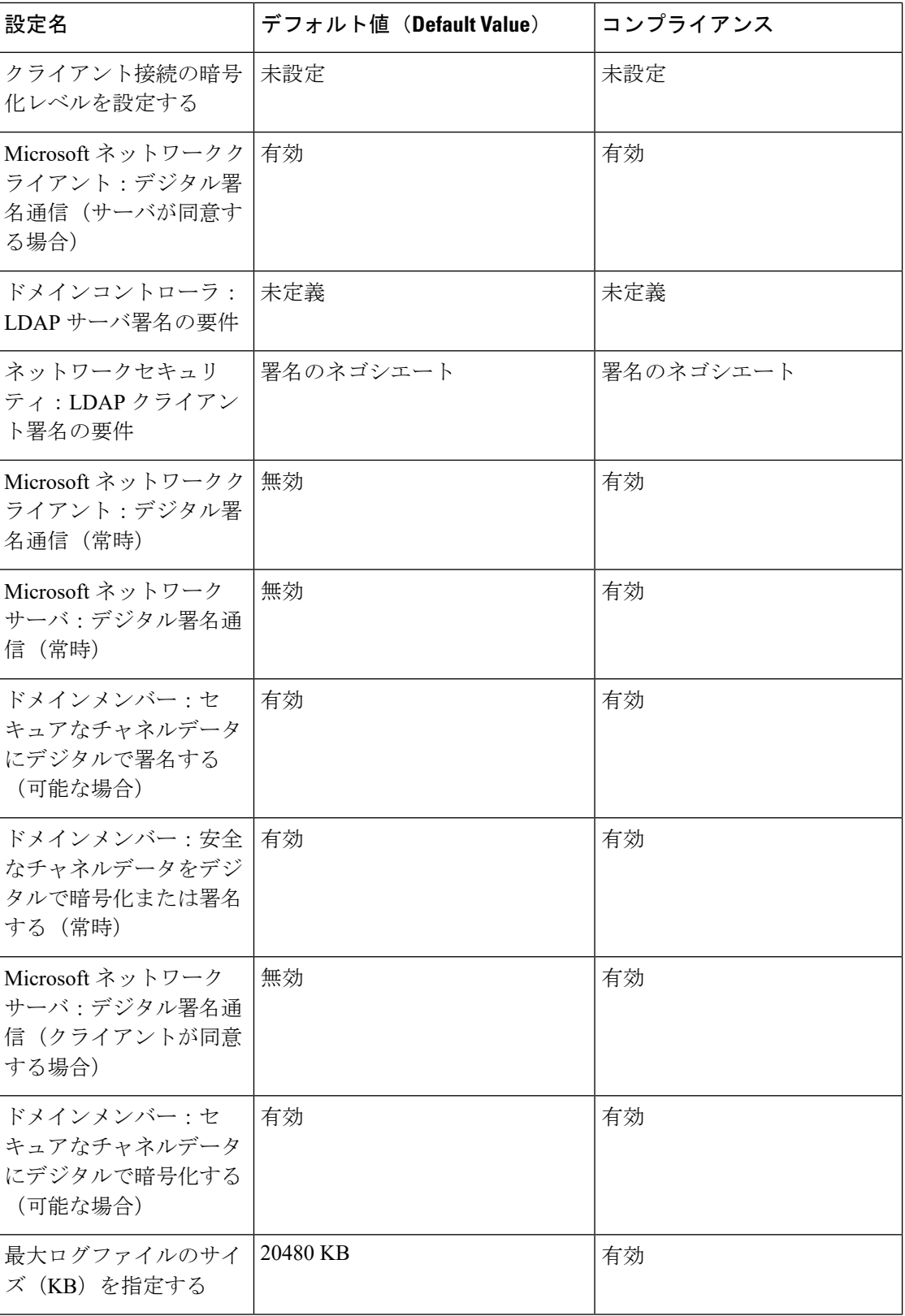

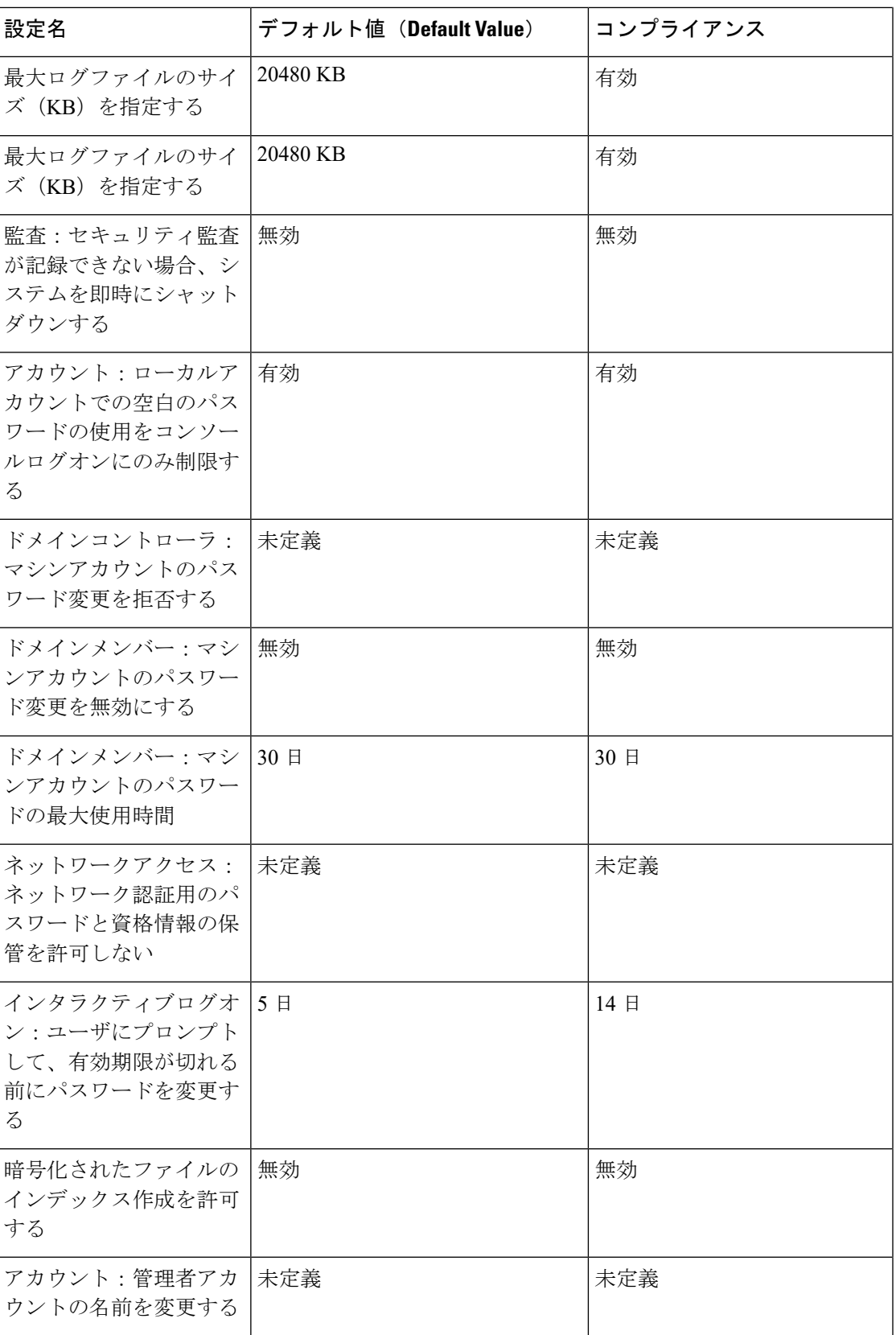

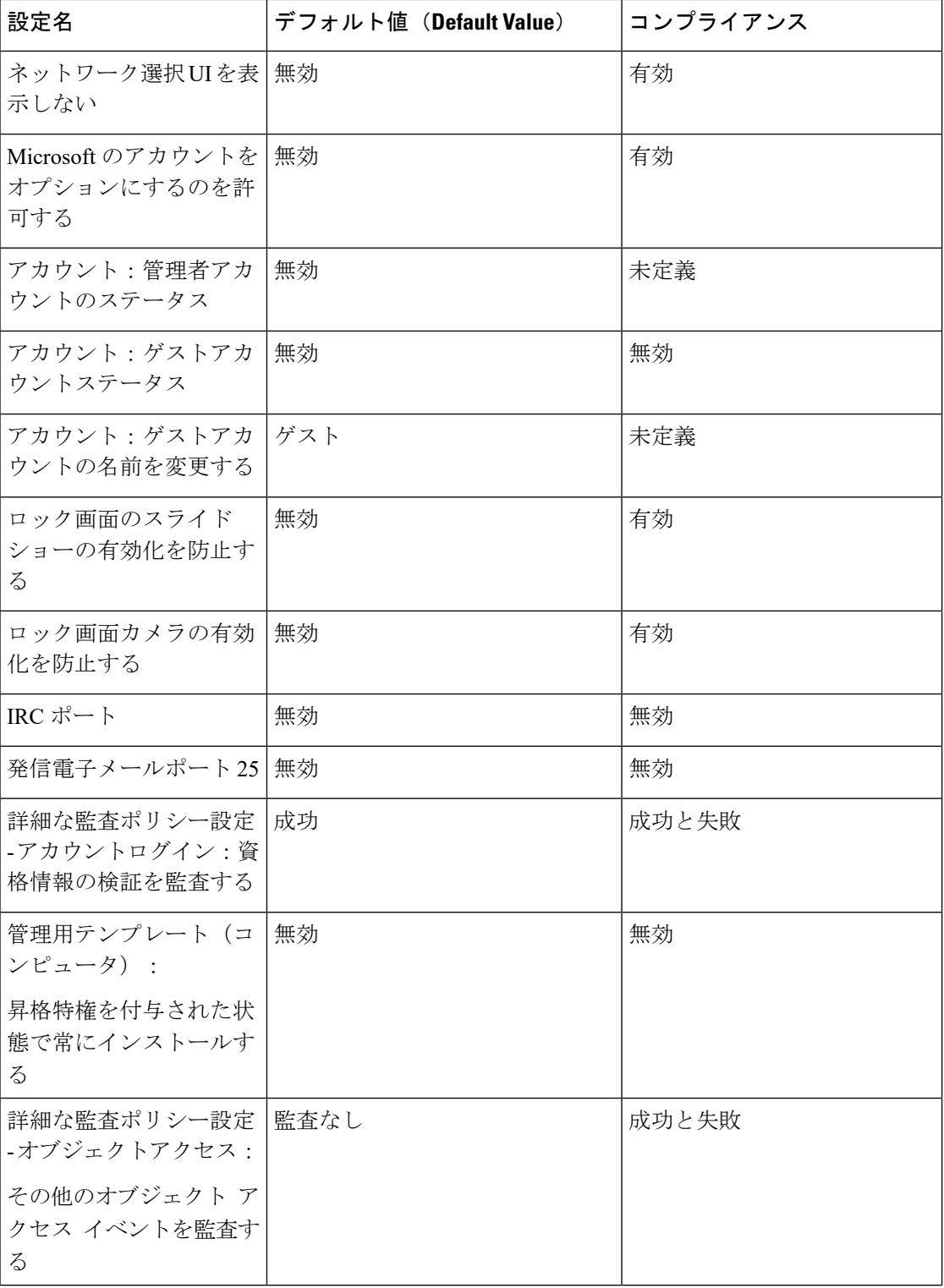

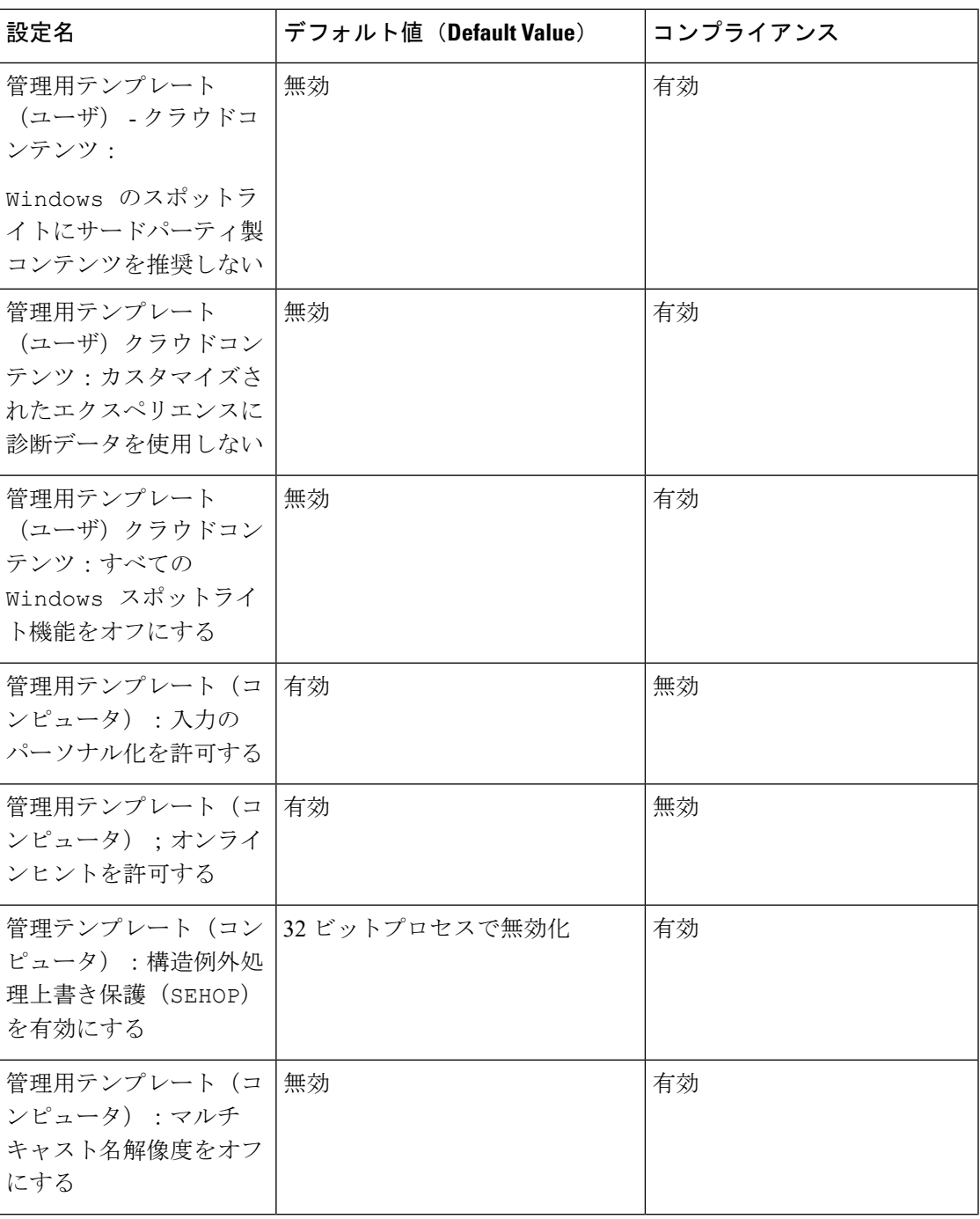

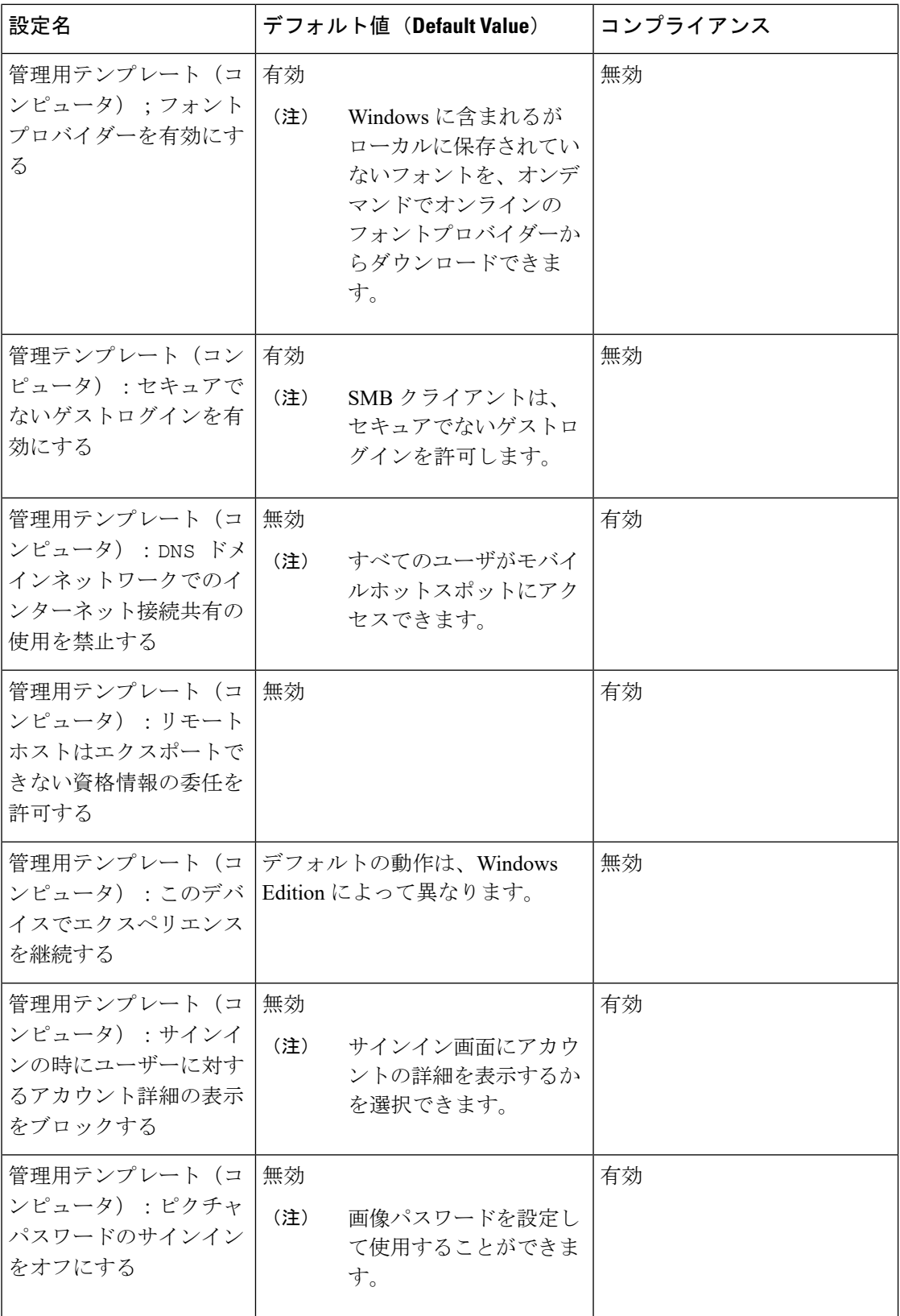

 $\mathbf I$ 

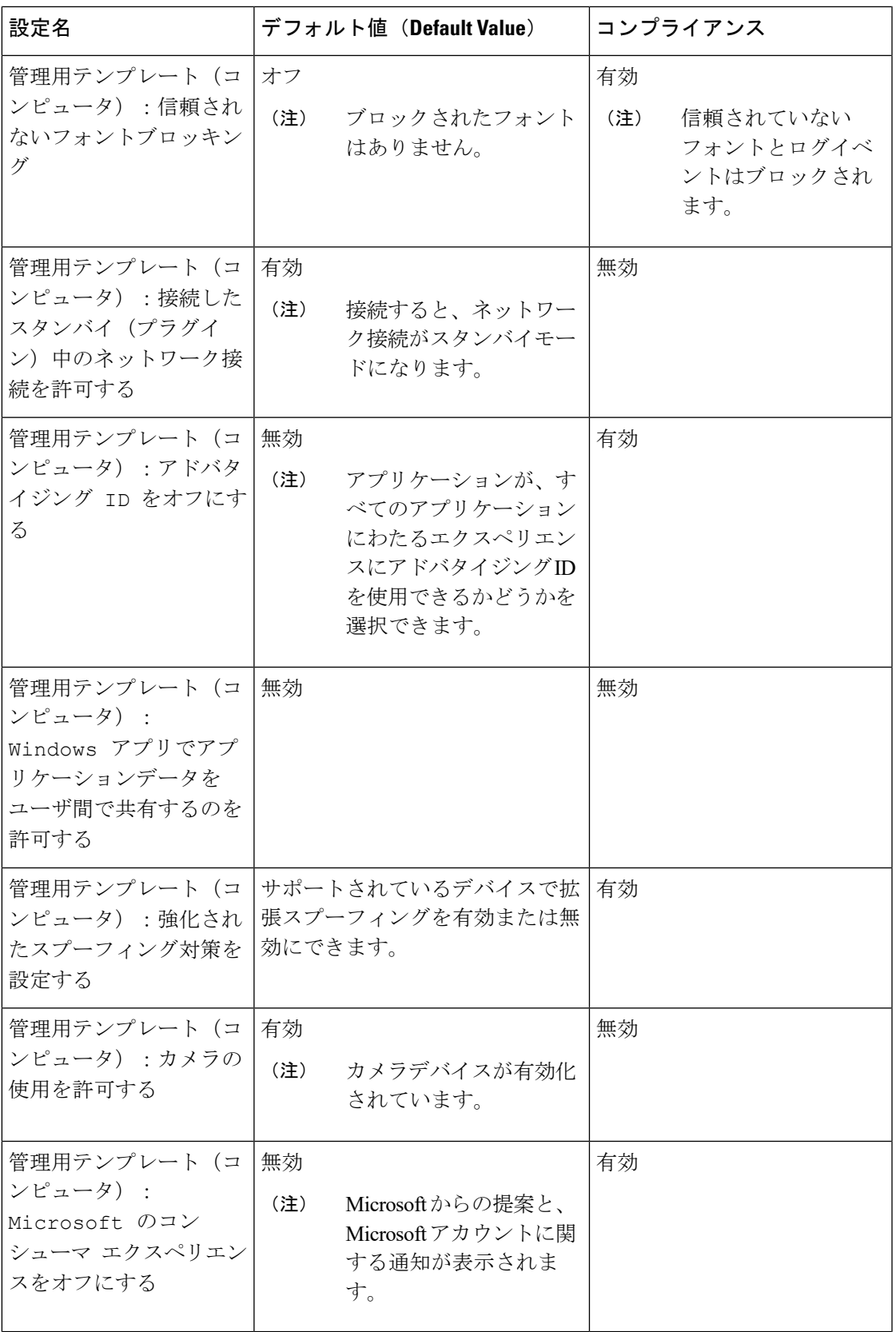

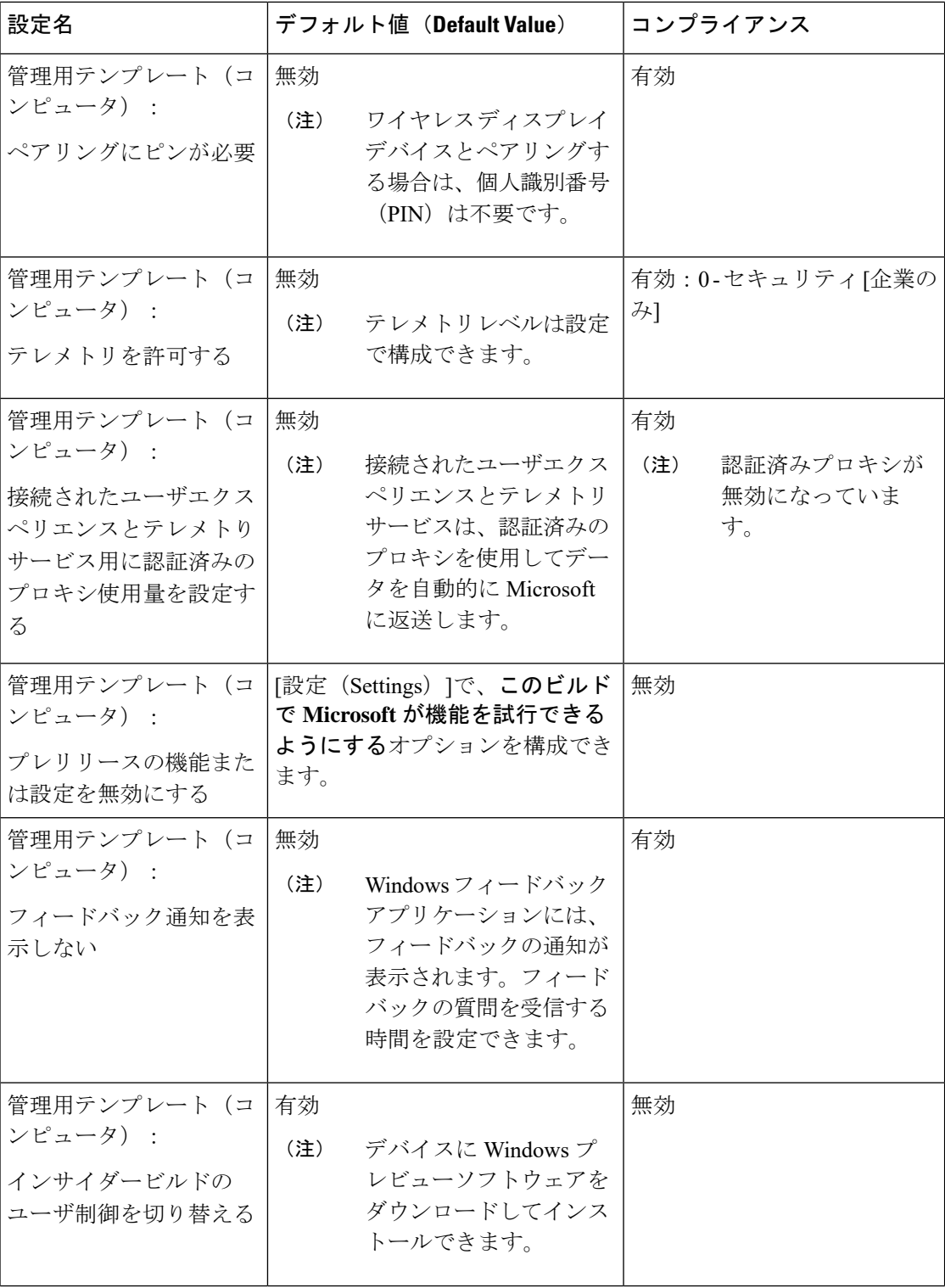

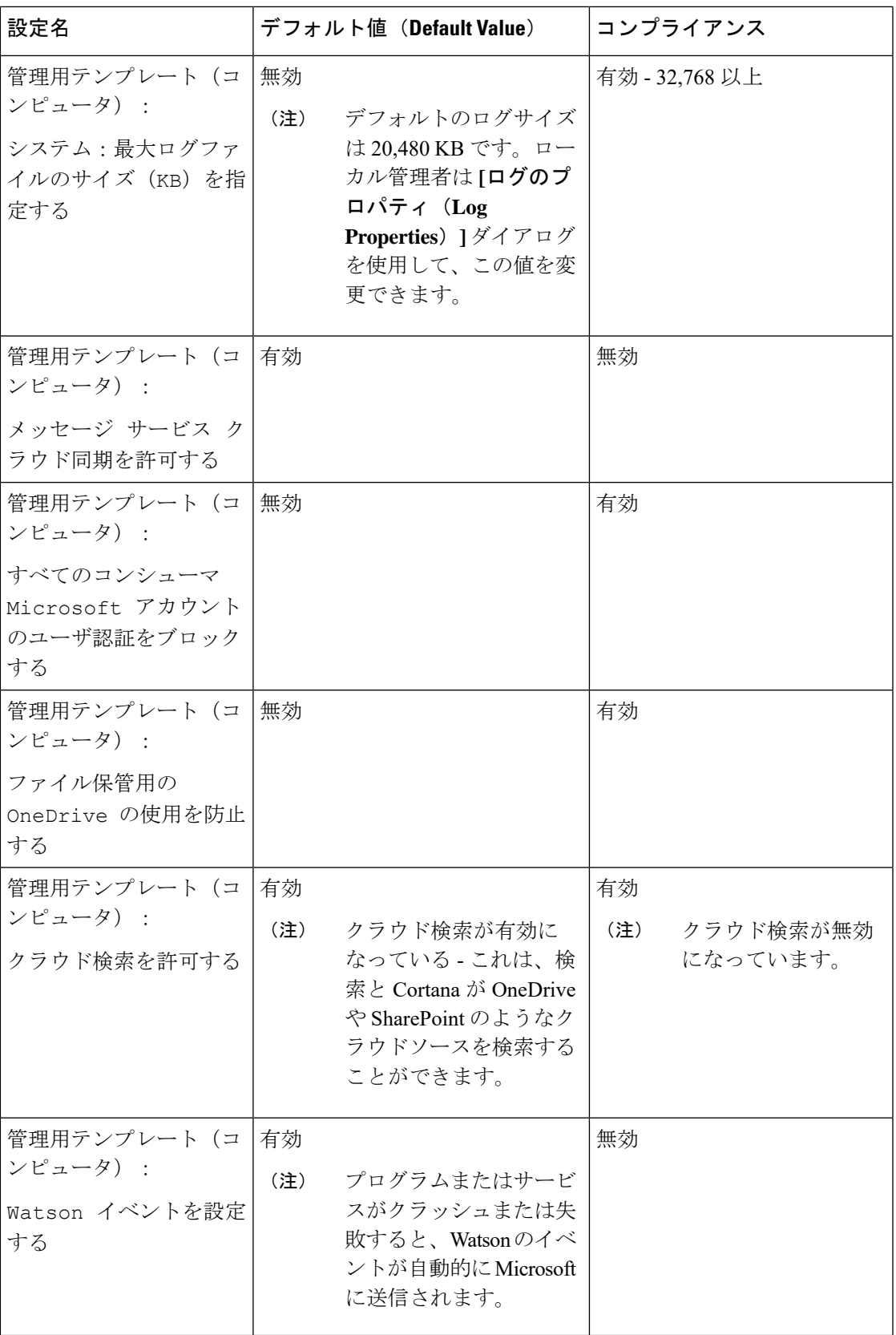

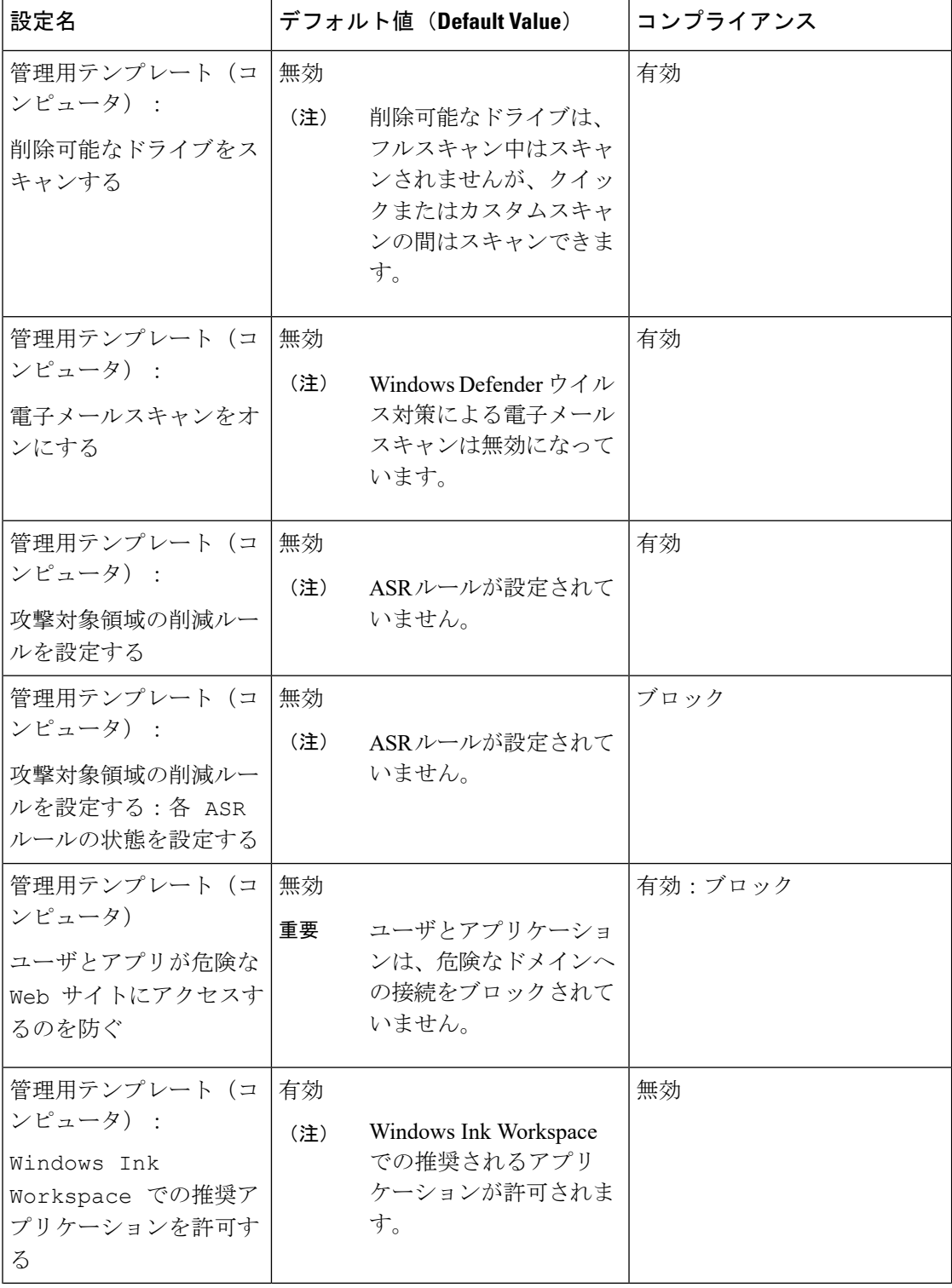

 $\mathbf I$ 

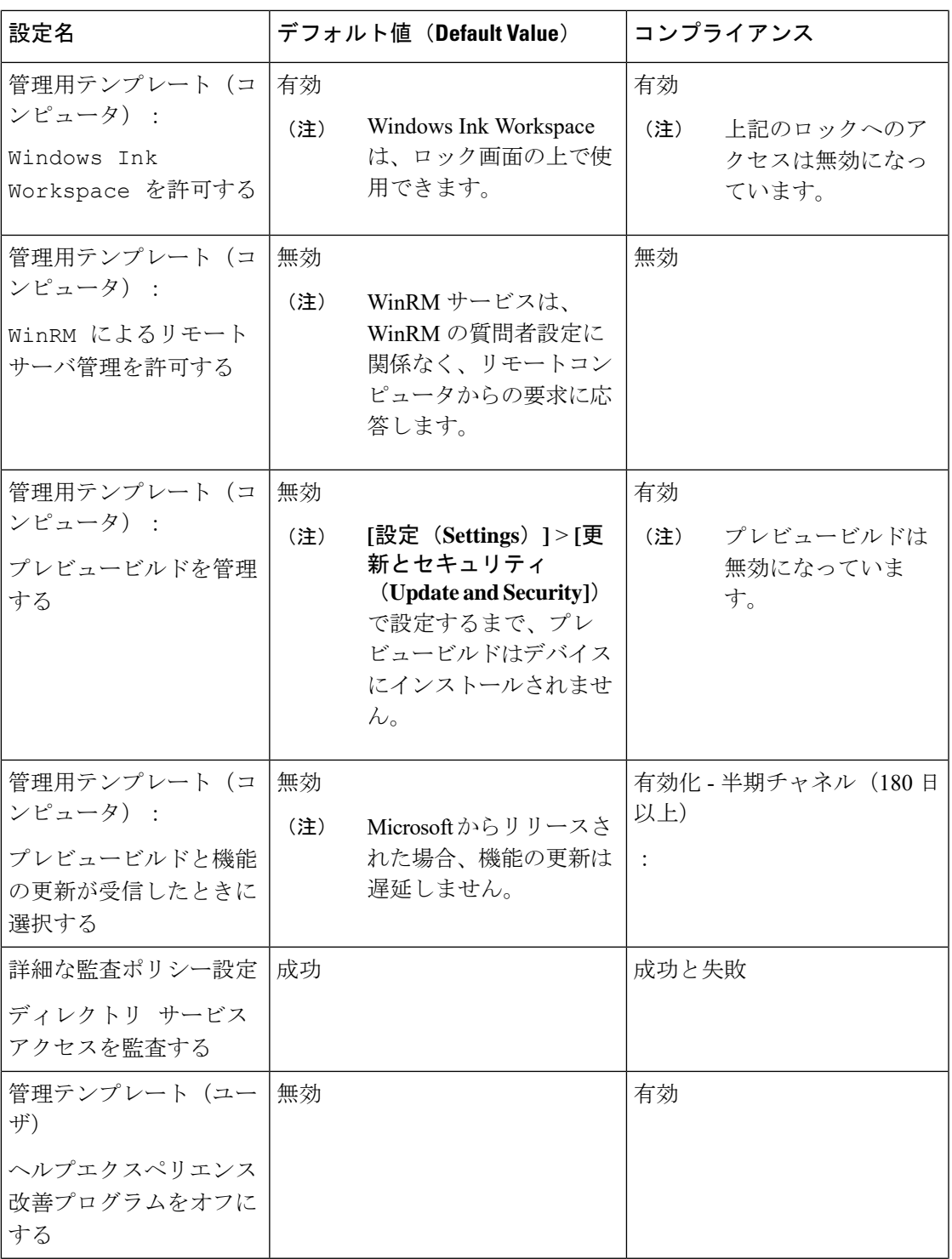

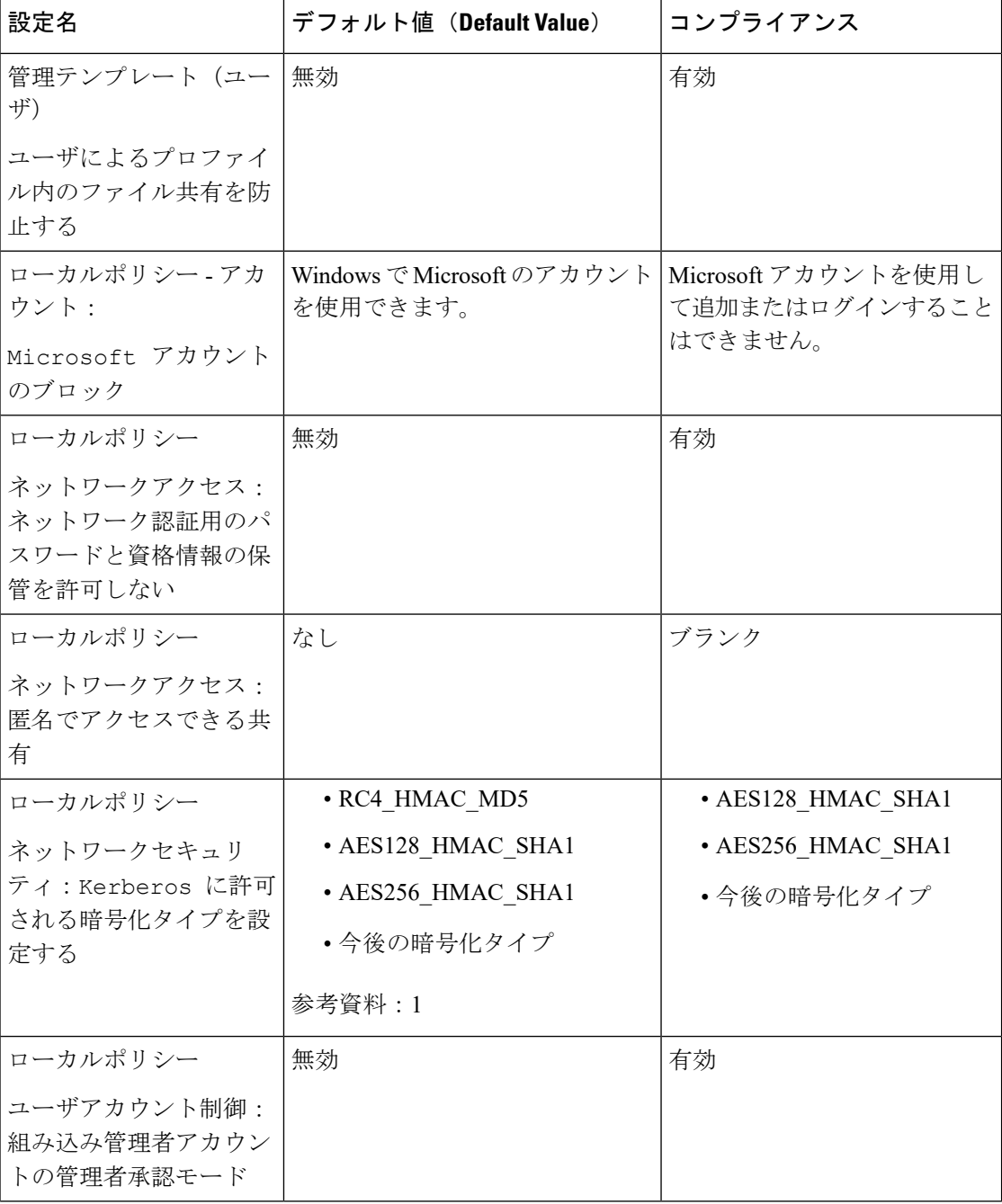

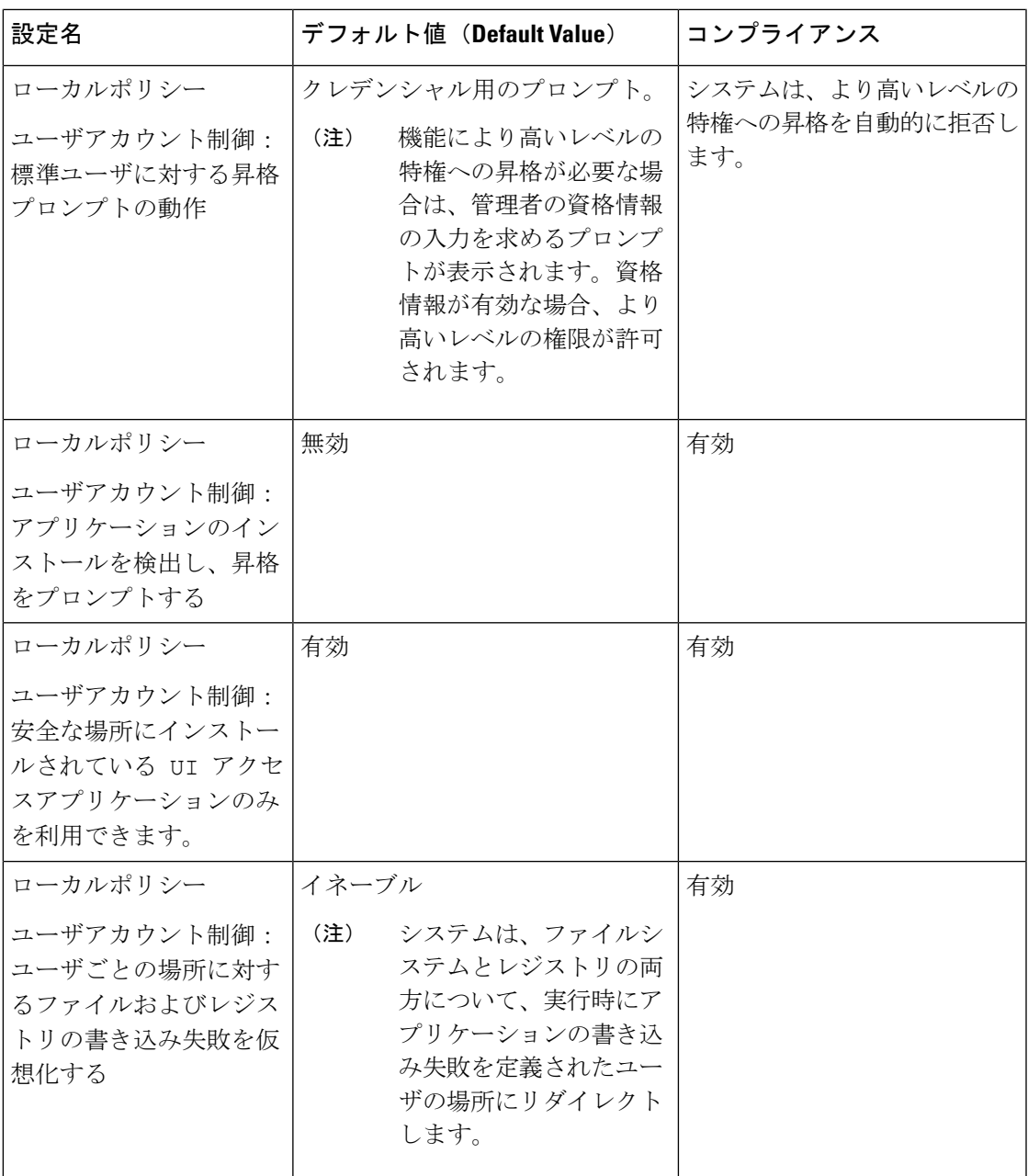

### **Windows** の強化に関するその他の検討事項

次の表に、対応するデフォルト値と使用可能な値を含む IIS 設定を示します。

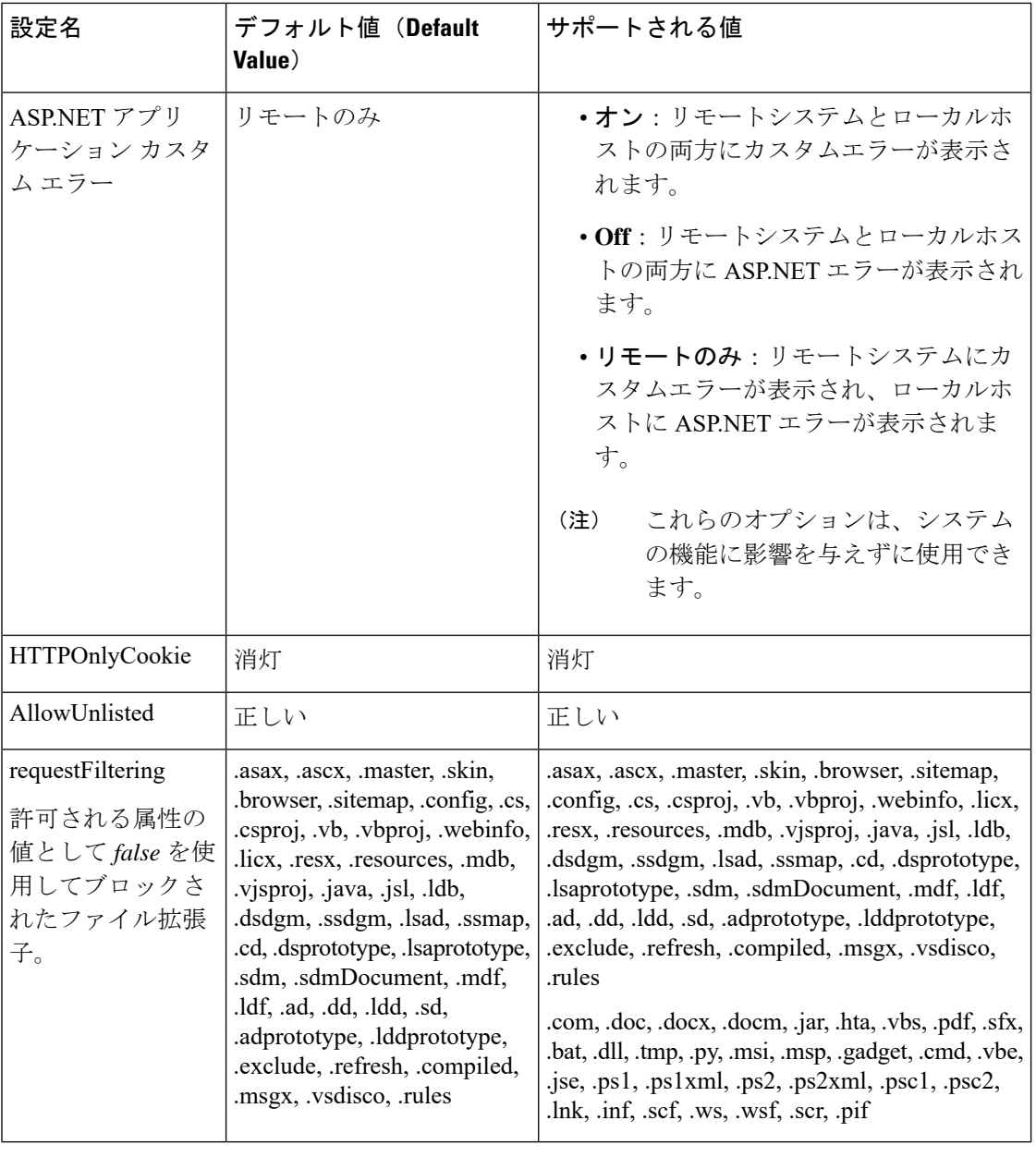

(注) .exe、.htm および .dll などの特定の内線は、IIS でフィルタリングできません。

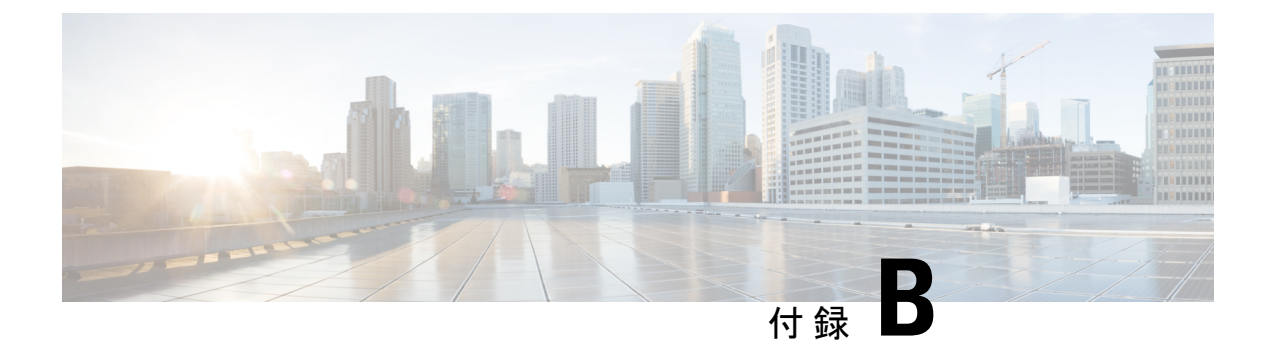

## **CCE Orchestration Windows OpenSSH** の強化

• CCE [Orchestration](#page-176-0) Windows OpenSSH の強化 (161ページ)

### <span id="page-176-0"></span>**CCE Orchestration Windows OpenSSH** の強化

Cloud Connect サーバが、オーケストレーション用の Windows ノード (ICM および CVP) への パスワードレス セキュア シェル(SSH)接続を確立します。このセクションでは、CCE オー ケストレーションの OpenSSH 強化について説明します。

Windowsノードの*%programdata%\ssh\sshd\_config*にあるOpenSSHサービスのデーモン設定ファ イルで次の設定を変更し、OpenSSH サービスを再起動する必要があります。OpenSSH サービ スの詳細については、『CCE [のインストールとアップグレードガイド』](https://www.cisco.com/c/en/us/support/customer-collaboration/unified-contact-center-enterprise/products-installation-guides-list.html)の「オーケストレー ション」のセクションを参照してください。

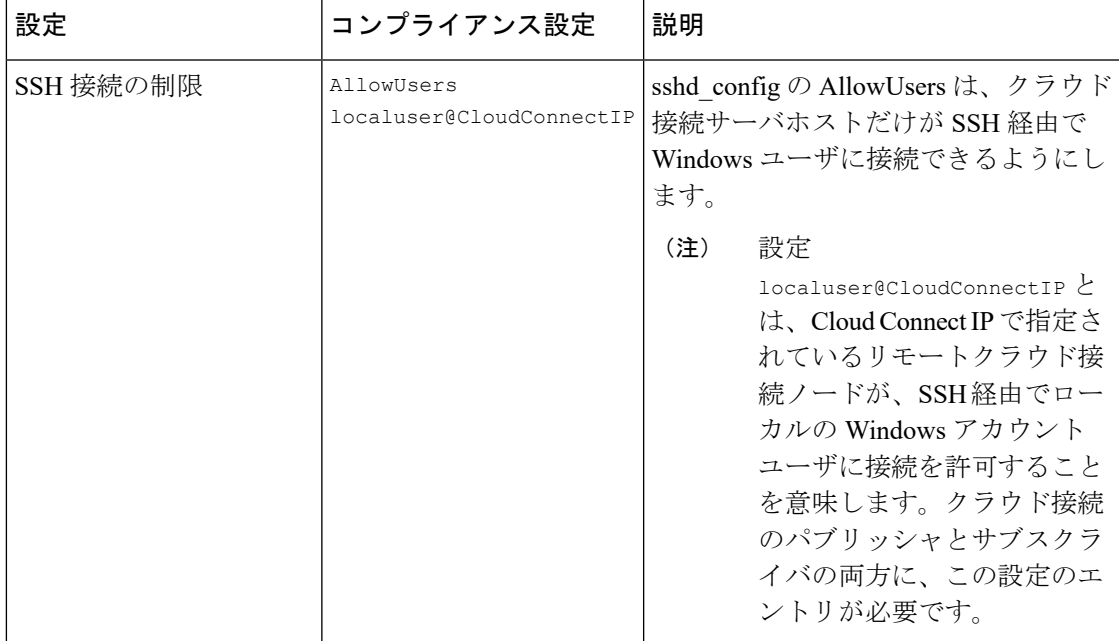

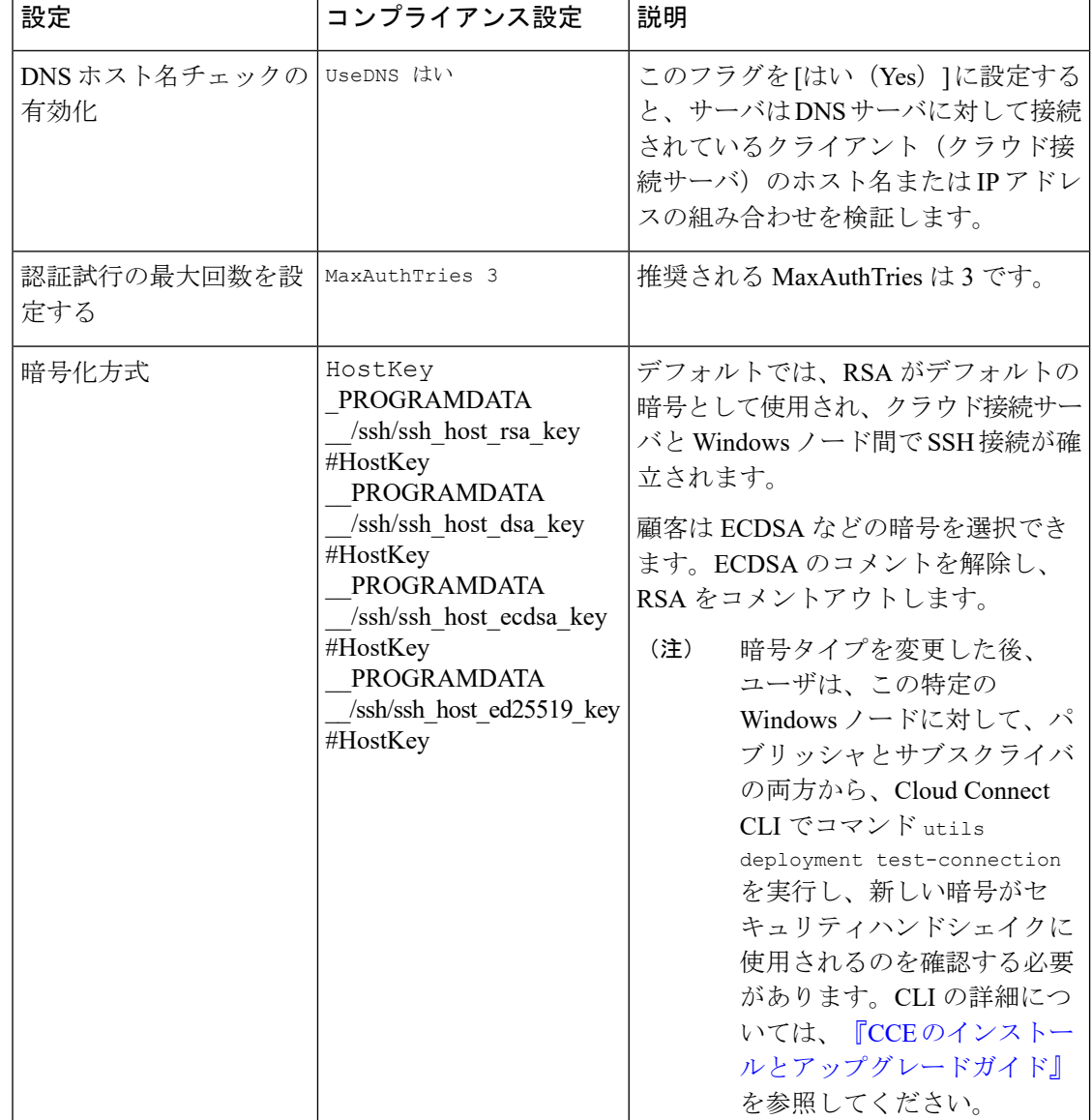

### **OpenSSH sshd\_config** へのアクセスの制限

当初、Windows ノードの Orchestration 用の Cloud Connect へのオンボードに使用される CVP ま たは ICM の必須 ES のインストールを通じて、OpenSSH のインストール中に sshd\_config に対して適切なユーザベースの権限が設定されています。

プラットフォームのオーケストレーション管理者ユーザが管理者によって変更された場合は、 その権限を設定して、新しいユーザの OpenSSH sshd\_config へのアクセス権を制限する必 要があります。OpenSSH sshd\_config へのアクセス権を制限するには、次の手順を実行し ます。

手順

- ステップ **1** 新しいプラットフォームのオーケストレーション管理者ユーザを使用して Windows ノード (CVP または ICM)にログインします。
- ステップ **2** 管理者モードで PowerShell を起動します。
- ステップ3 OpenSSH のデフォルトのインストールディレクトリに移動します (ICM の場合は C:\icm\install\OpenSSH-Win64 など)。
- ステップ **4** コマンド Repair-SshdConfigPermission -FilePath C:\ProgramData\ssh\sshd\_config を実行します。
- ステップ **5 Enter** キーを押して、継承およびアクセス制限に関するクエリのデフォルトオプション「Y」 を選択します。 上記のコマンドが正常に実行されると、*%programdata%\ssh\sshd\_config* が制限付きアクセスで 設定されます。
- ステップ **6** OpenSSHサービスを再起動します。OpenSSHサービスの詳細については、『CCE[のインストー](https://www.cisco.com/c/en/us/support/customer-collaboration/unified-contact-center-enterprise/products-installation-guides-list.html) [ルとアップグレードガイド』の](https://www.cisco.com/c/en/us/support/customer-collaboration/unified-contact-center-enterprise/products-installation-guides-list.html)「オーケストレーション」のセクションを参照してください。
- ステップ **7** この特定のWindowsノードに対して、パブリッシャとサブスクライバの両方から、CloudConnect CLI でコマンド **utils deployment test-connection** を実行します。これは、Cloud Connect サーバ が、オーケストレーションの Windows ノード(ICM および CVP)に対してパスワードレスの セキュアシェル(SSH)接続を確立できる状態を確保できるようにするために行ないます。

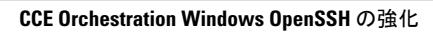